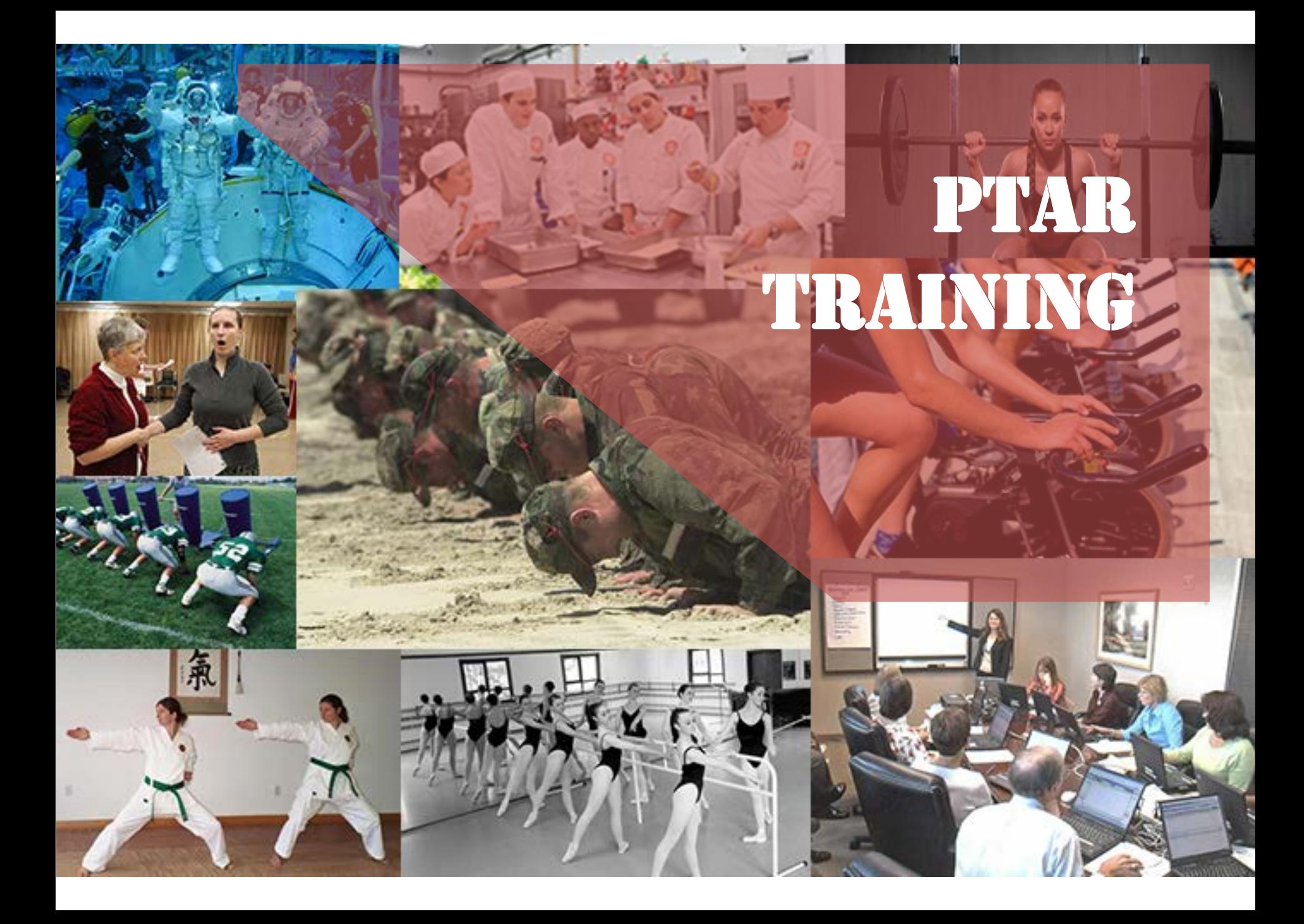

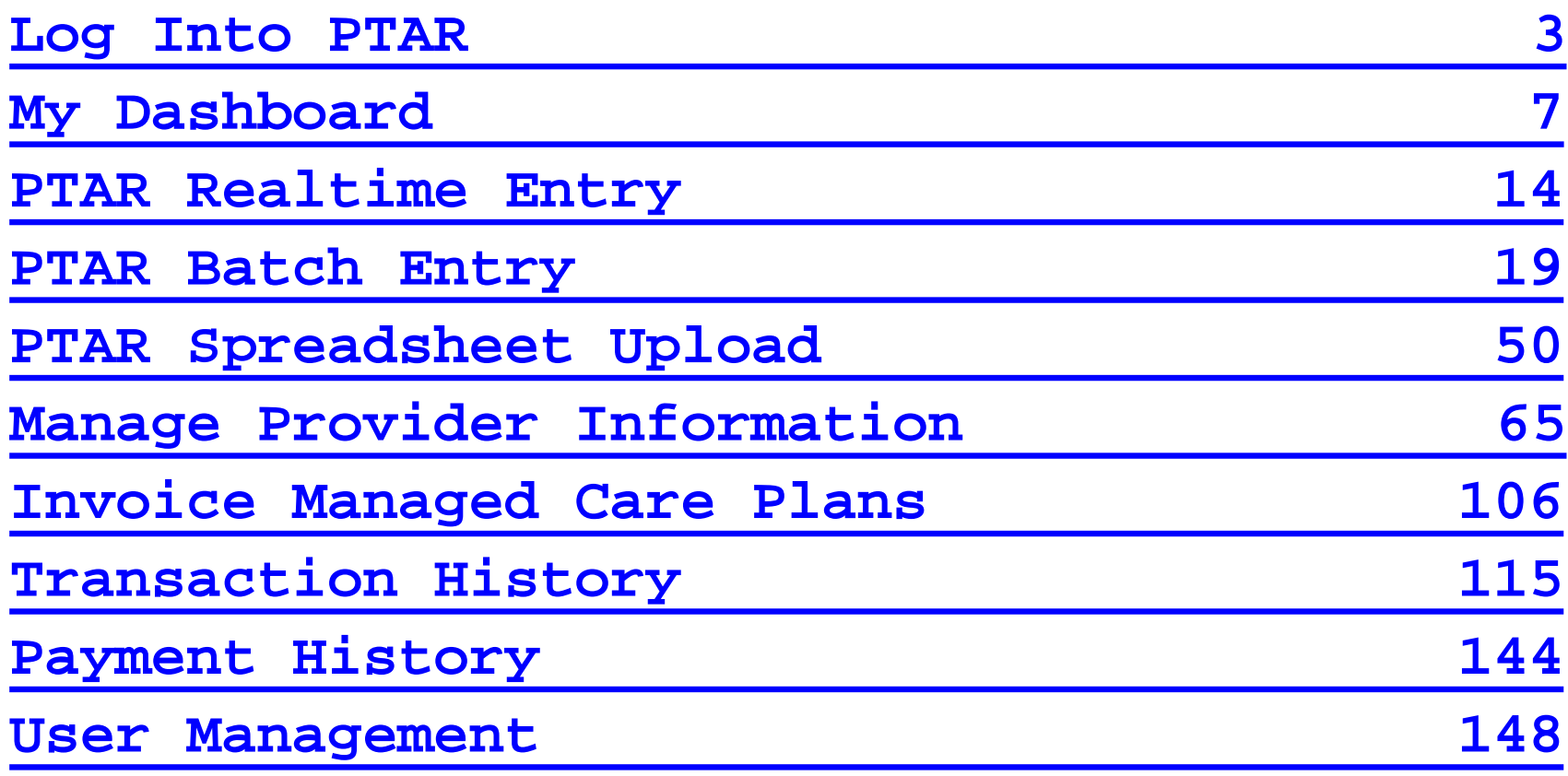

## Log Into PTAR

<span id="page-2-0"></span>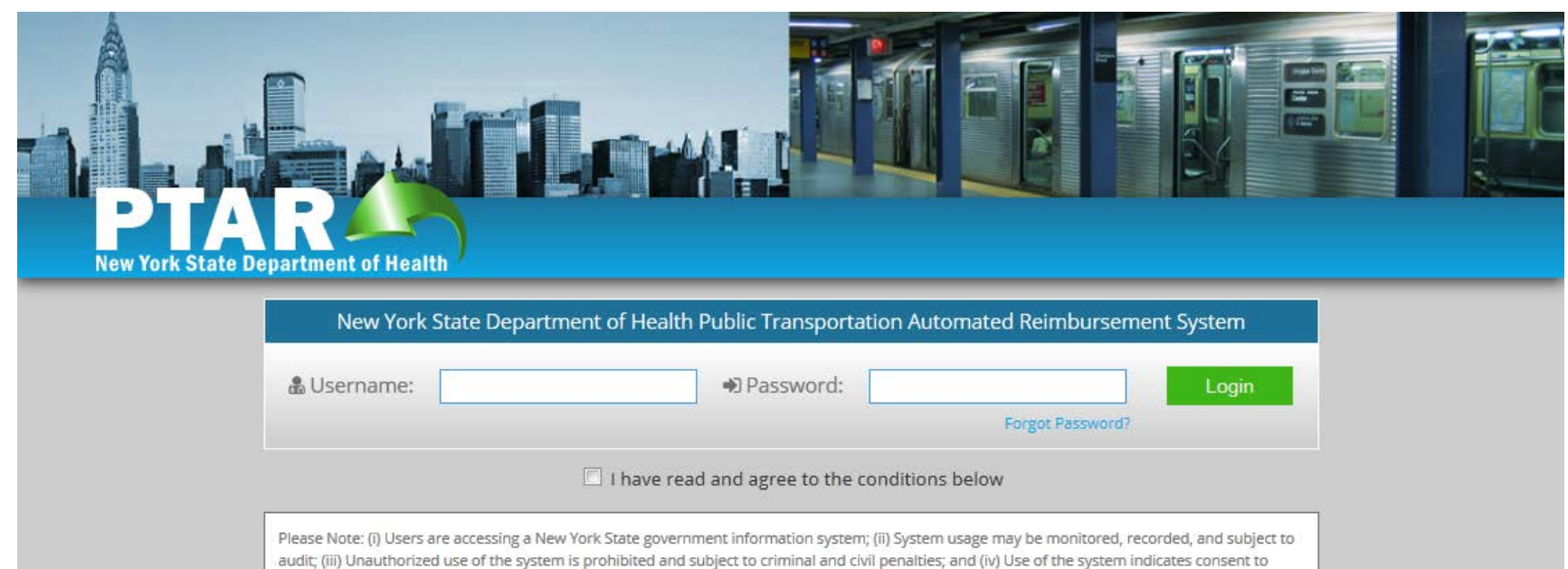

monitoring and recording.

(v) Prevent unauthorized access and safeguard the confidentiality of person/consumer data in compliance with State and Federal law, including the Health Insurance Portability and Accountability Act (HIPAA), the New York State Personal Privacy Protection Law, and the data breach provisions of the New York State Technology Law.

(vi) The system application, associated network architecture, shared services and systems shall, at a minimum, is compliant with New York State Office of Cyber Security Policy P03-002, New York State Information Security Policy (http://www.dhses.ny.gov/laws-policies/); New York State Identity Trust Model http://www.cio.ny.gov/policy/NYS-p10-006.pdf/ National Institute of Standards and Technology SP 800-63 Electronic Authentication Guidance and HIPAA privacy and securities rules and regulations.

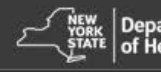

**Department** © 2015 State of New York DOH. All Rights Reserved. Privacy Policy

#### **Enter Username**

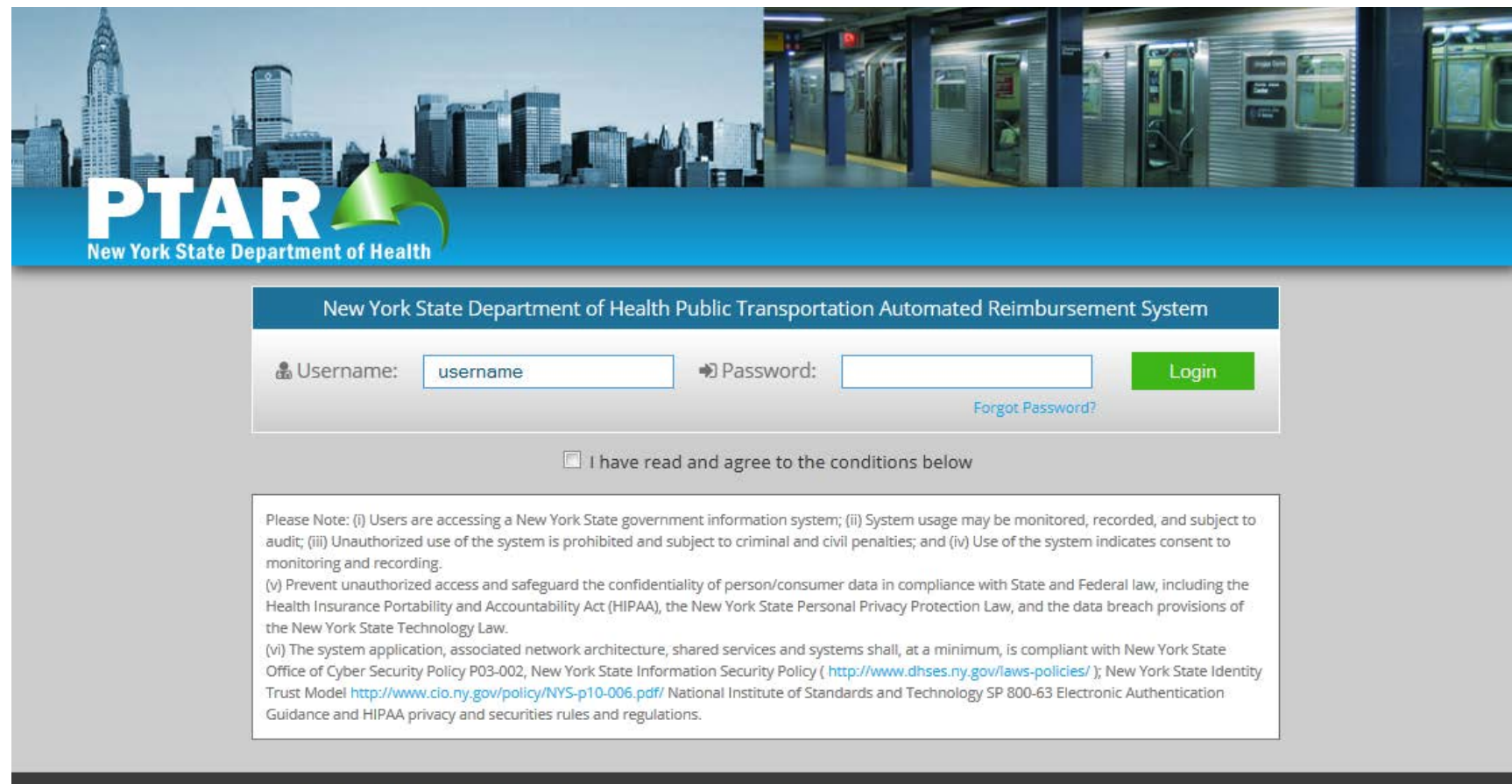

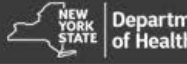

**Department** © 2015 State of New York DOH. All Rights Reserved. Privacy Policy<br>of Health

#### **Enter Password**

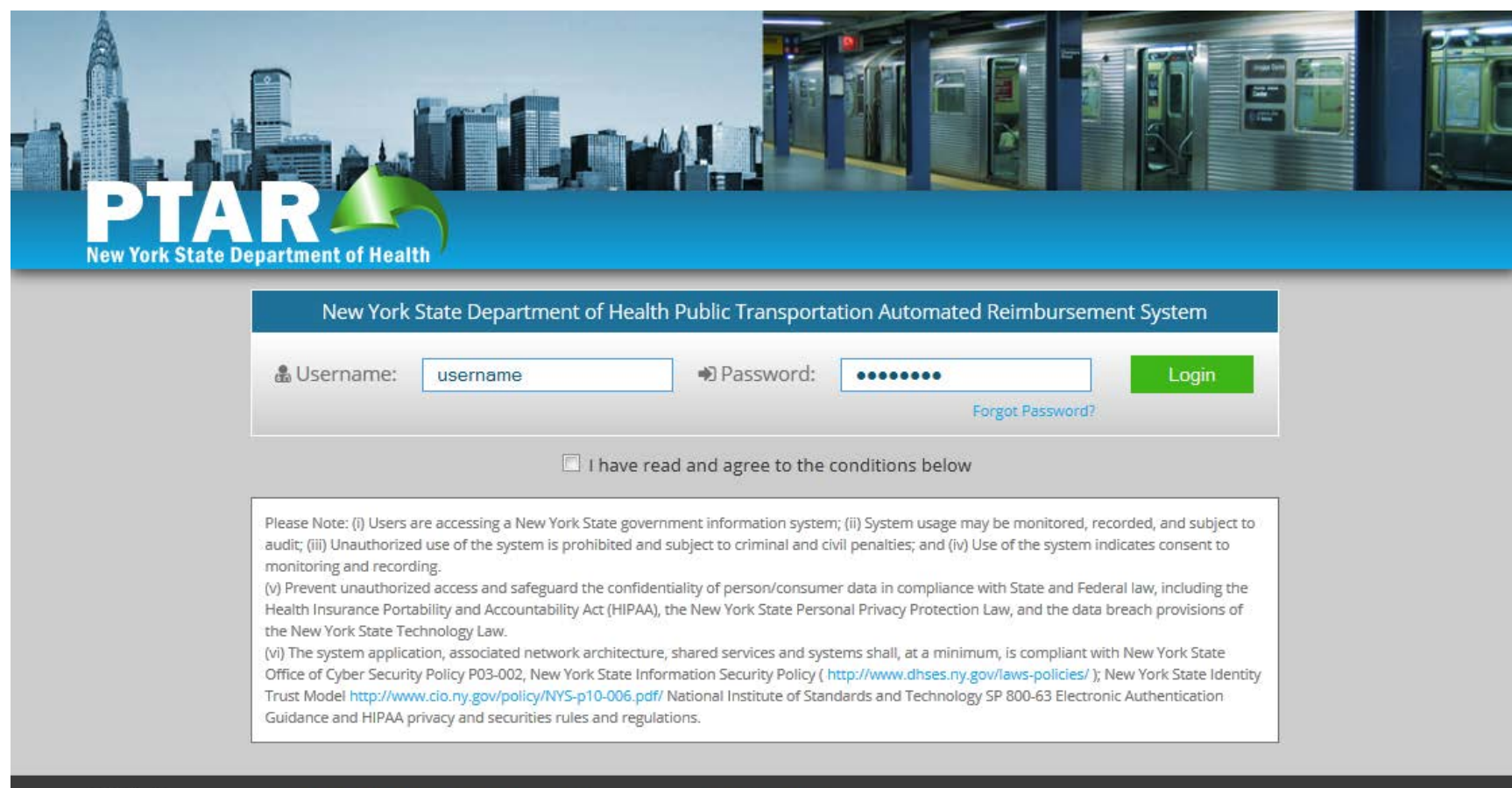

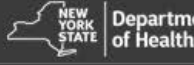

**Department** © 2015 State of New York DOH. All Rights Reserved. Privacy Policy<br>of Health

#### **Agree To Usage Conditions**

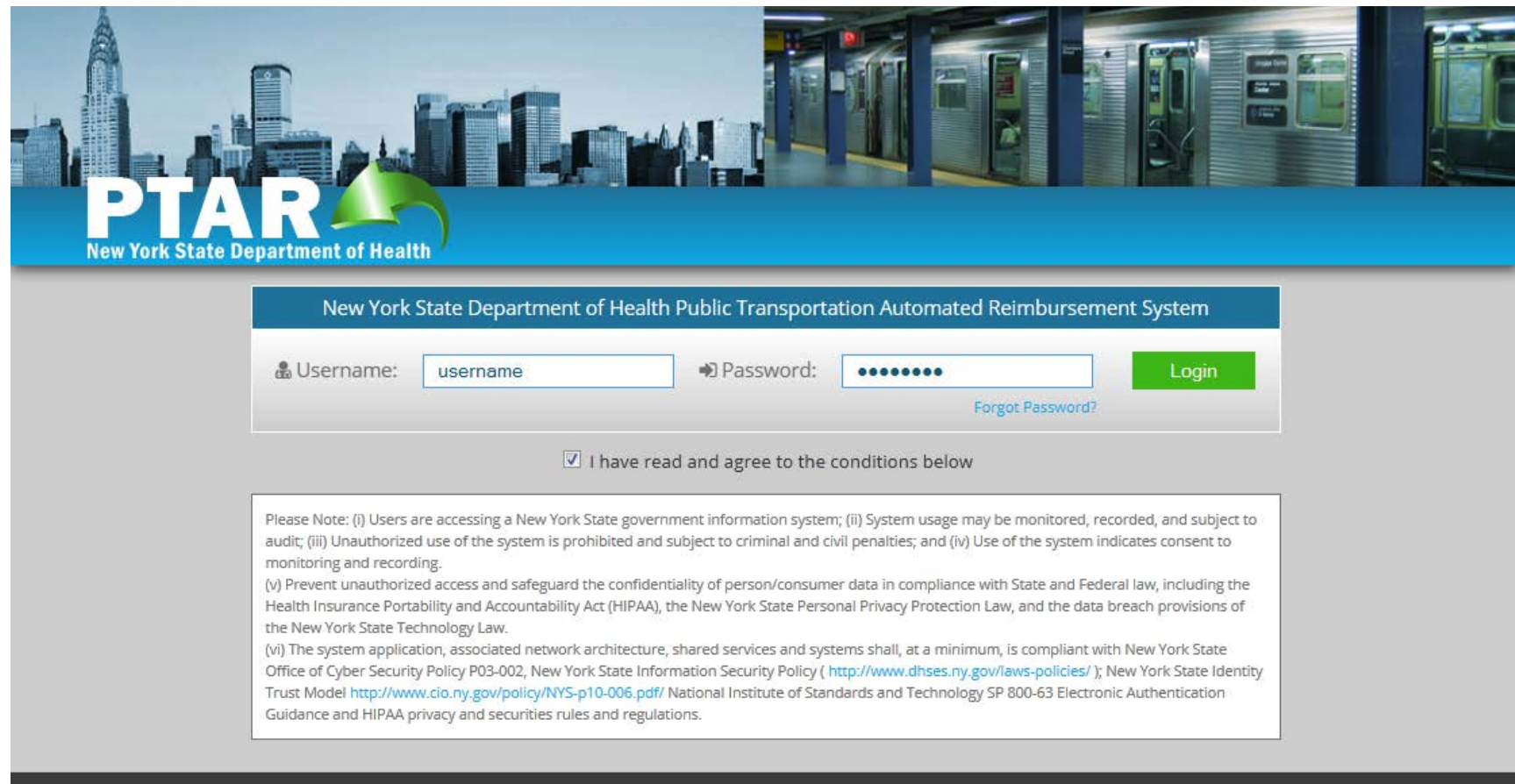

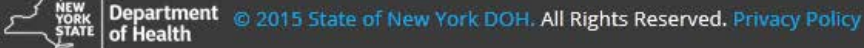

#### <span id="page-6-0"></span>**MY DASHBOARD**

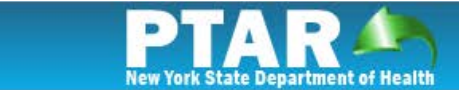

**# Home** Reimbursements -

 $\sqrt[4]{2}$ 

Services -

### **Dashboard**

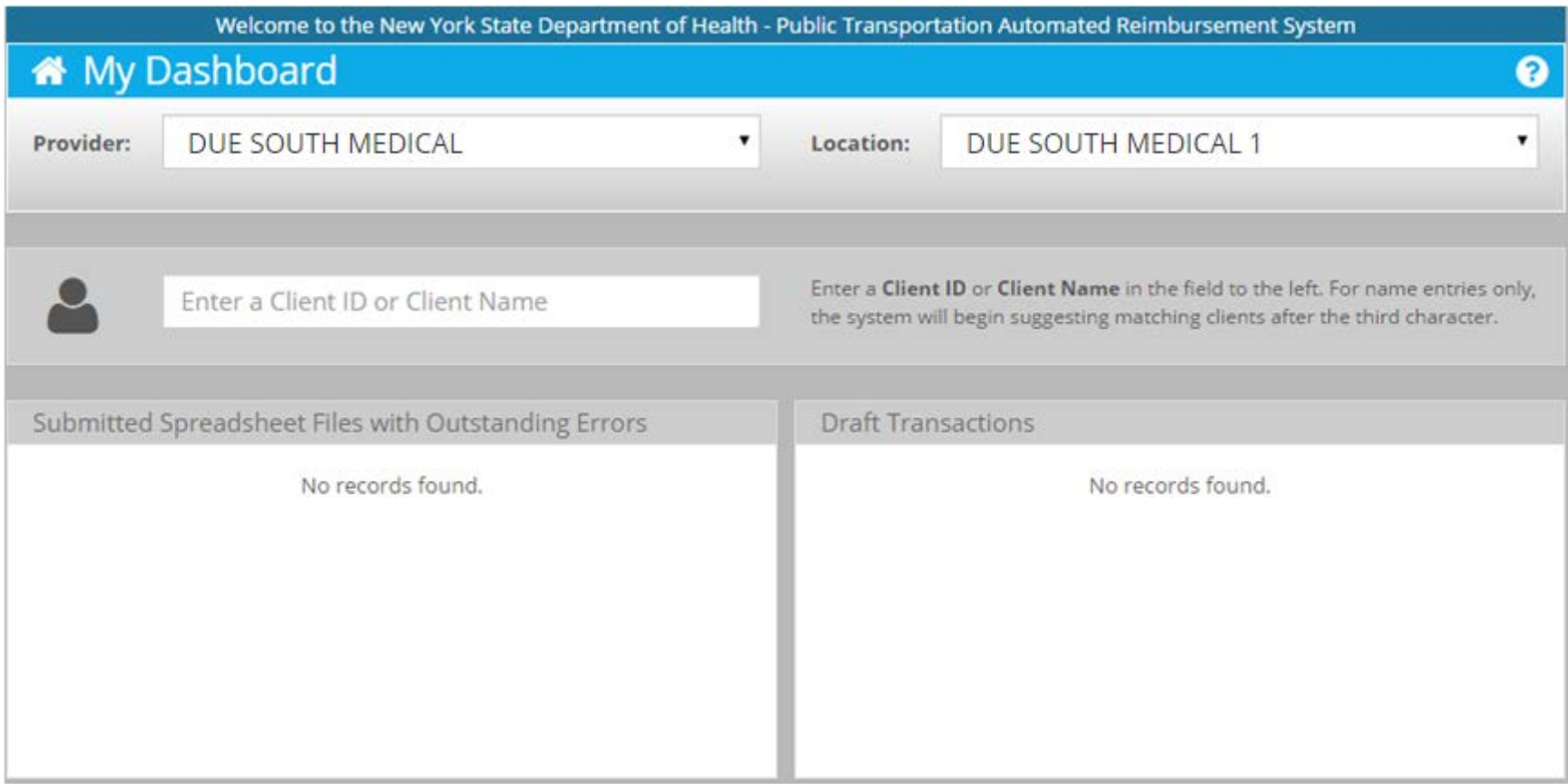

#### **Enter Client Name First Character**

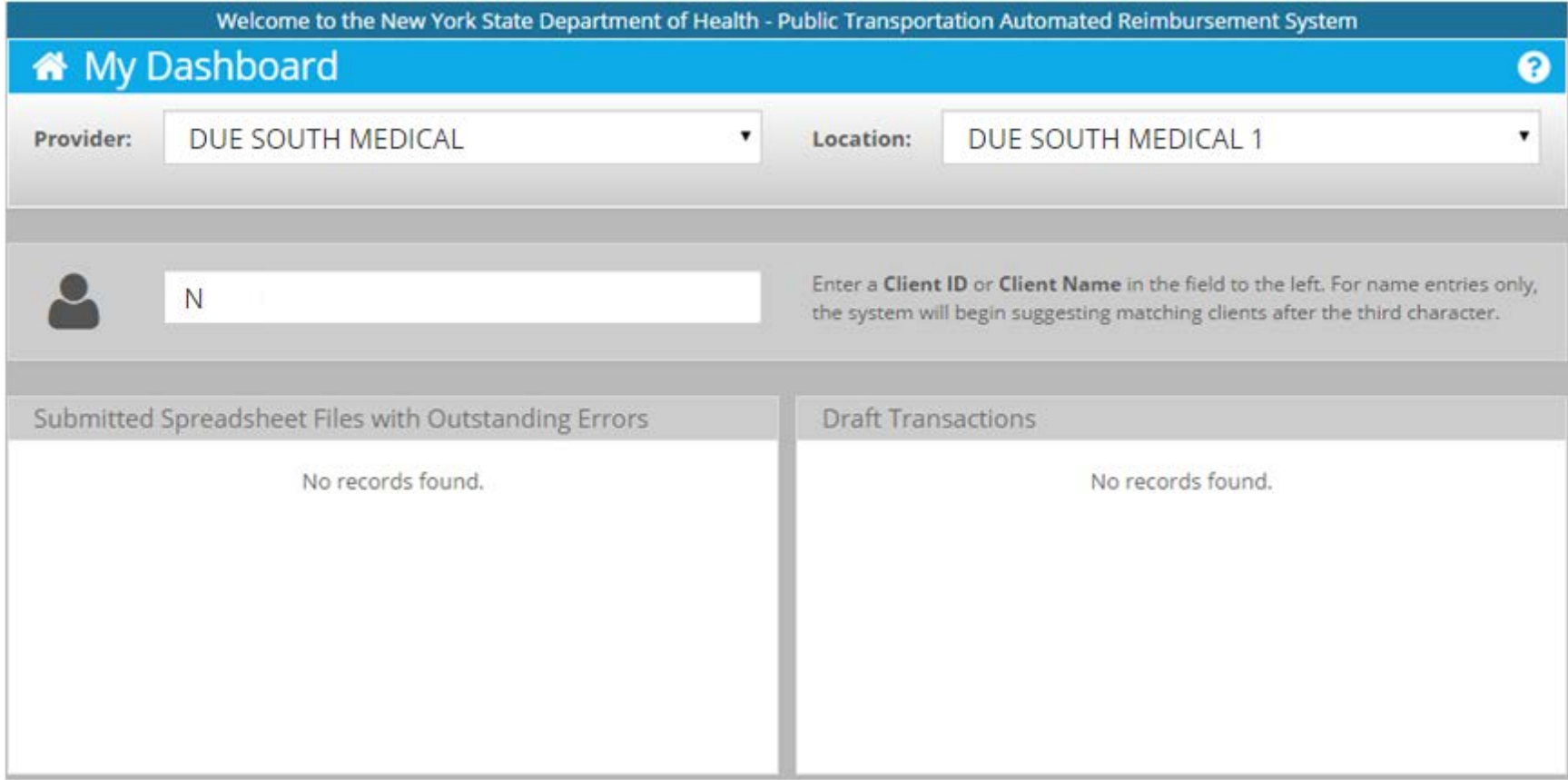

#### **Enter Client Name Second Character**

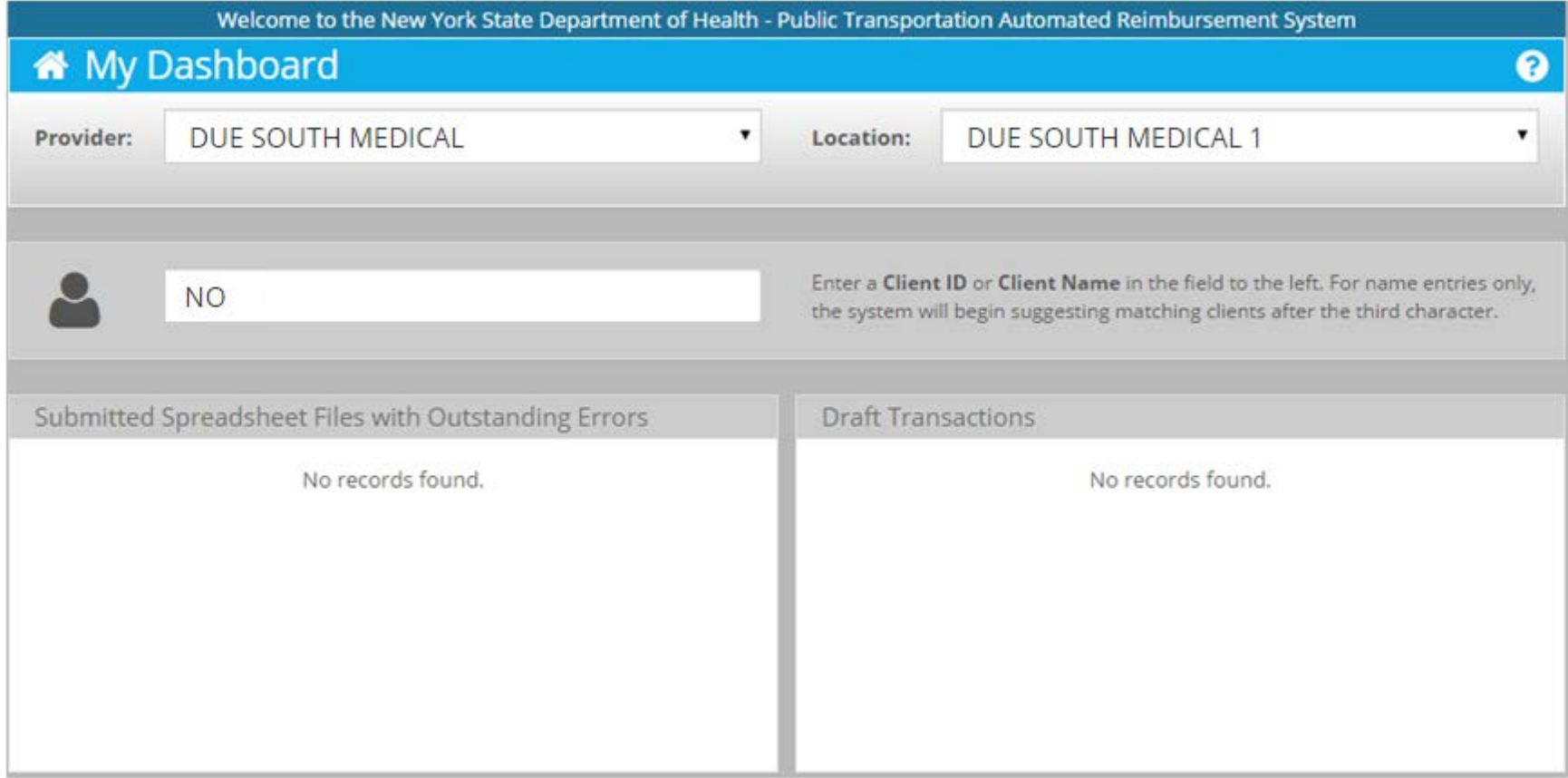

### **Enter Client Name Third Displays Matches**

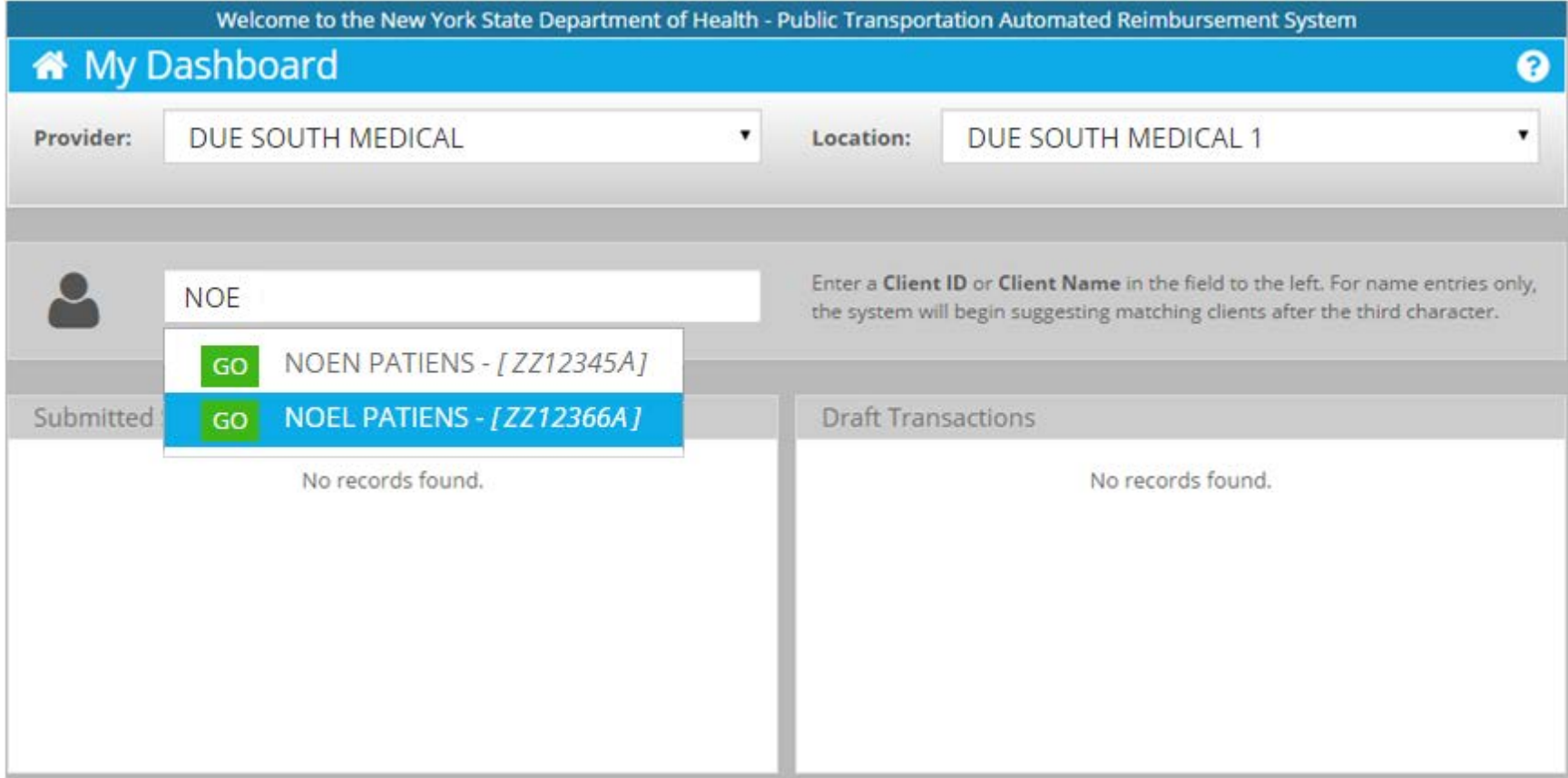

### **Select Client**

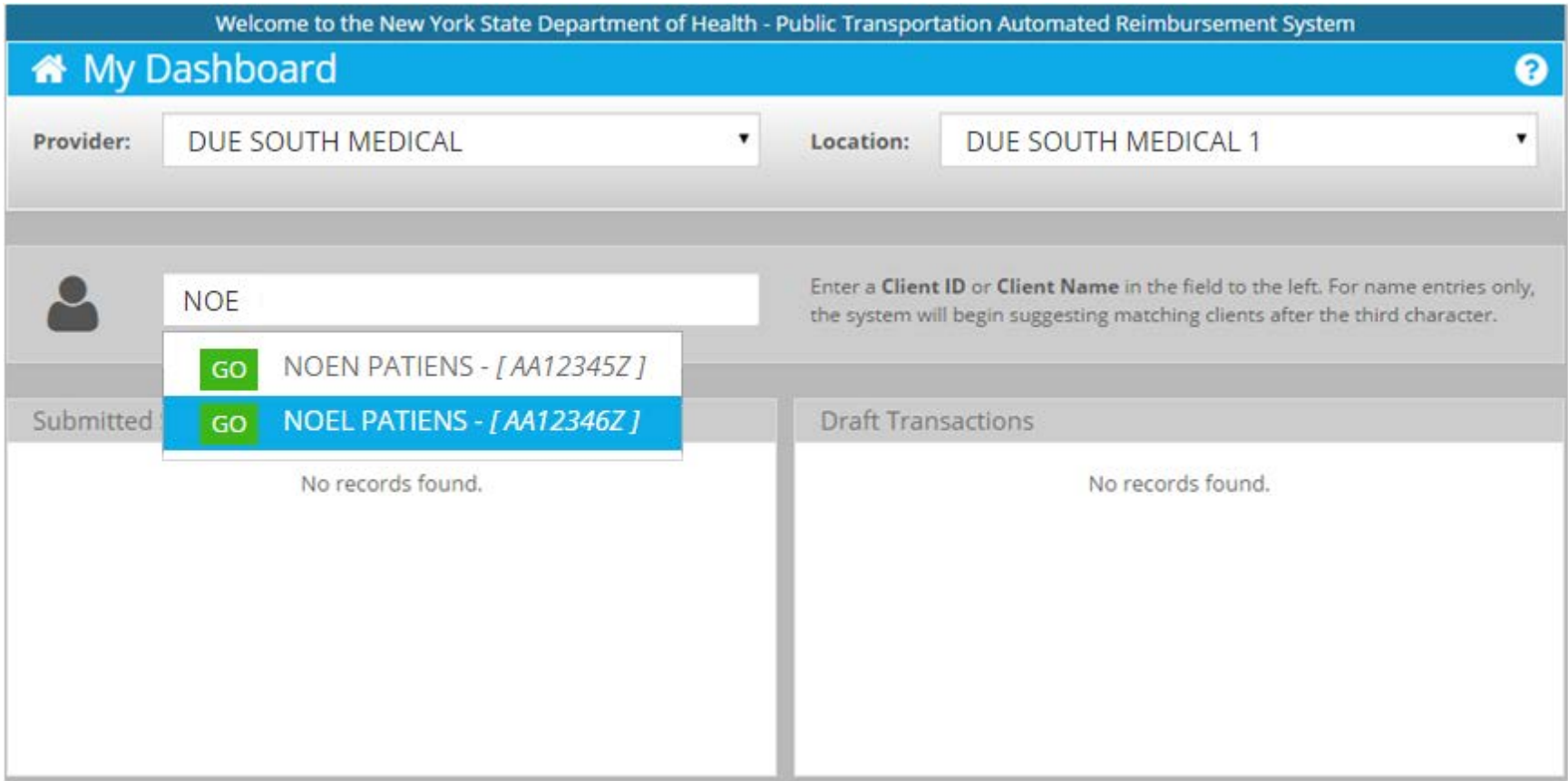

### **Client Details**

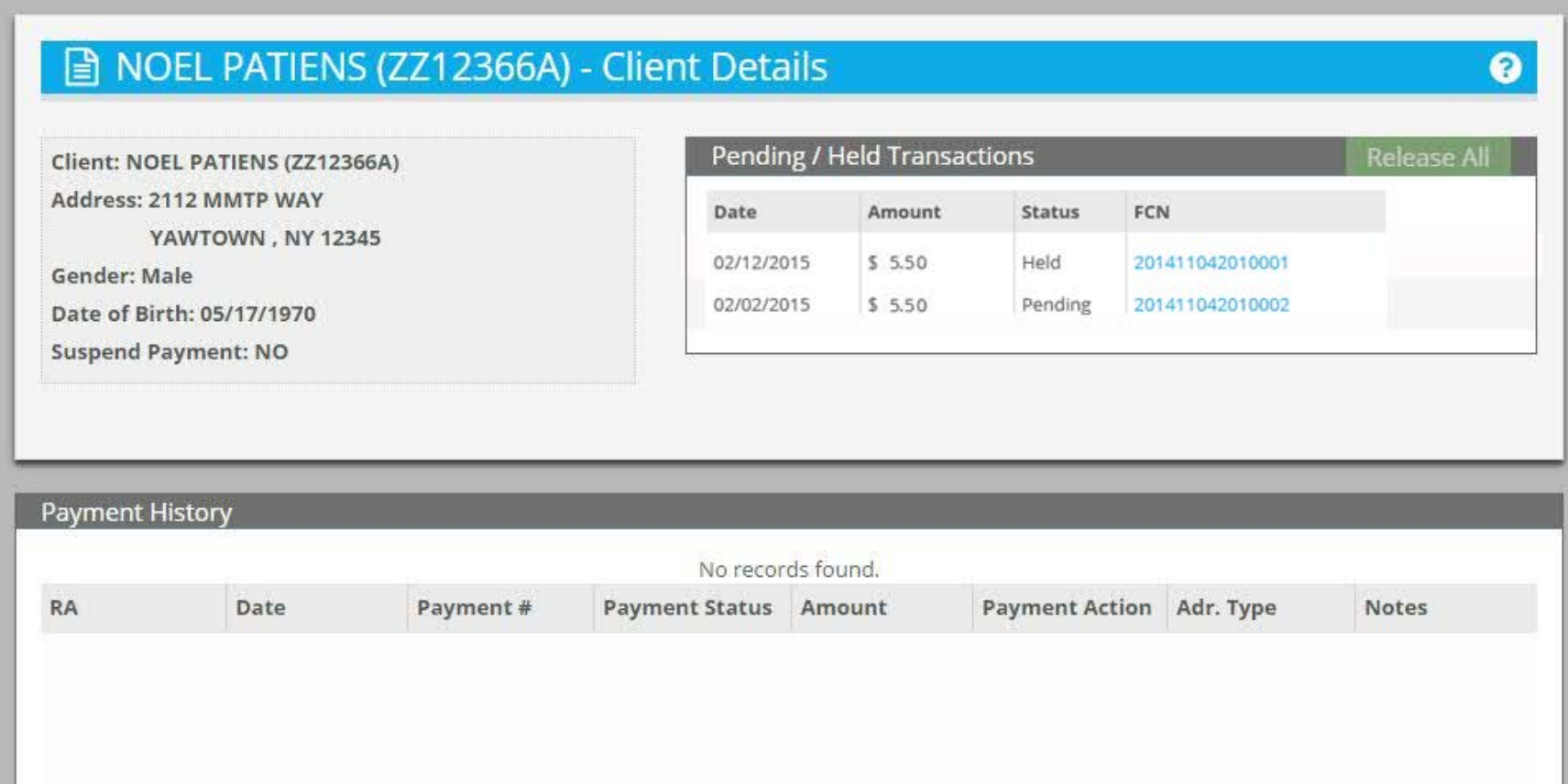

### <span id="page-13-0"></span>**PTAR REALTIME ENTRY**

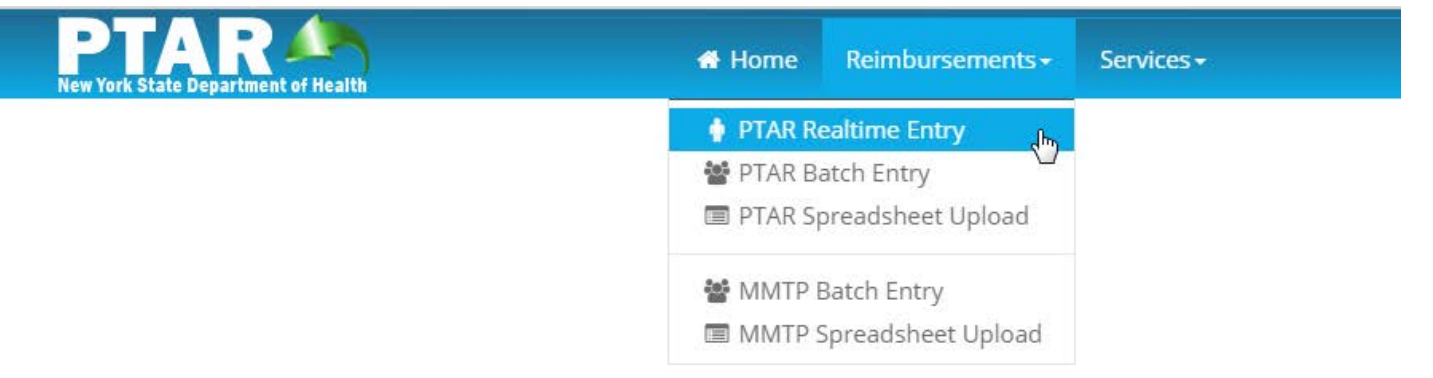

#### **Start with Submitted Transactions Shown**

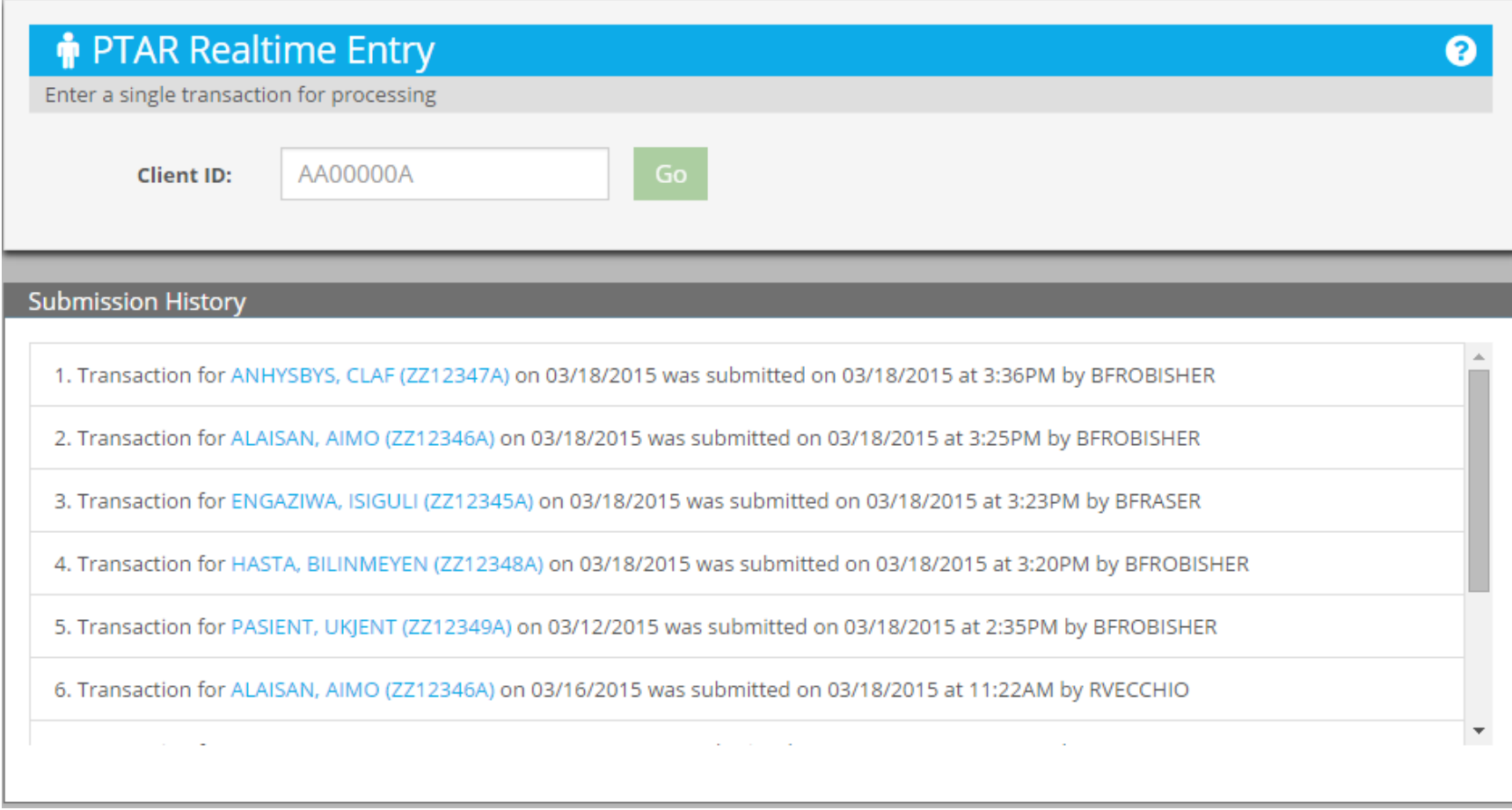

## **Enter Client ID**

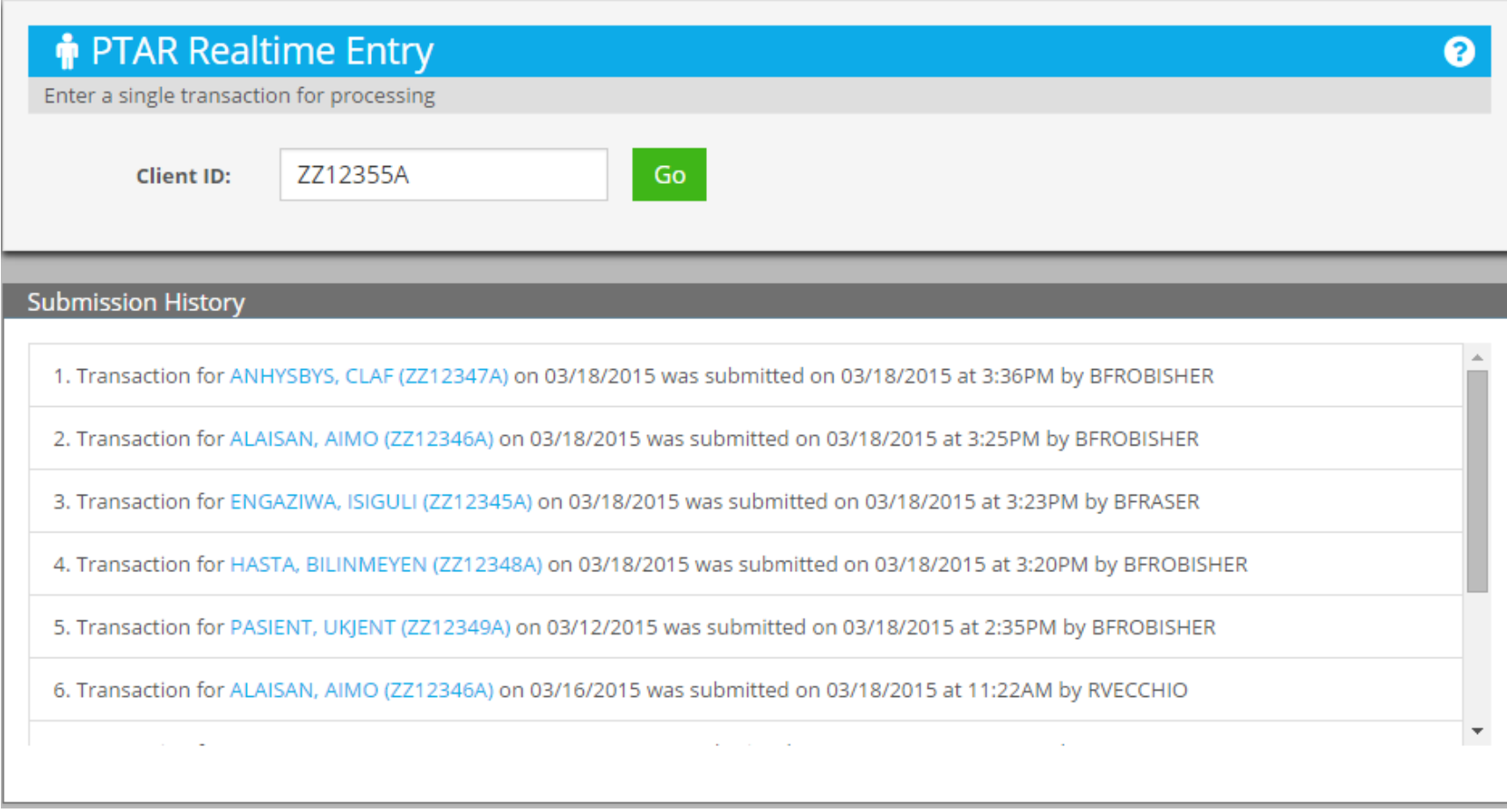

## **Click Go**

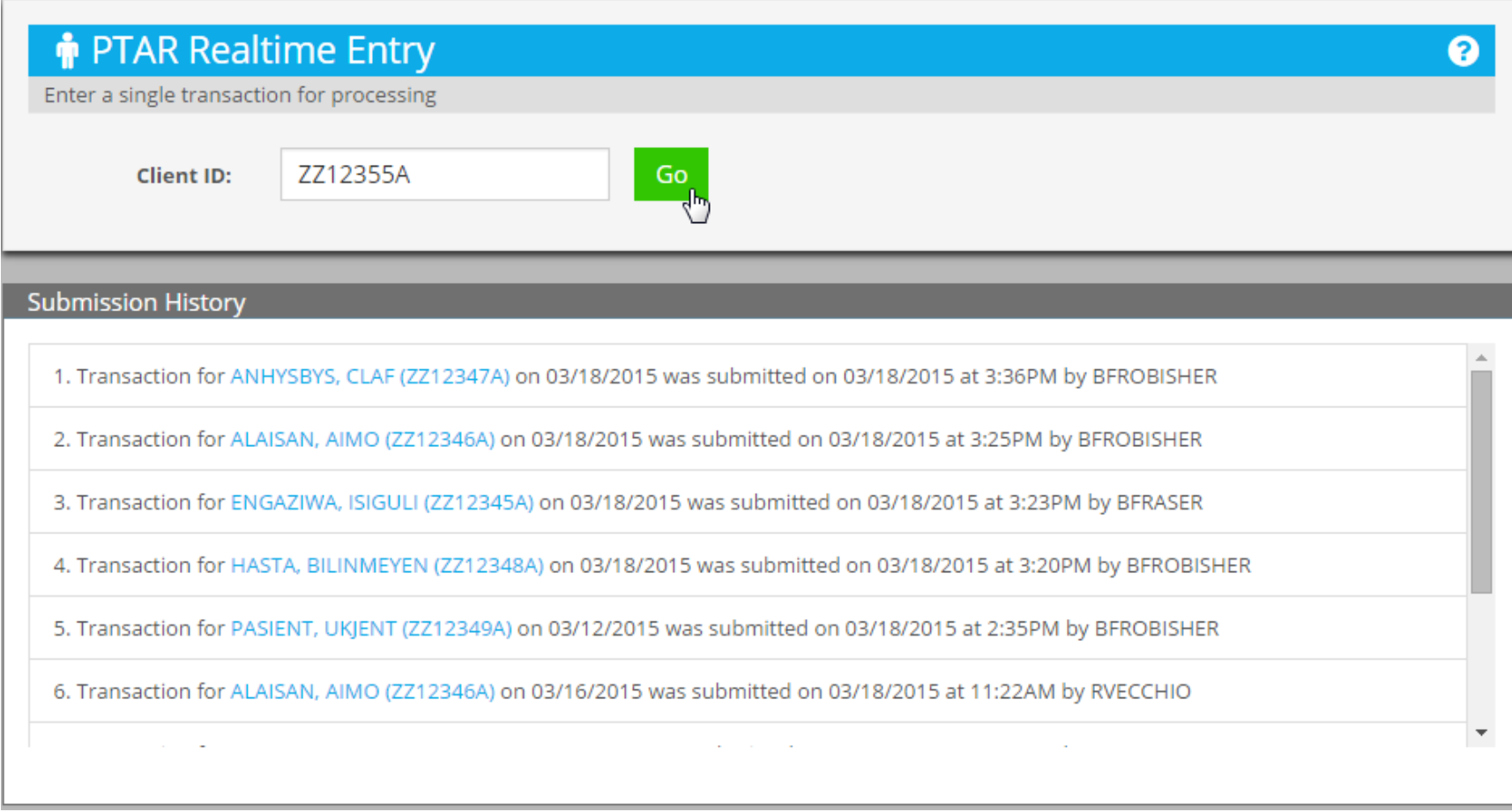

#### **Transaction Added for Client ZZ12355A**

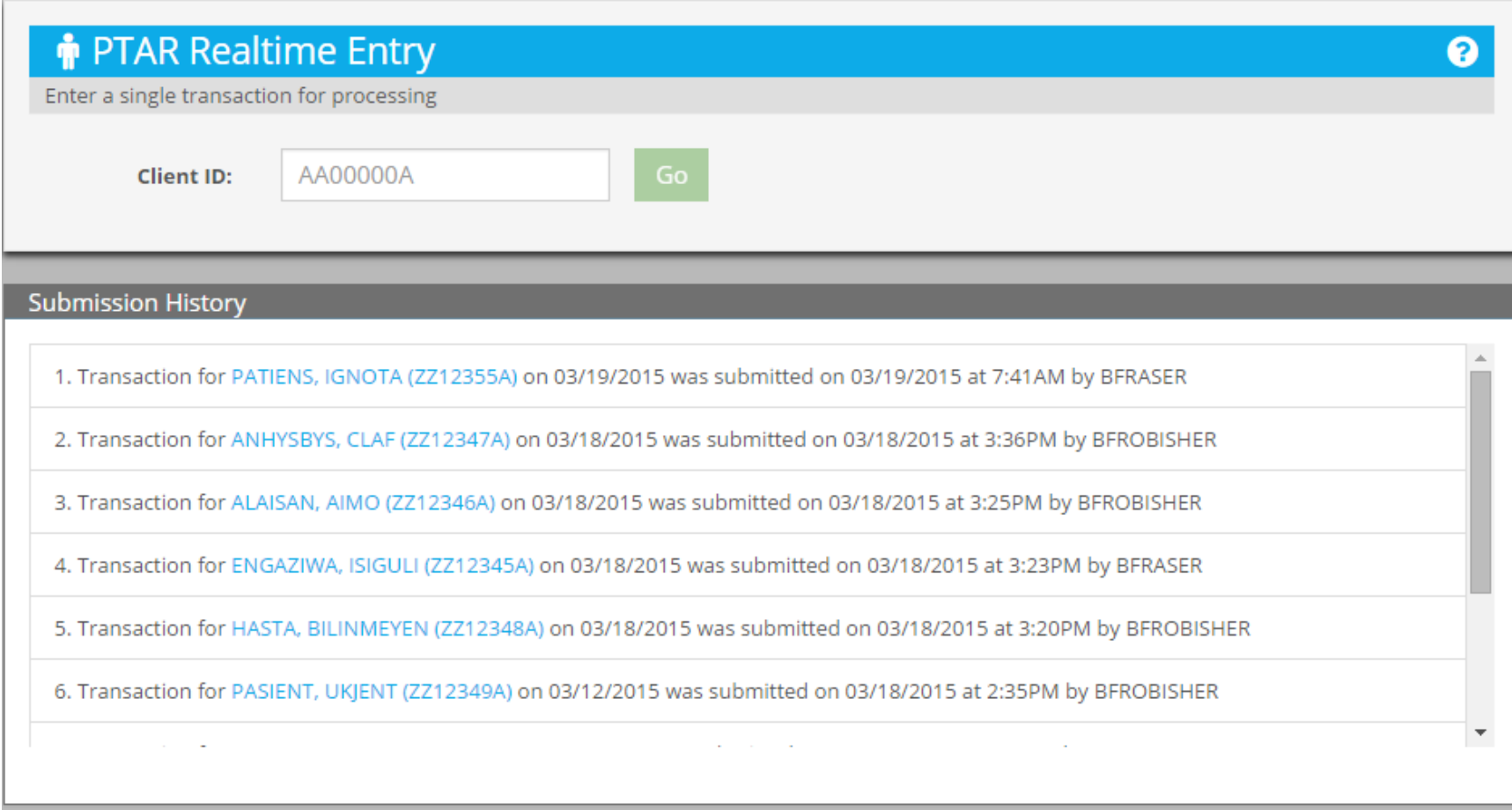

#### <span id="page-18-0"></span>**PTAR BATCH ENTRY**

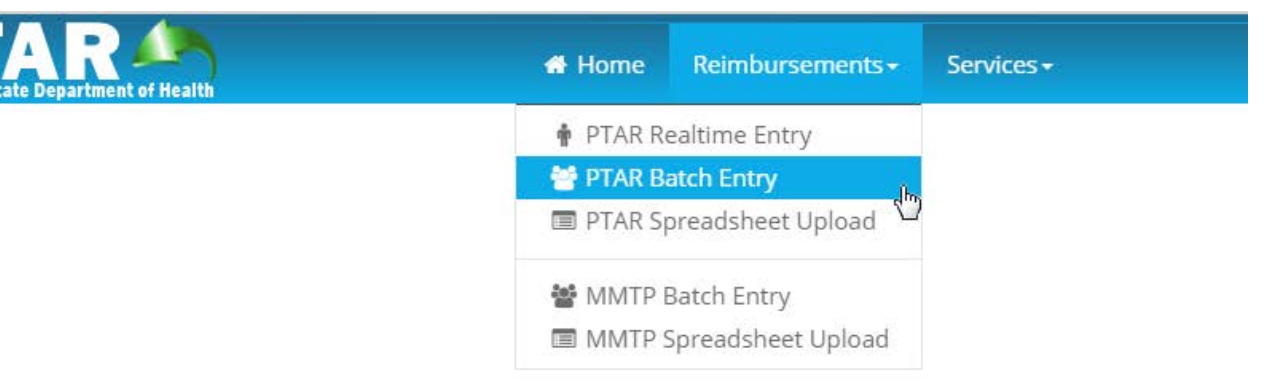

# **Start with Today's Date**

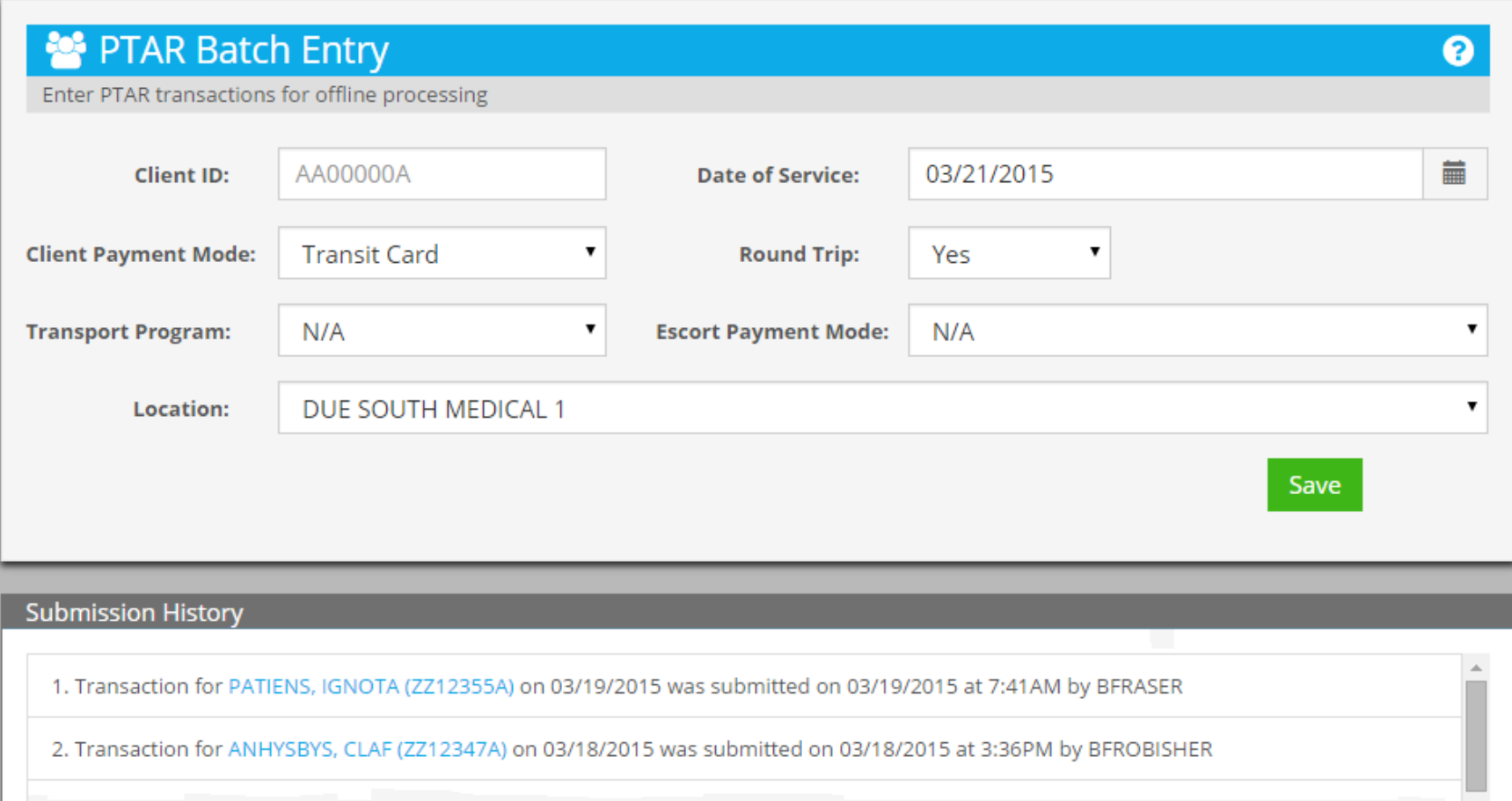

## **Enter Client ID**

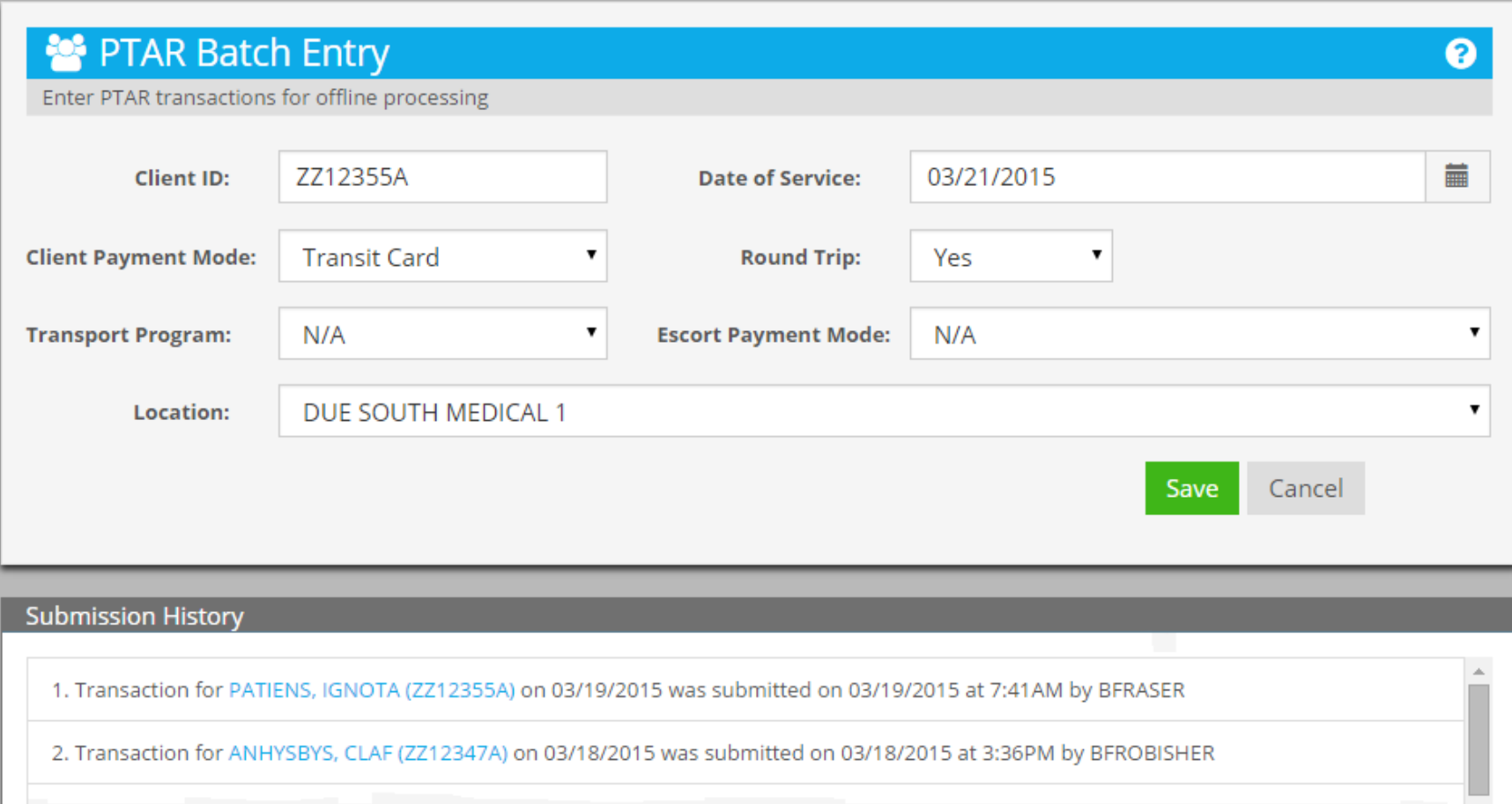

# **Change Date of Service**

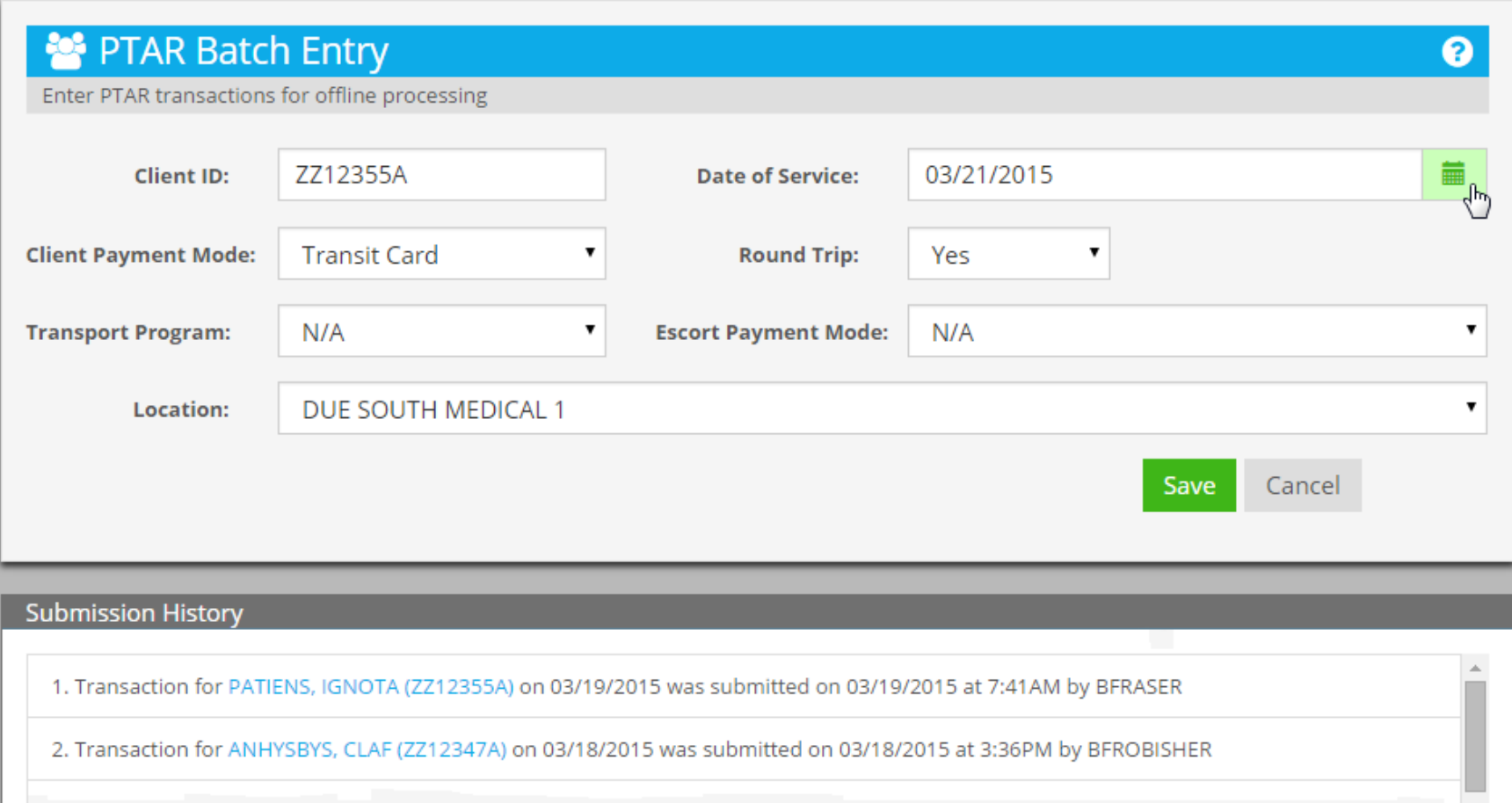

# **Change Date of Service**

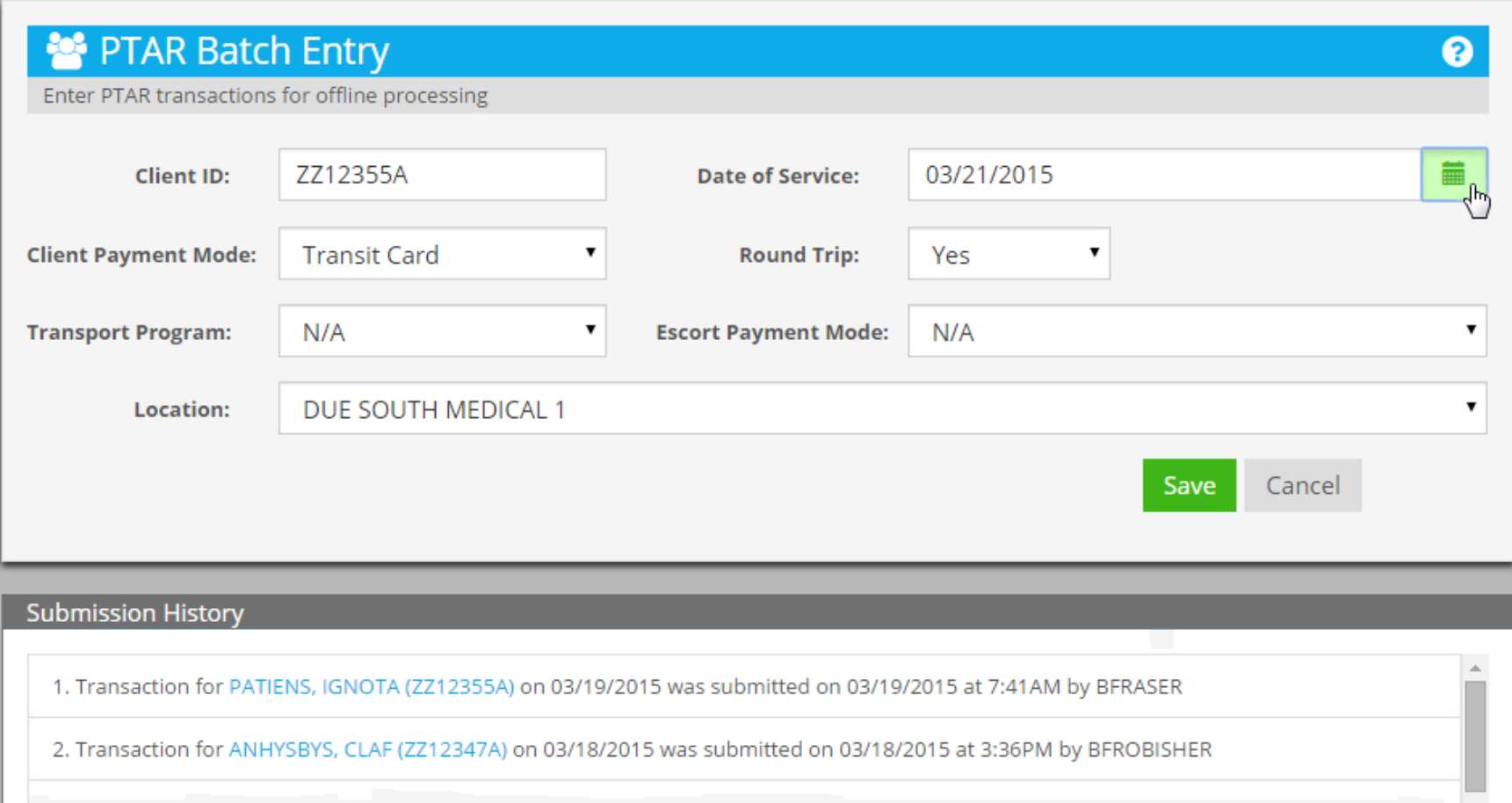

### **Calendar Shows Current Date**

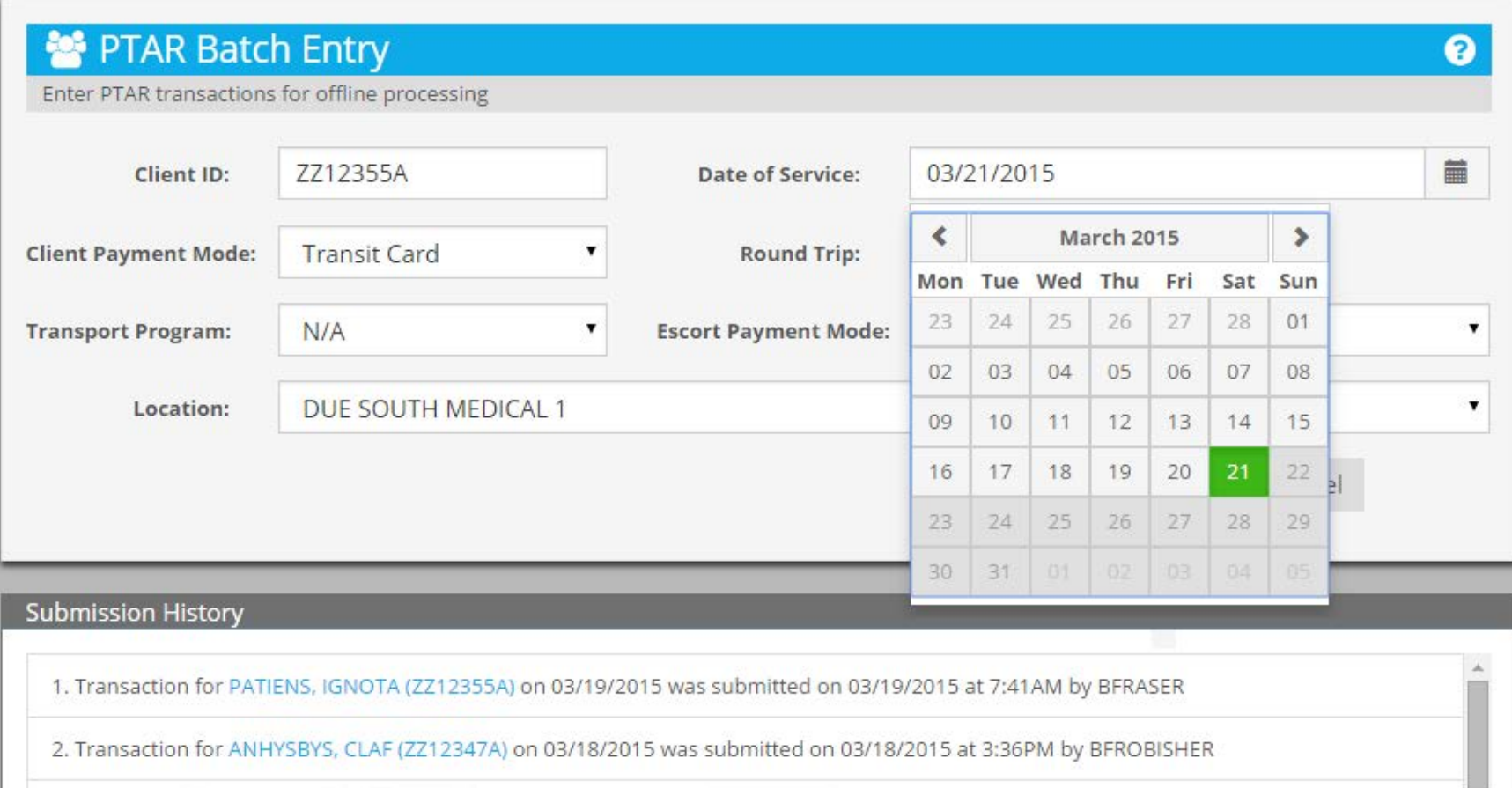

### **Change to January 8, 2015 Navigate Back**

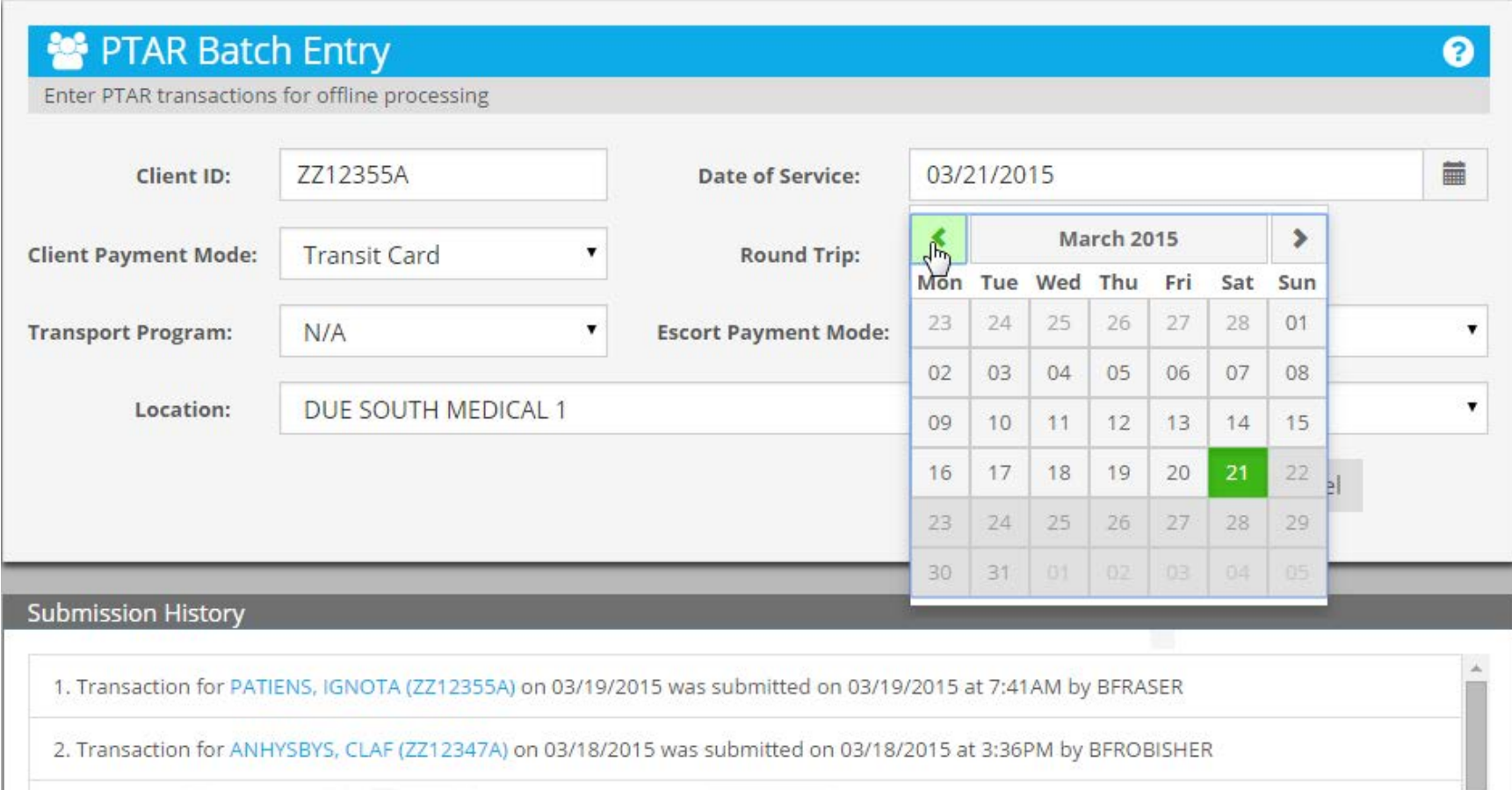

# **Go Through February**

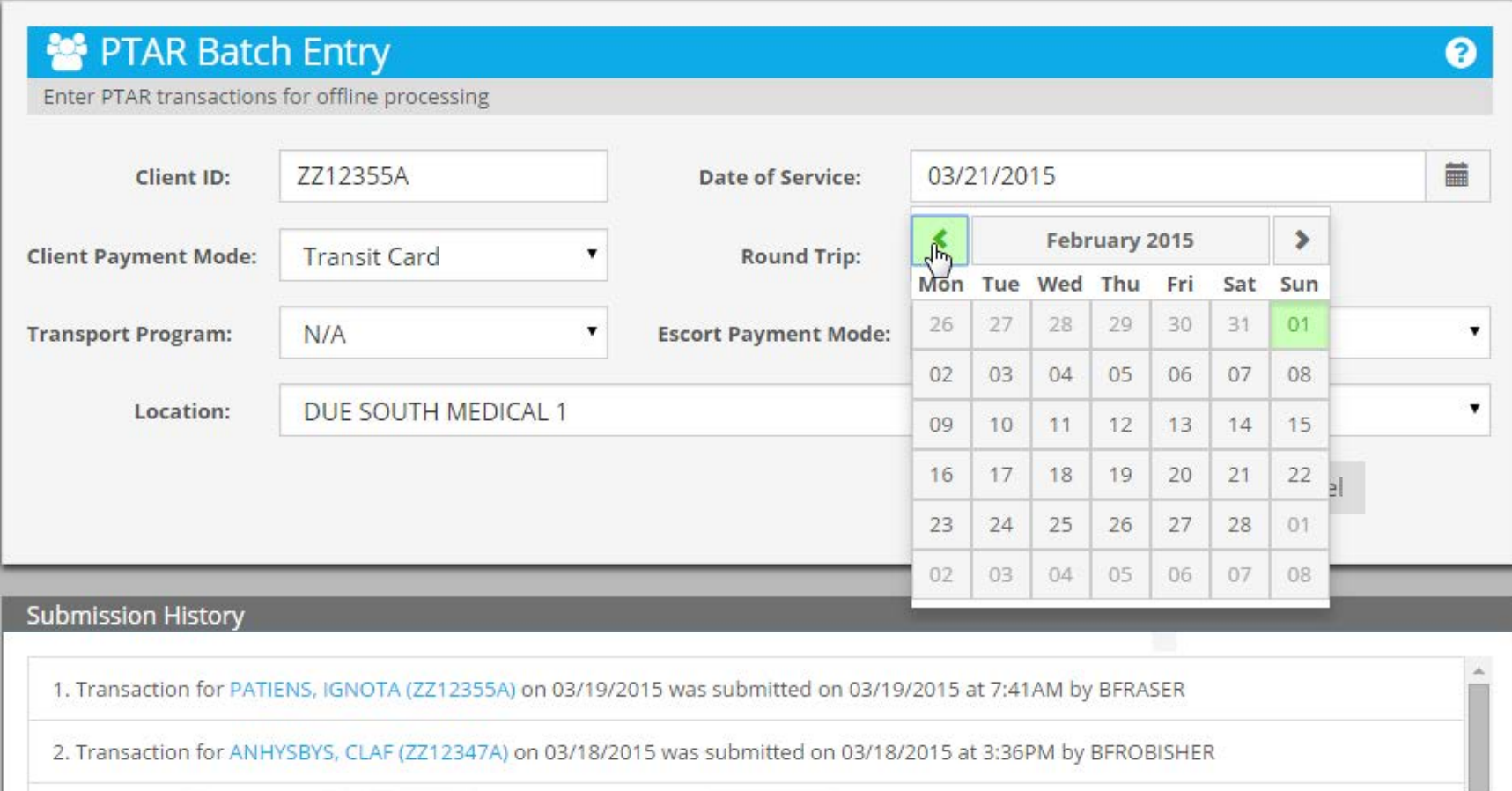

# **Stop at January**

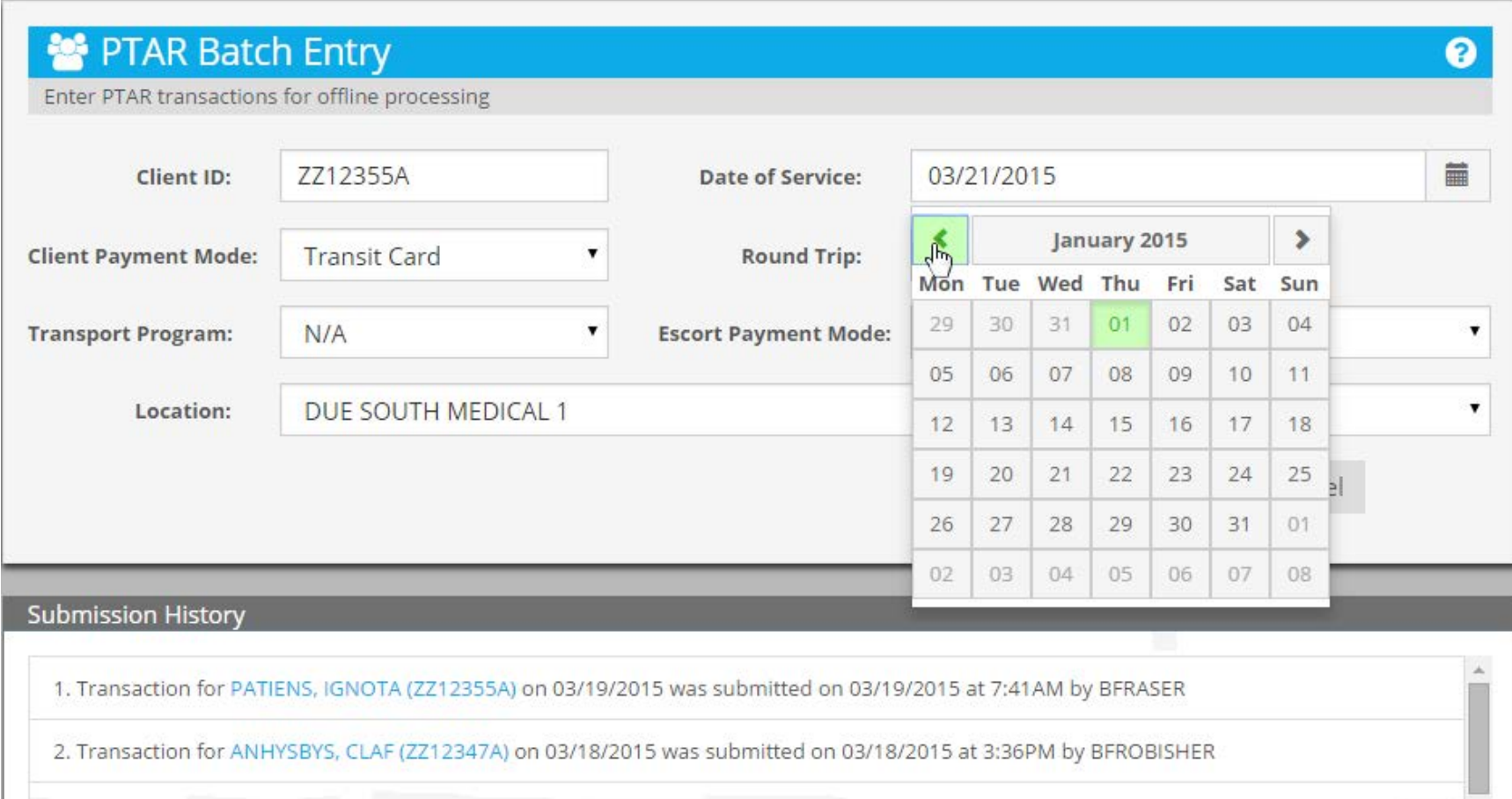

# **Select January 8**

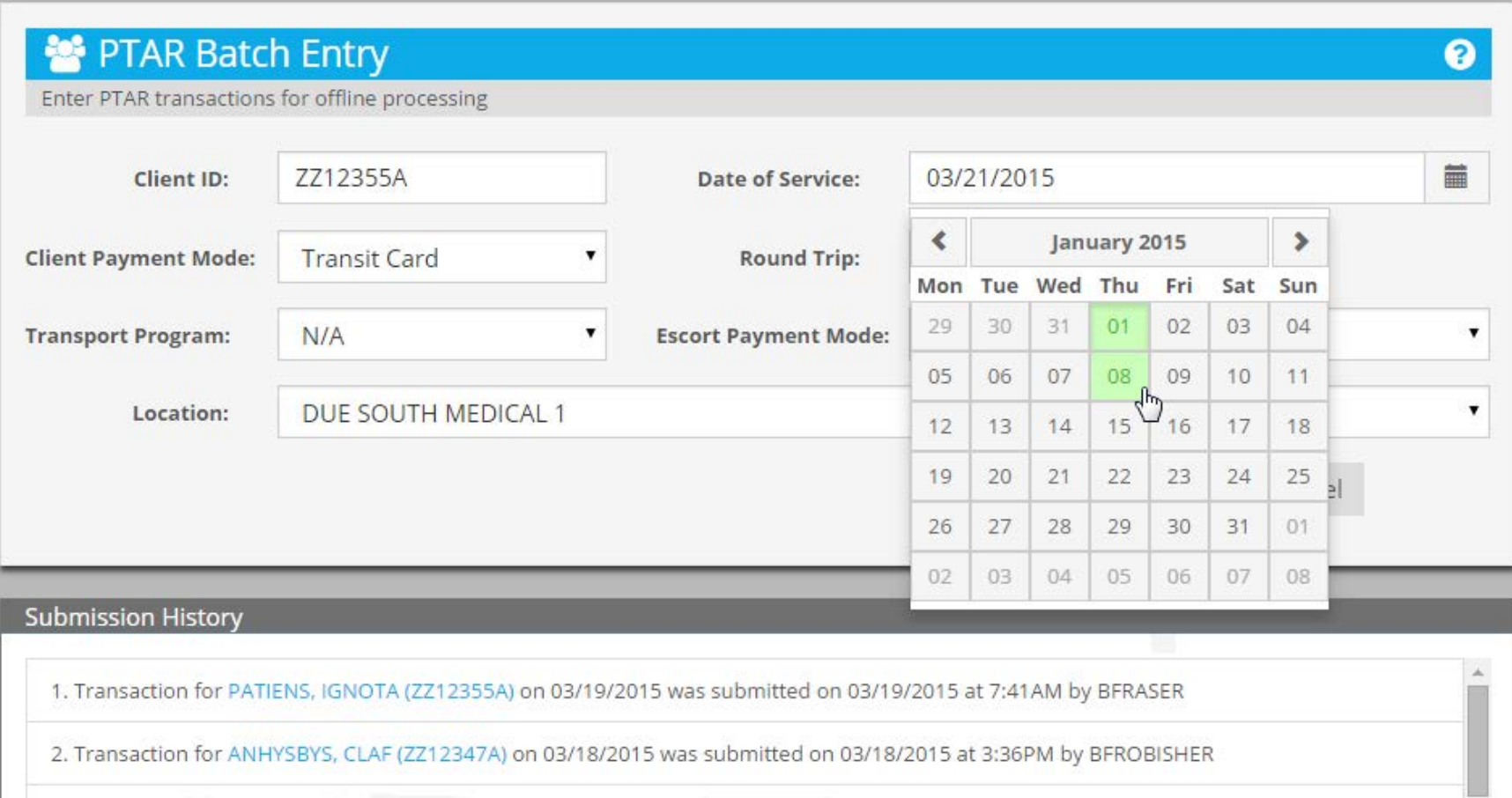

# **Date Of Service Changed**

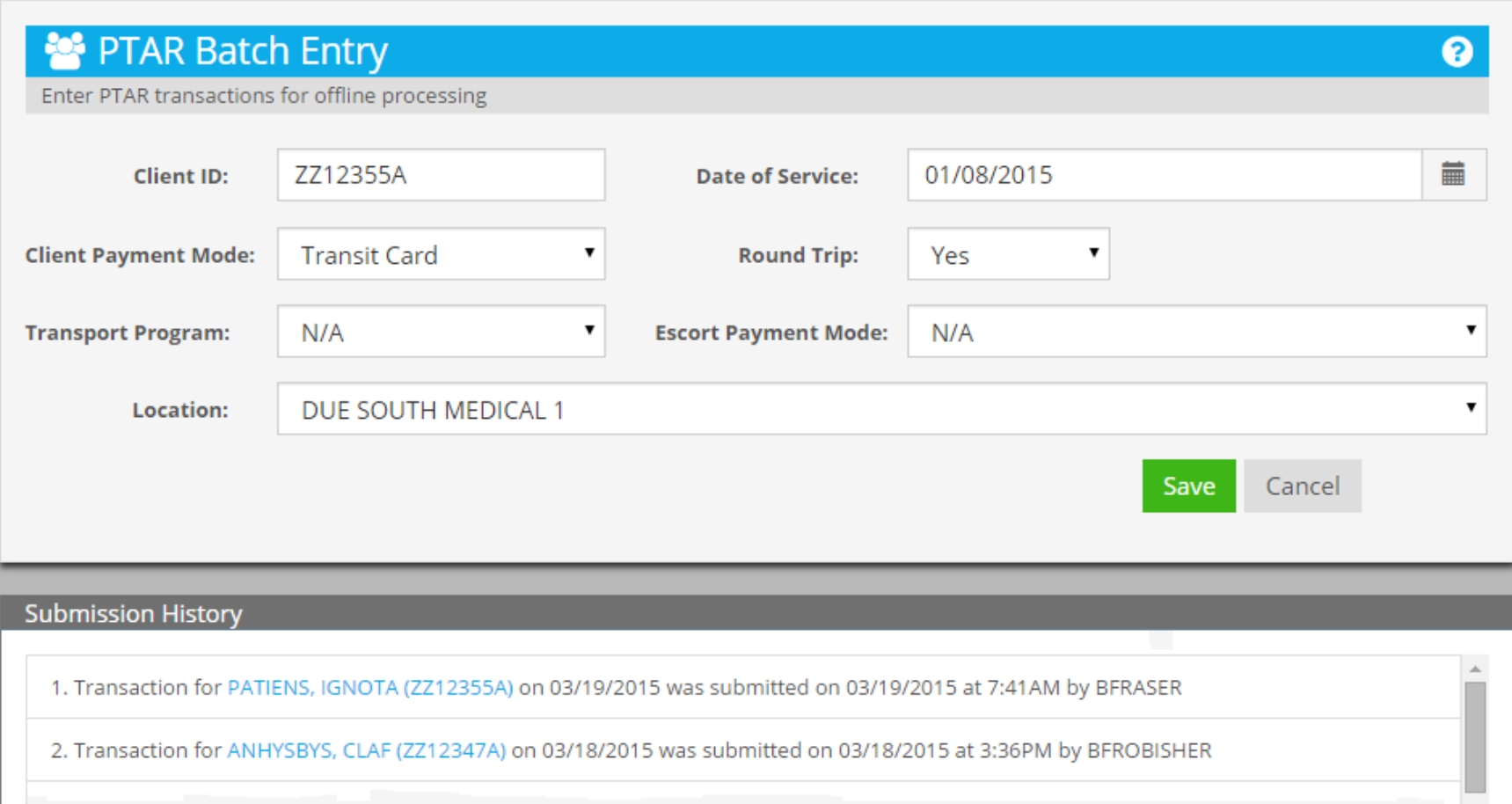

### **Select Client Payment Mode**

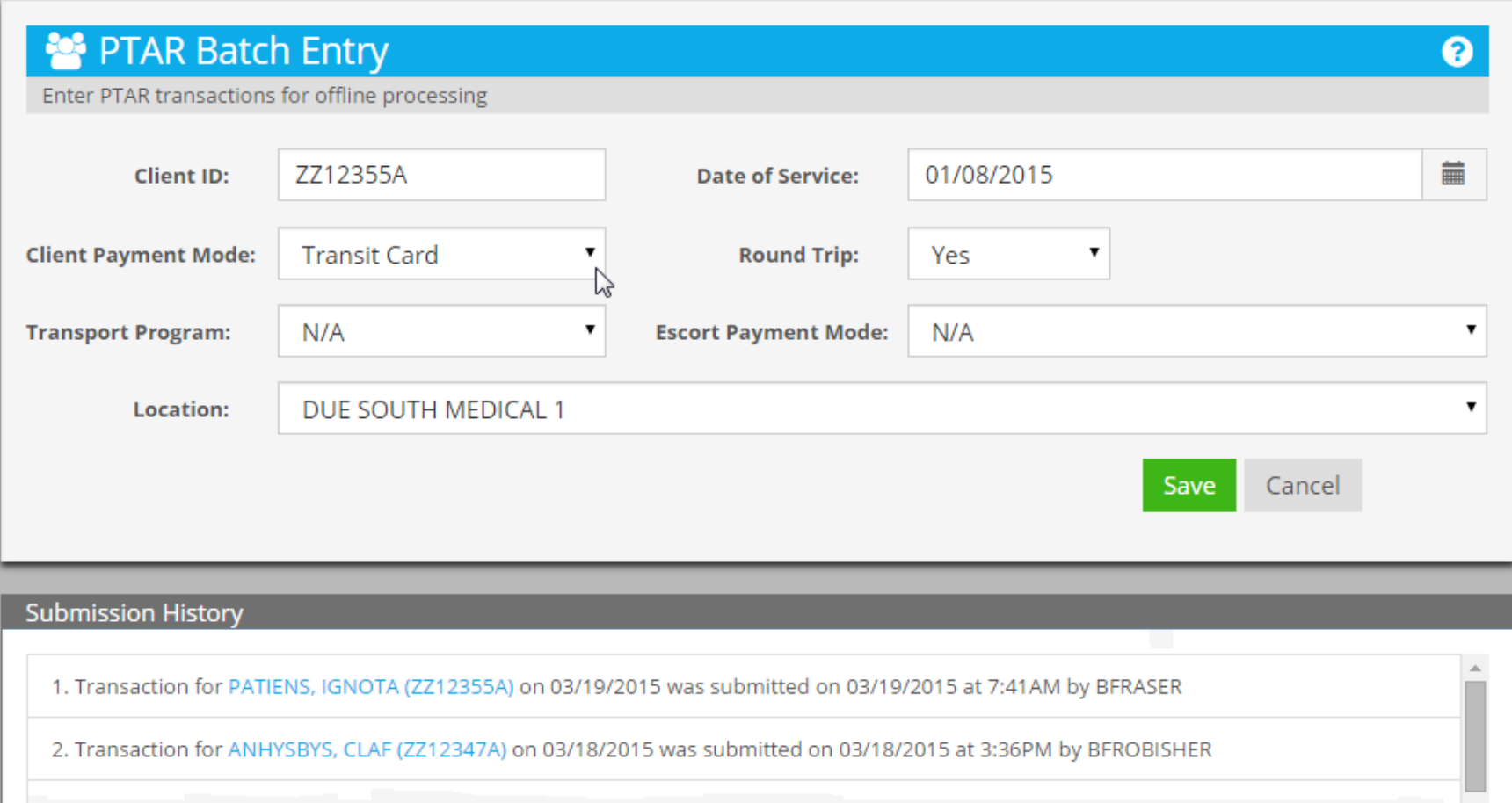

## **Default is Transit Card**

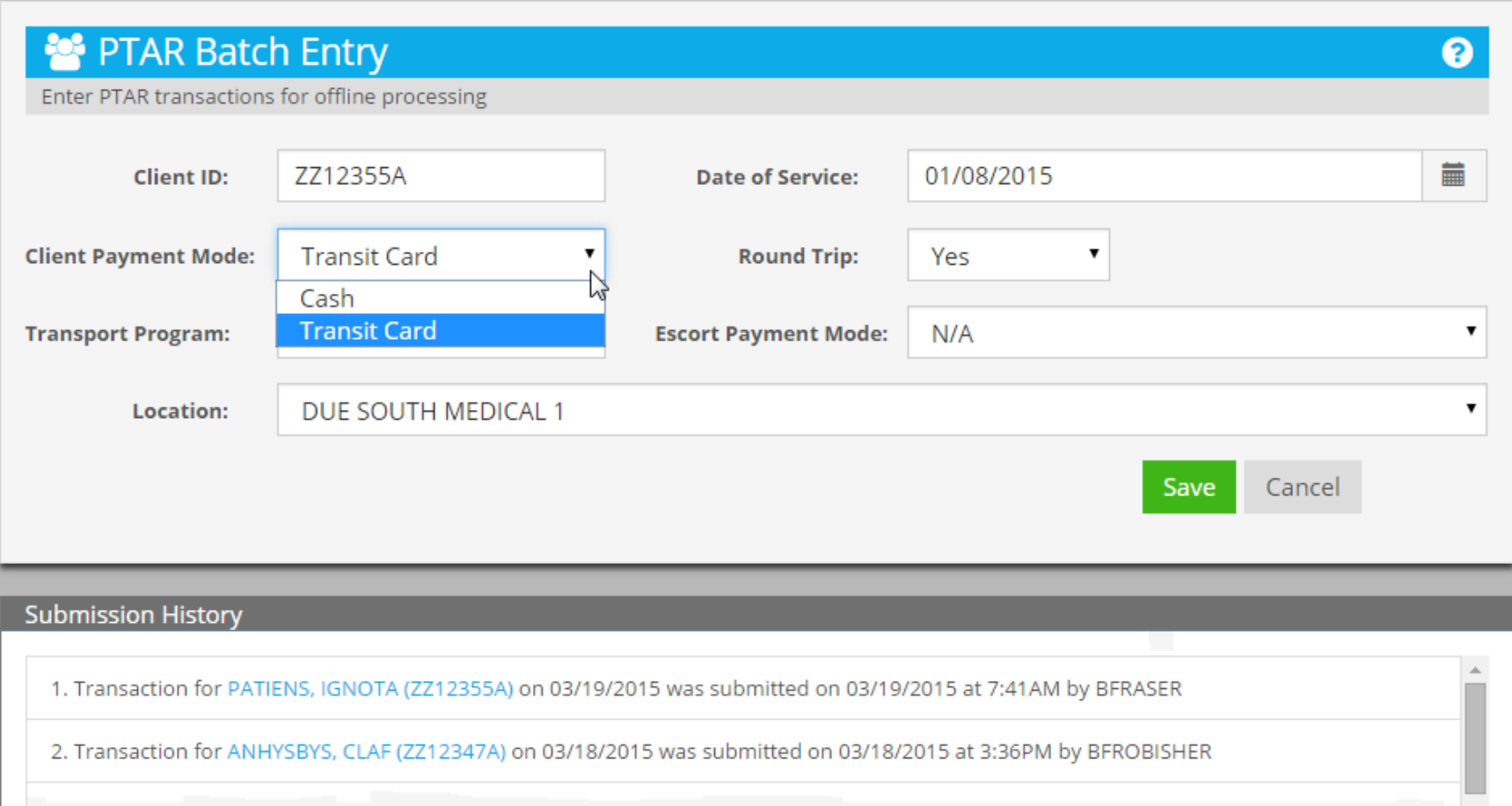

## **Keep Default**

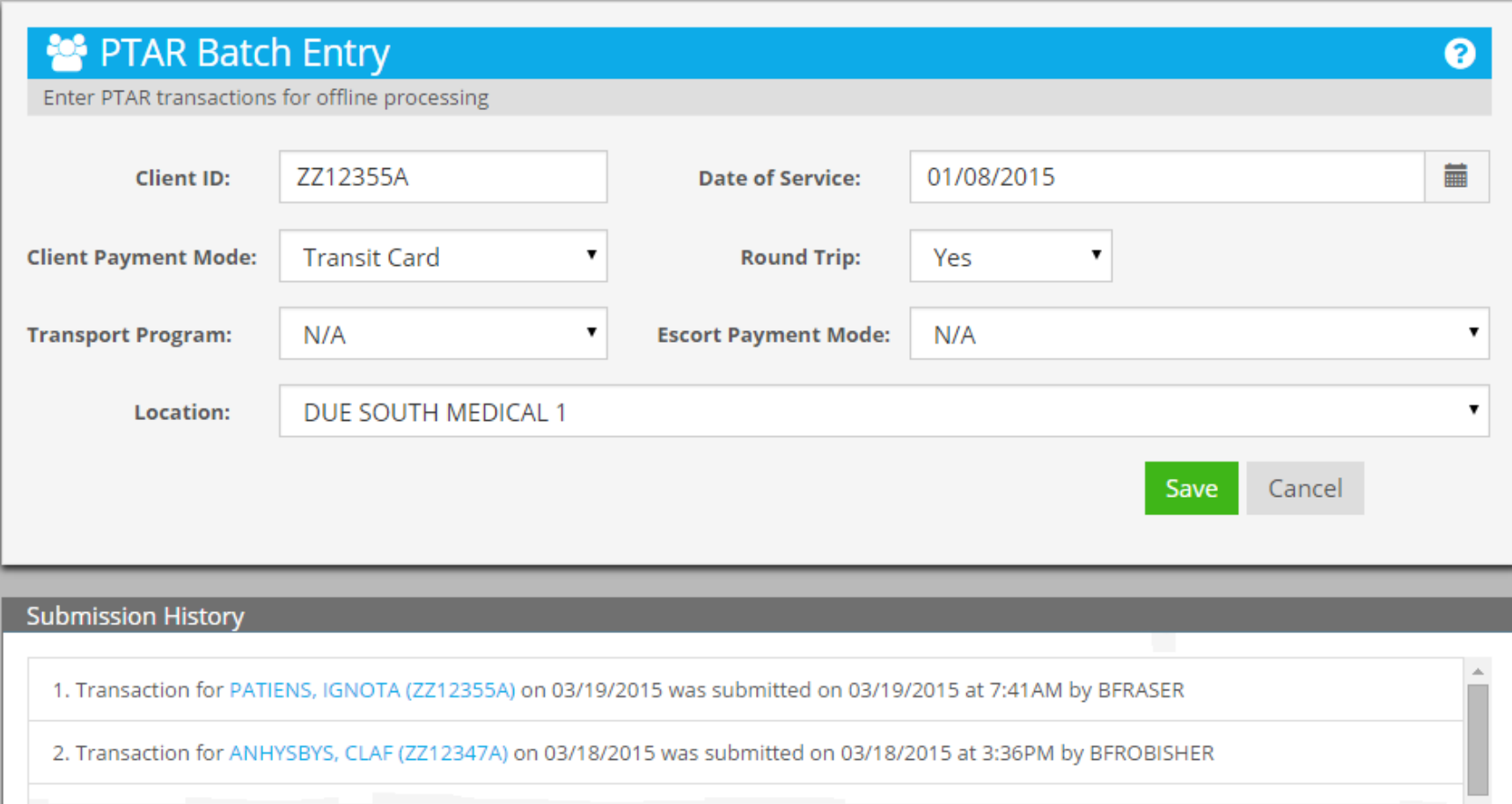

## **Select Round-Trip**

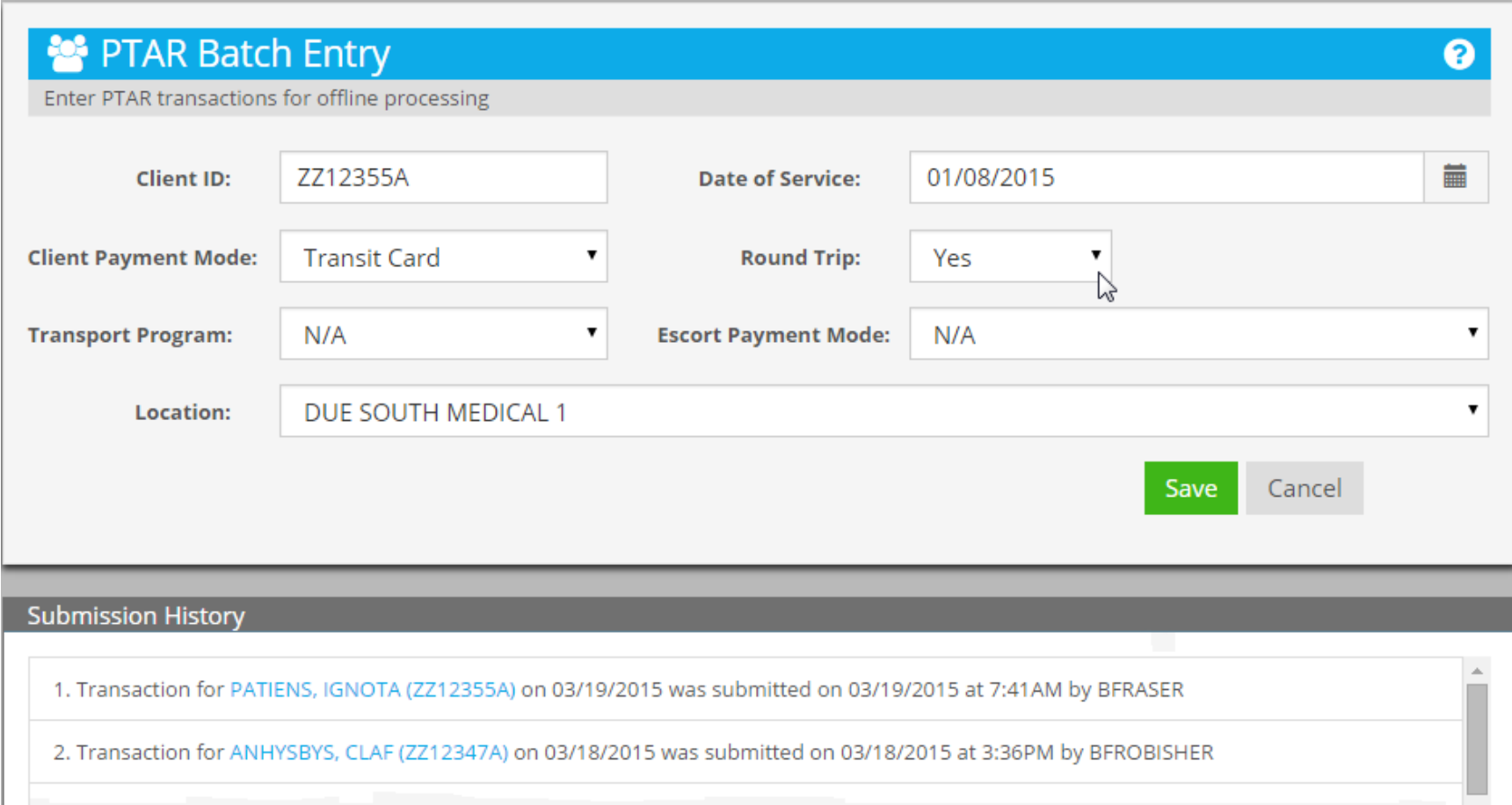

### **Default is Yes**

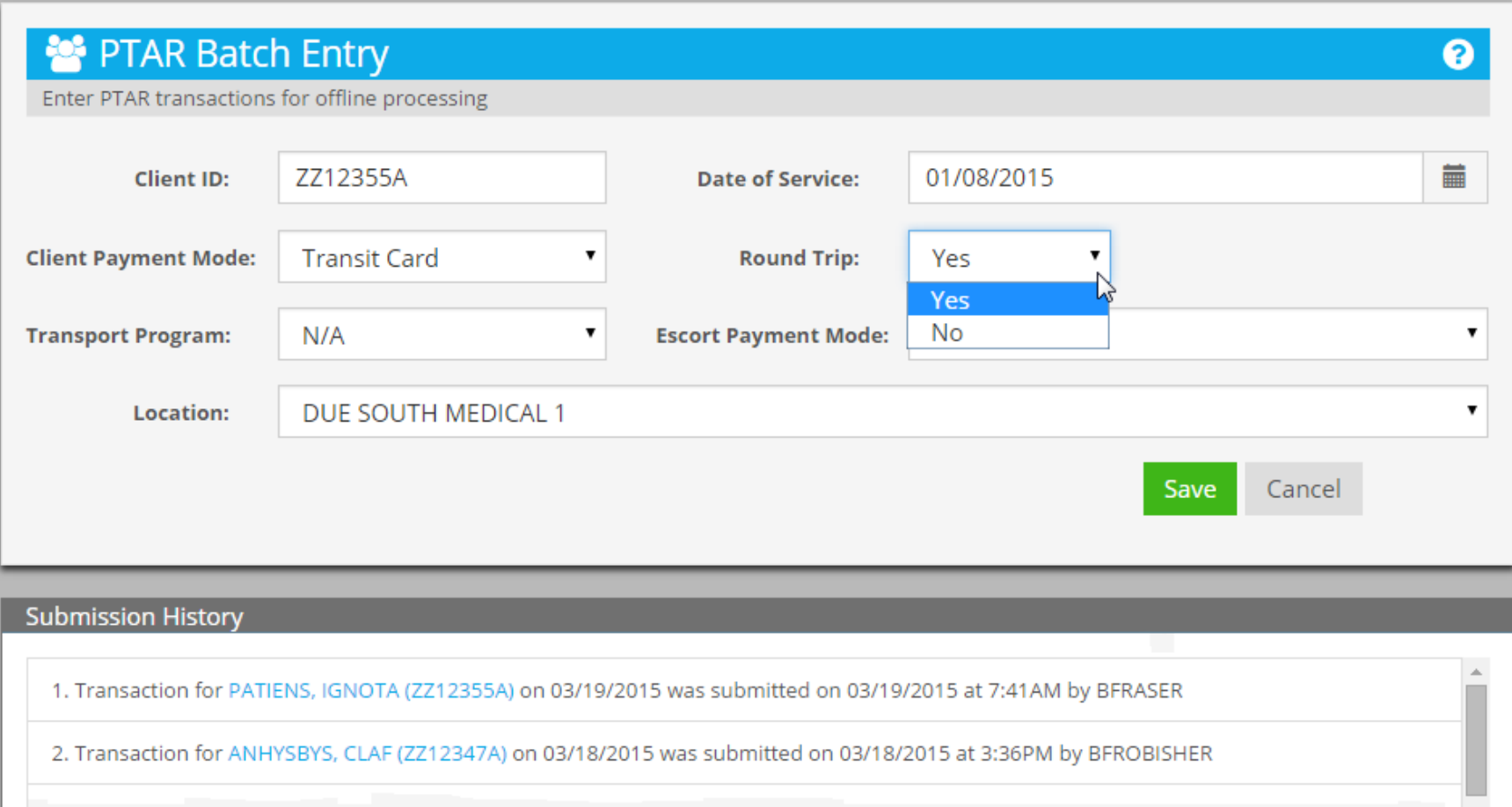

# **Change to No**

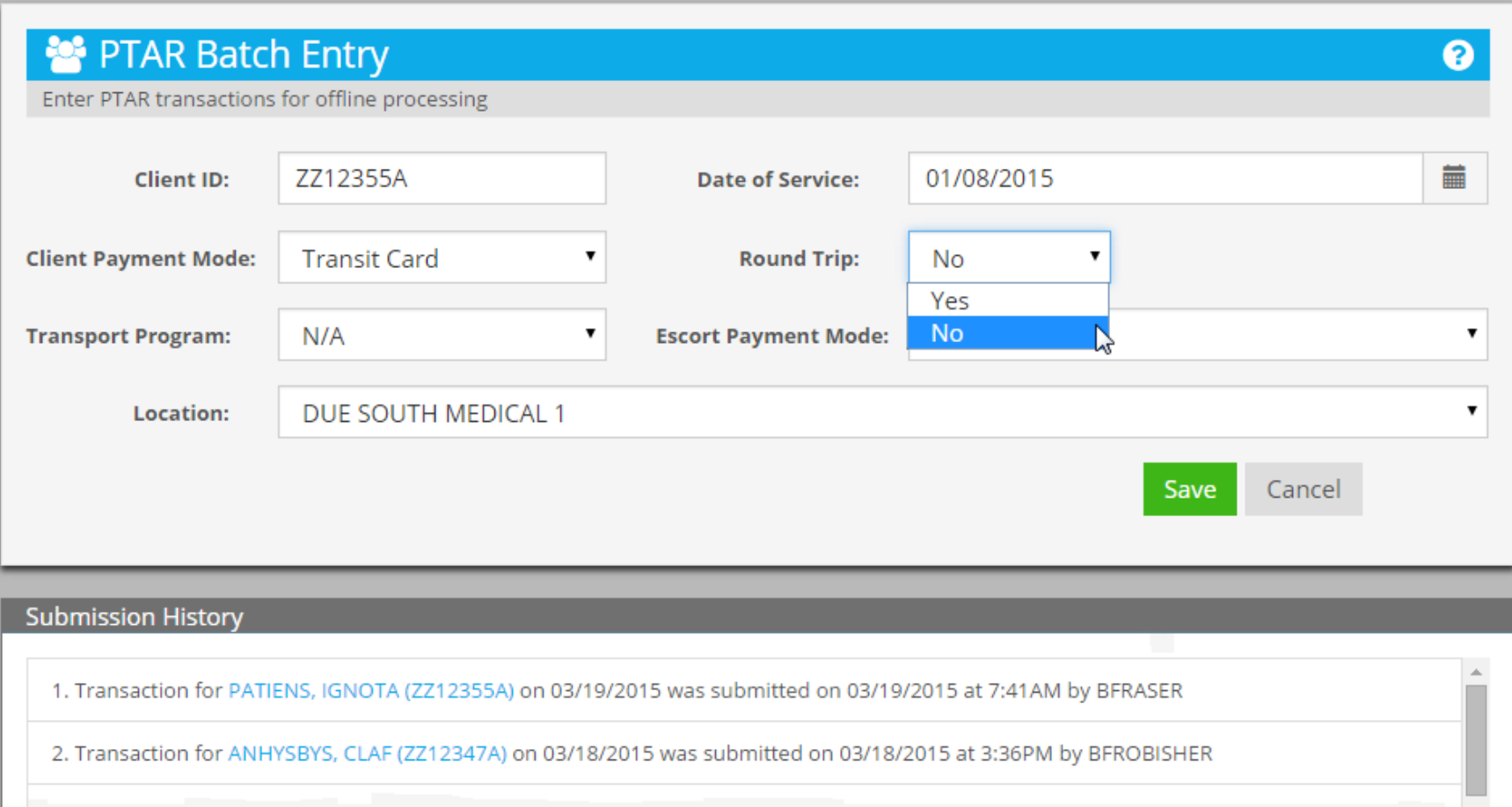

### **Round-Trip Changed to No**

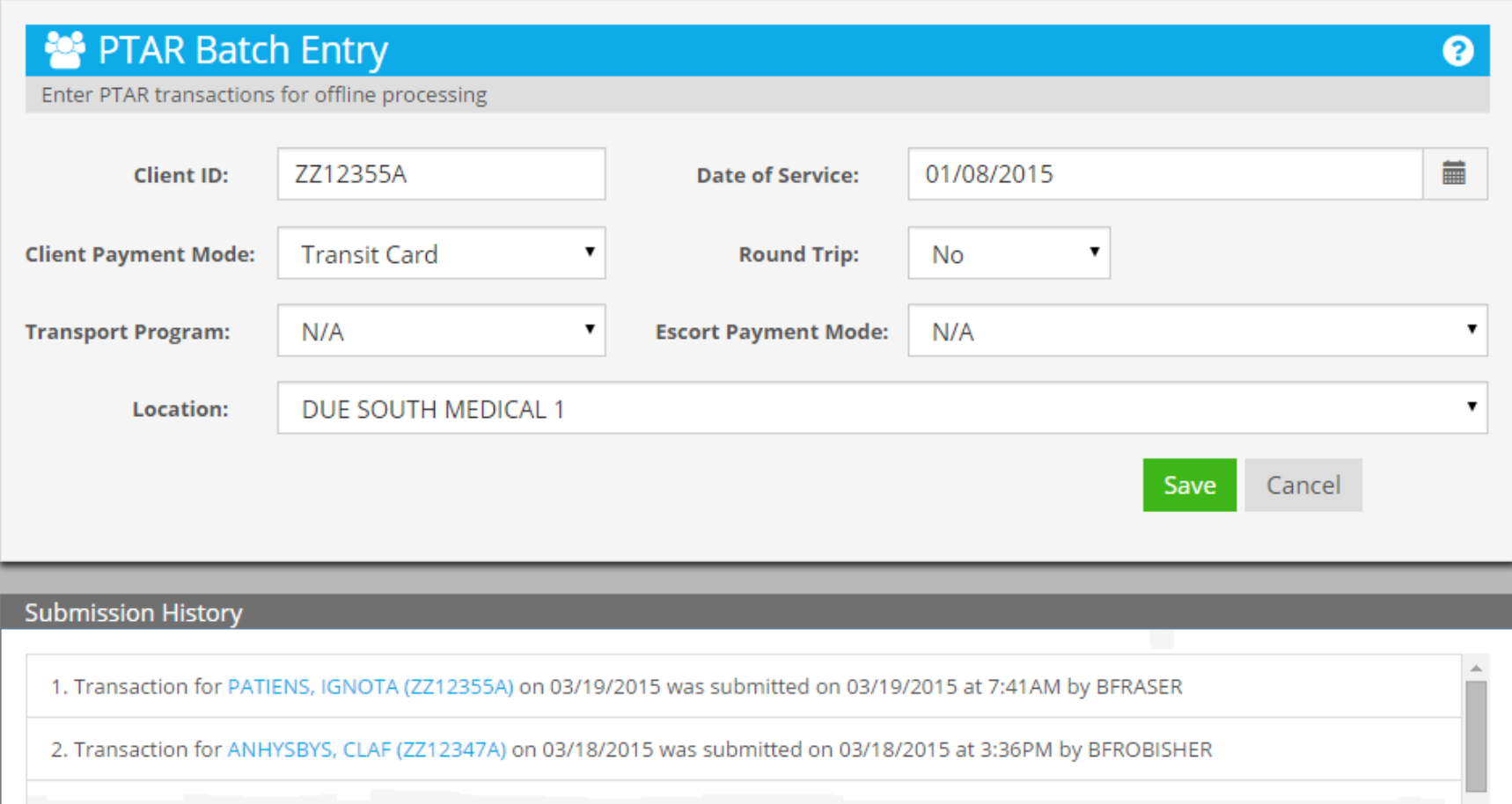
### **Select Transport Program**

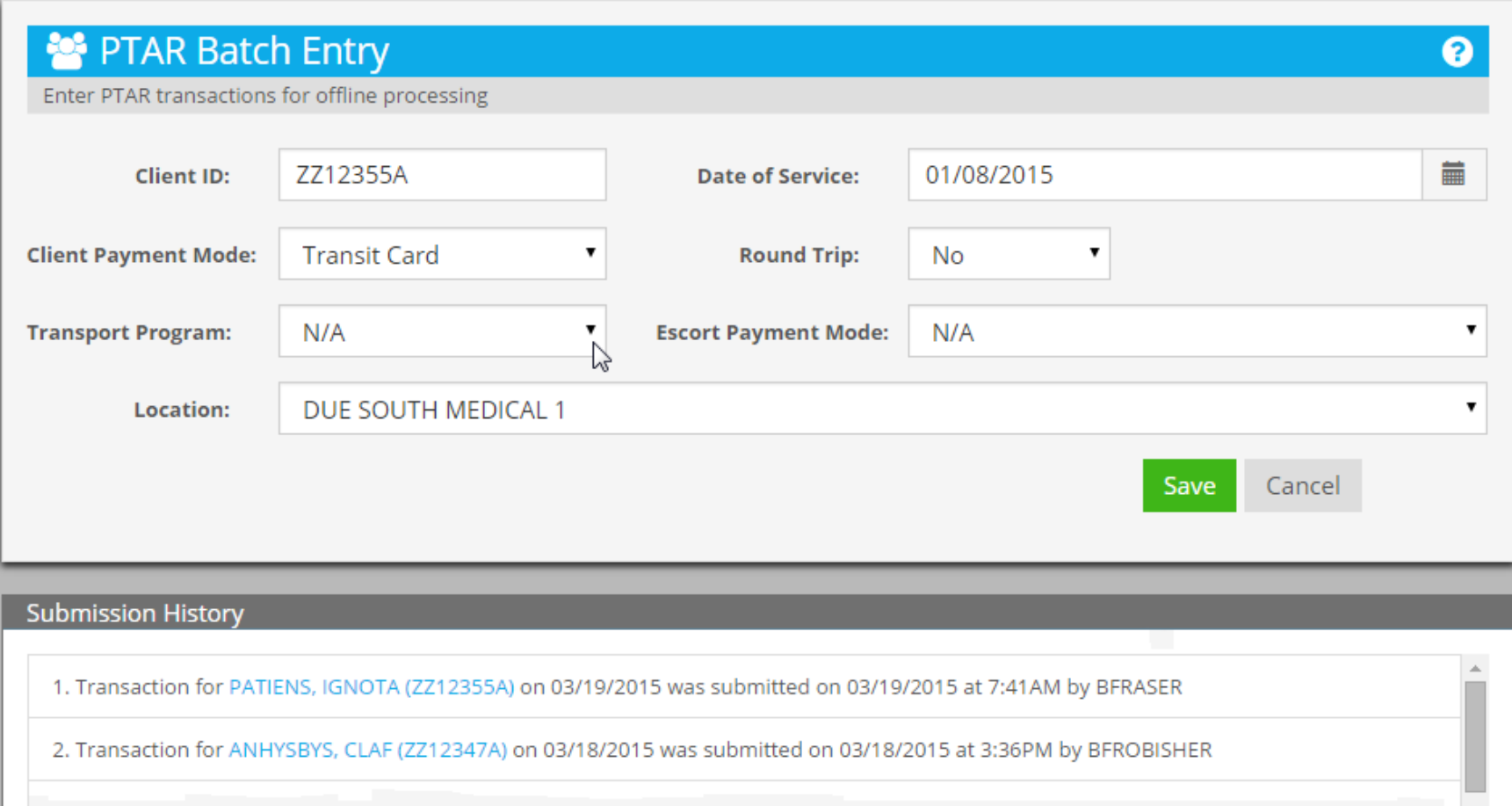

# **Default is N/A (None)**

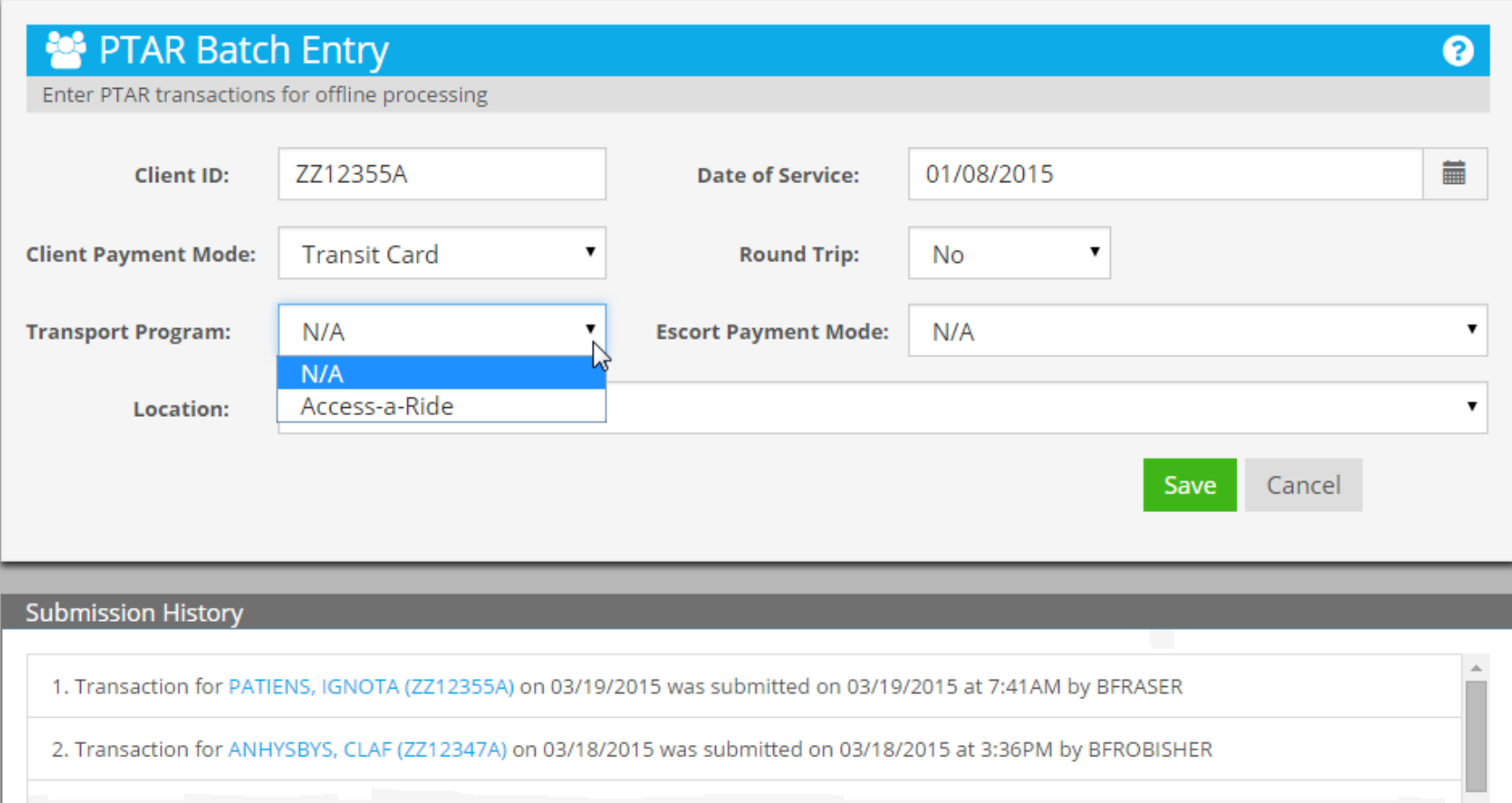

# **Keep Default**

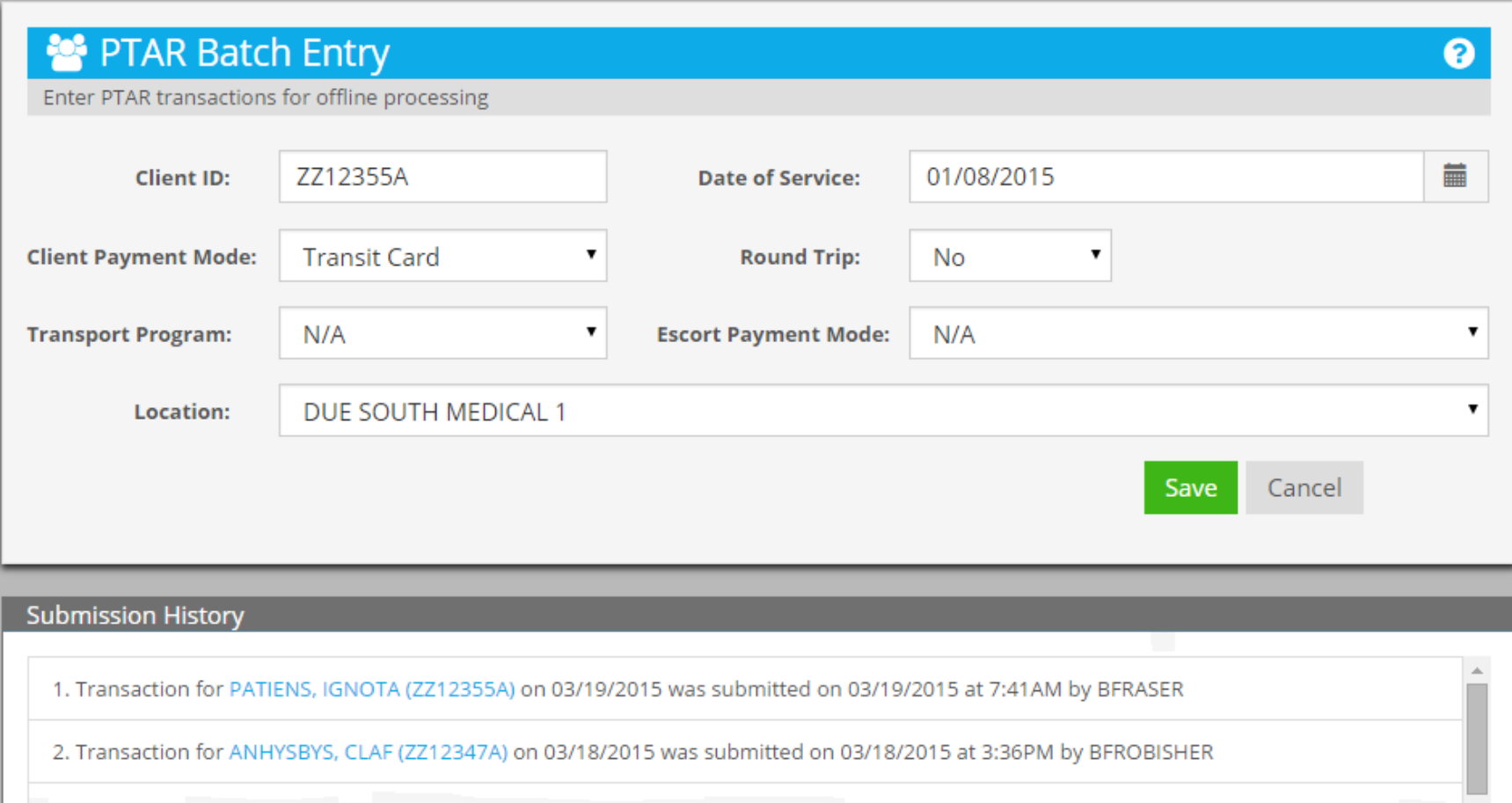

#### **Select Escort Payment Mode Default is N/A (No Escort)**

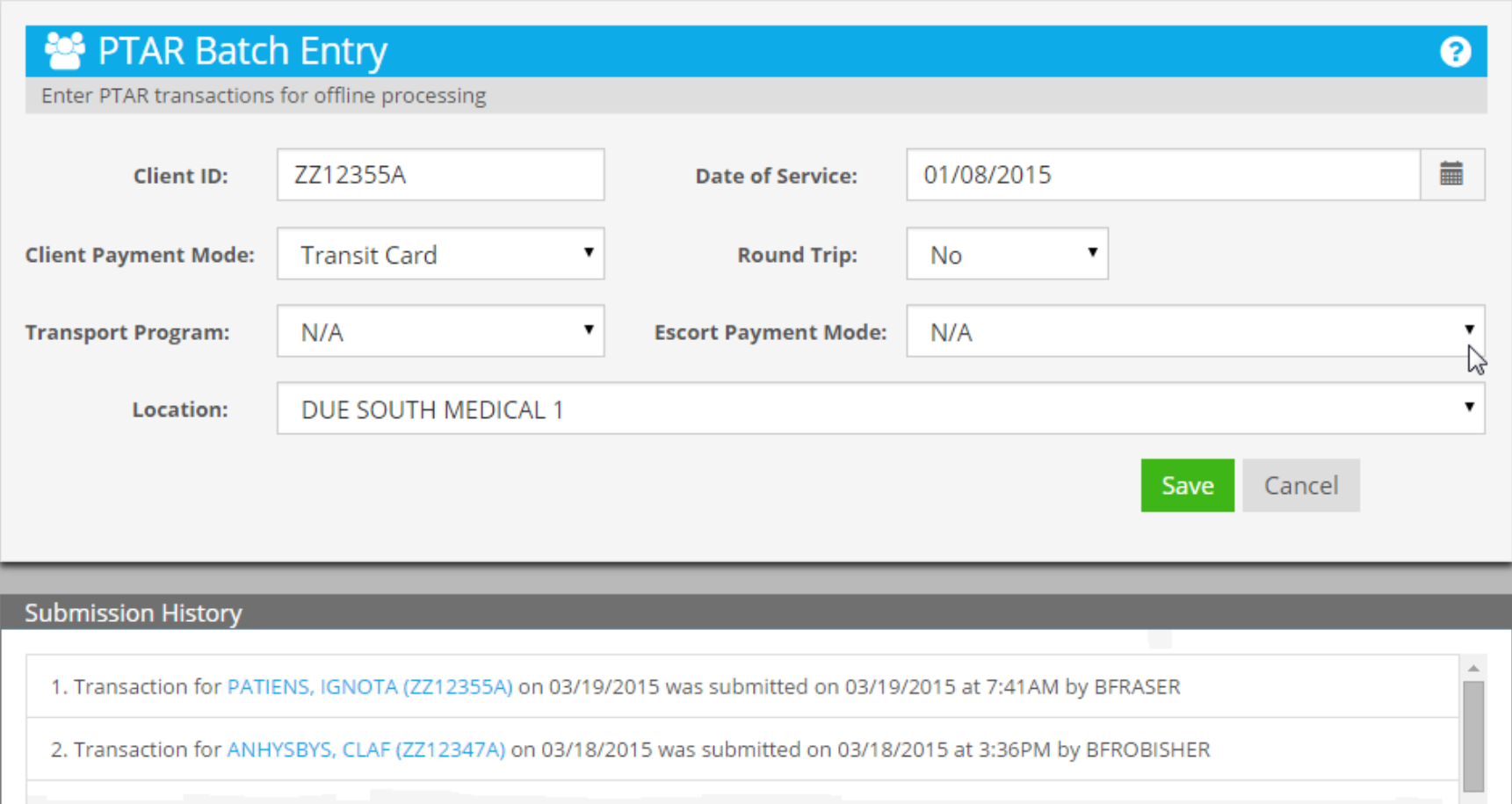

#### **Select Transit Card (Indicates There Was Escort)**

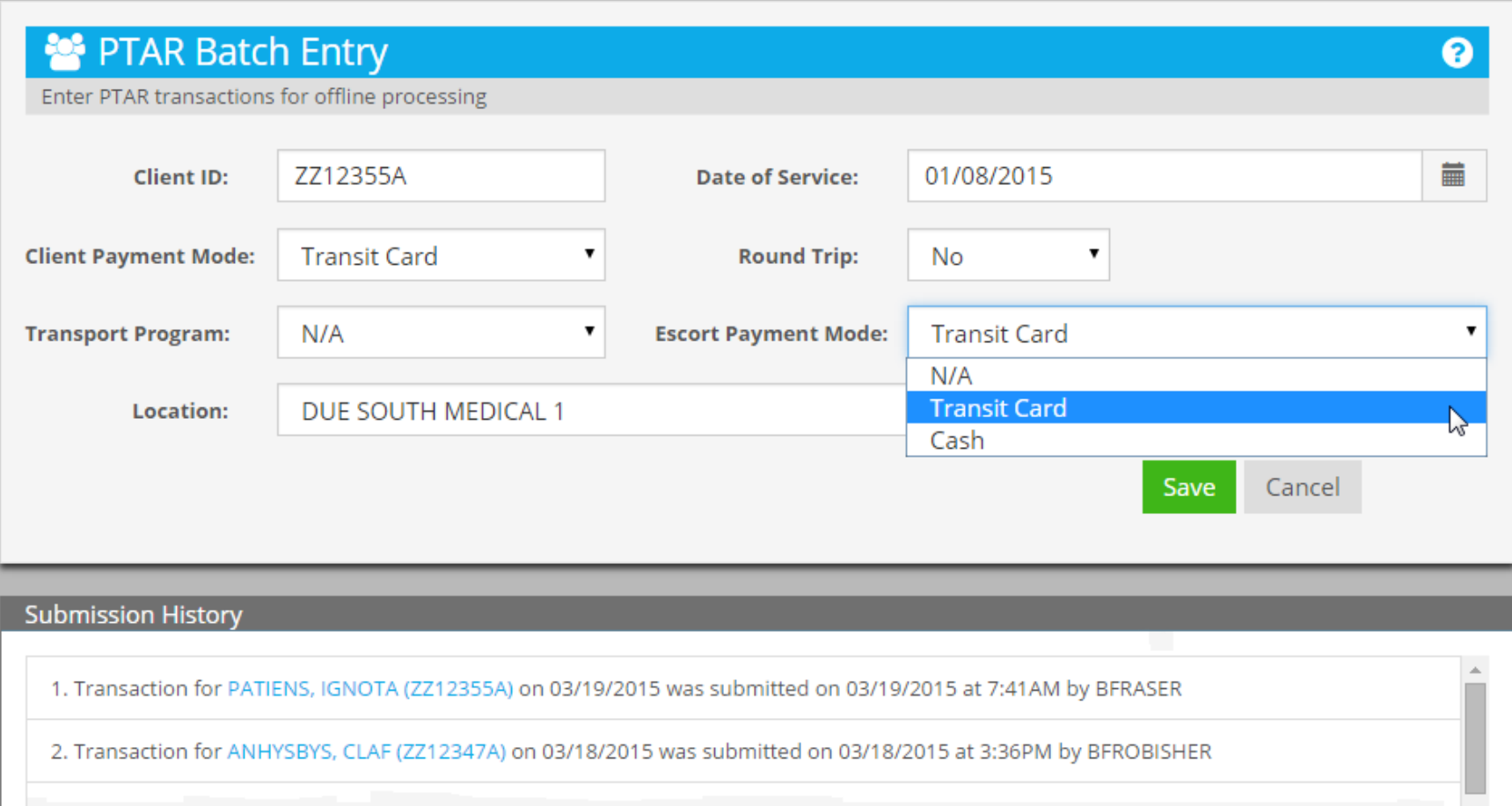

#### **Escort Payment Mode is Transit Card**

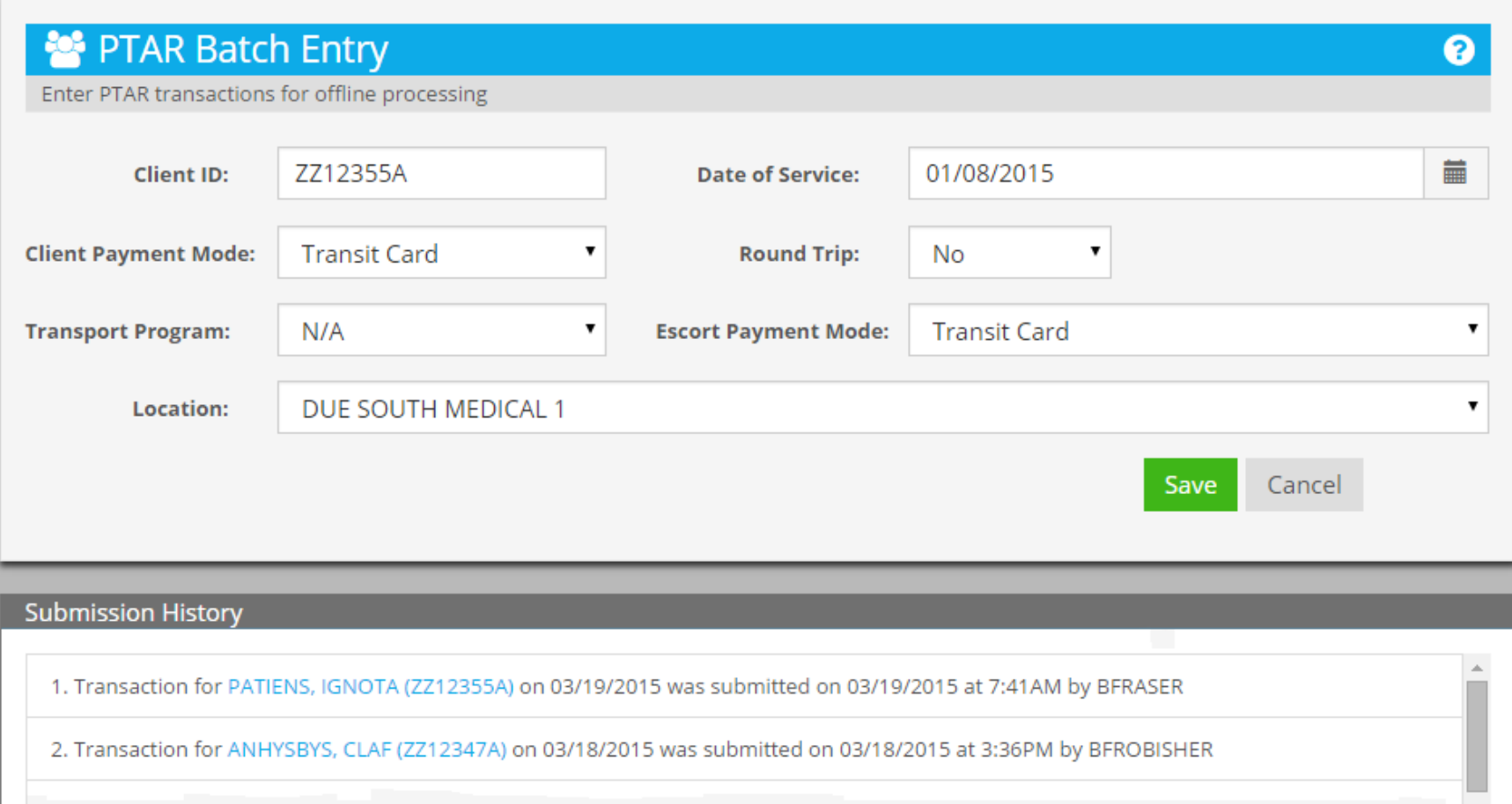

## **Select Location**

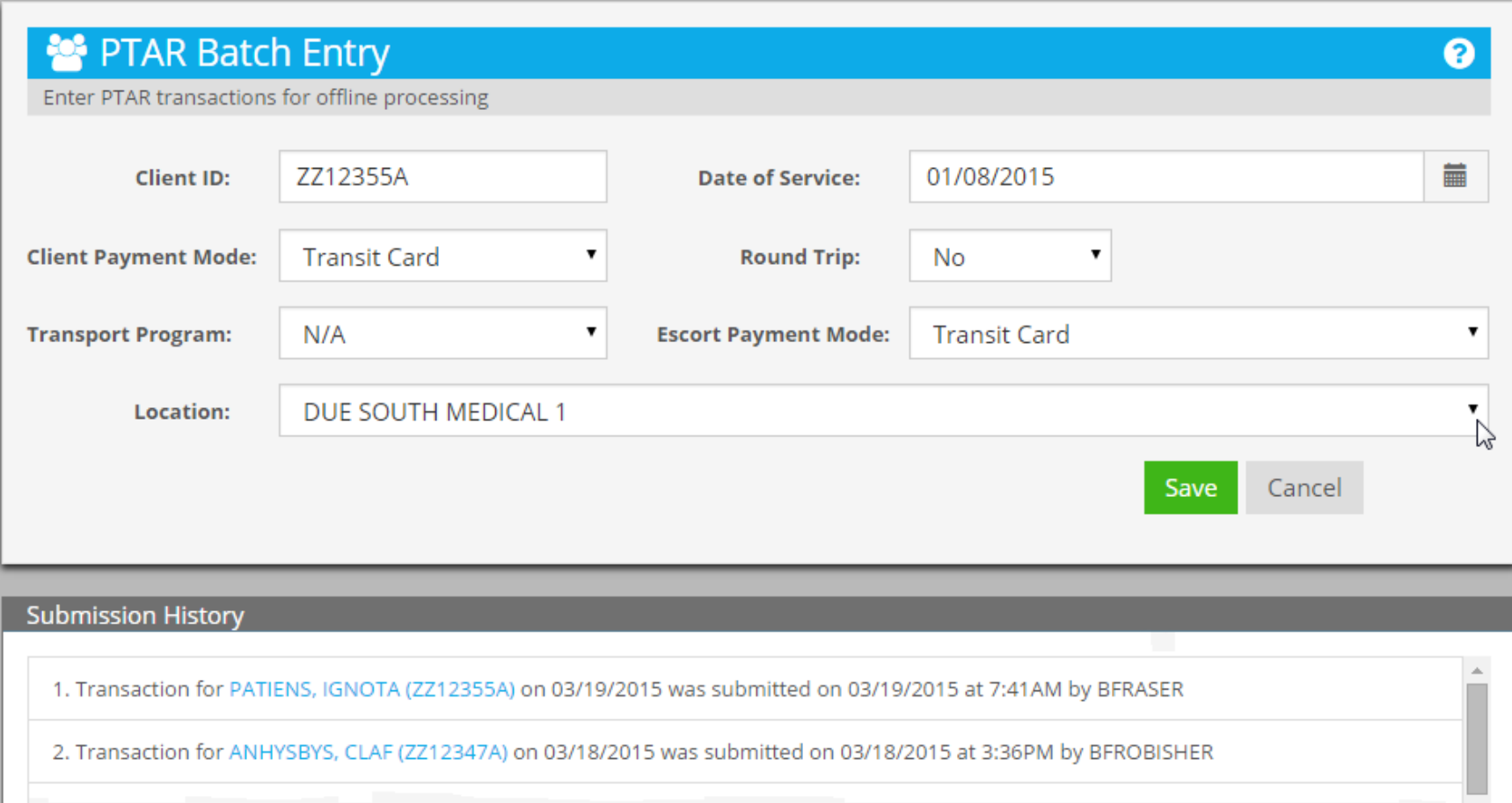

# **Navigate Through List**

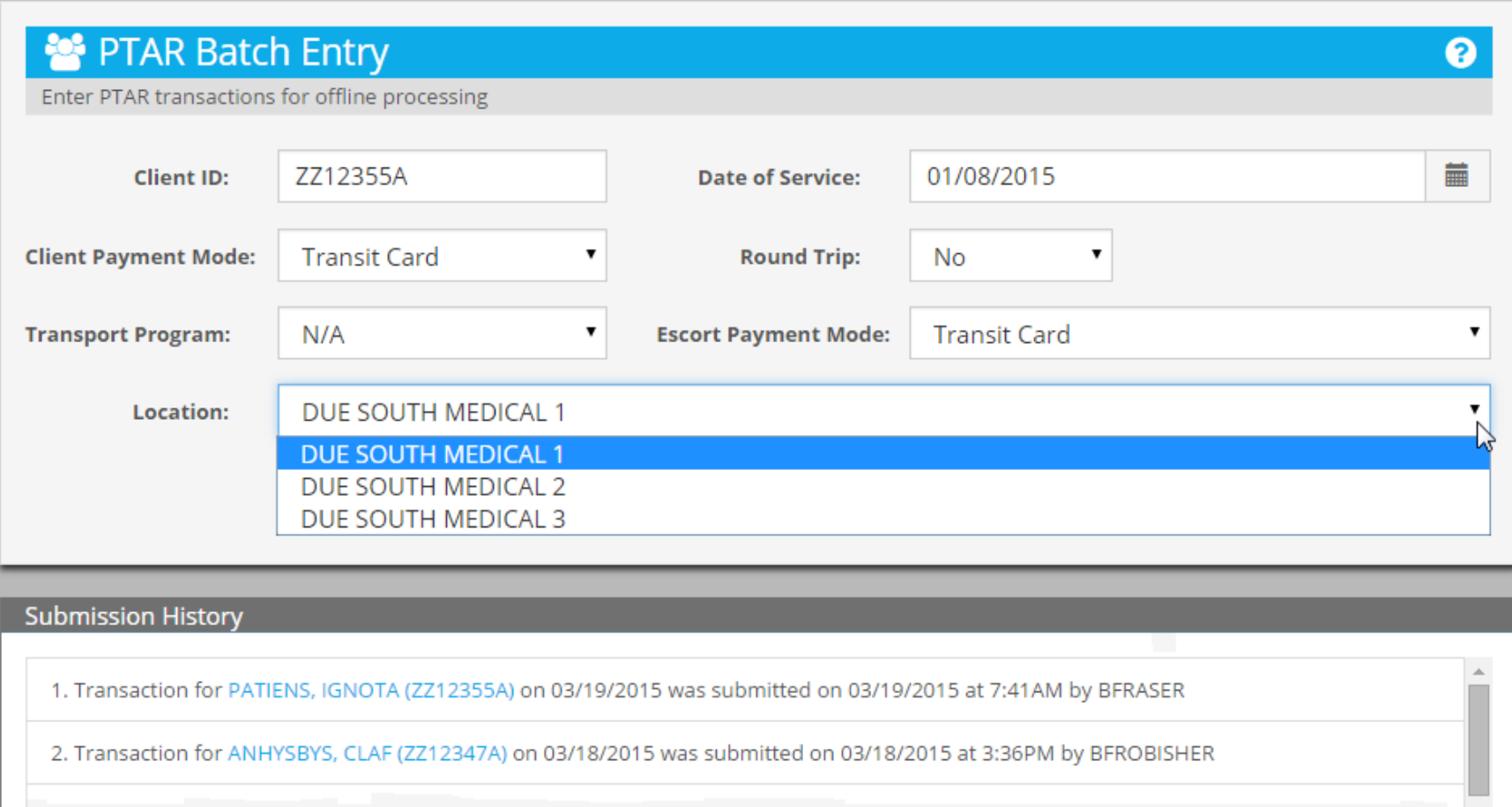

# **Navigate Through List**

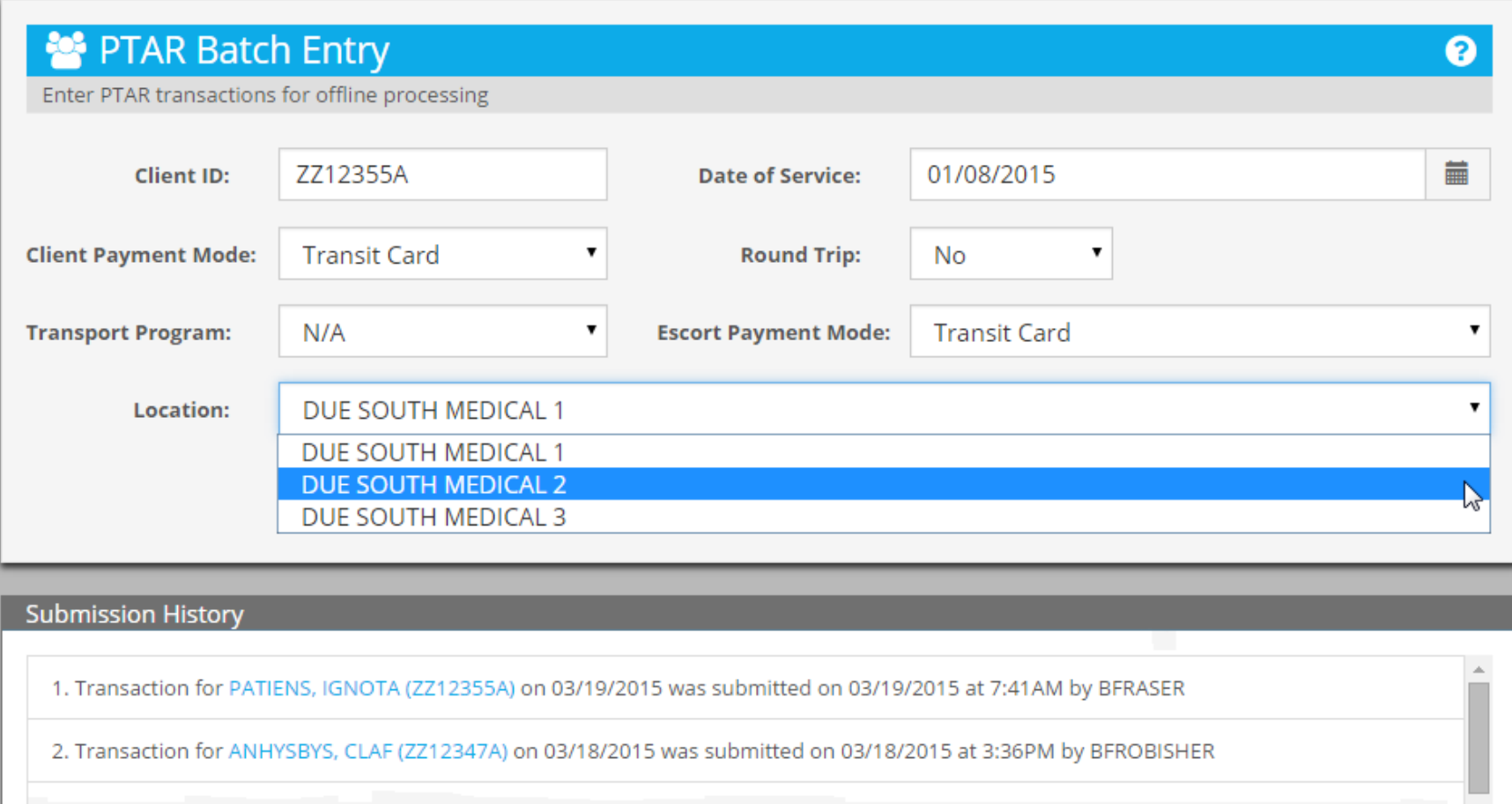

### **Select Due South Medical 3**

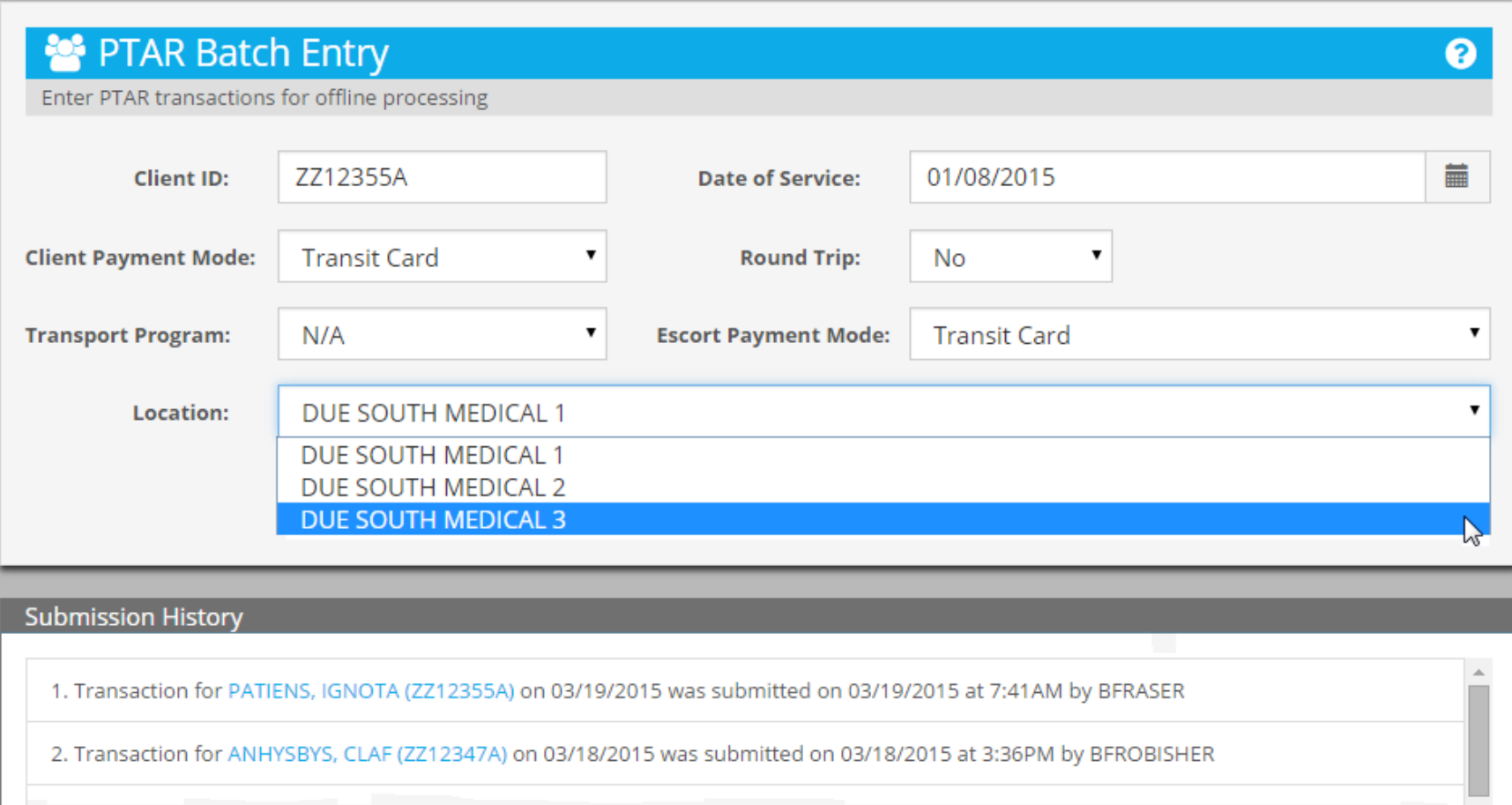

### **Location Set as Due South Medical 3**

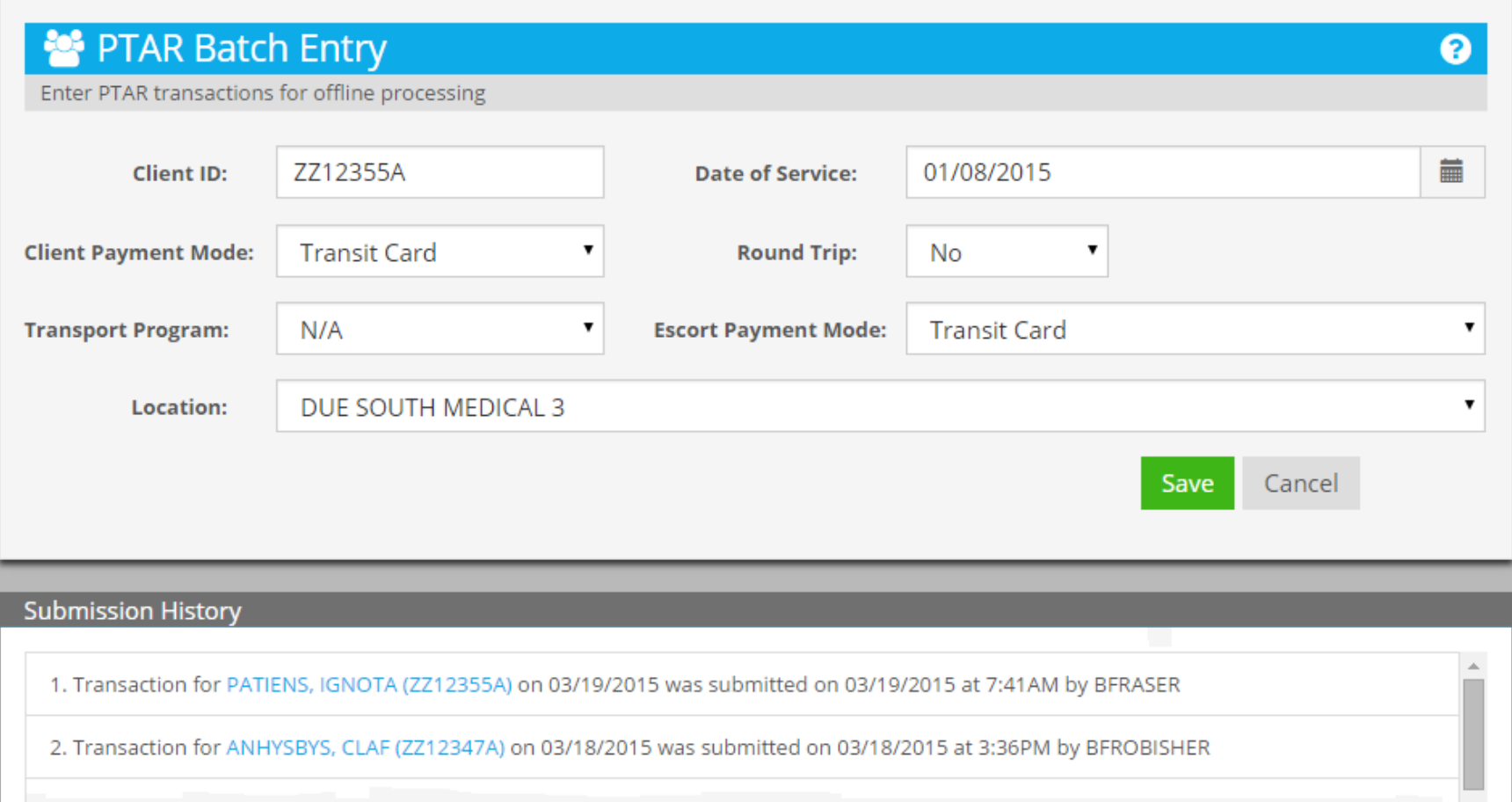

# **Click Save to Submit**

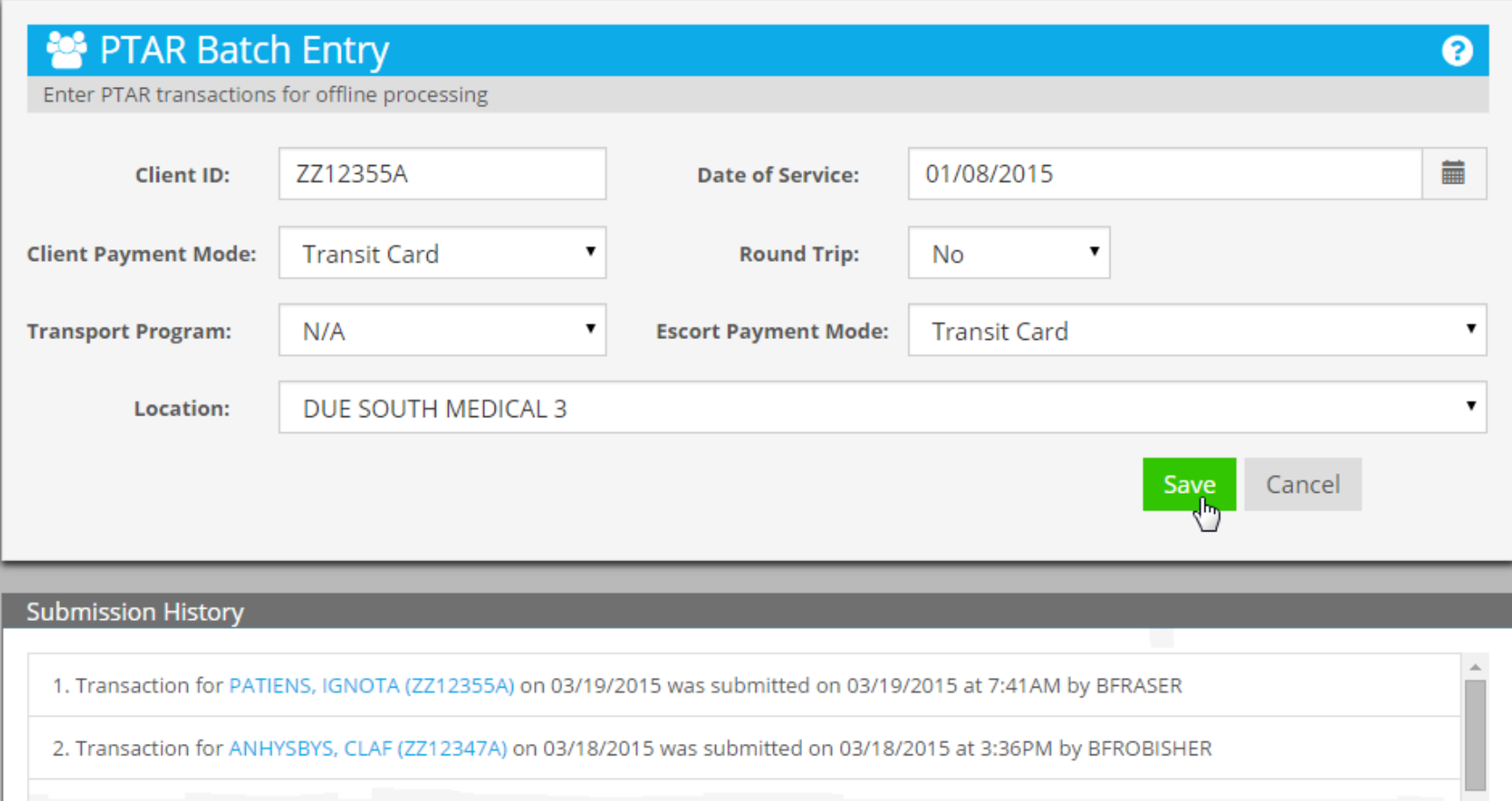

### **Transaction Submitted for January 8, 2015**

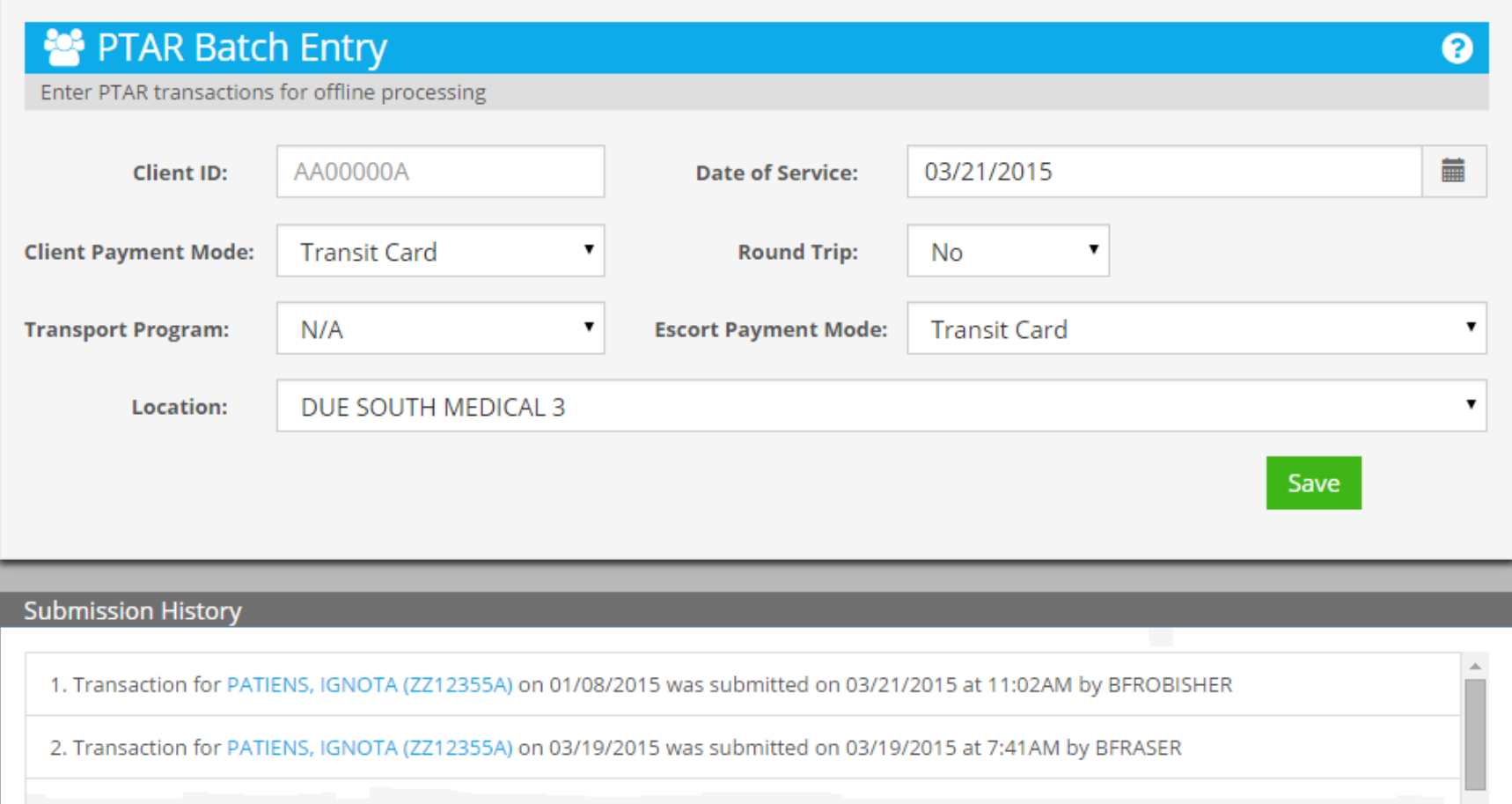

#### **PTAR SPREADSHEET UPLOAD**

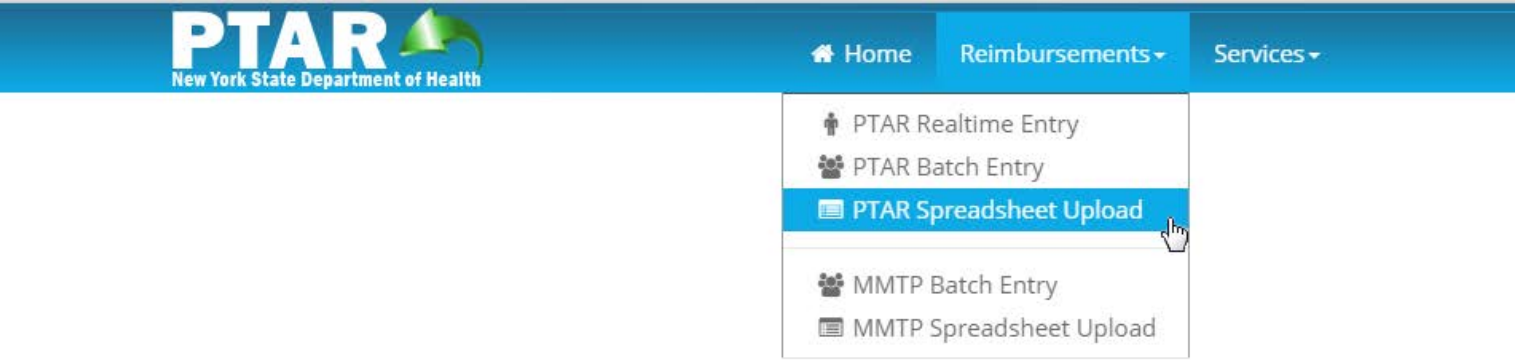

### **Upload Transactions In A Spreadsheet**

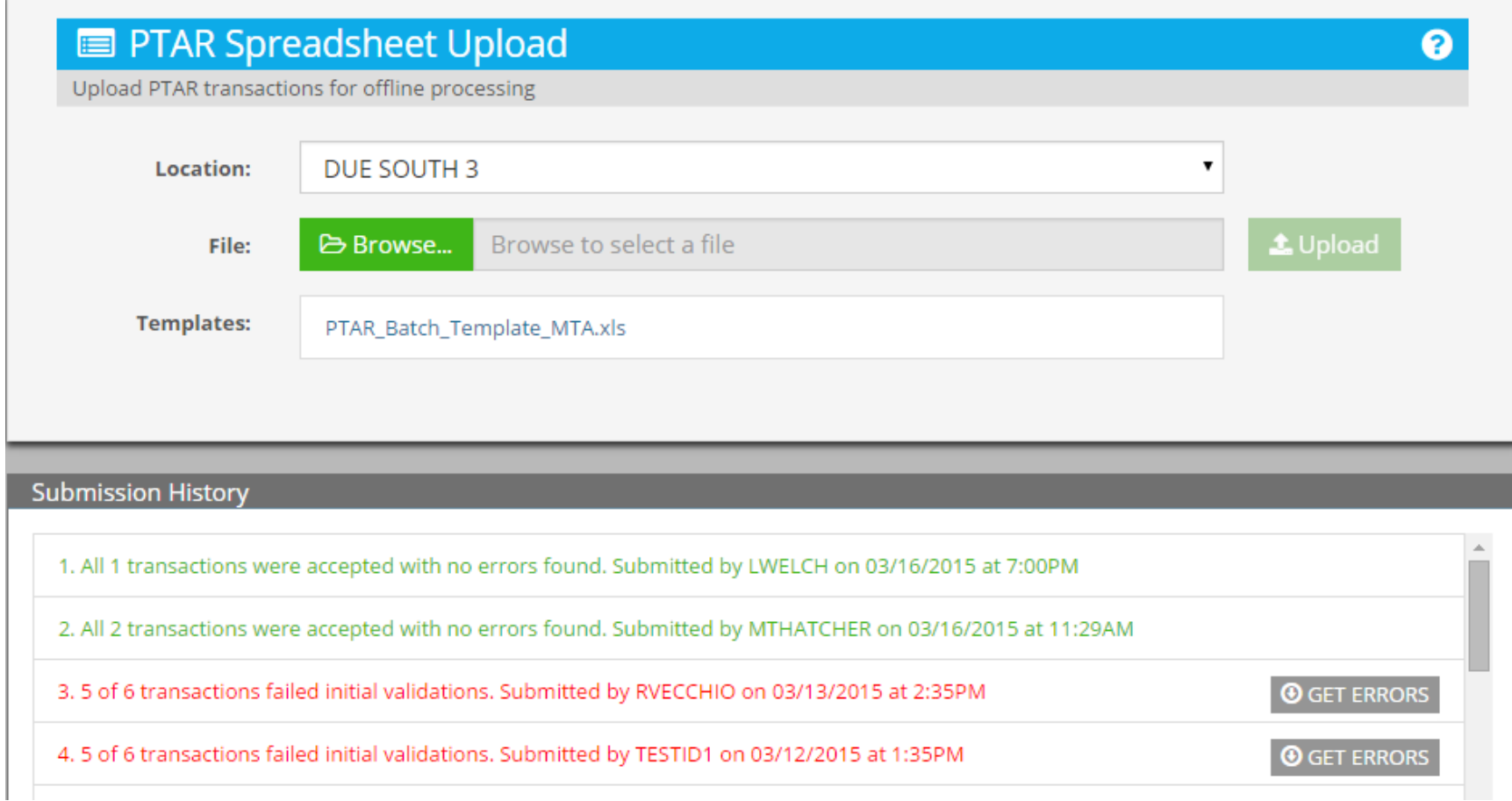

## **Use The Supplied Template**

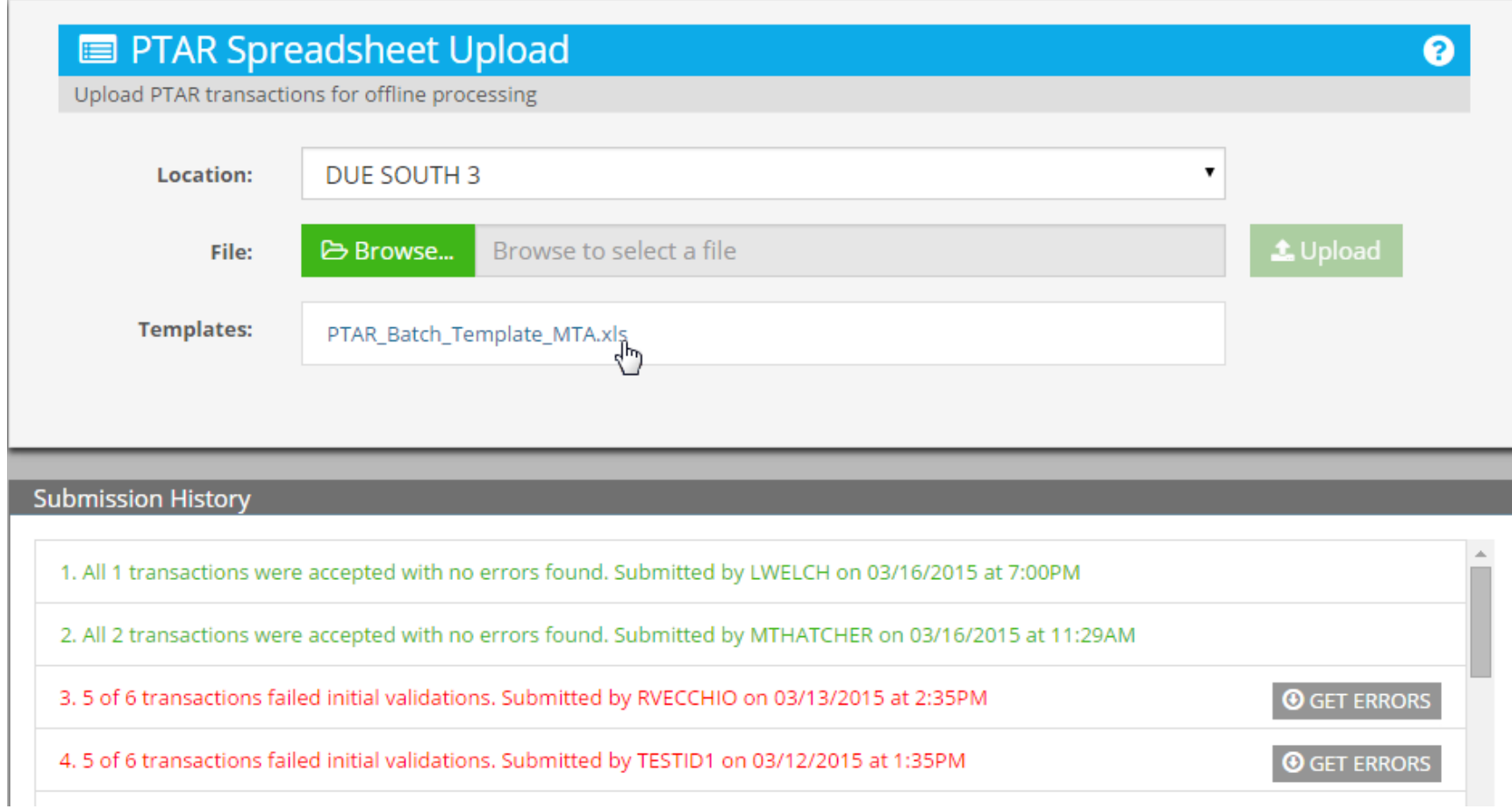

# **Template Downloaded**

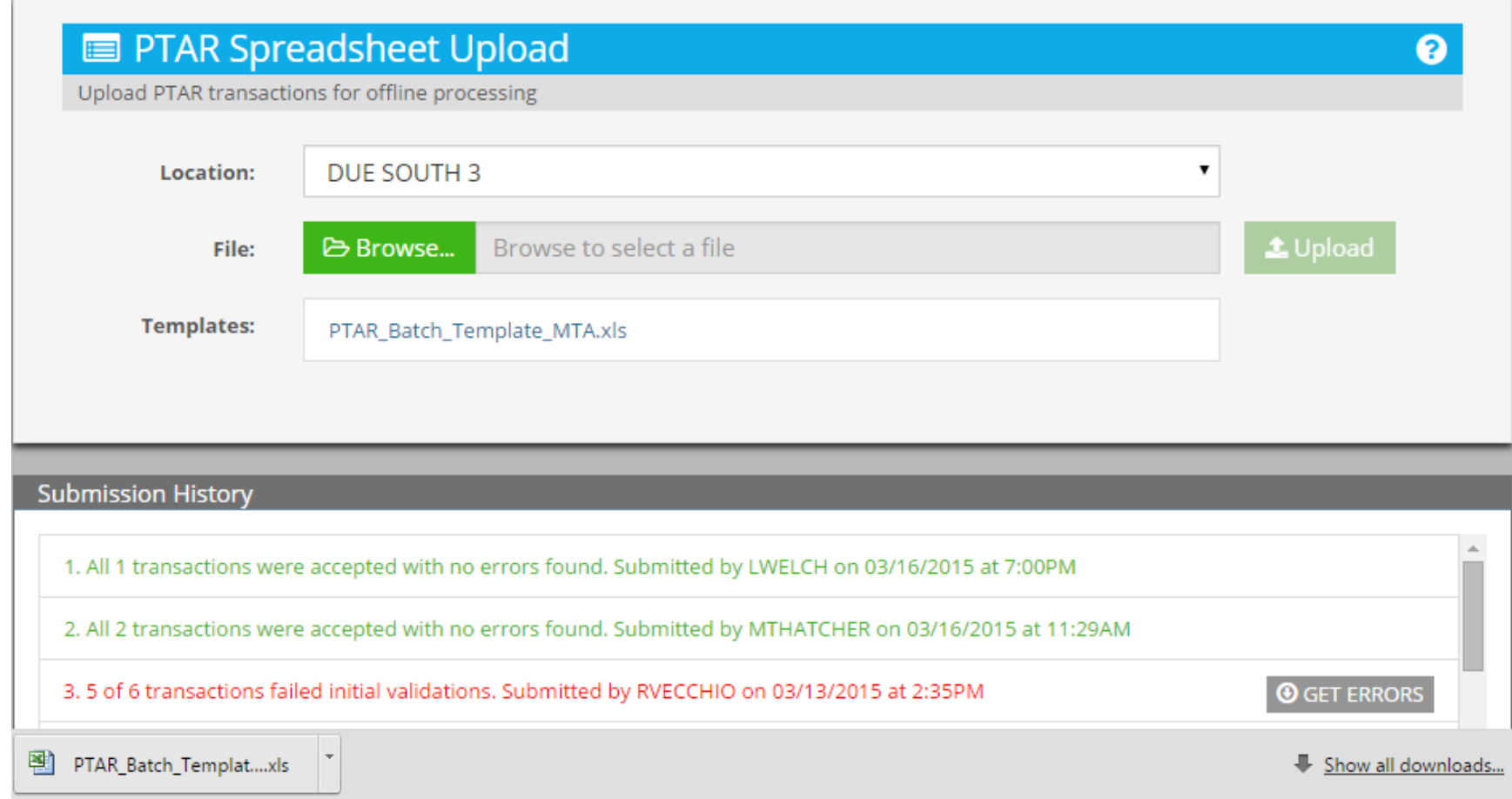

# **Open Template in Excel**

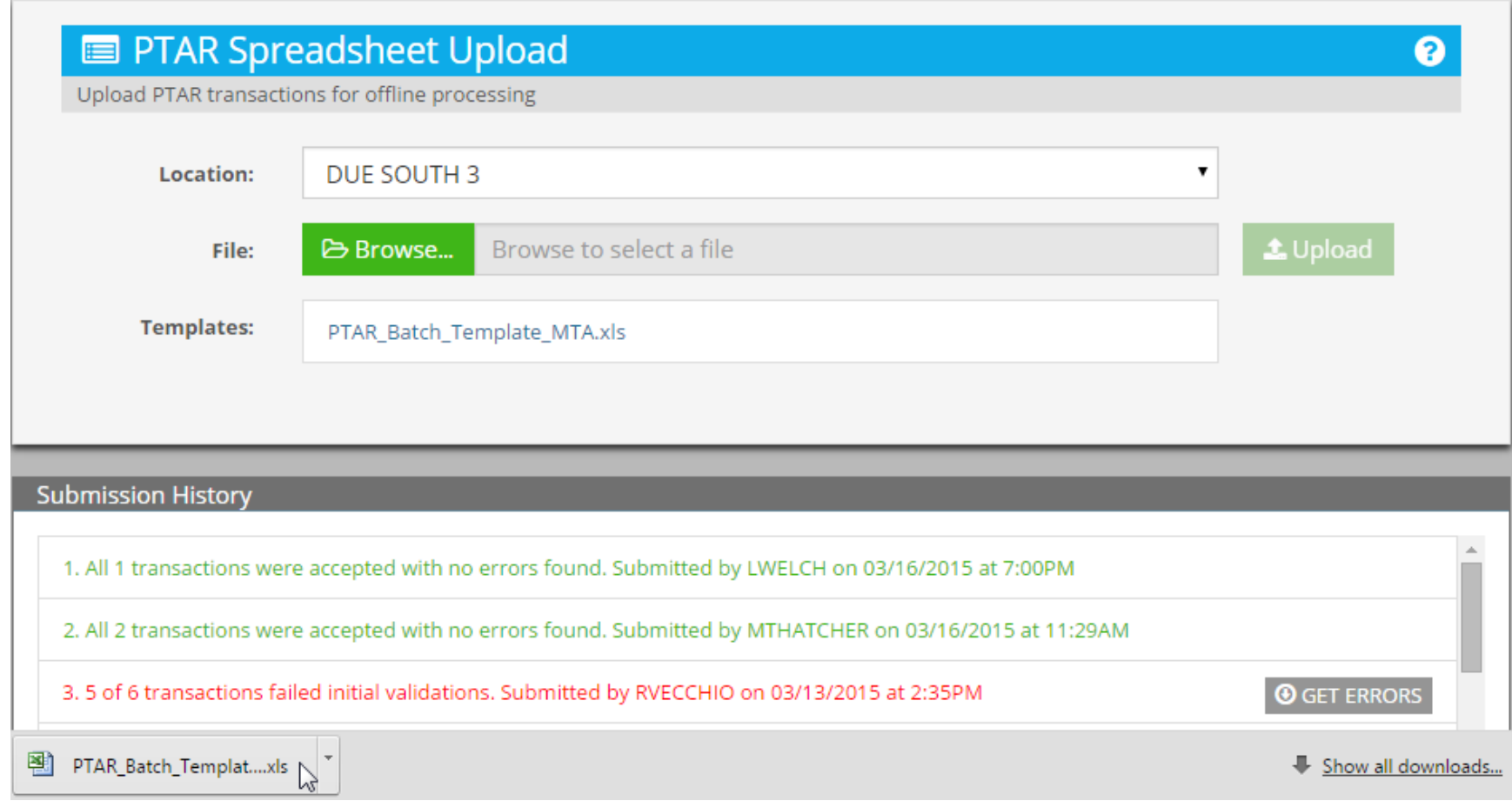

## **Edit Template**

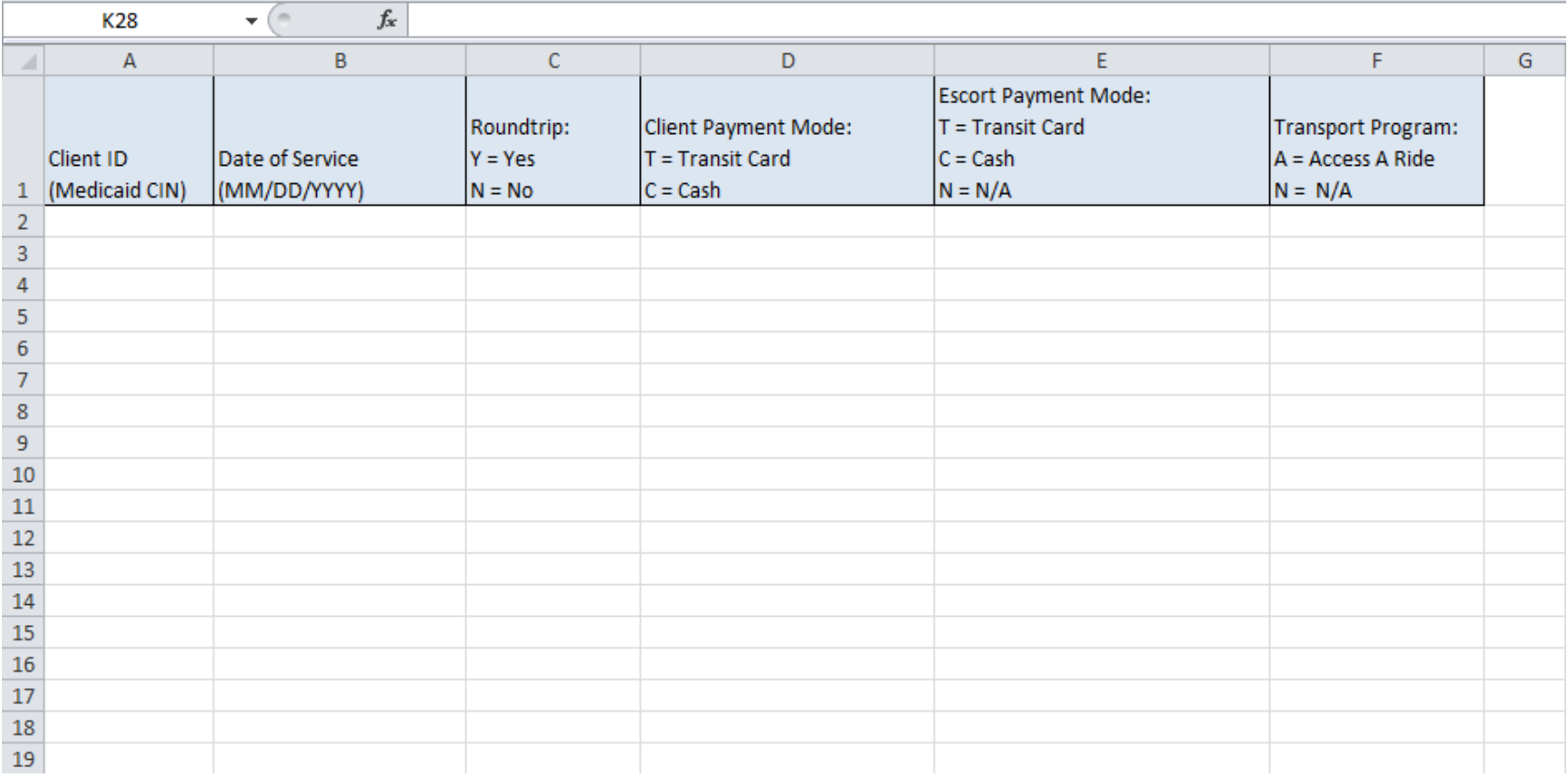

### **Add Entries to Template Save After Adding**

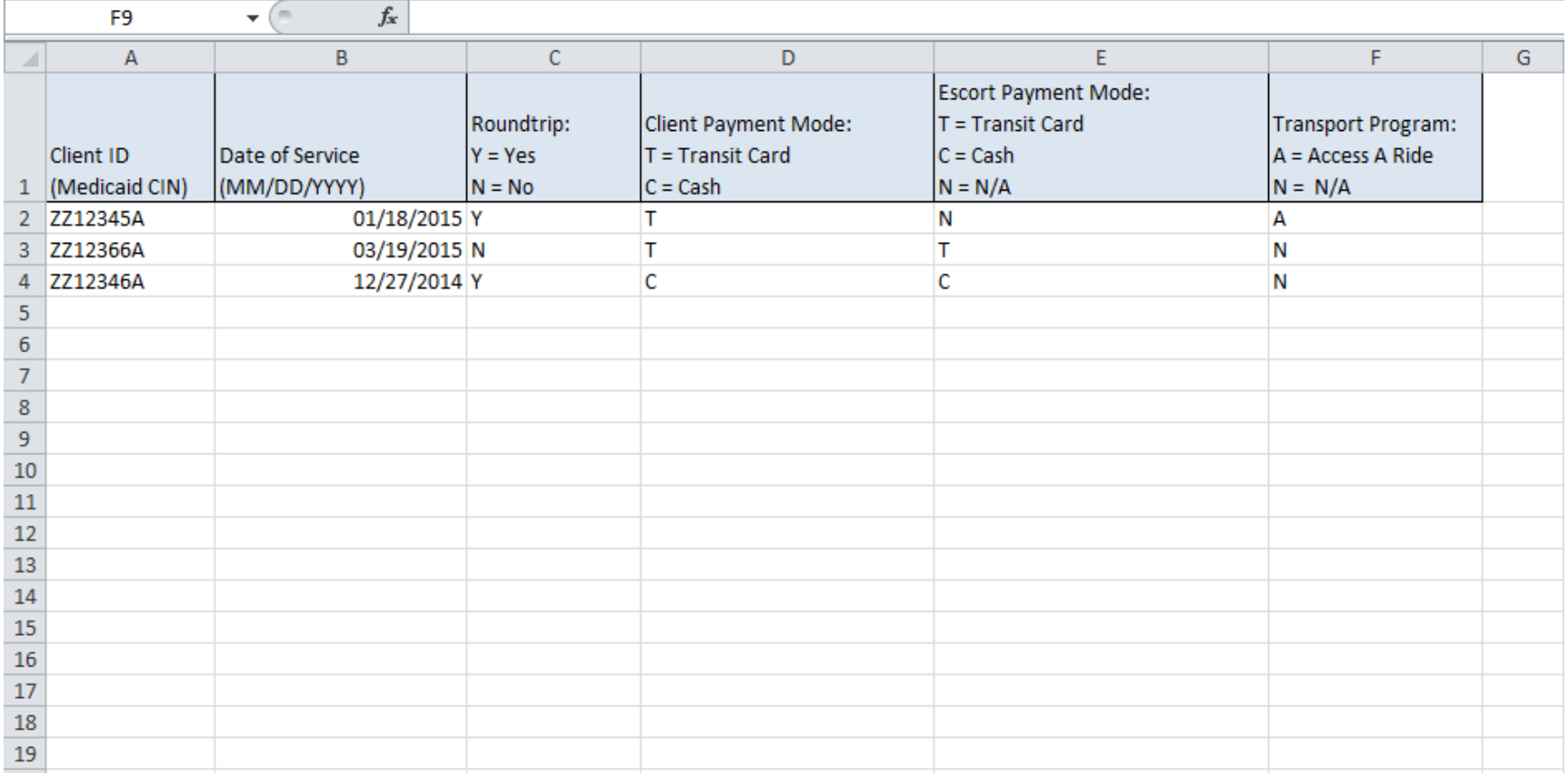

#### **Browse to Saved Template**

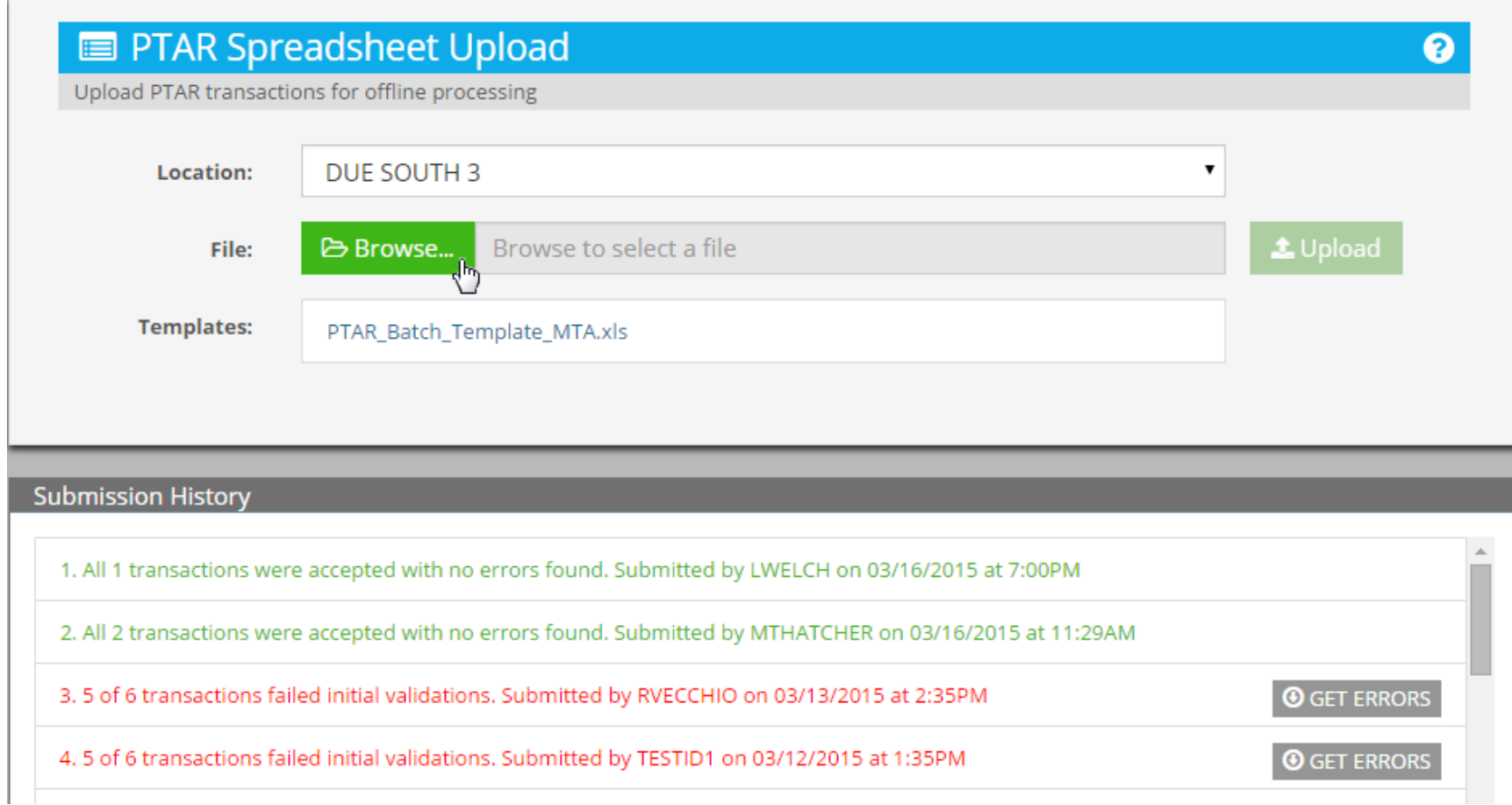

#### **Select Template to Upload Click Open to Complete**

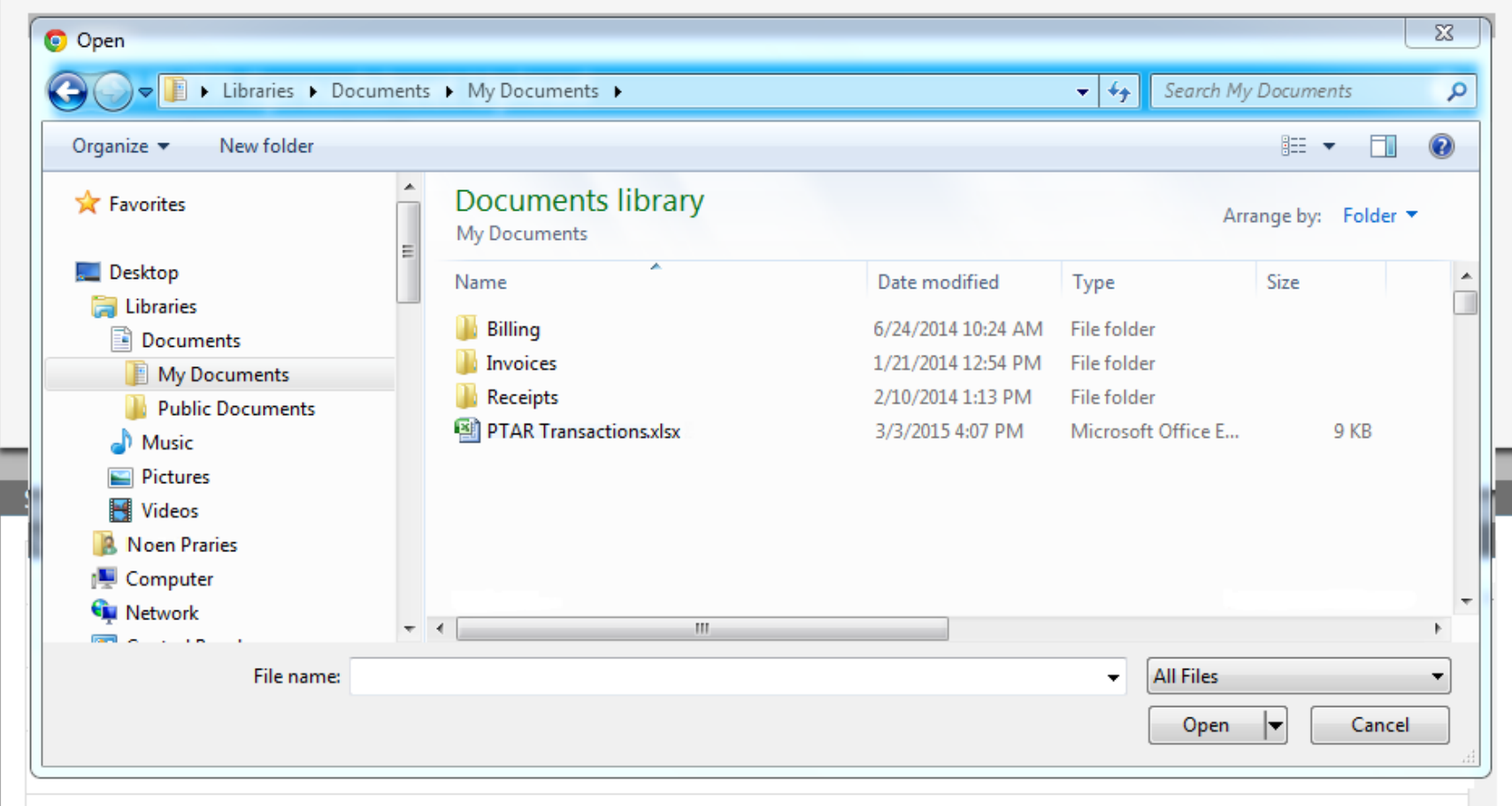

### **Uploaded Template Added**

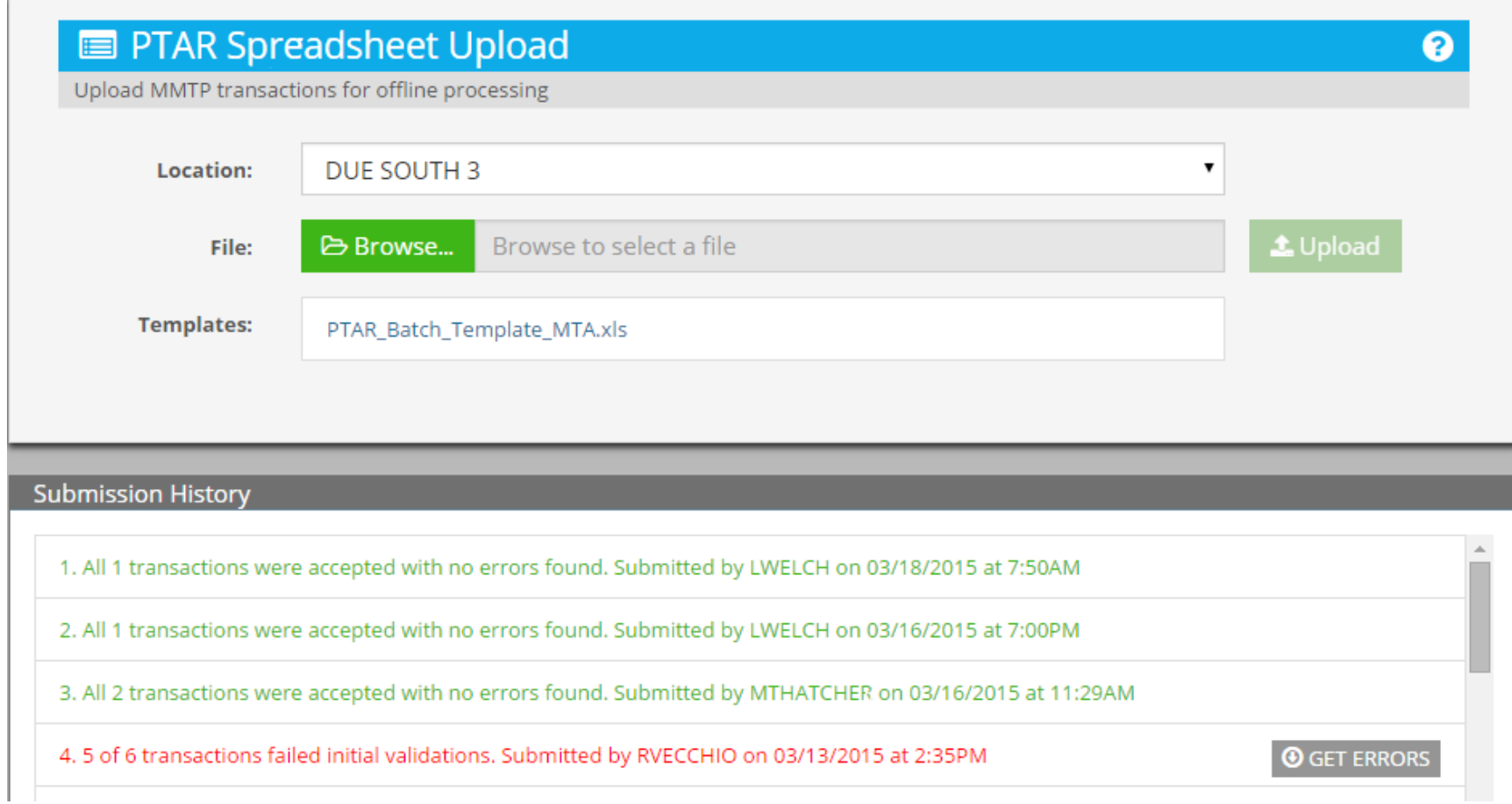

## **Examine Errors In An Uploaded Spreadsheet**

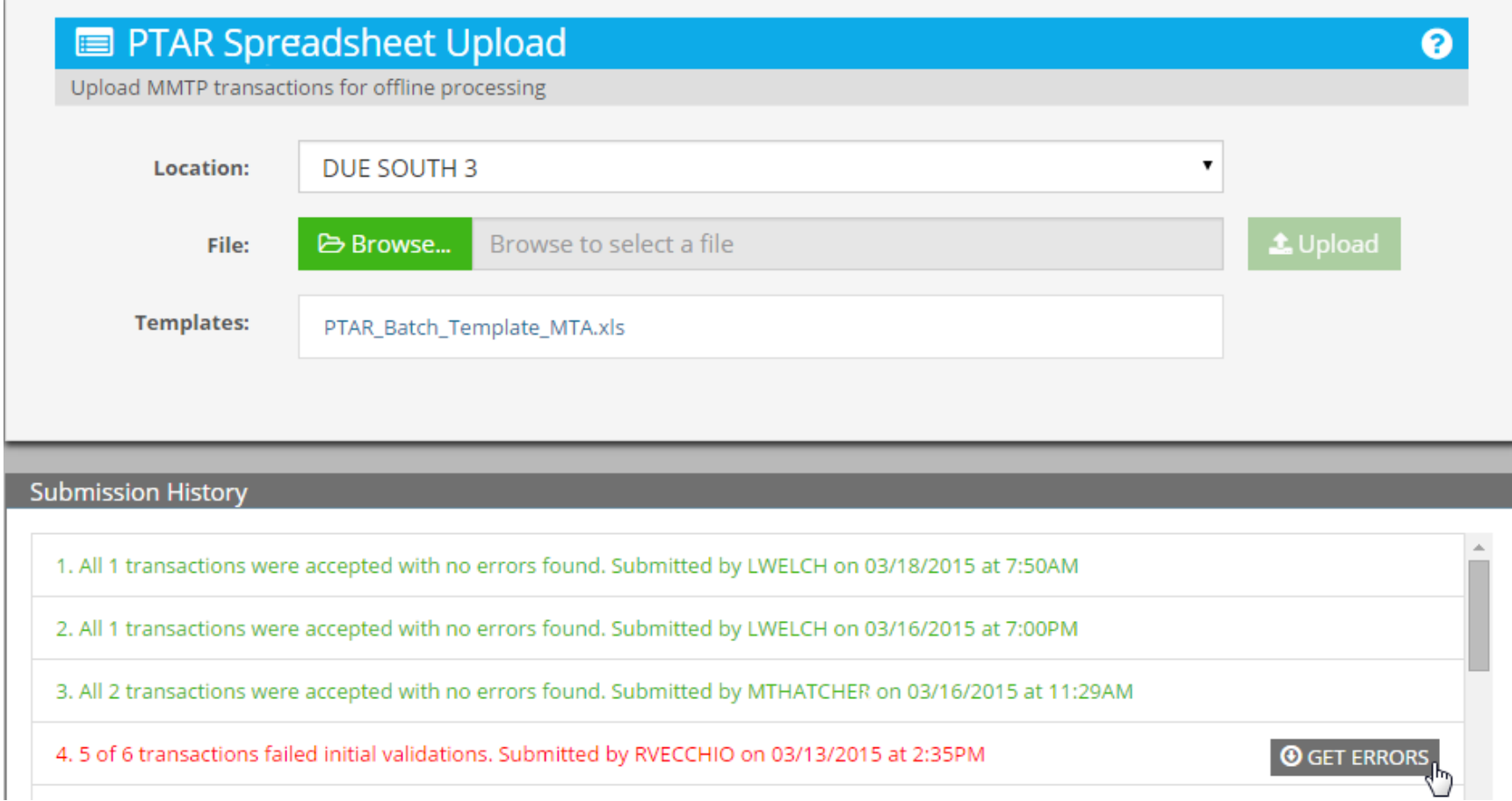

# **Error File Downloaded**

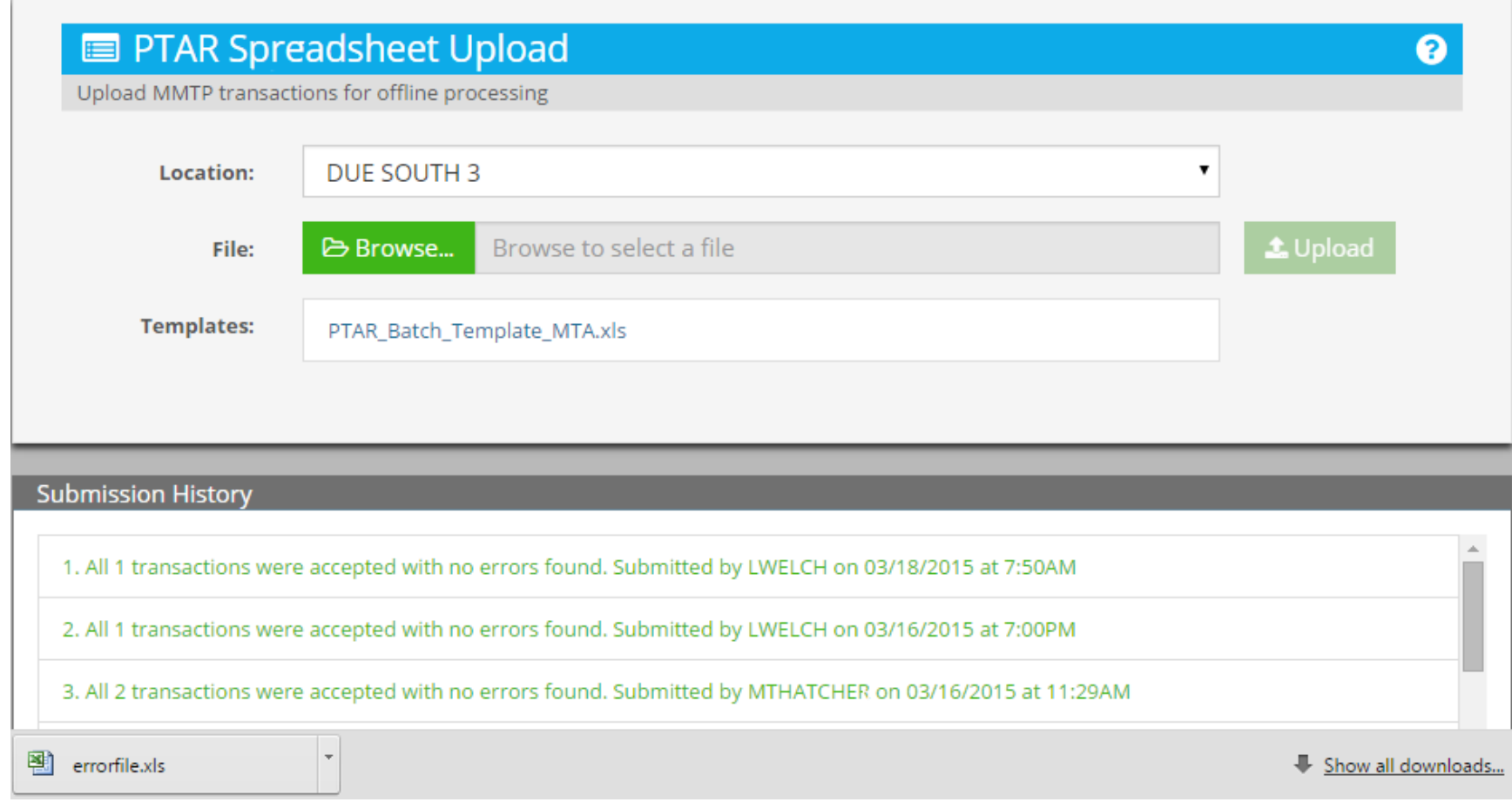

# **Open Error File in Excel**

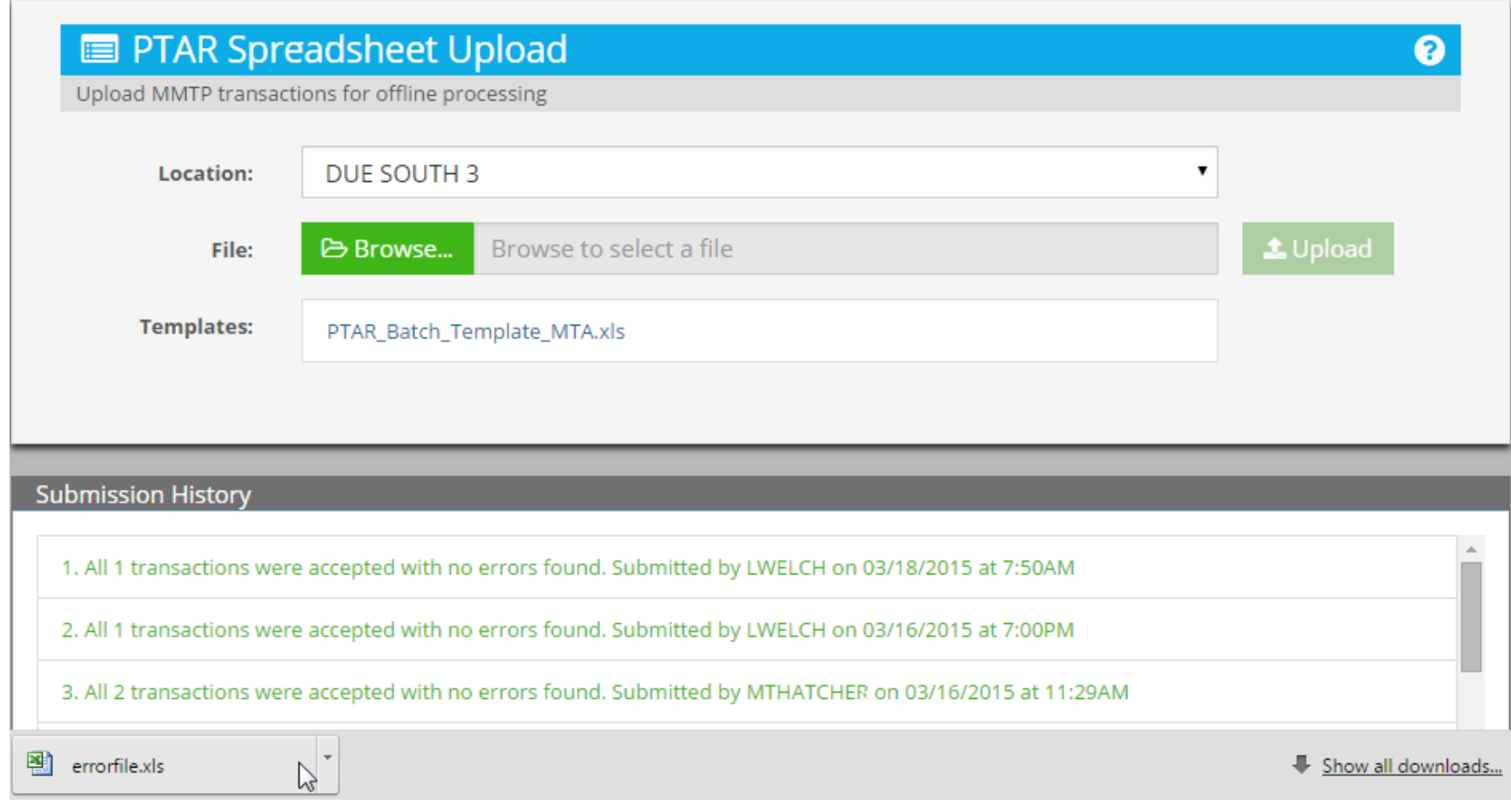

#### **Error File Contains Only Errors (Columns Condensed to Show Errors)**

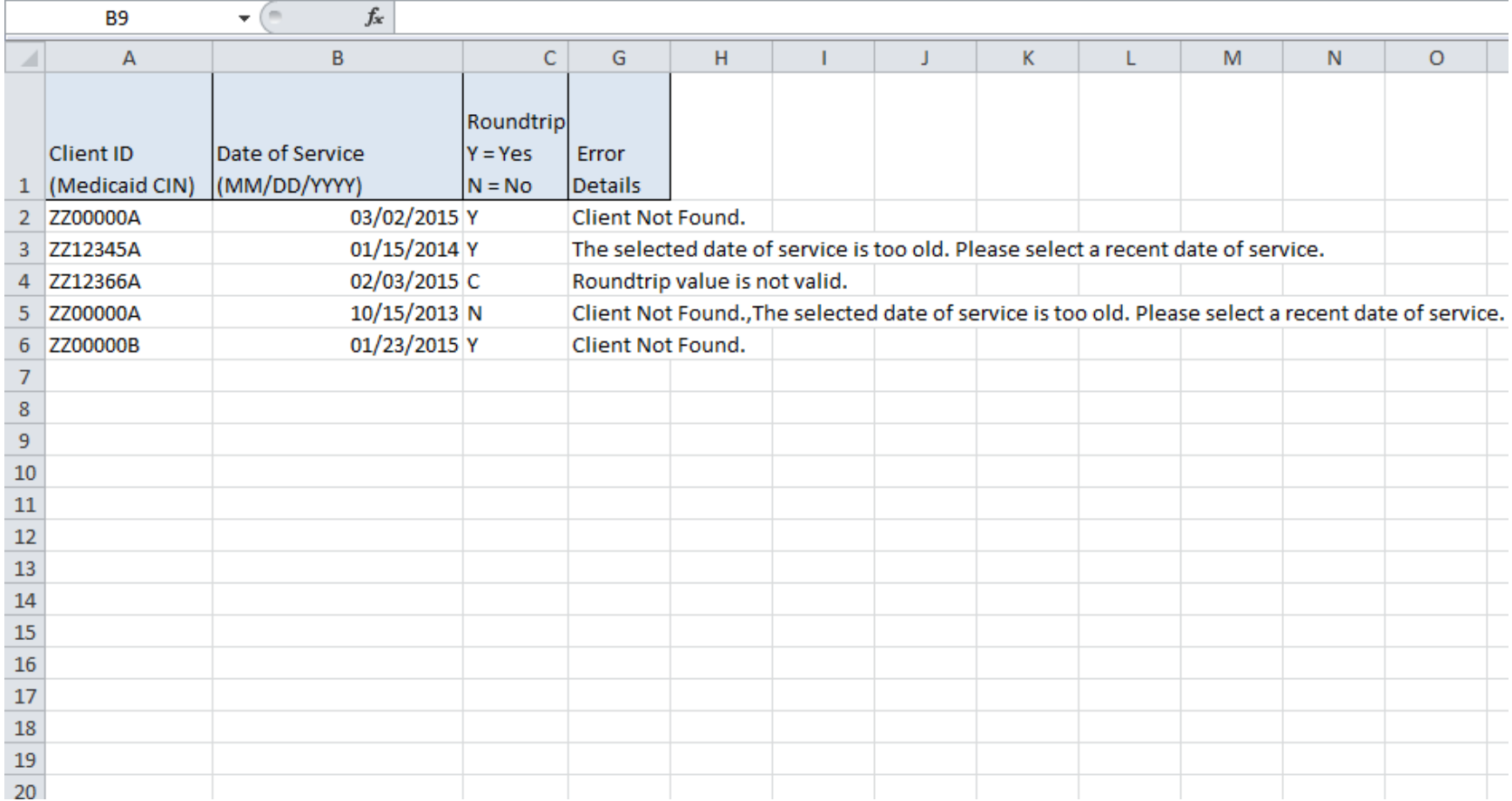

## **Fix Indicated Errors and Upload Only Corrected File**

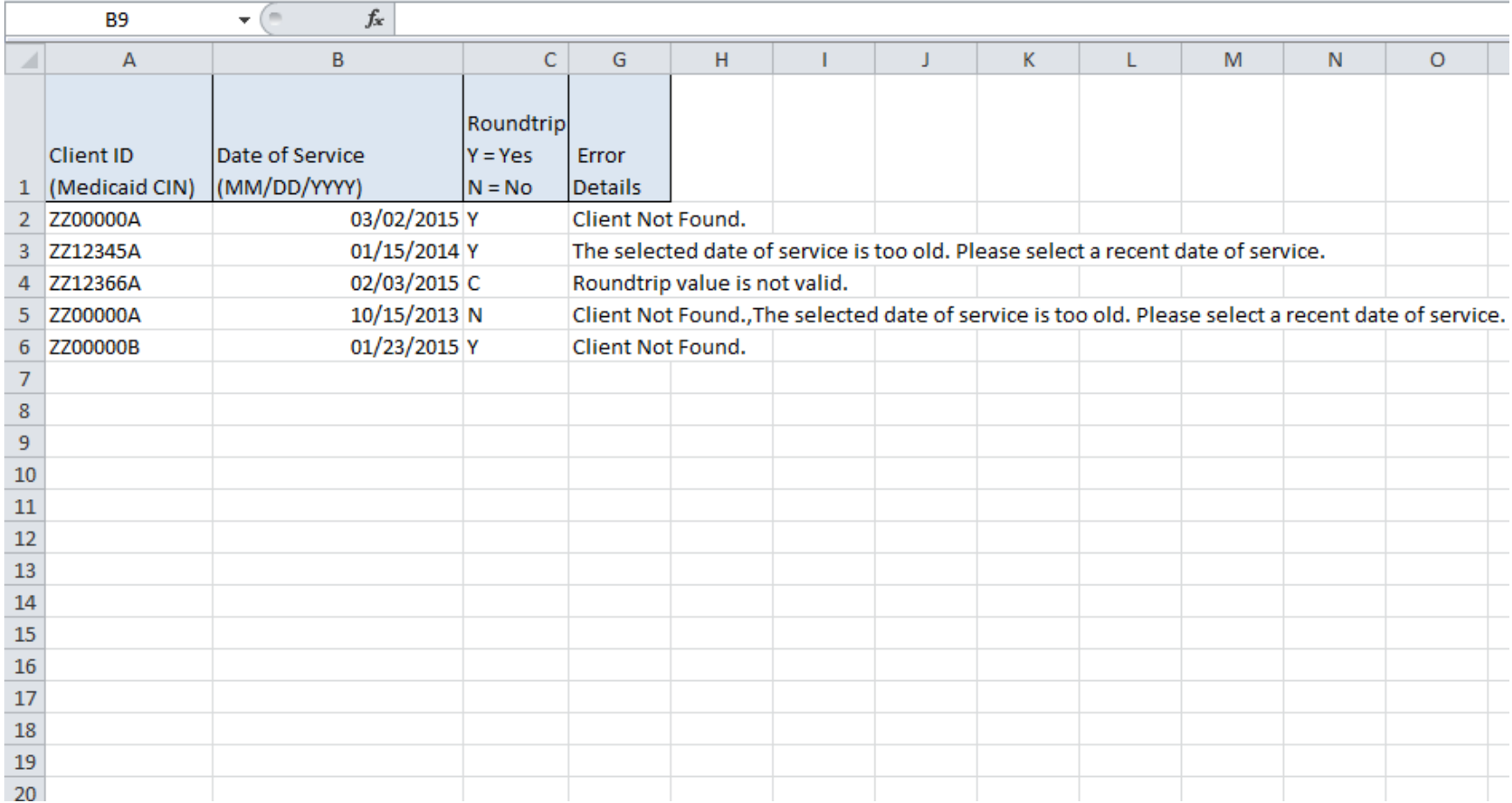

#### **MANAGE PROVIDER INFORMATION**

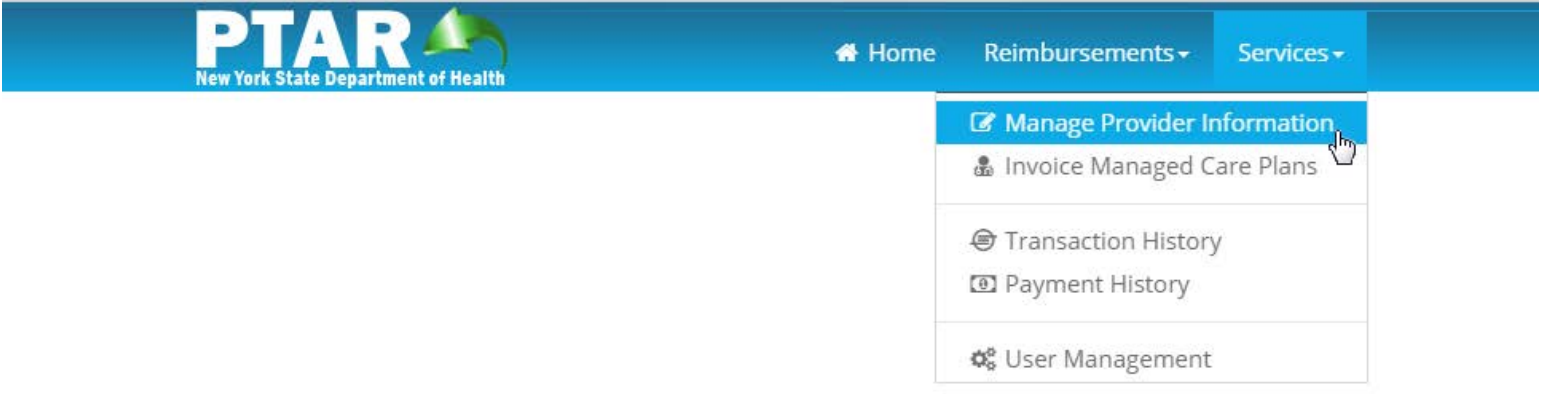

### **Manage Providers Details and Locations**

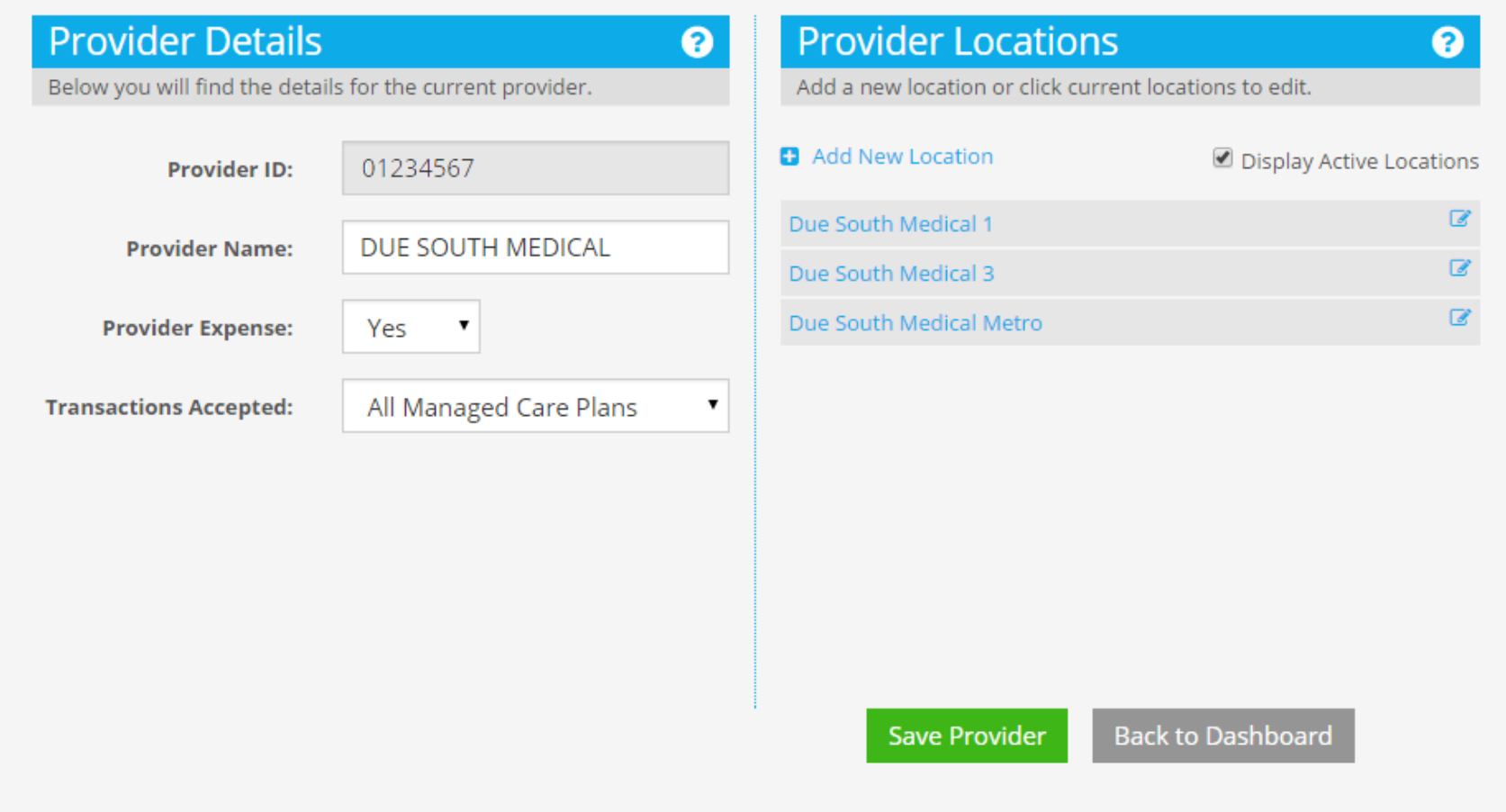

# **Name Can Be Changed**

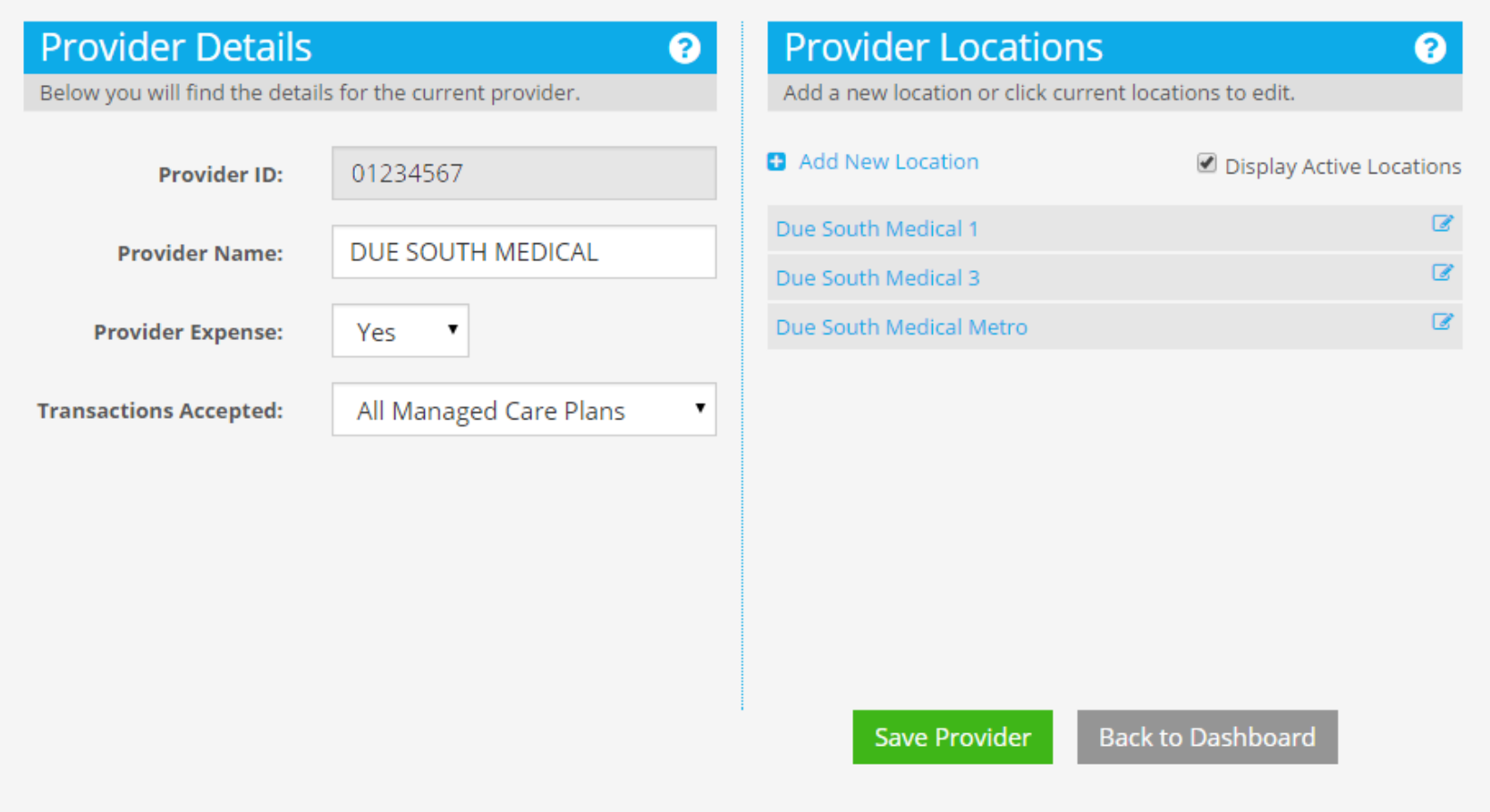

# **Select Provider Expense**

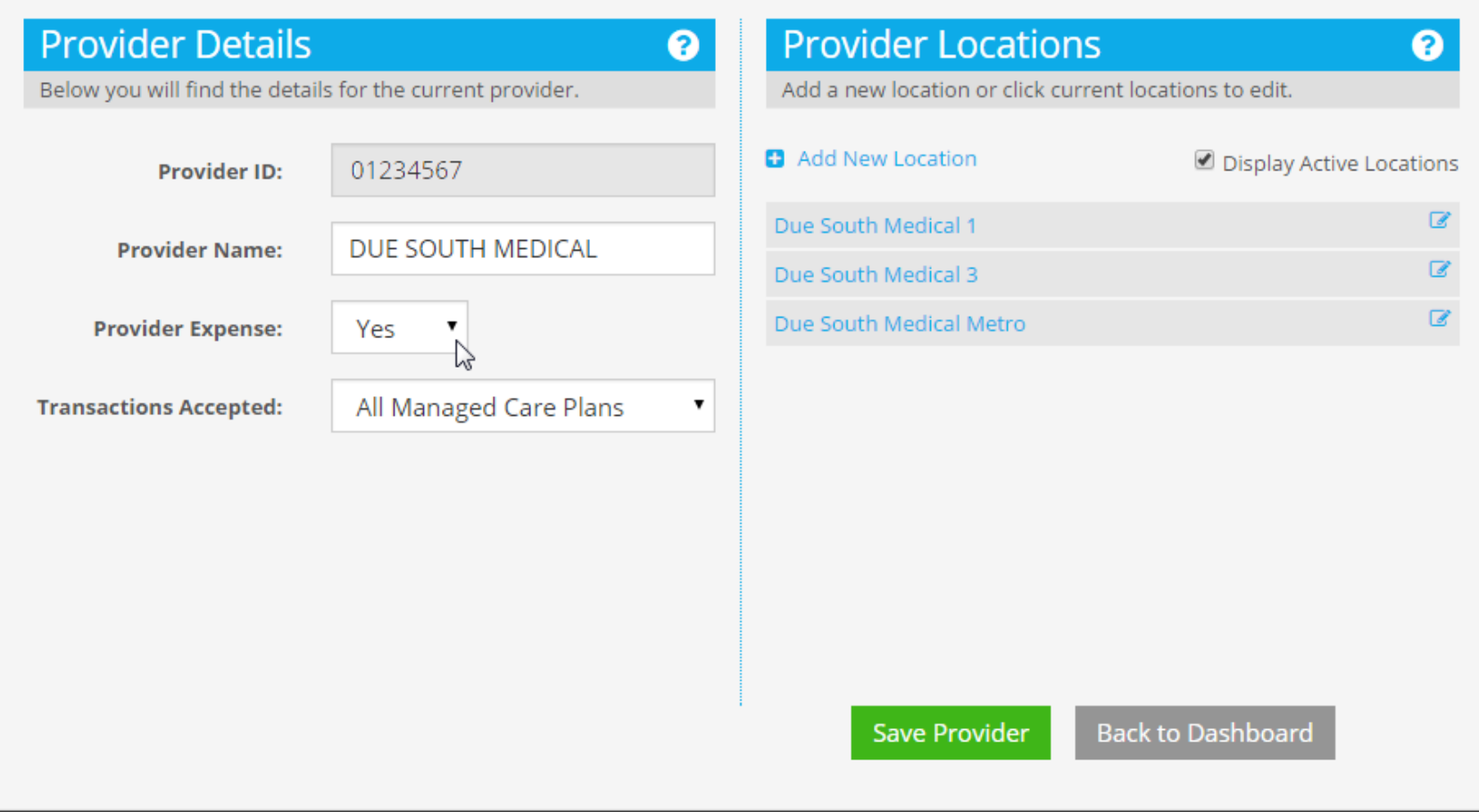

# **Default is Yes**

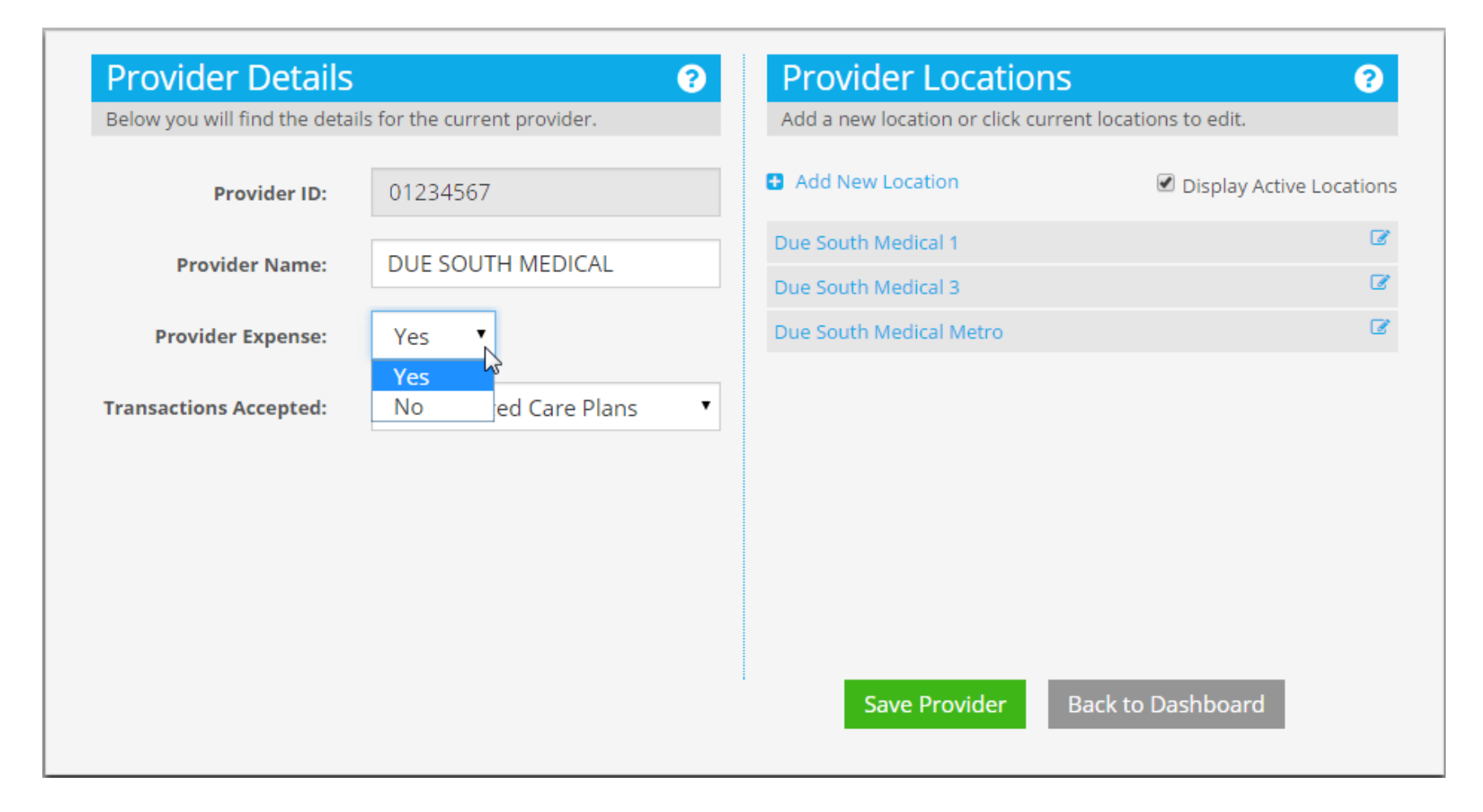

# **Keep Default**

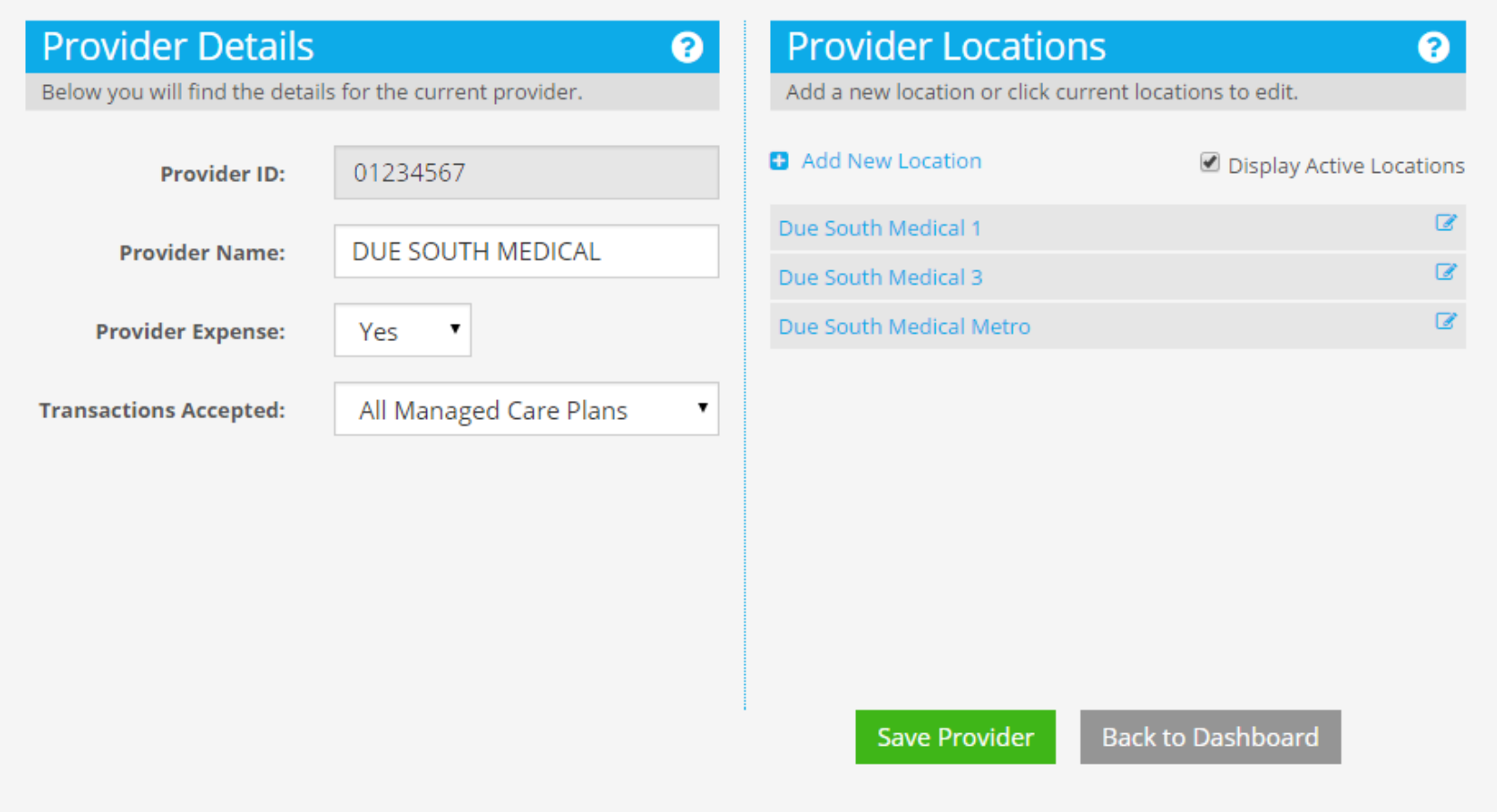

#### **Select Transactions Accepted to Set Managed Care Plans**

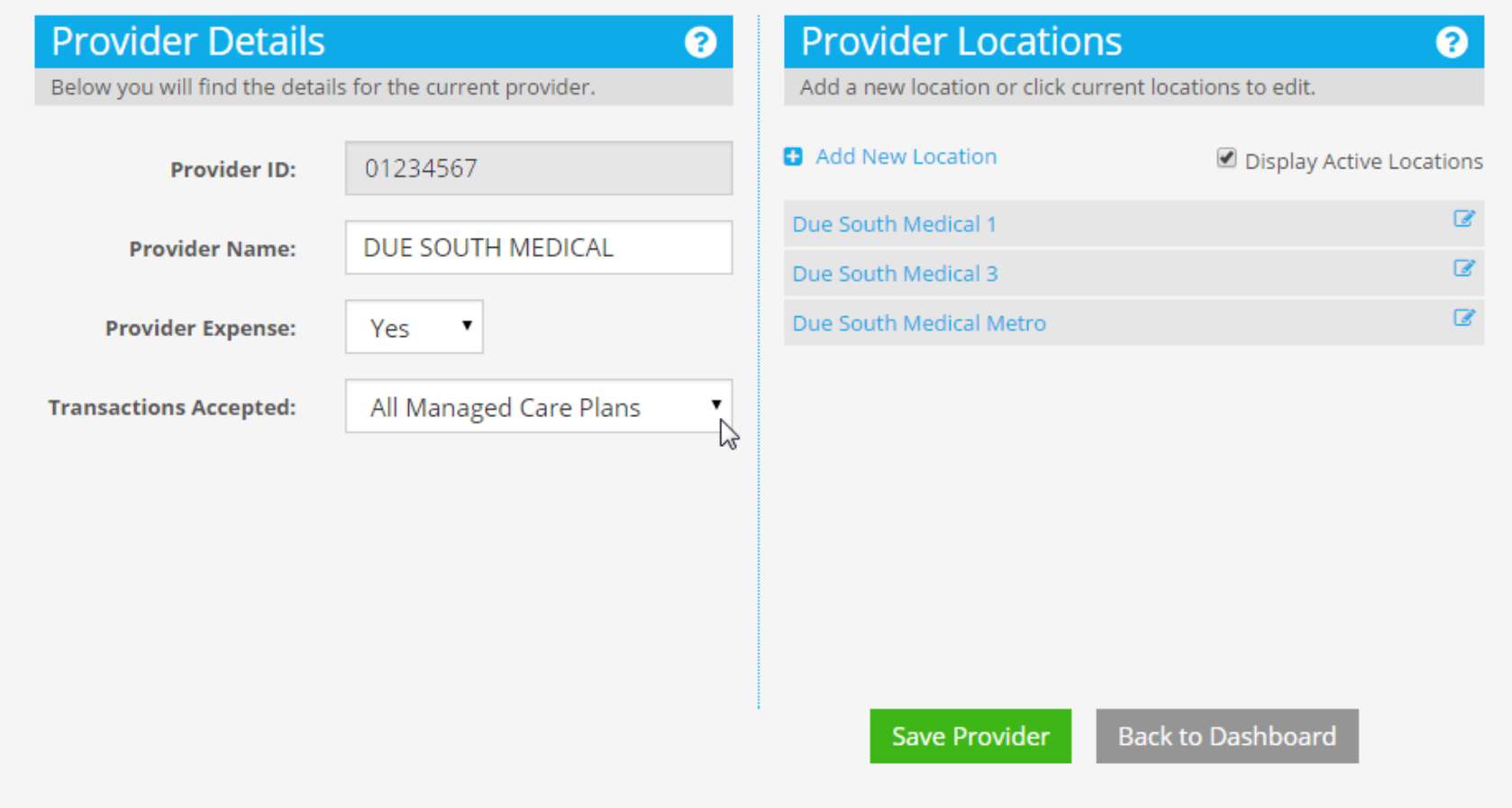

#### **All Managed Care Plans Is Default**

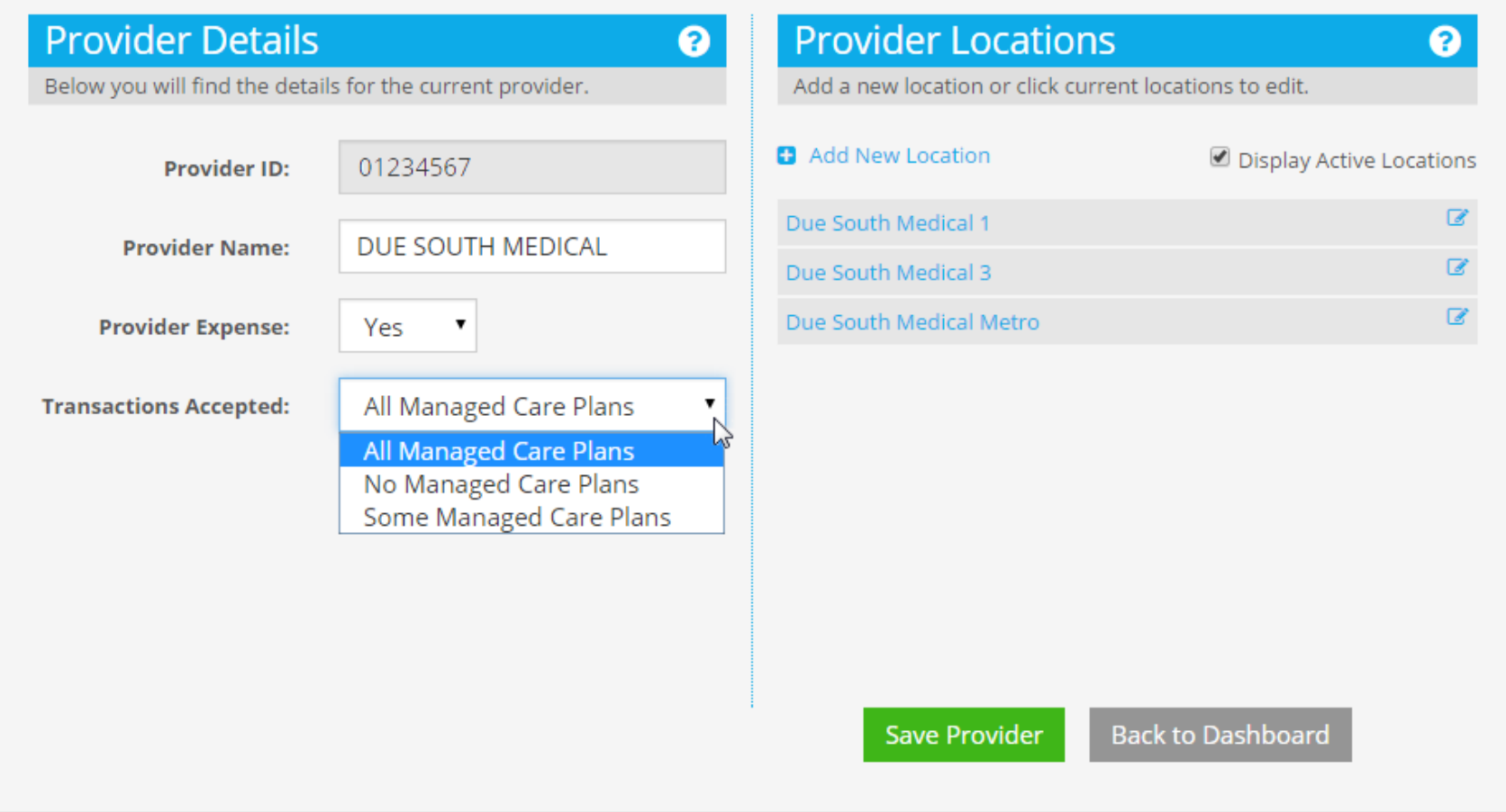
## **No Managed Care Plans Is Opposite**

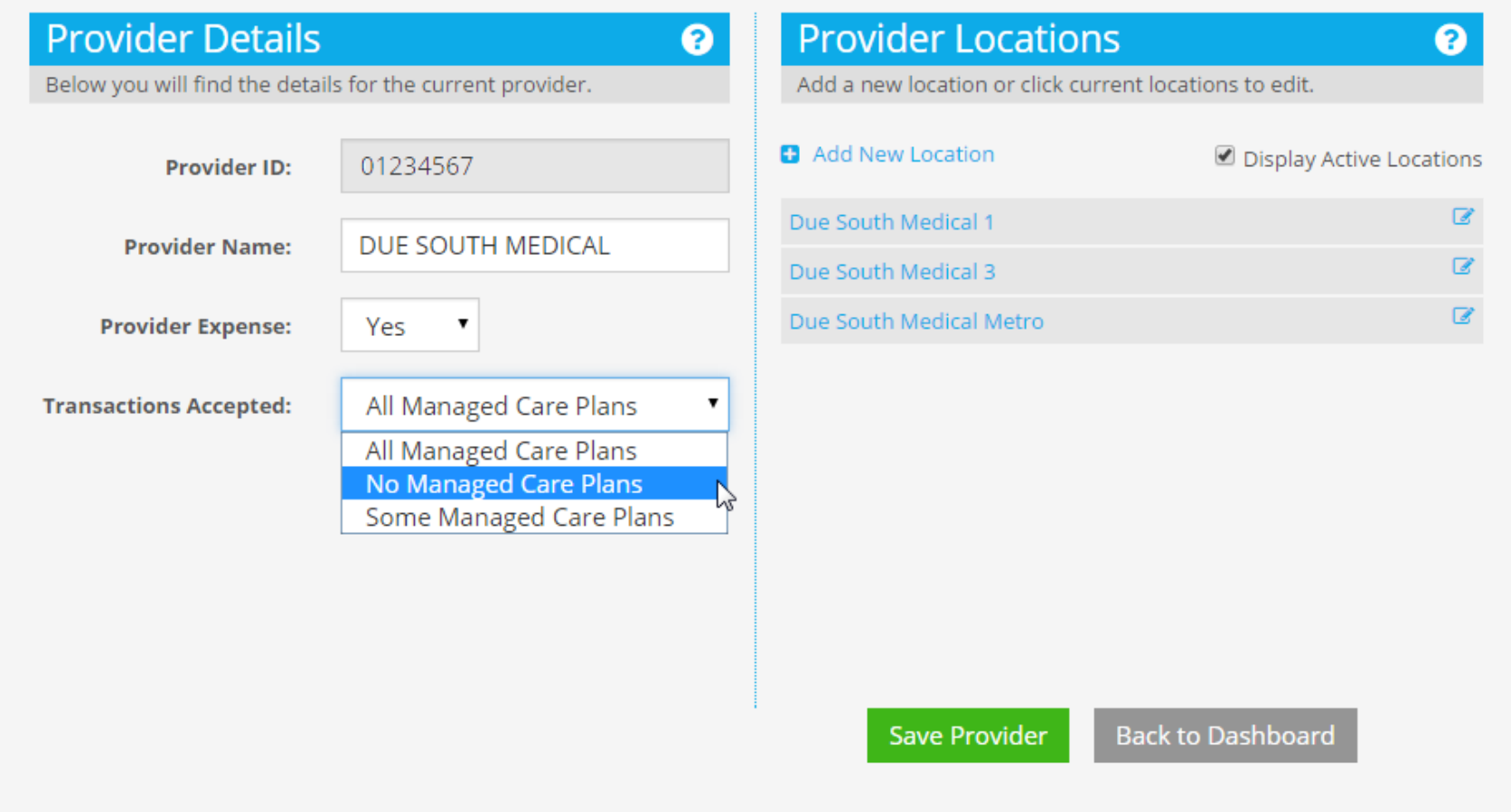

## **Select Some Managed Care Plans**

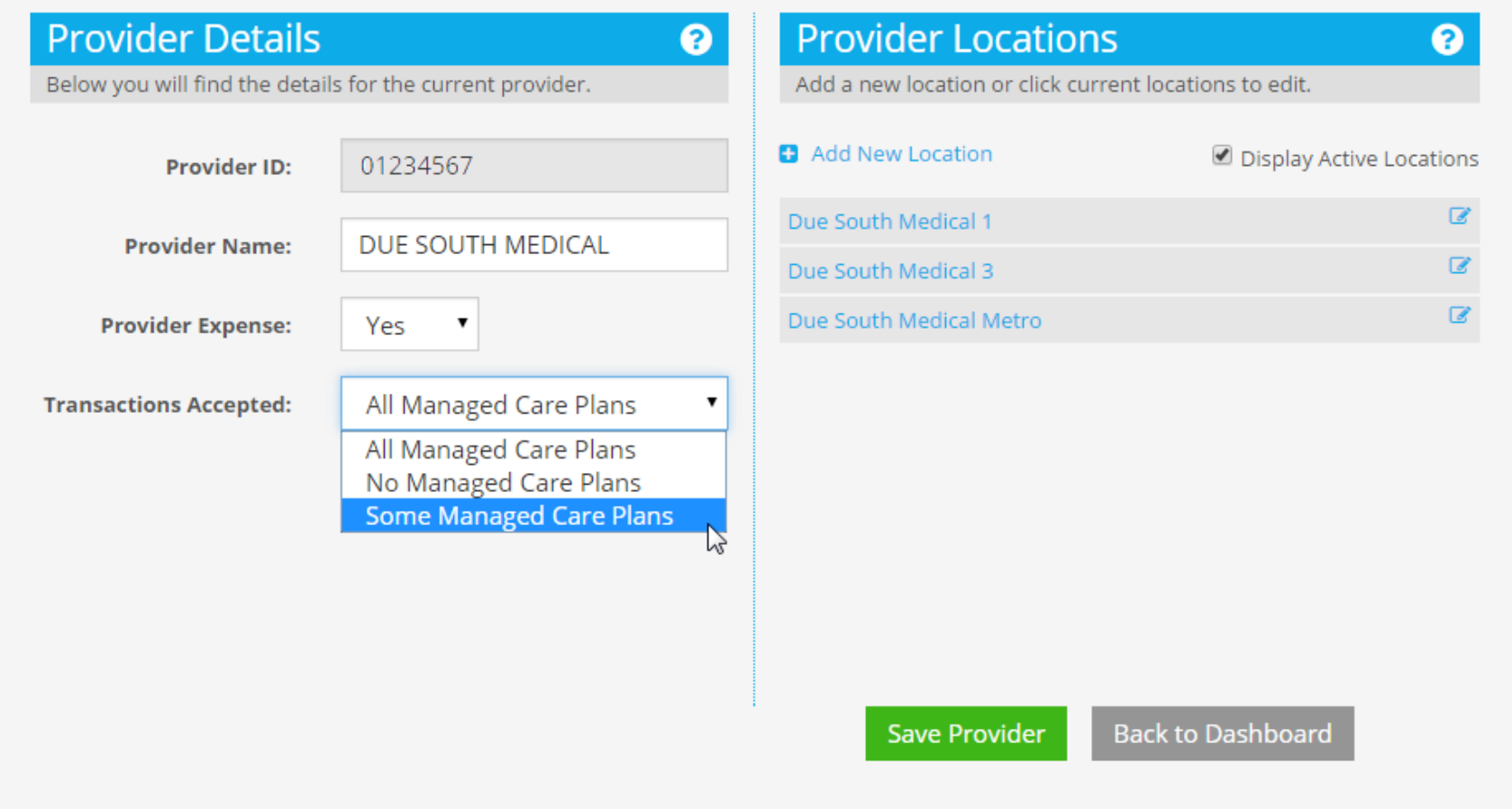

## **Must Select Plans Not Accepted**

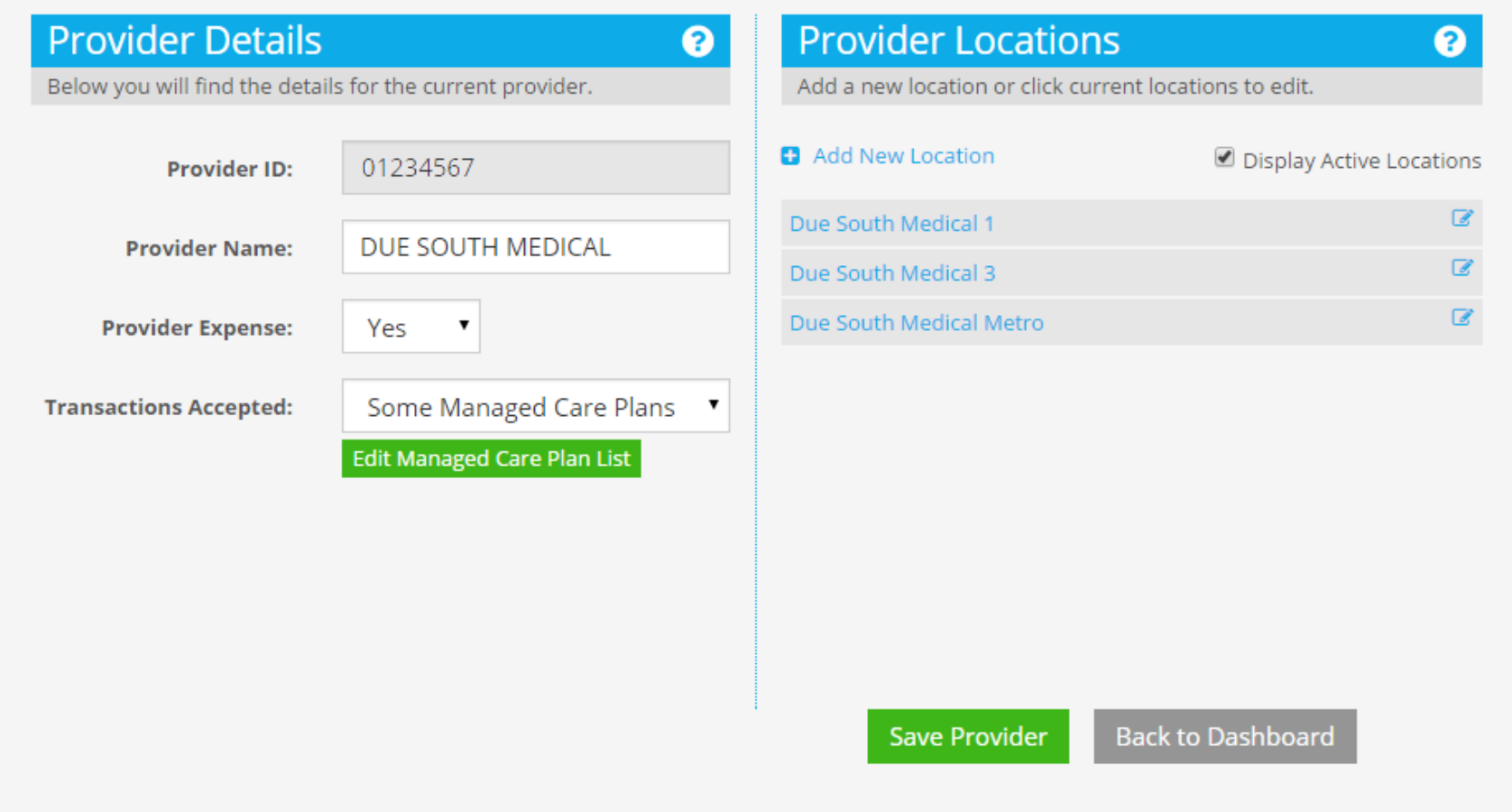

## **Click Edit Managed Care Plan List to Edit**

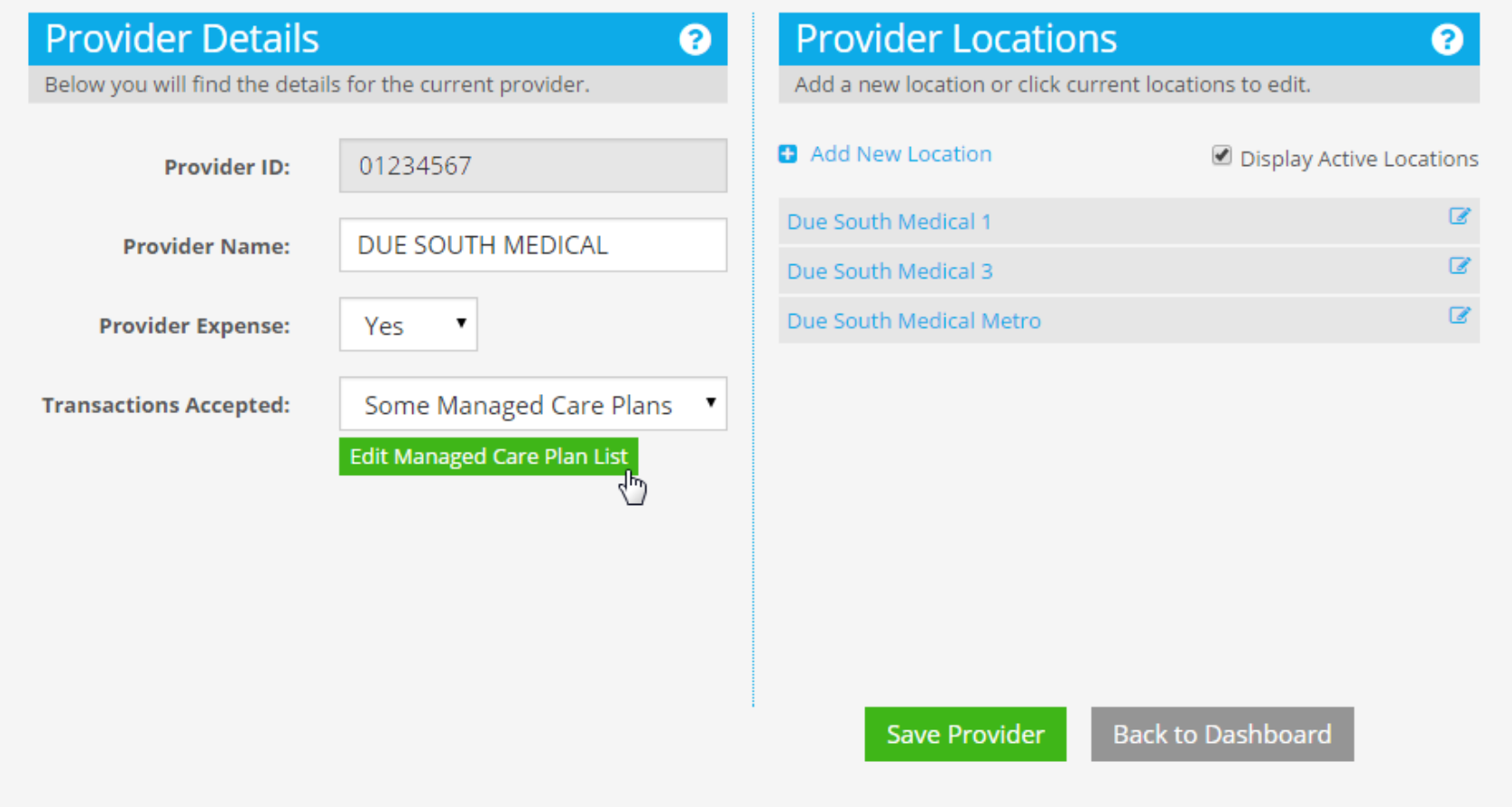

#### **Left Side are Accepted Plans Right Side are not Accepted**

#### **Exclusion List**

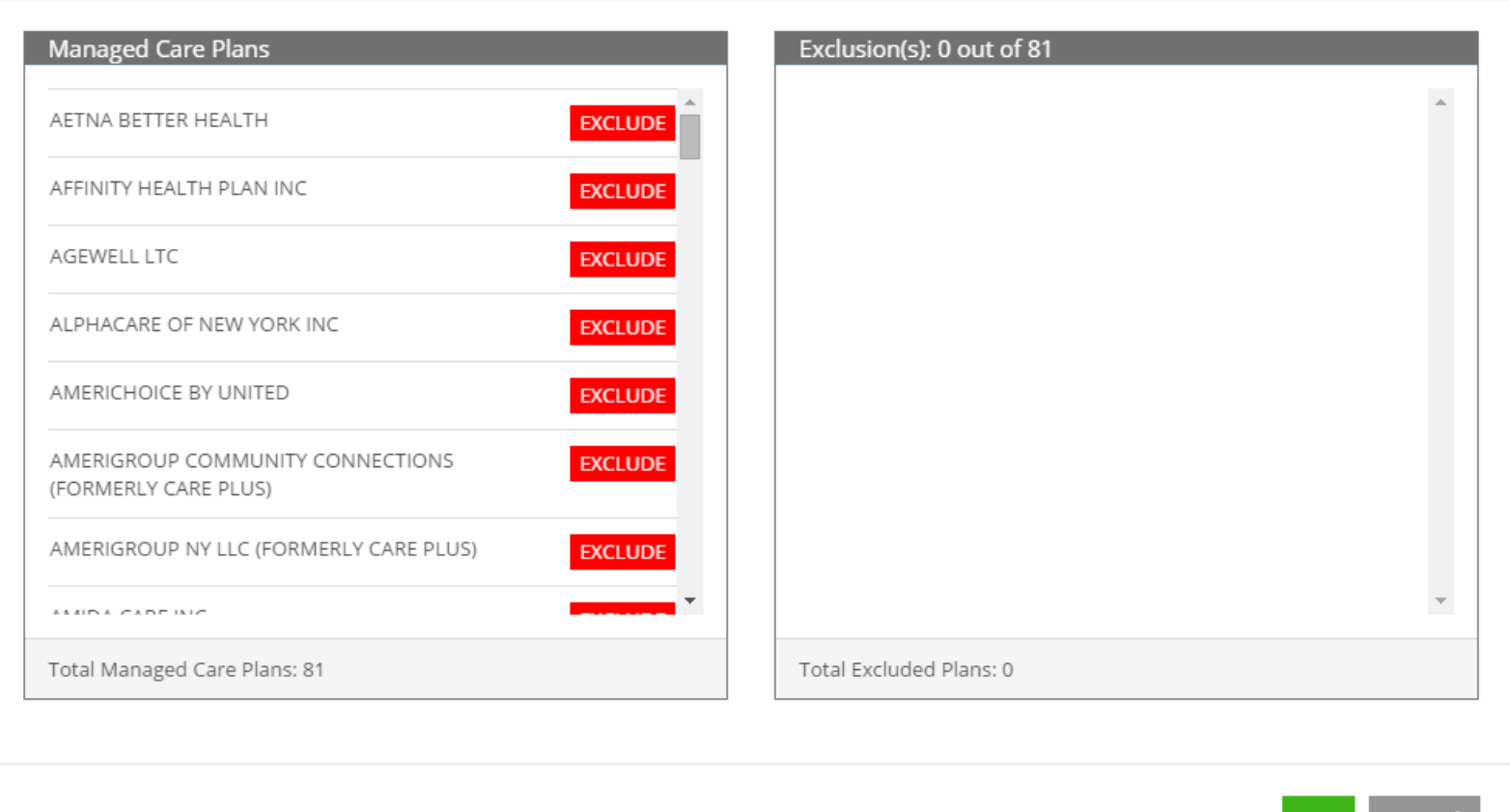

Cancel

**OK** 

## **Exclude Americhoice to Indicate Not Accepted**

#### **Exclusion List**

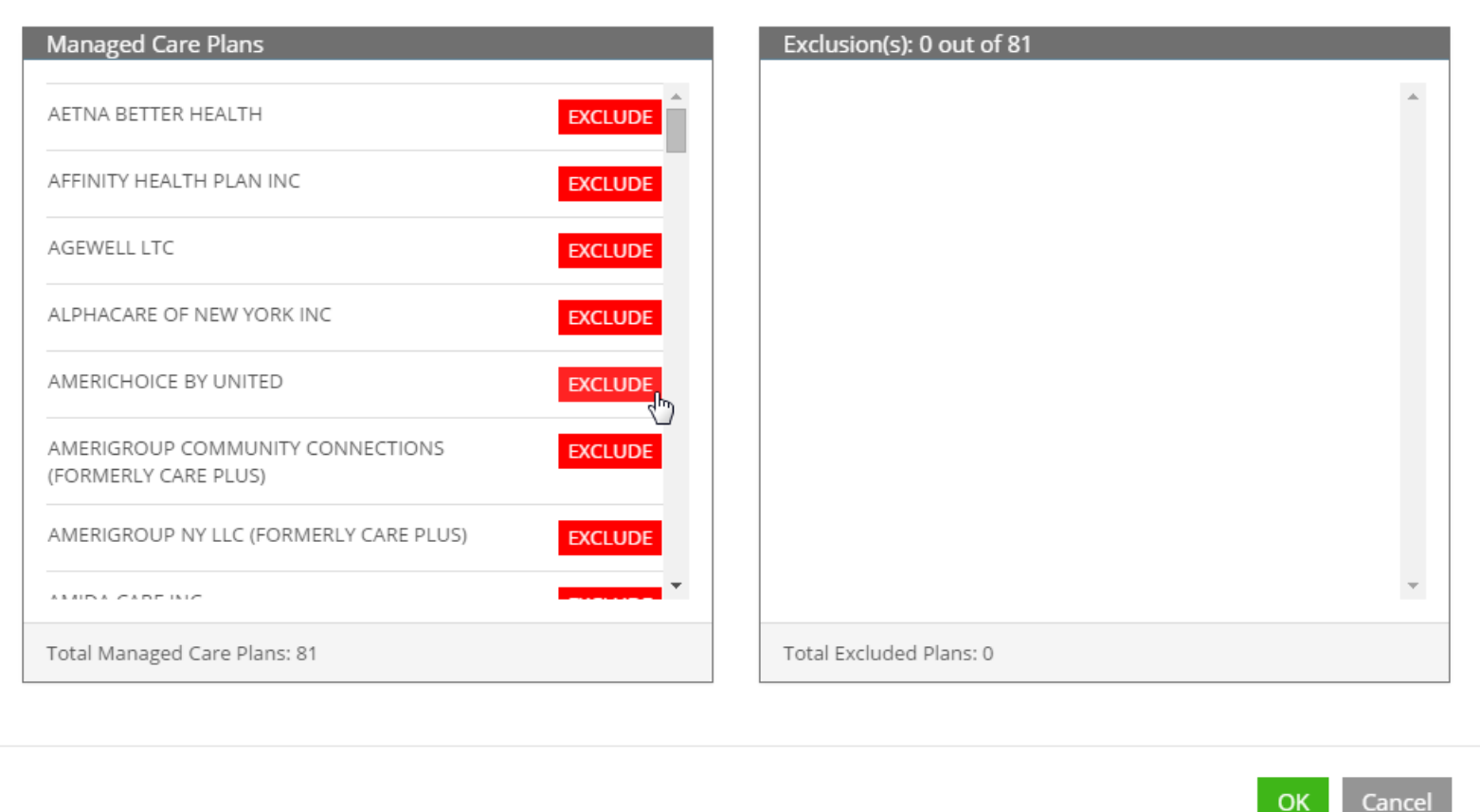

## **Americhoice Moved to Exclusion List/Counts Updated**

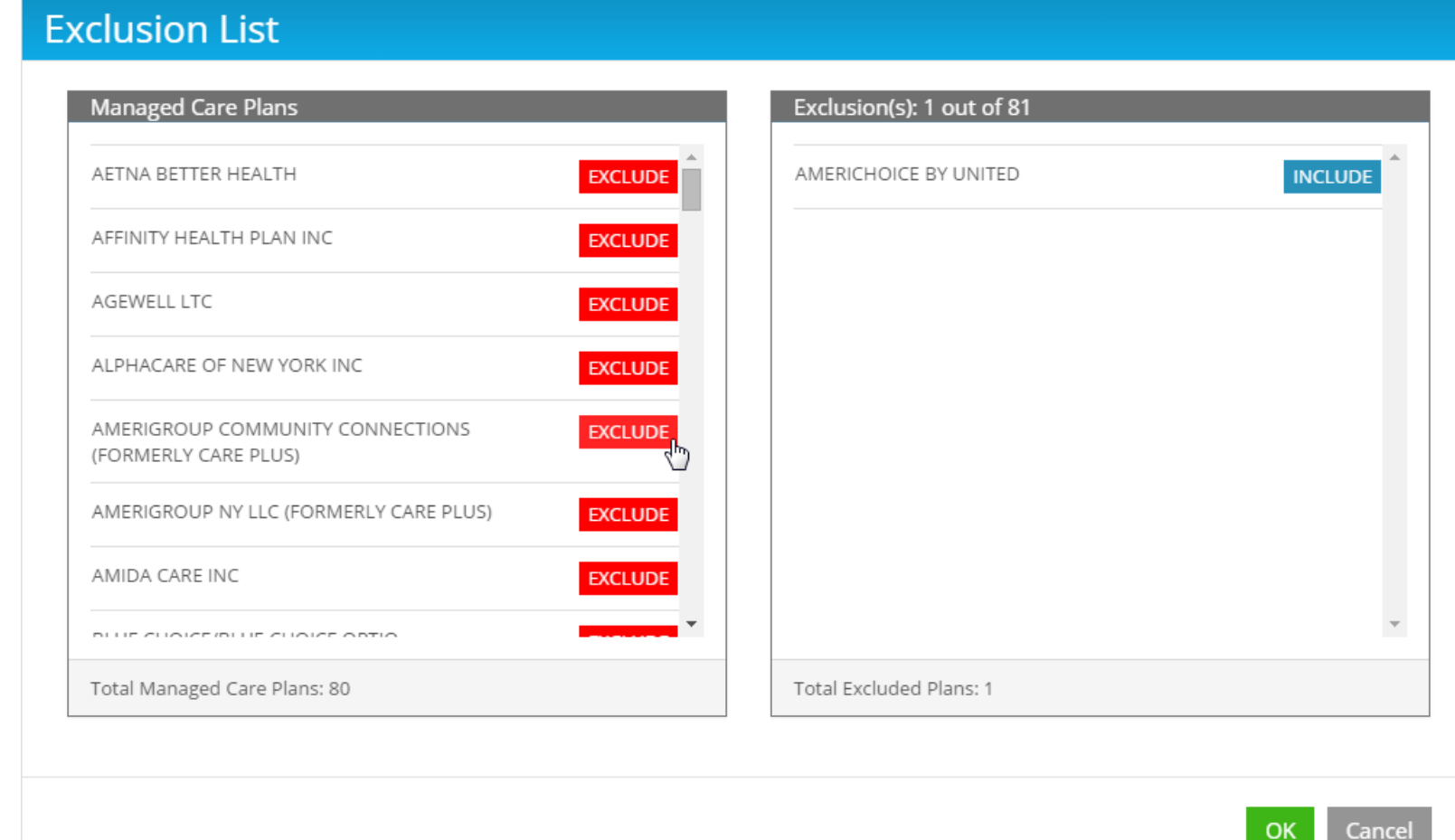

## **Move Excluded Plan to Accepted with Include**

#### **Exclusion List**

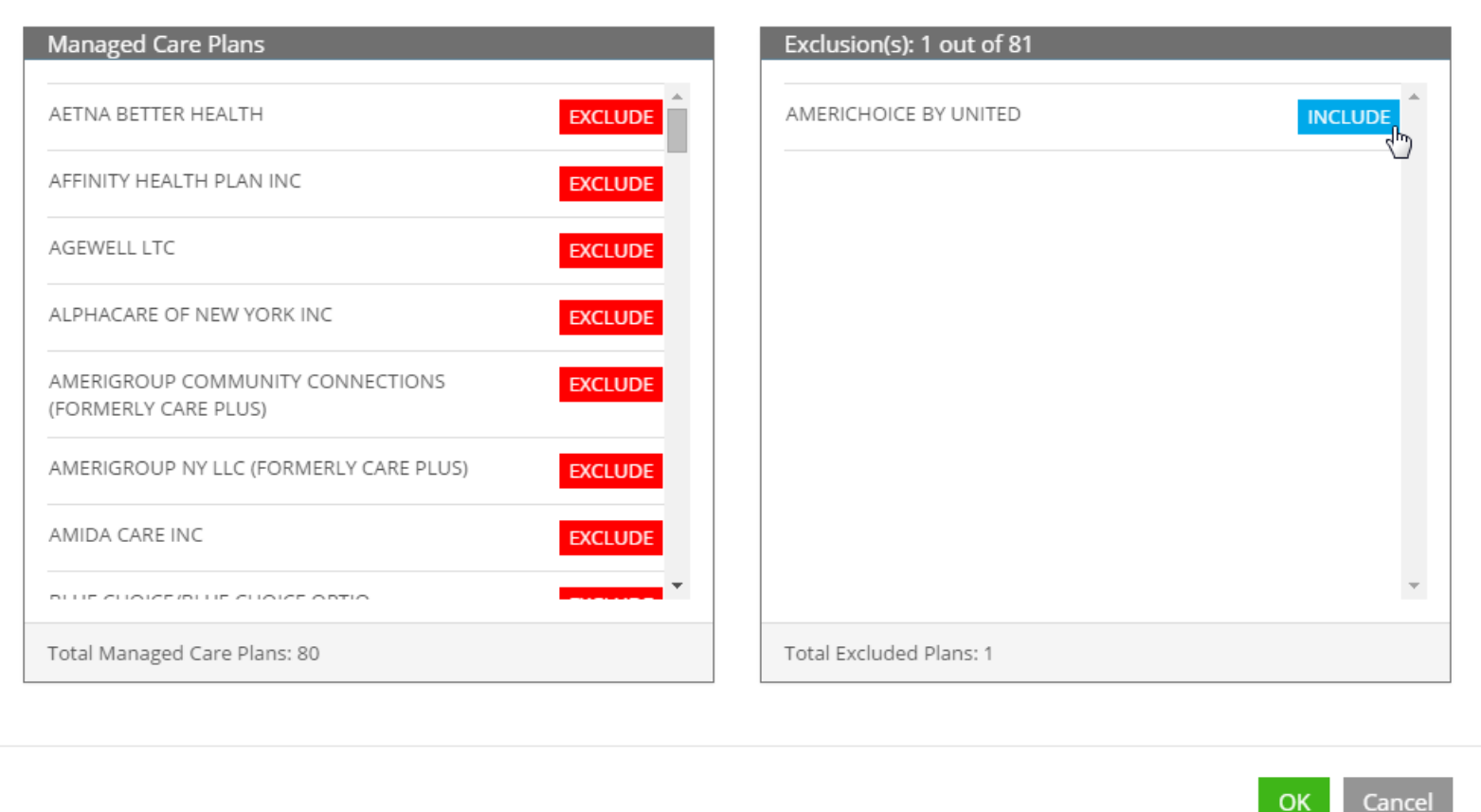

## **Plan Accepted, But...**

#### **Exclusion List**

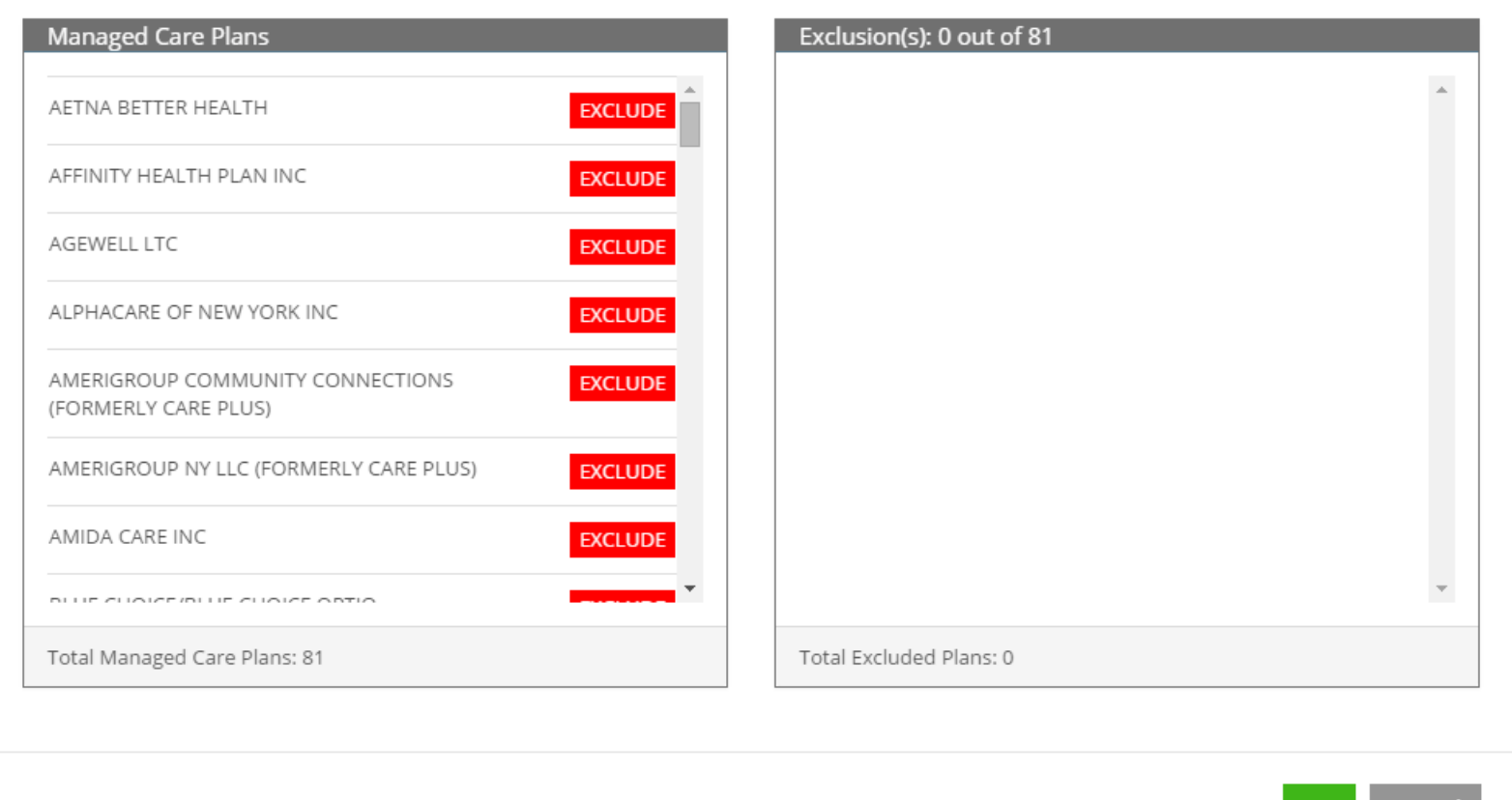

Cancel

**OK** 

### **Shown at Bottom Of Accepted List Until OK is Clicked**

#### **Exclusion List**

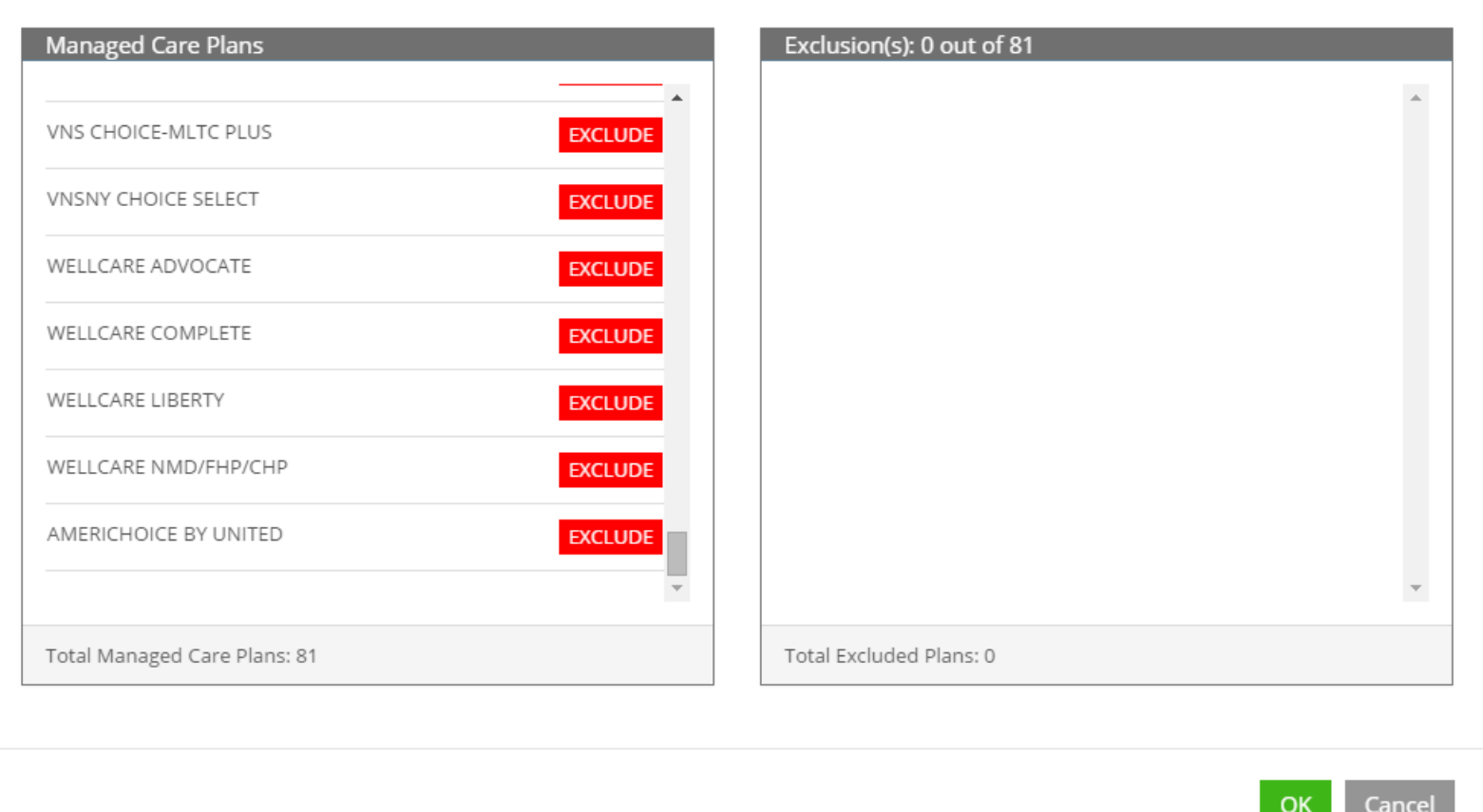

## **Provider Locations Default to Active Locations**

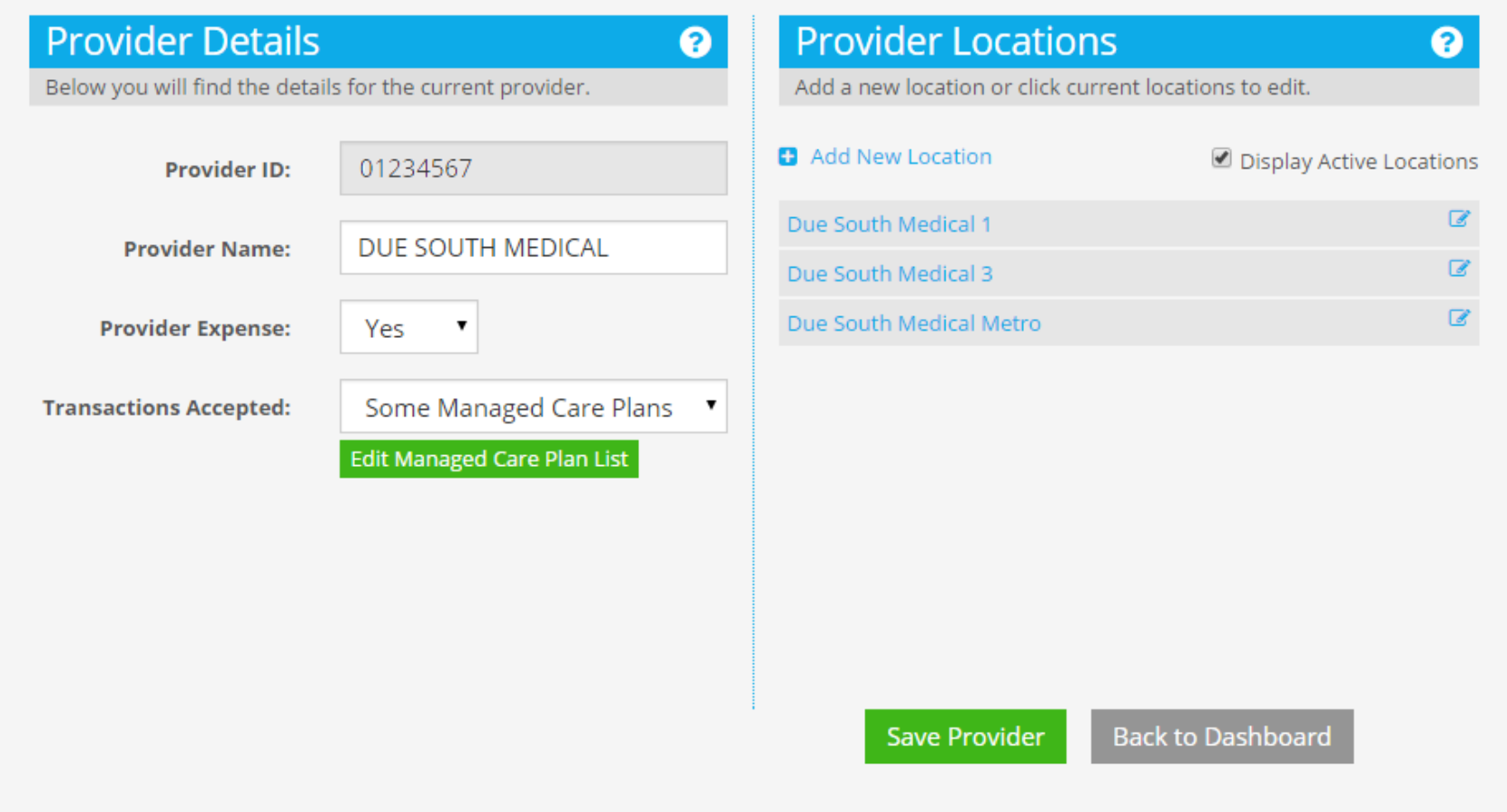

### **Clear Display Active Locations to See All Locations**

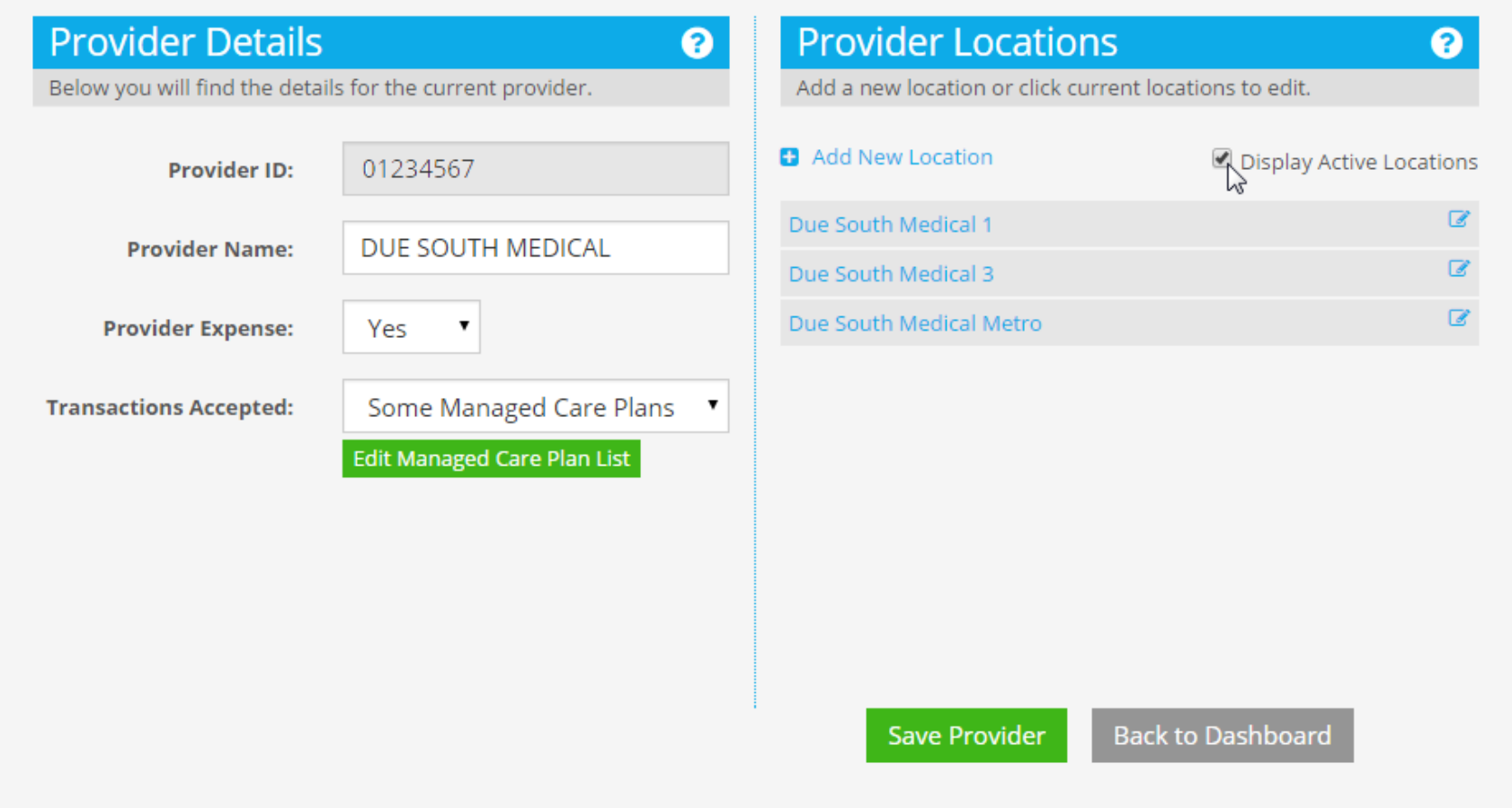

## **Due South Medical 2 is Not Active**

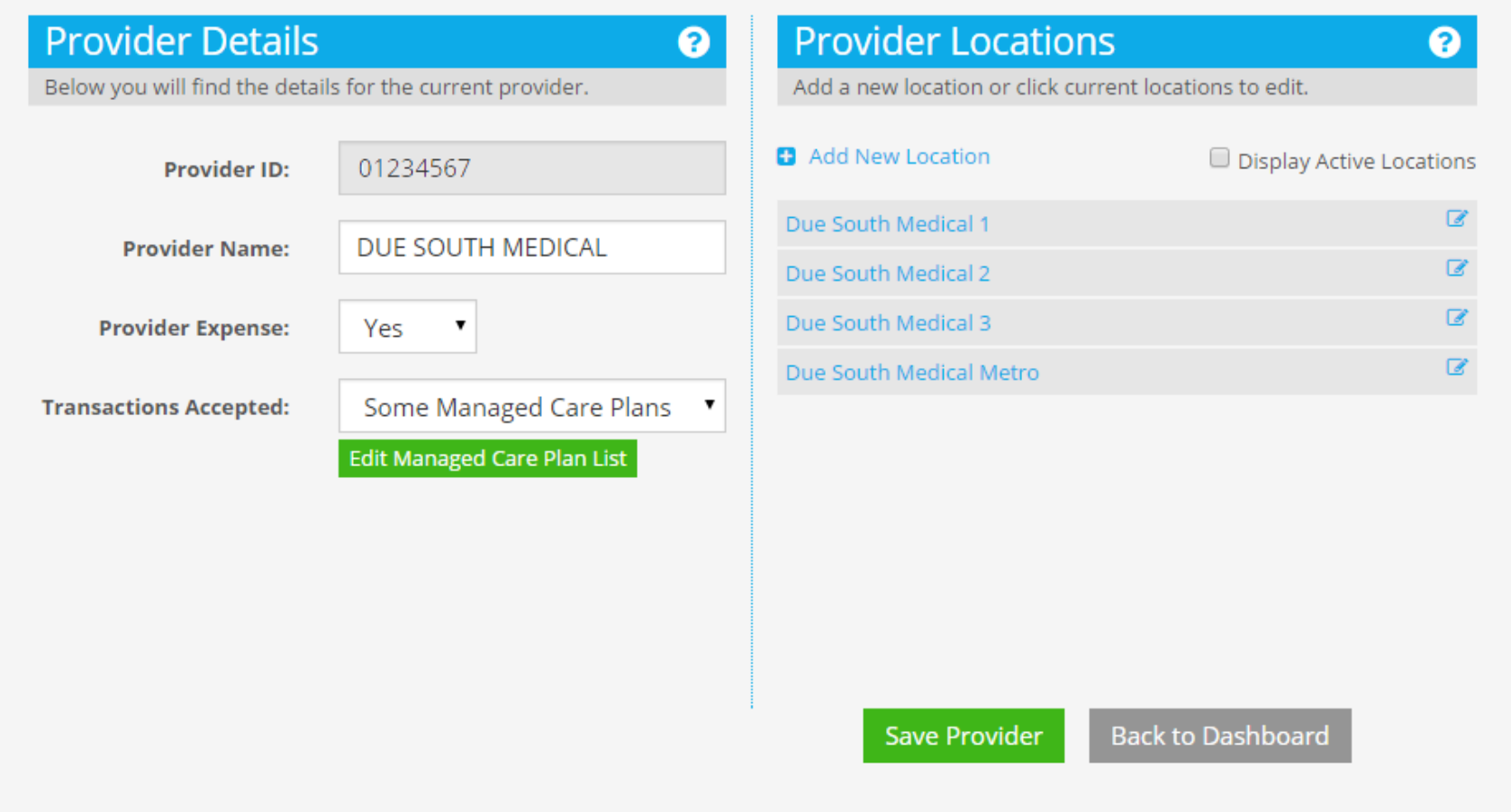

## **Set Display Active Locations to See Only Active**

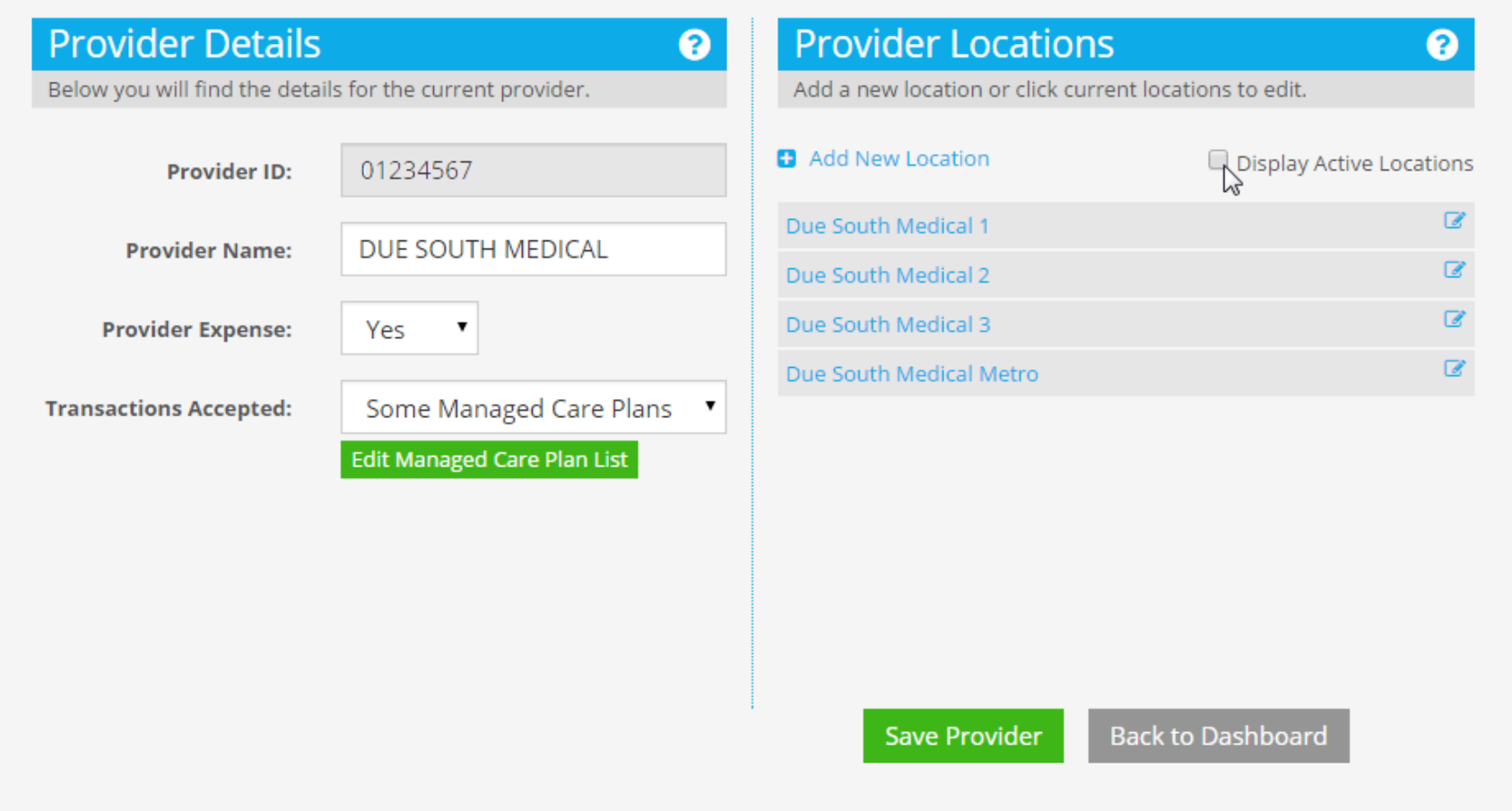

## **Due South Medical 2 No Longer Shown**

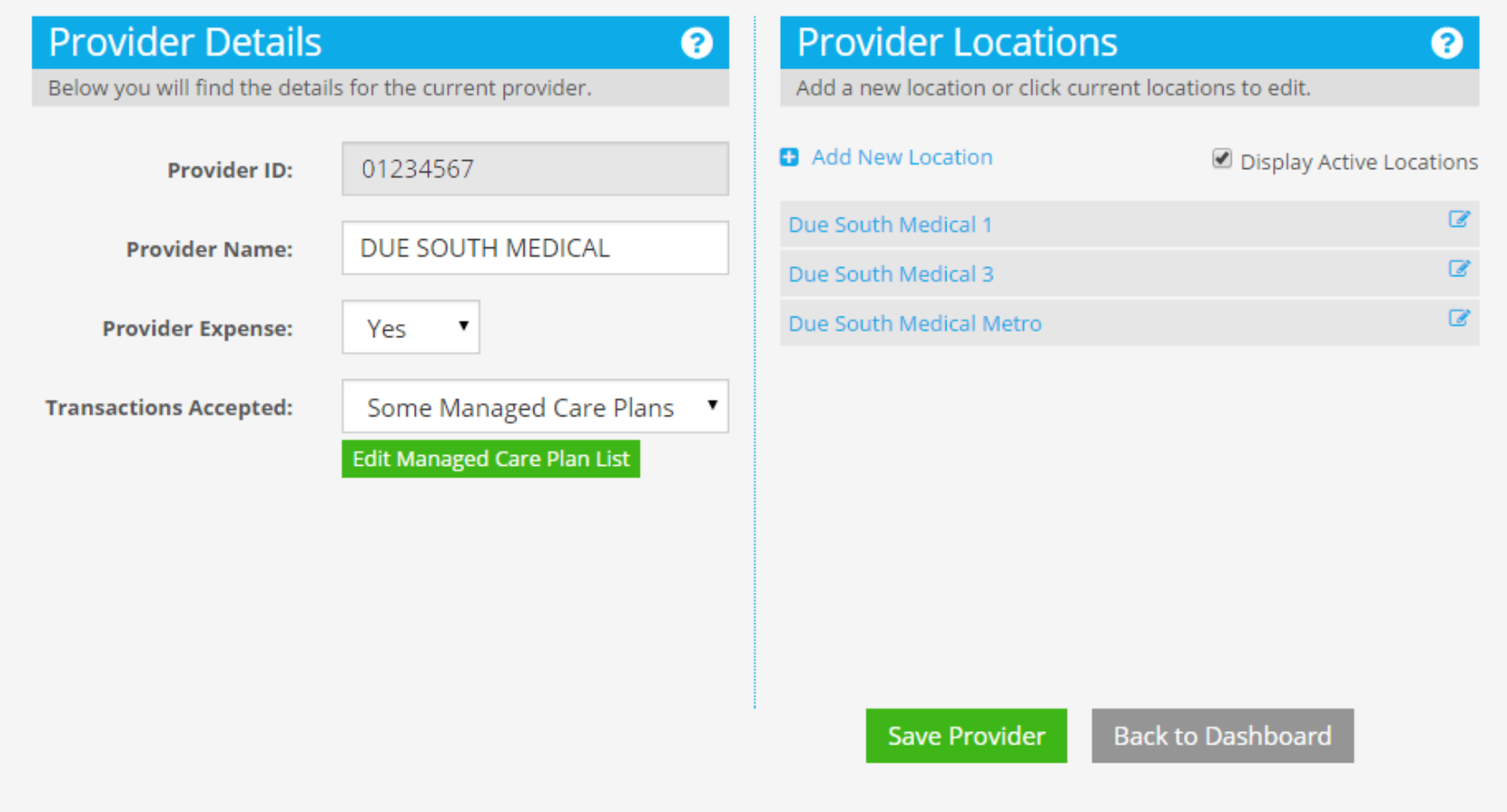

## **Add a New Location For Due South Medical Urgent**

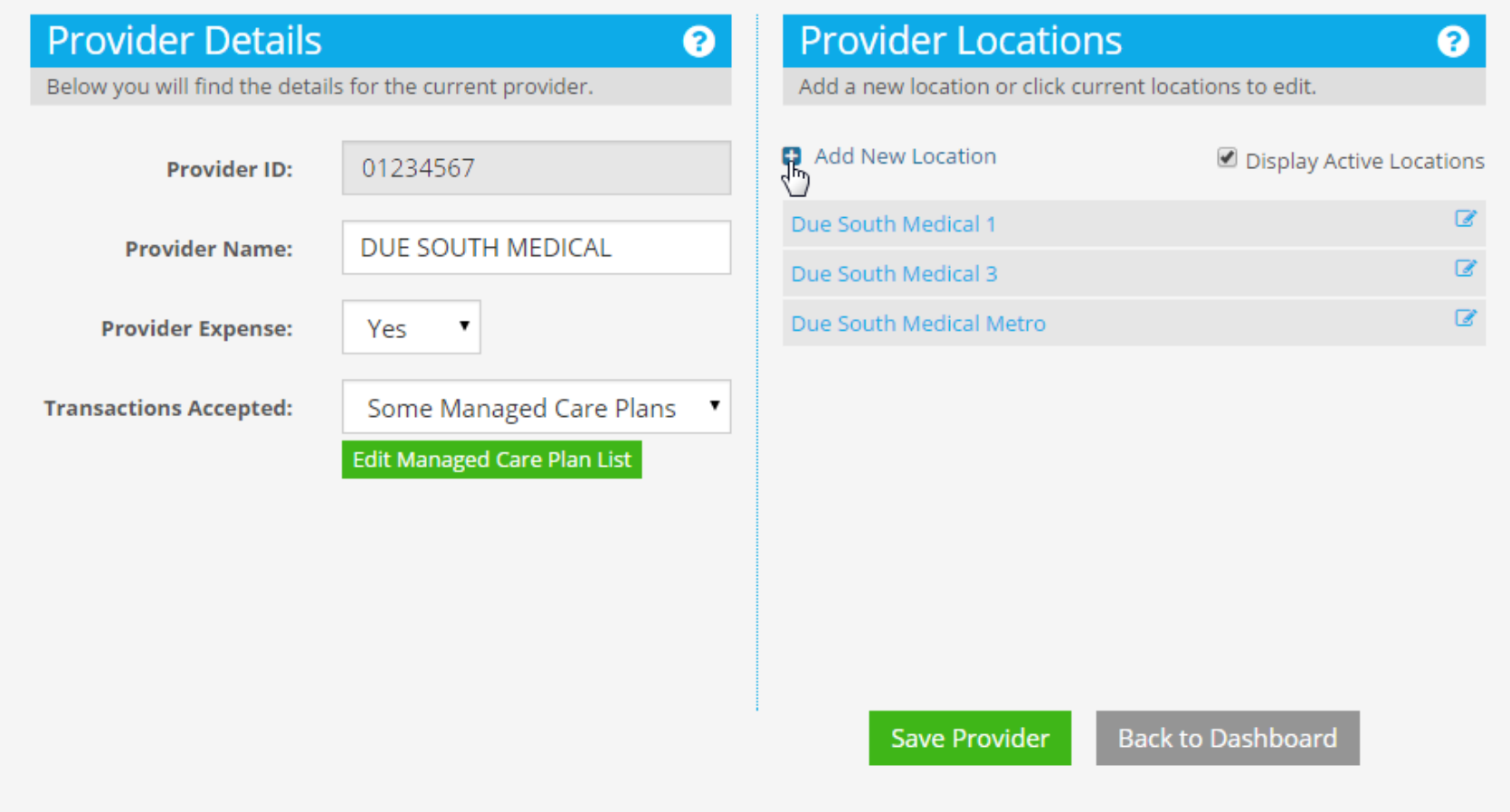

## **Default Location Name is Provider Name**

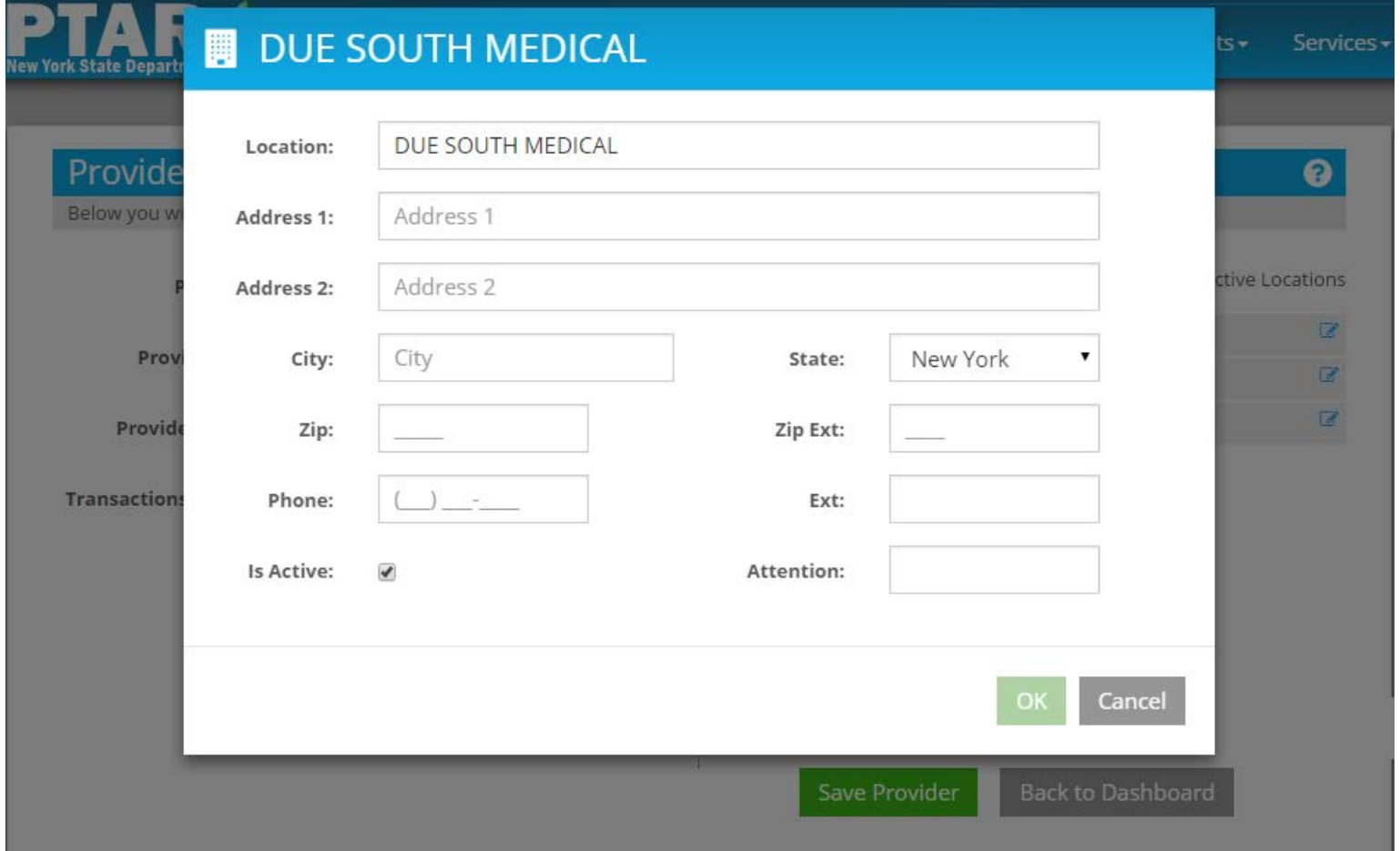

### **As Location Name is Entered Title of Popup Matches**

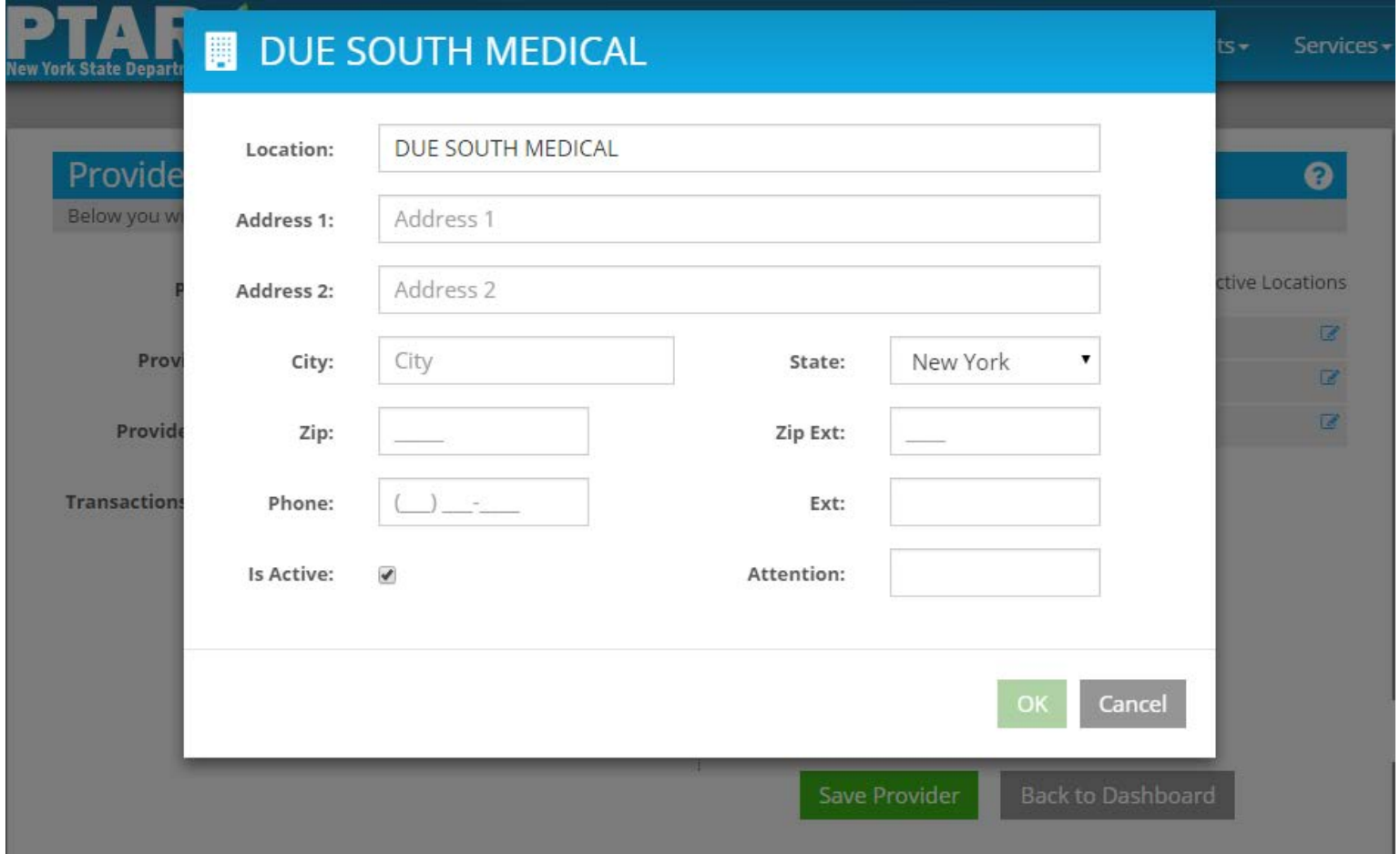

#### **DUE SOUTH MEDICAL U**

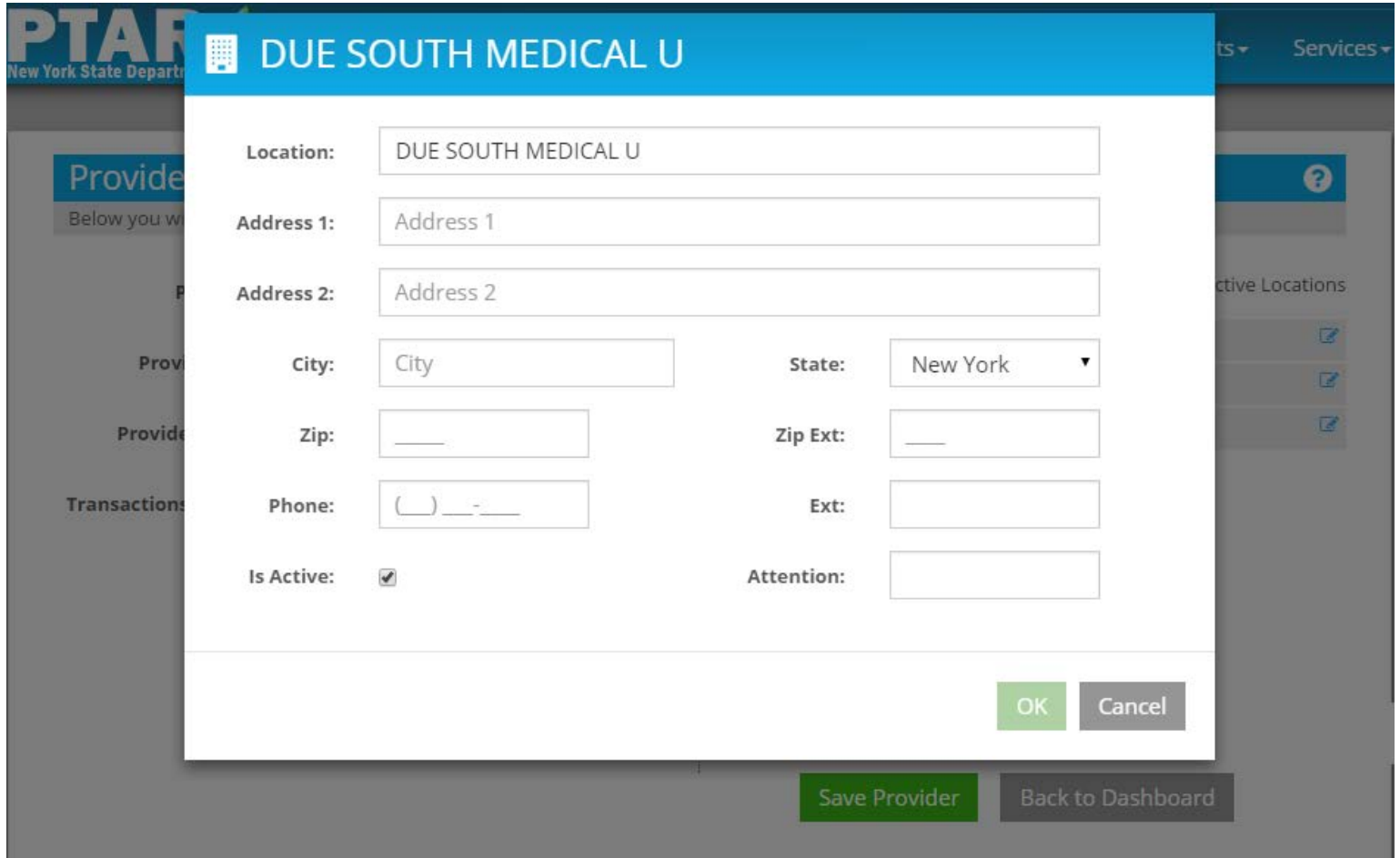

## **DUE SOUTH MEDICAL UR**

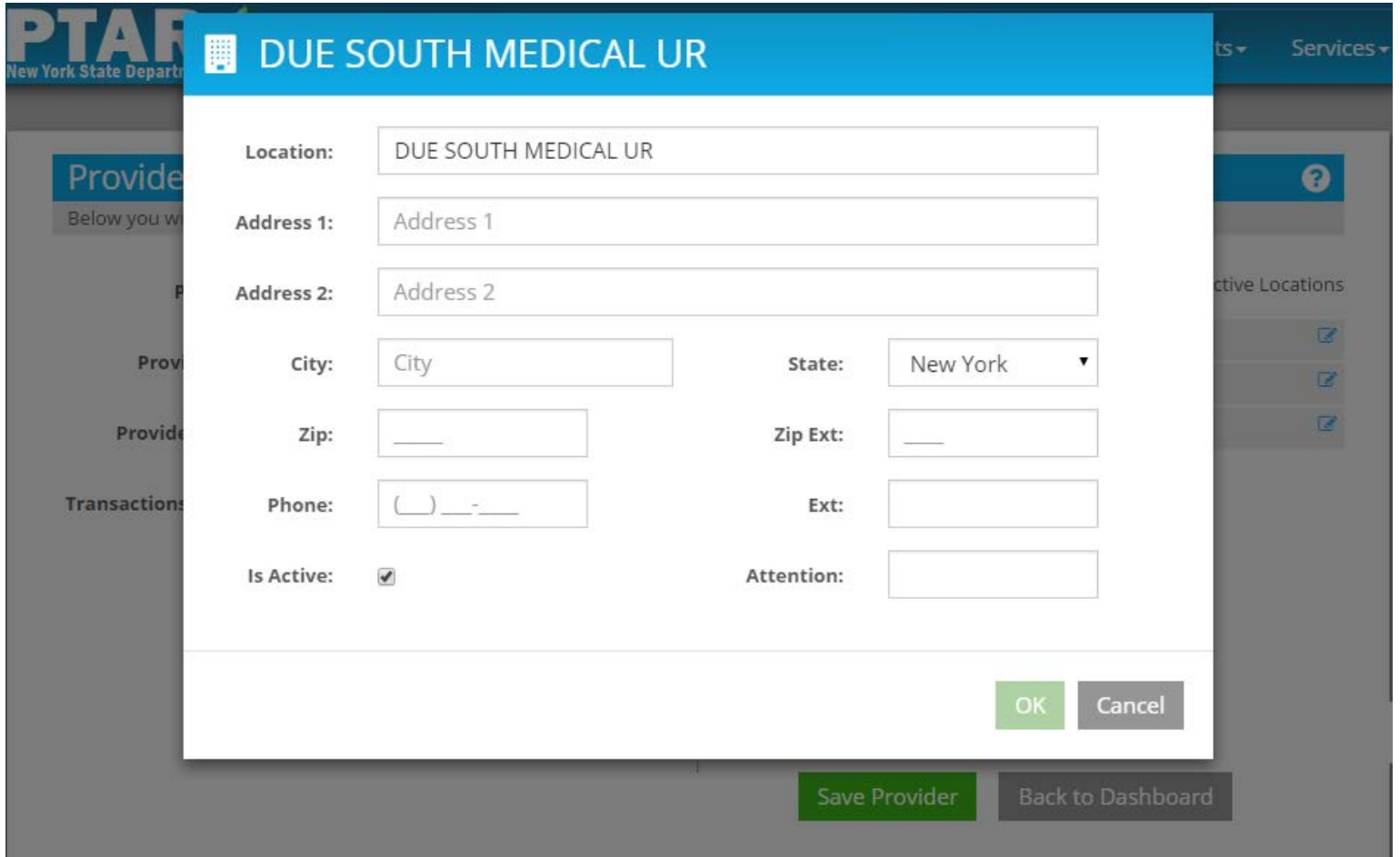

## **DUE SOUTH MEDICAL URG**

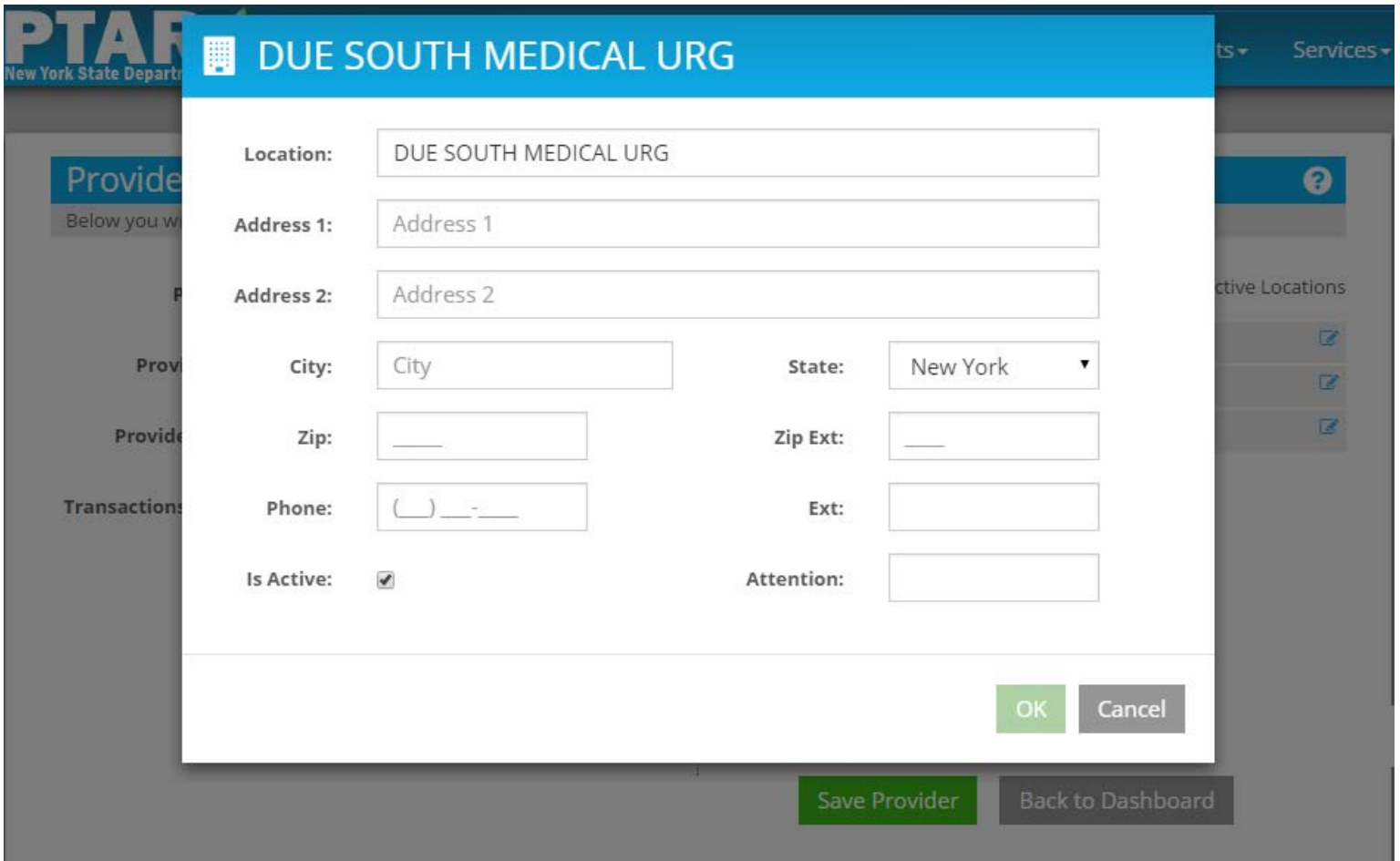

## **DUE SOUTH MEDICAL URGE**

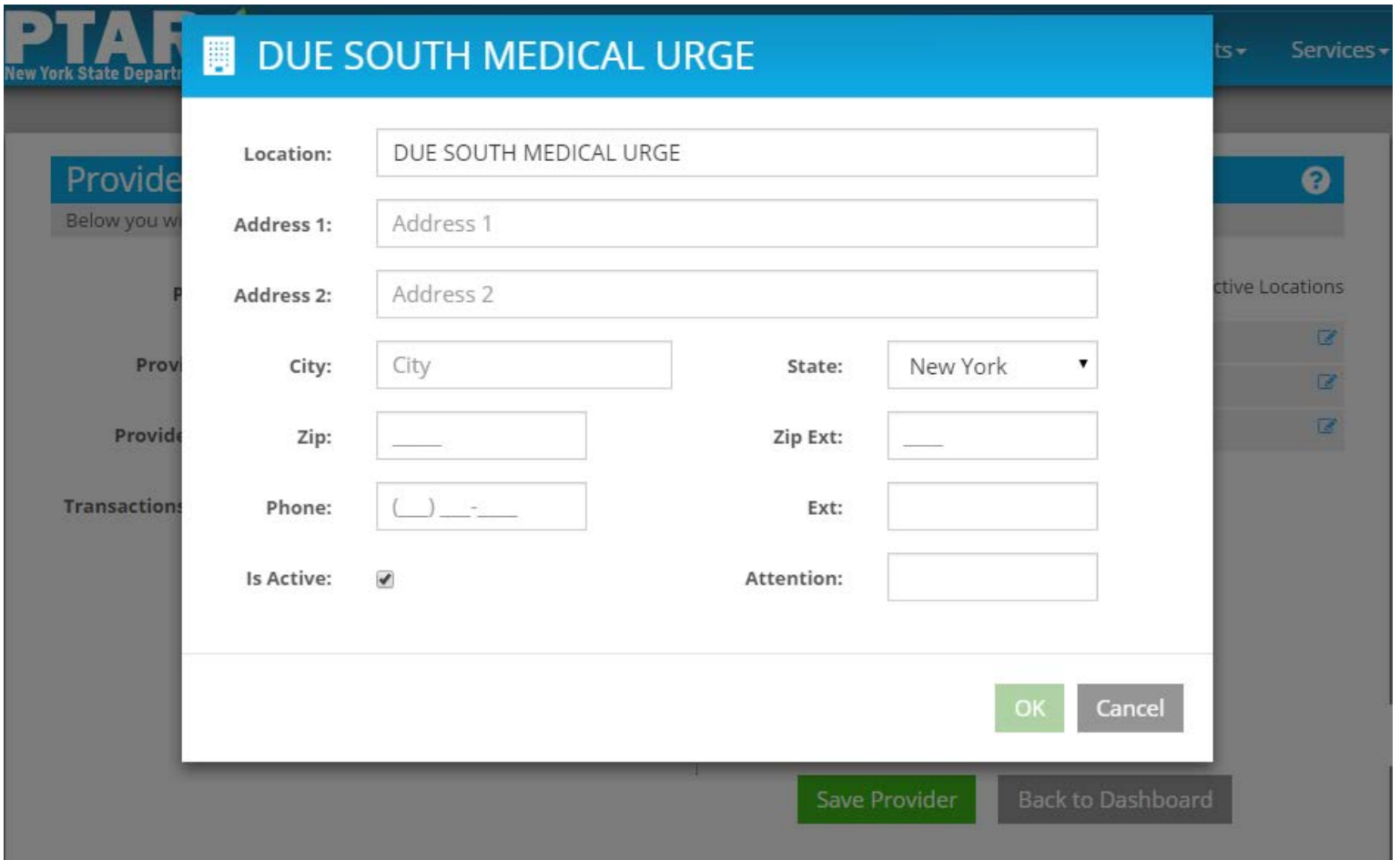

### **DUE SOUTH MEDICAL URGEN**

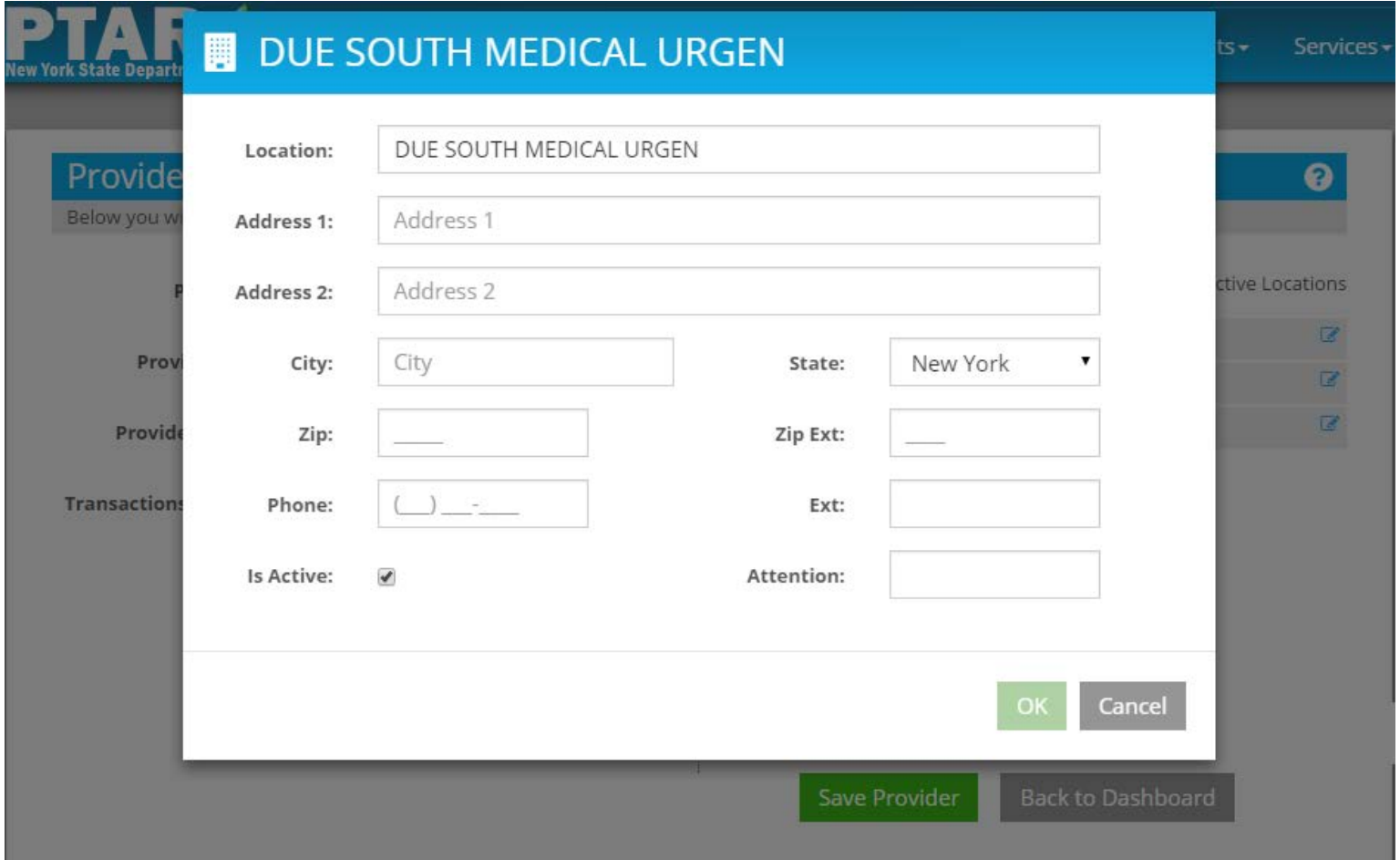

#### **DUE SOUTH MEDICAL URGENT**

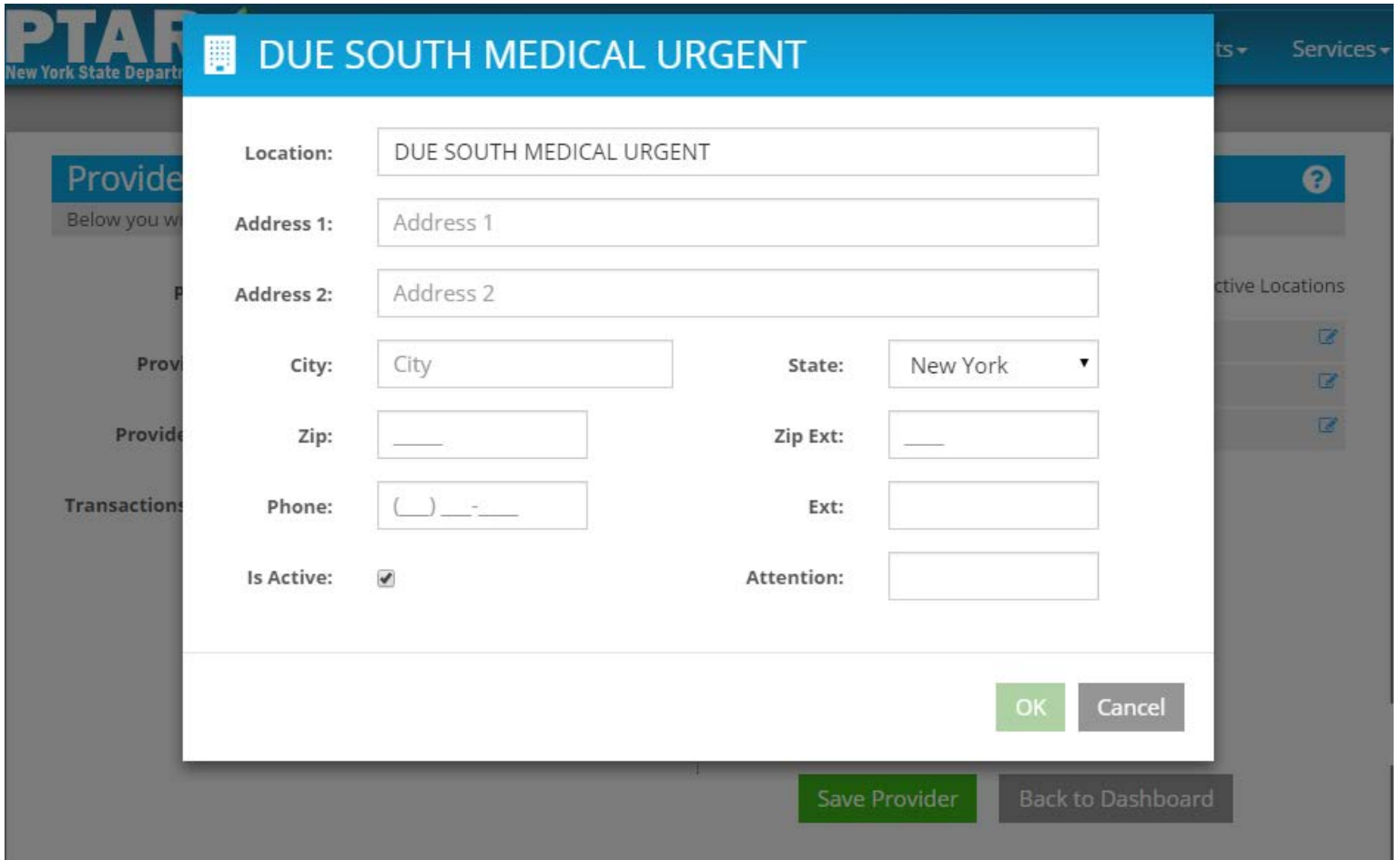

### **Enter Address 1 Address 2 is Not Required**

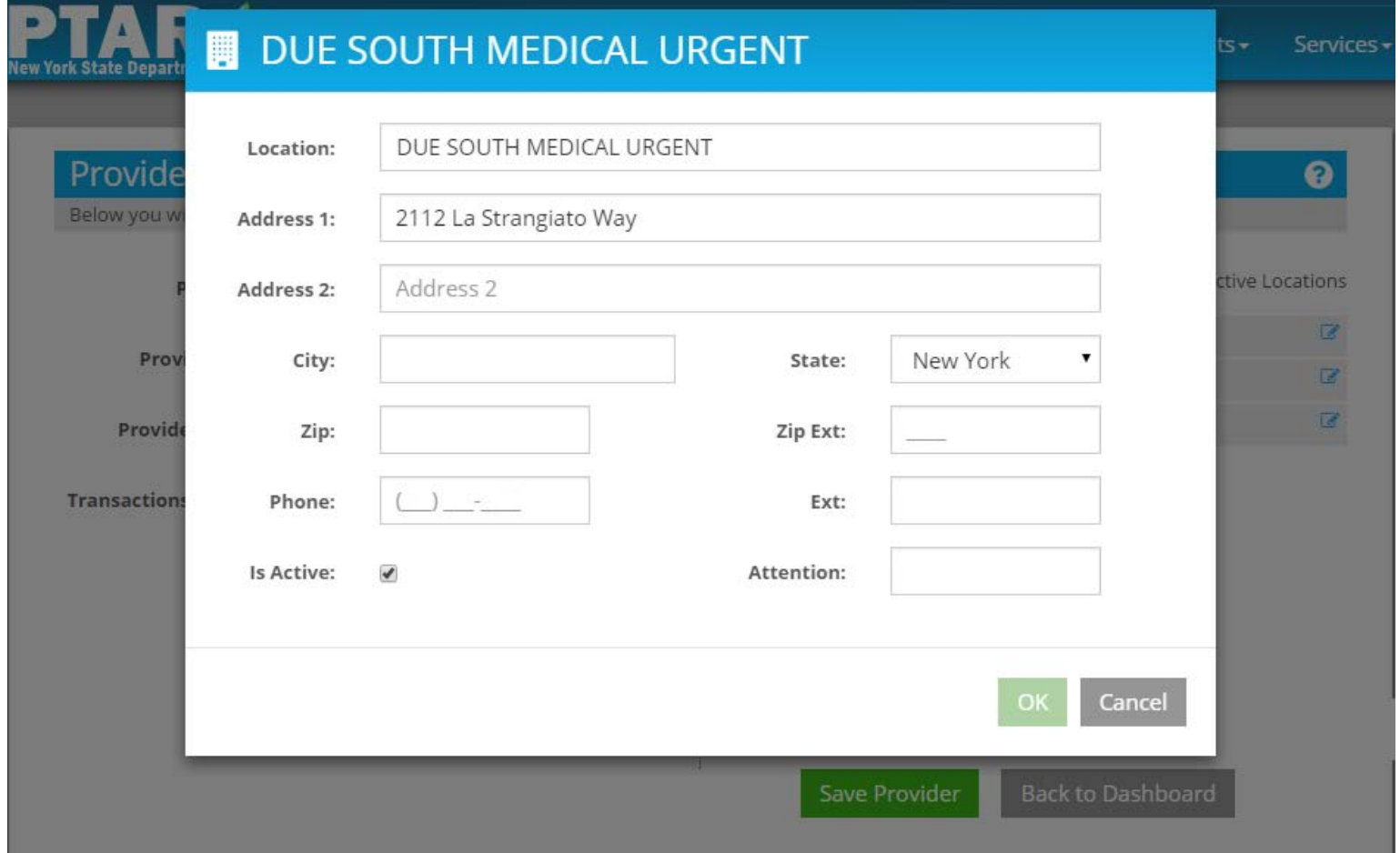

# **Enter City**

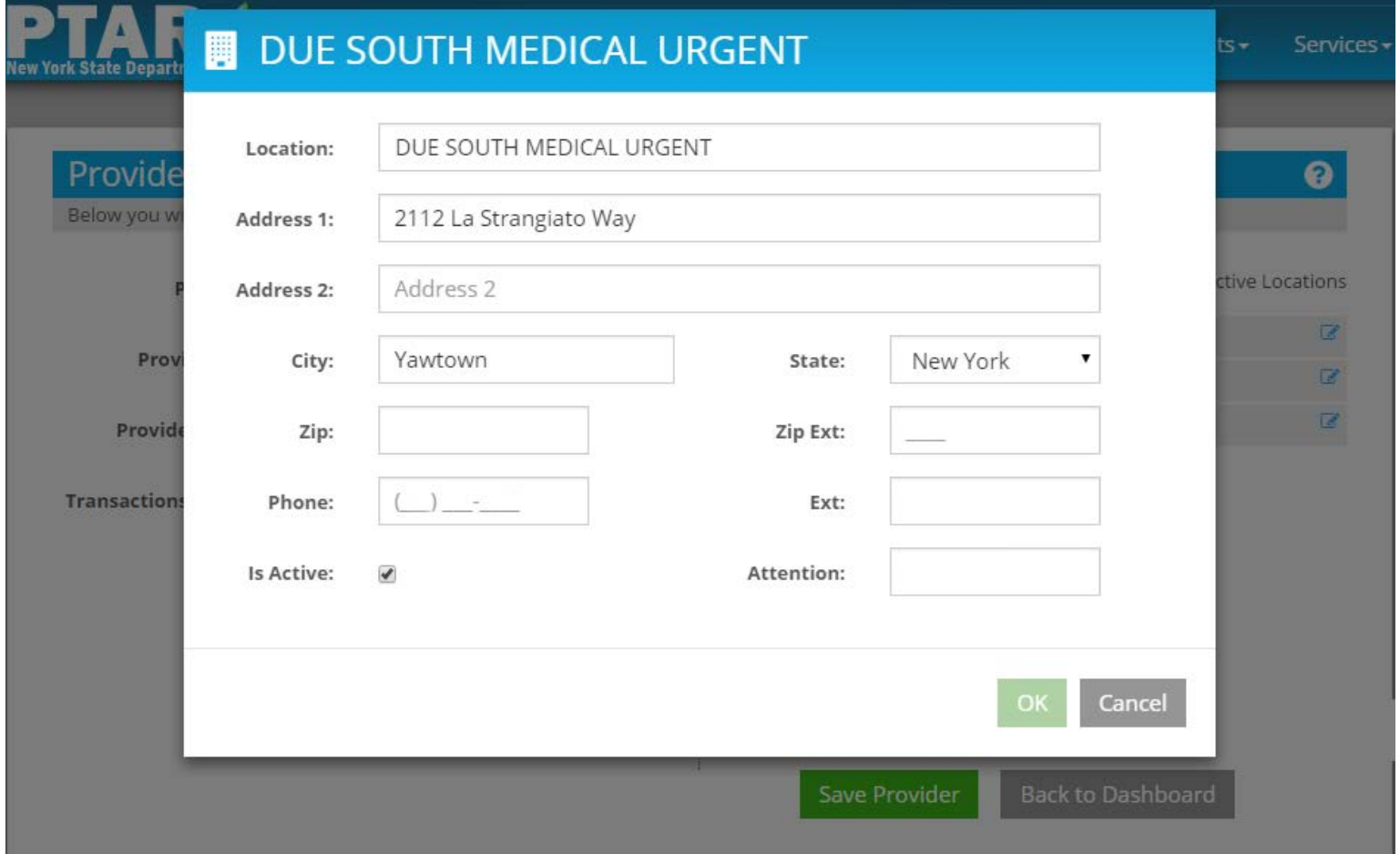

## **State Defaults to NY**

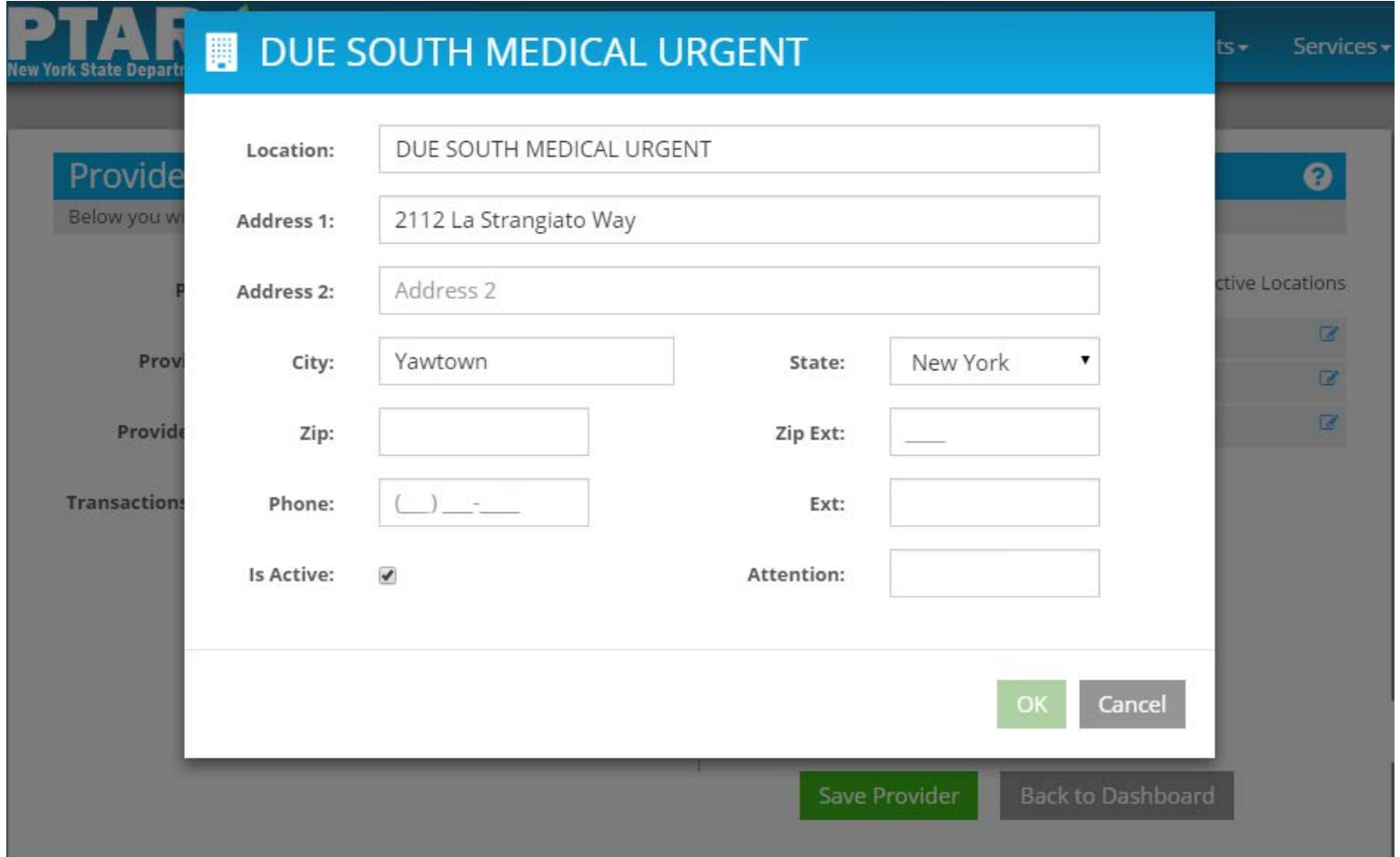

## **Enter Zip Code Zip Ext (+4) is Not Required**

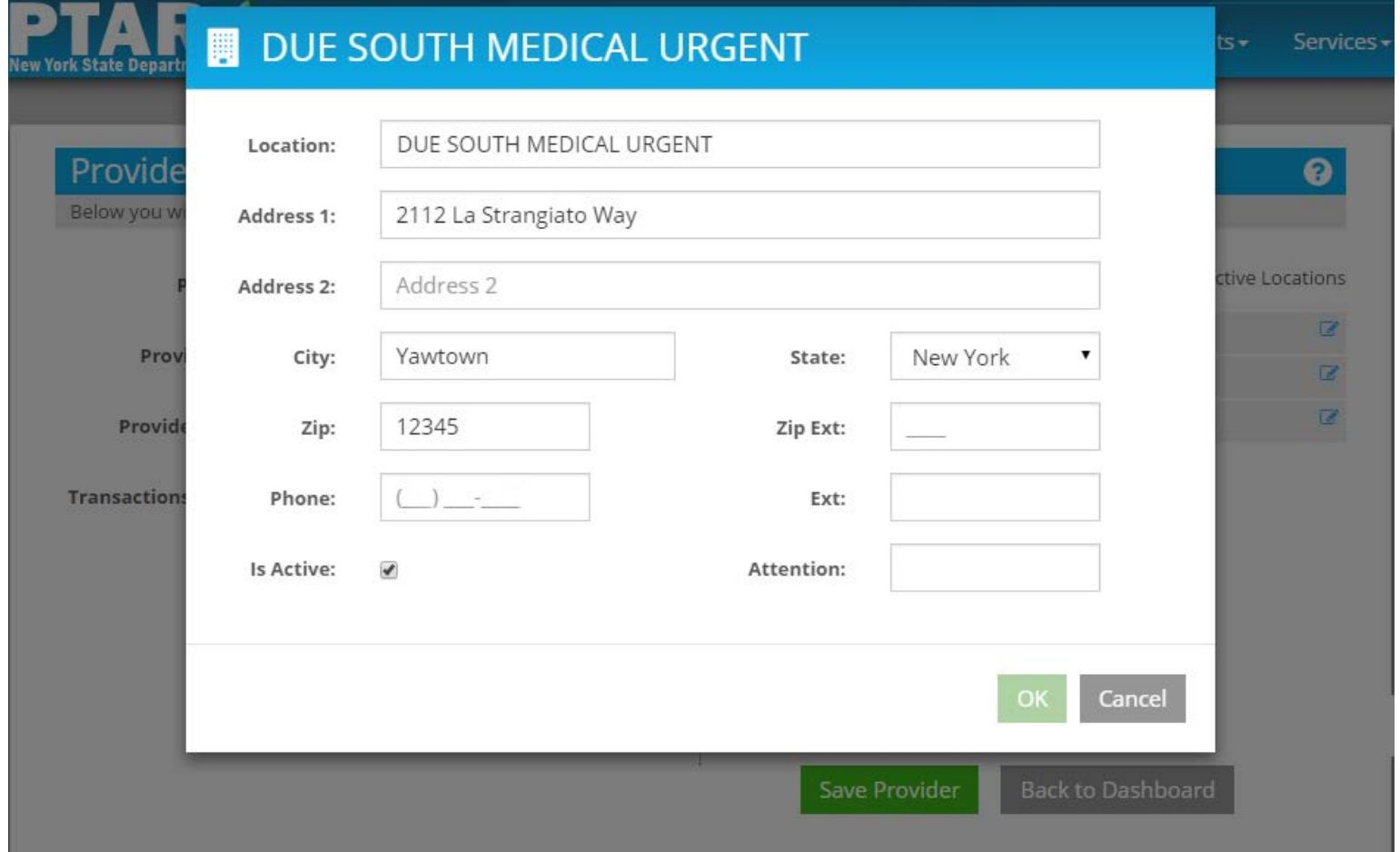

### **Enter Phone Number Phone Extension is Not Required**

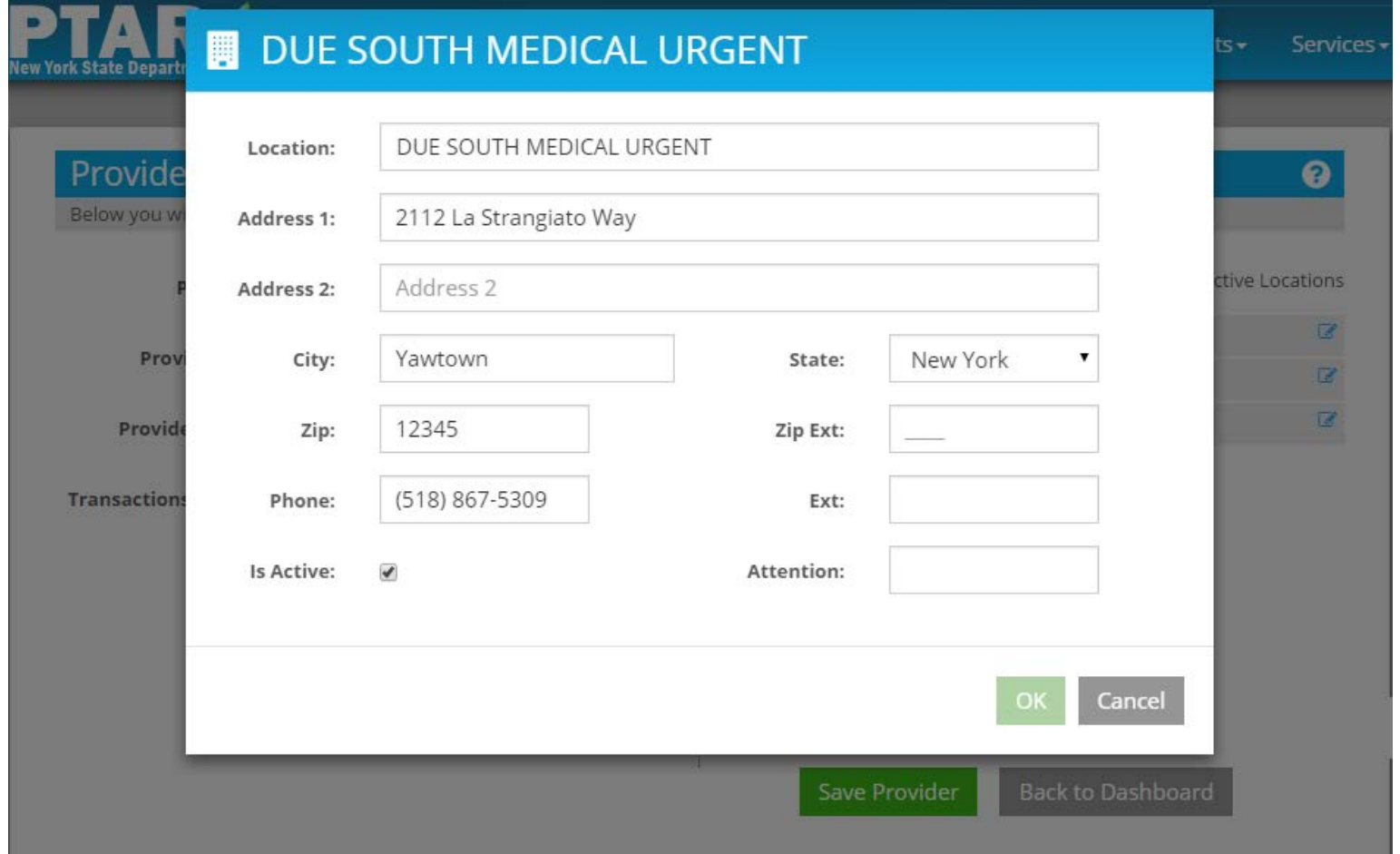

### **Enter Phone Number Phone Extension is Not Required**

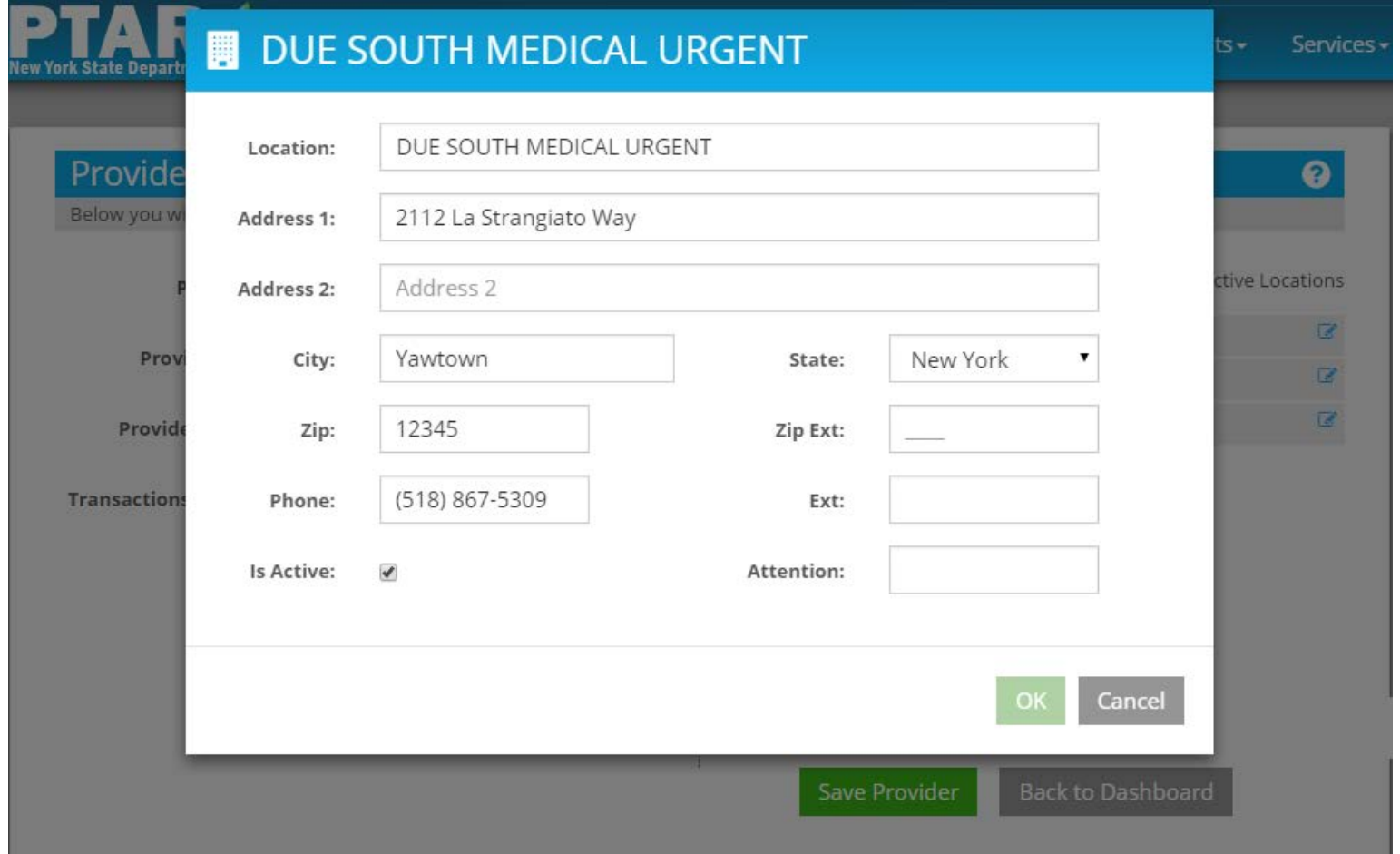

## **Enter Contact Person**

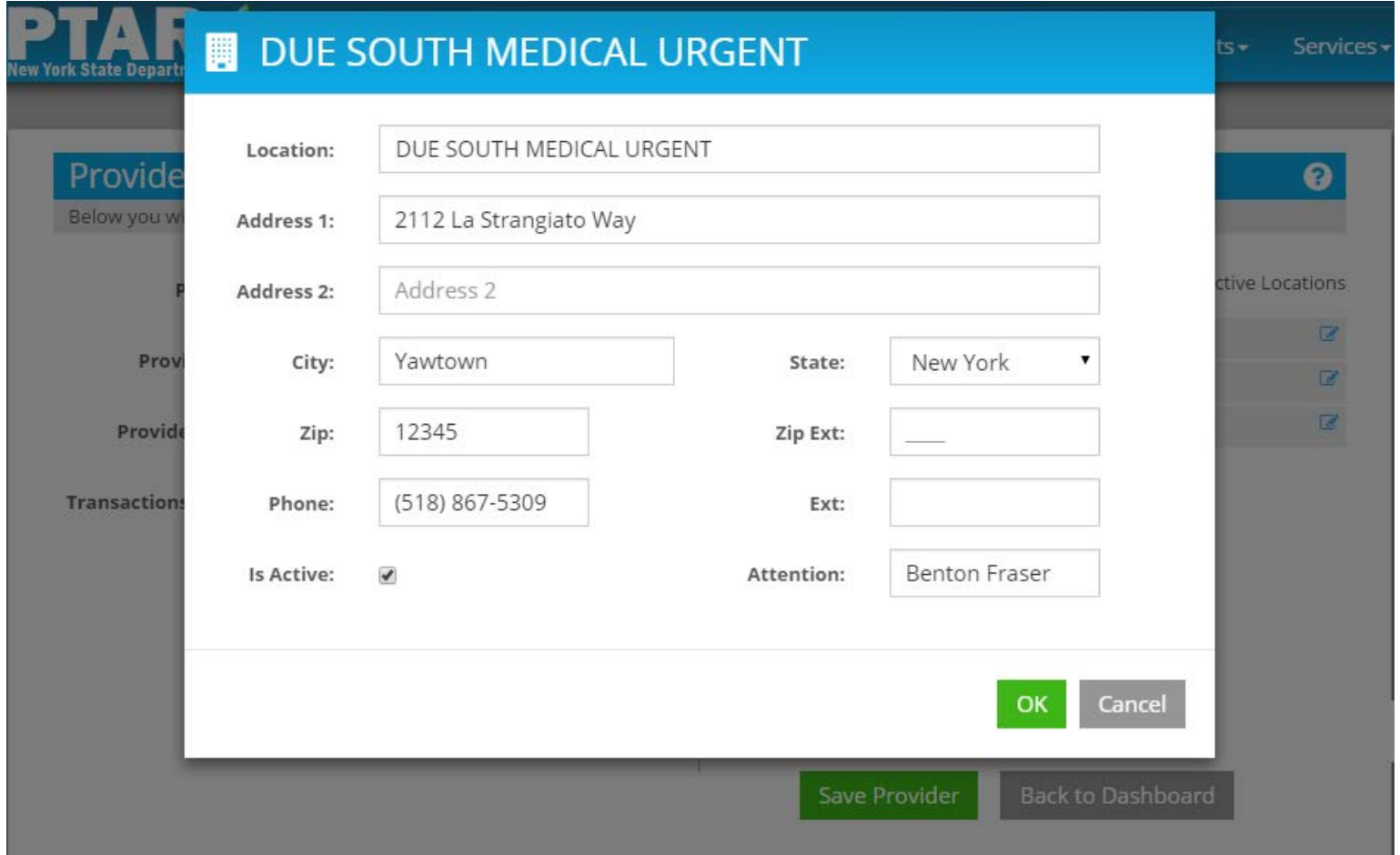

# **Click OK to Add Location**

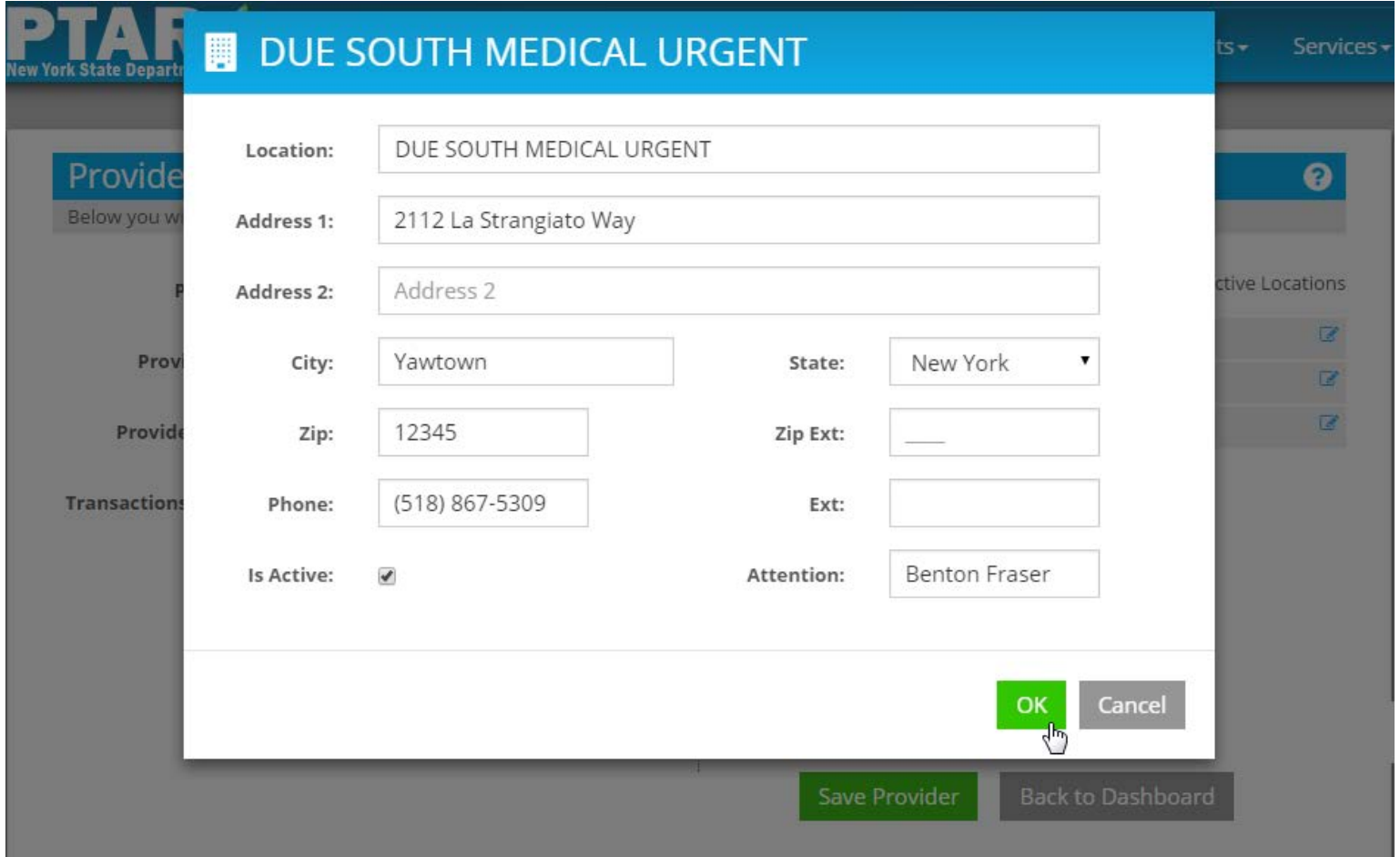

## **Due South Medical Urgent Added to Locations List**

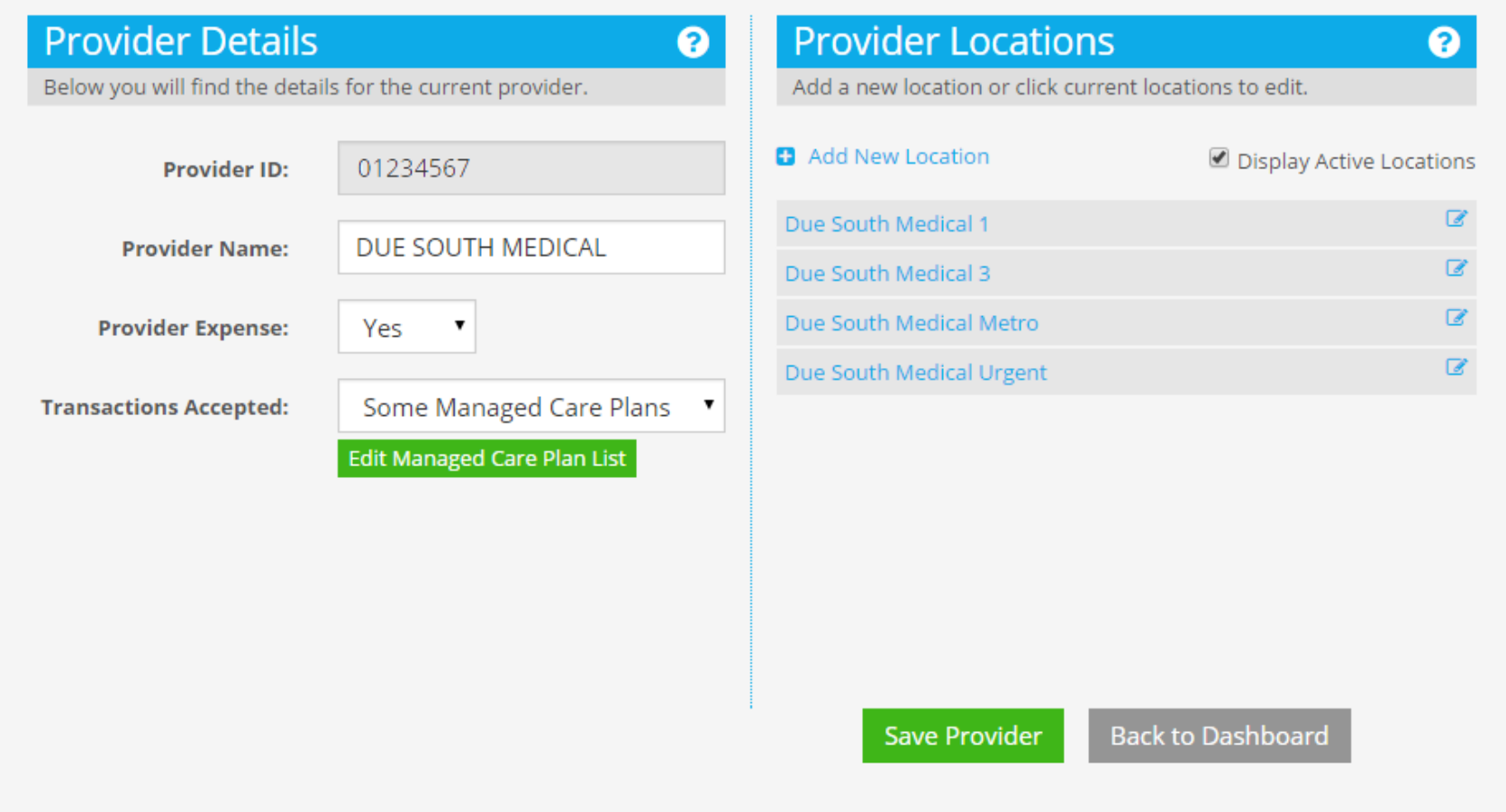

#### **INVOICE MANAGED CARE PLANS**

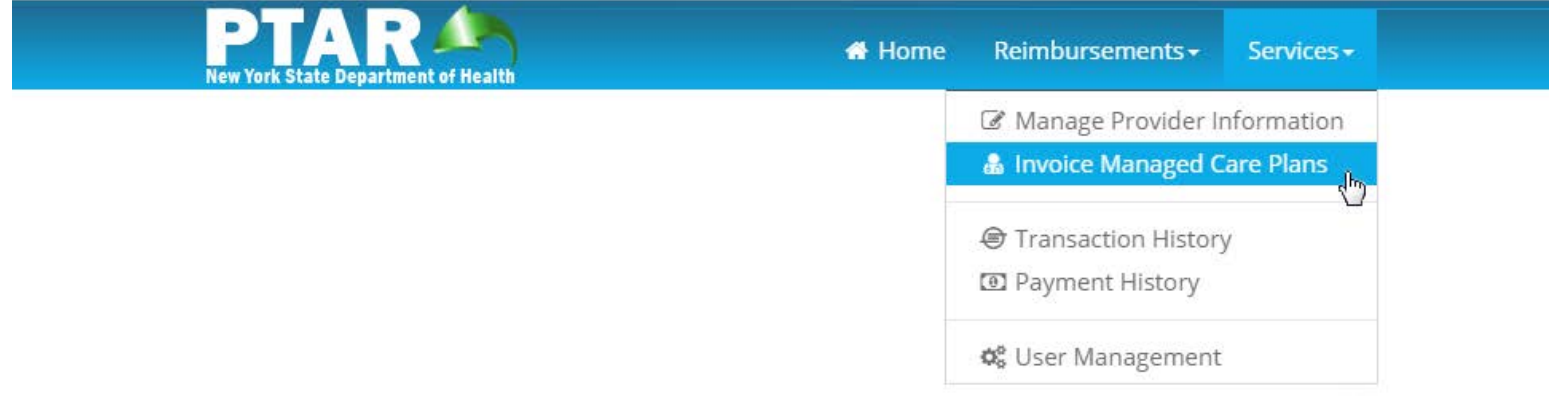

## **Invoice Managed Care Plans Displays and Creates Invoices**

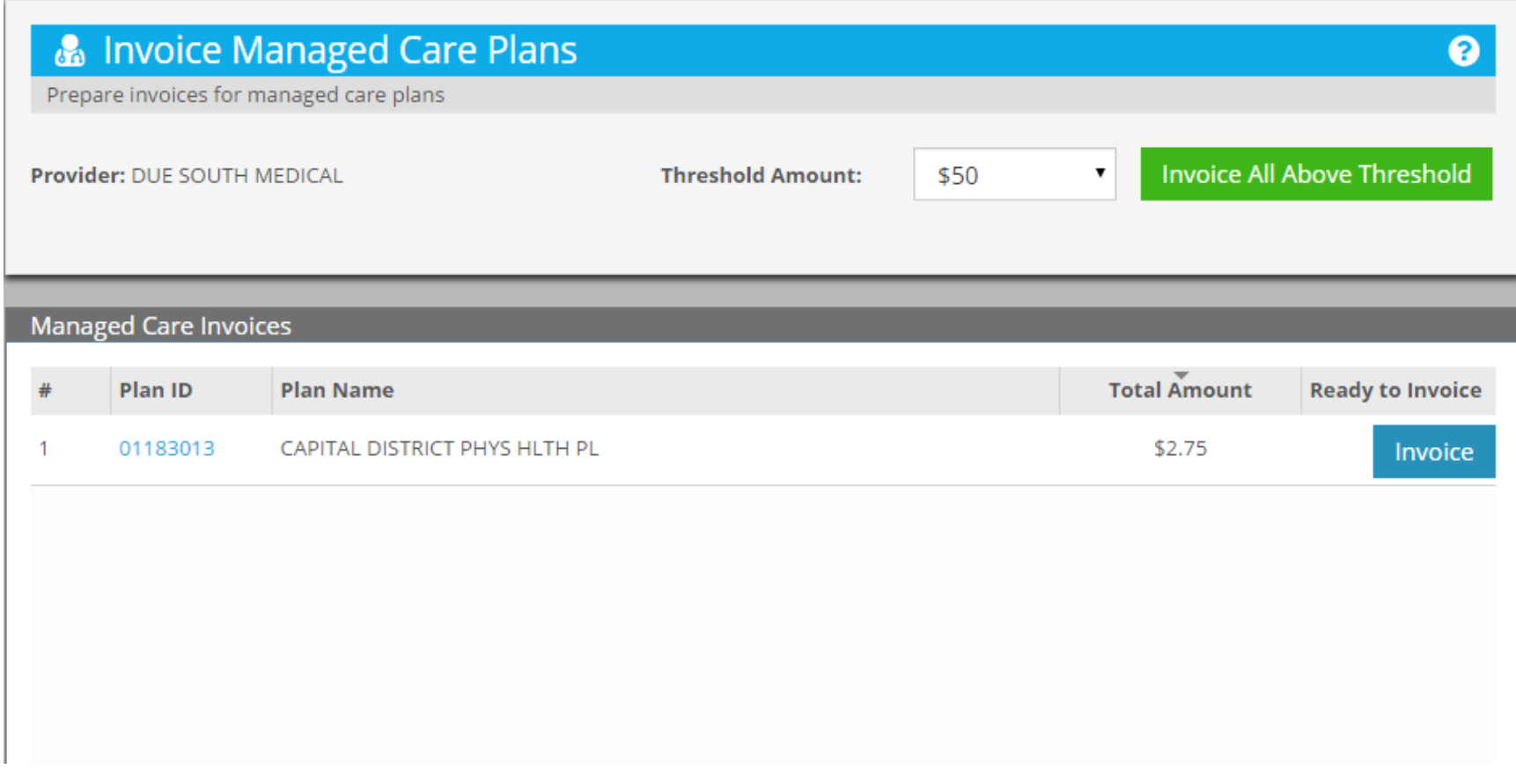

### **Threshold Amount Works with Invoice All Above Threshold**

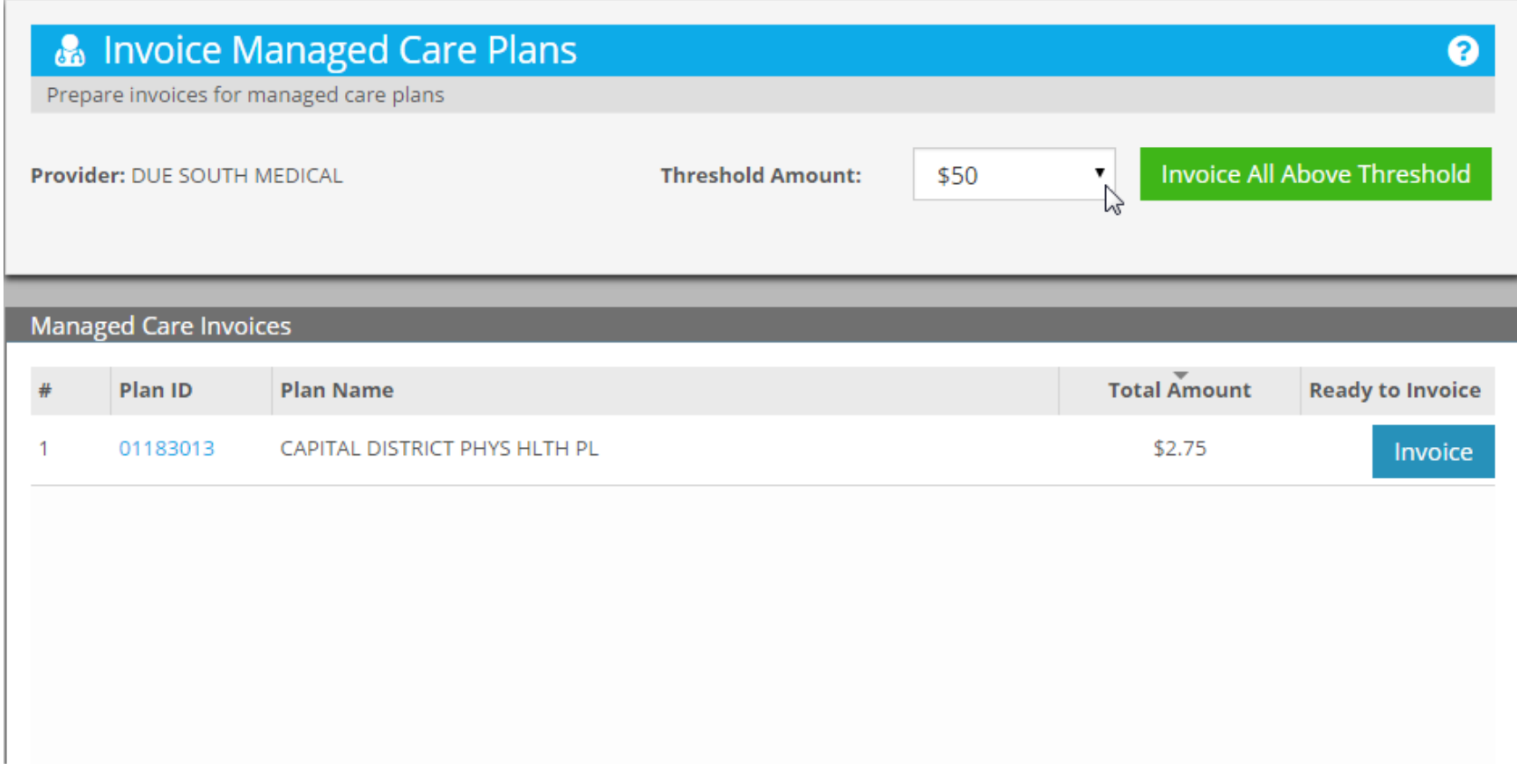
# **There Are Four Thresholds**

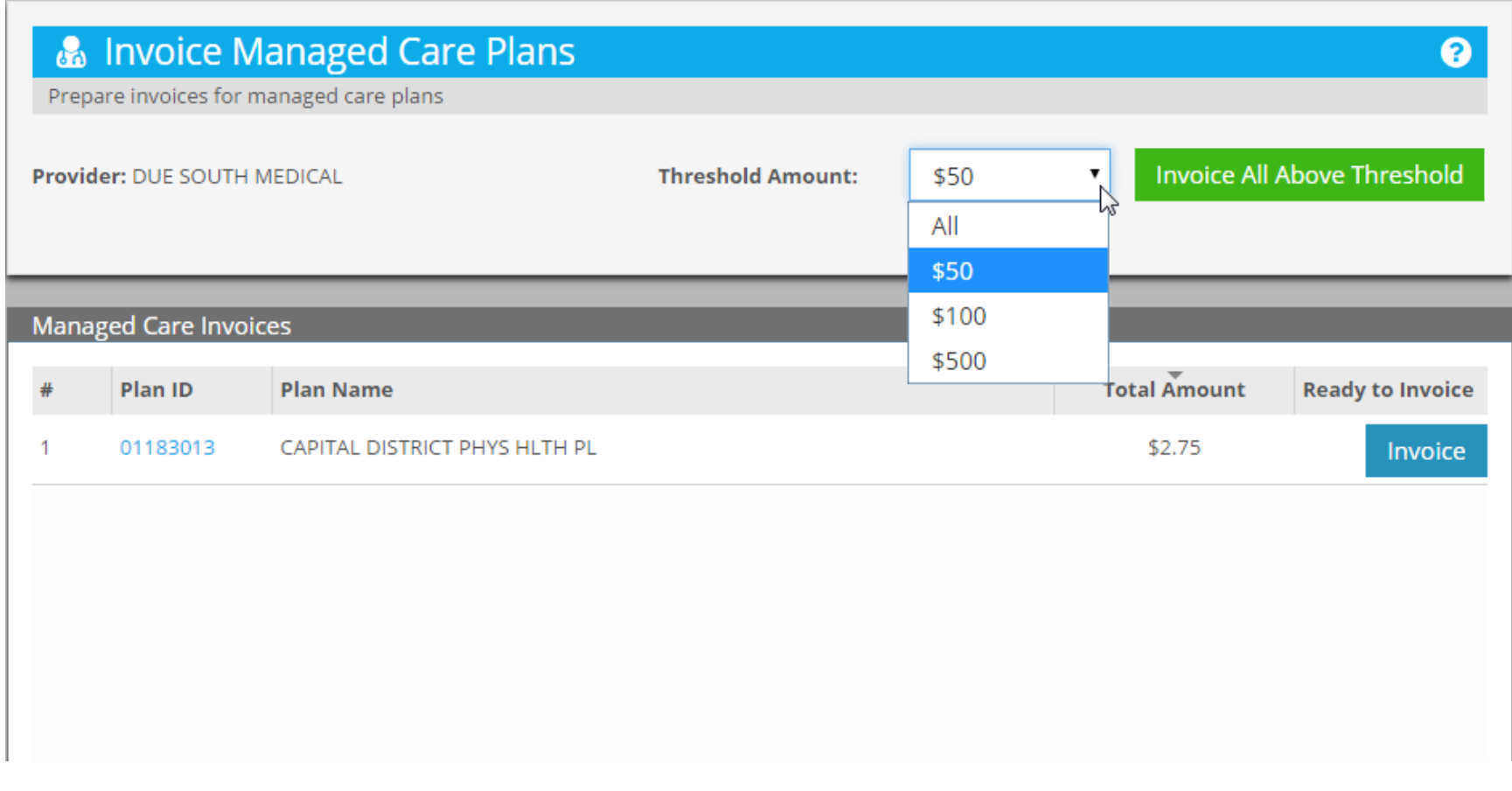

### **Select A Value To Create Invoices for Amounts Above It**

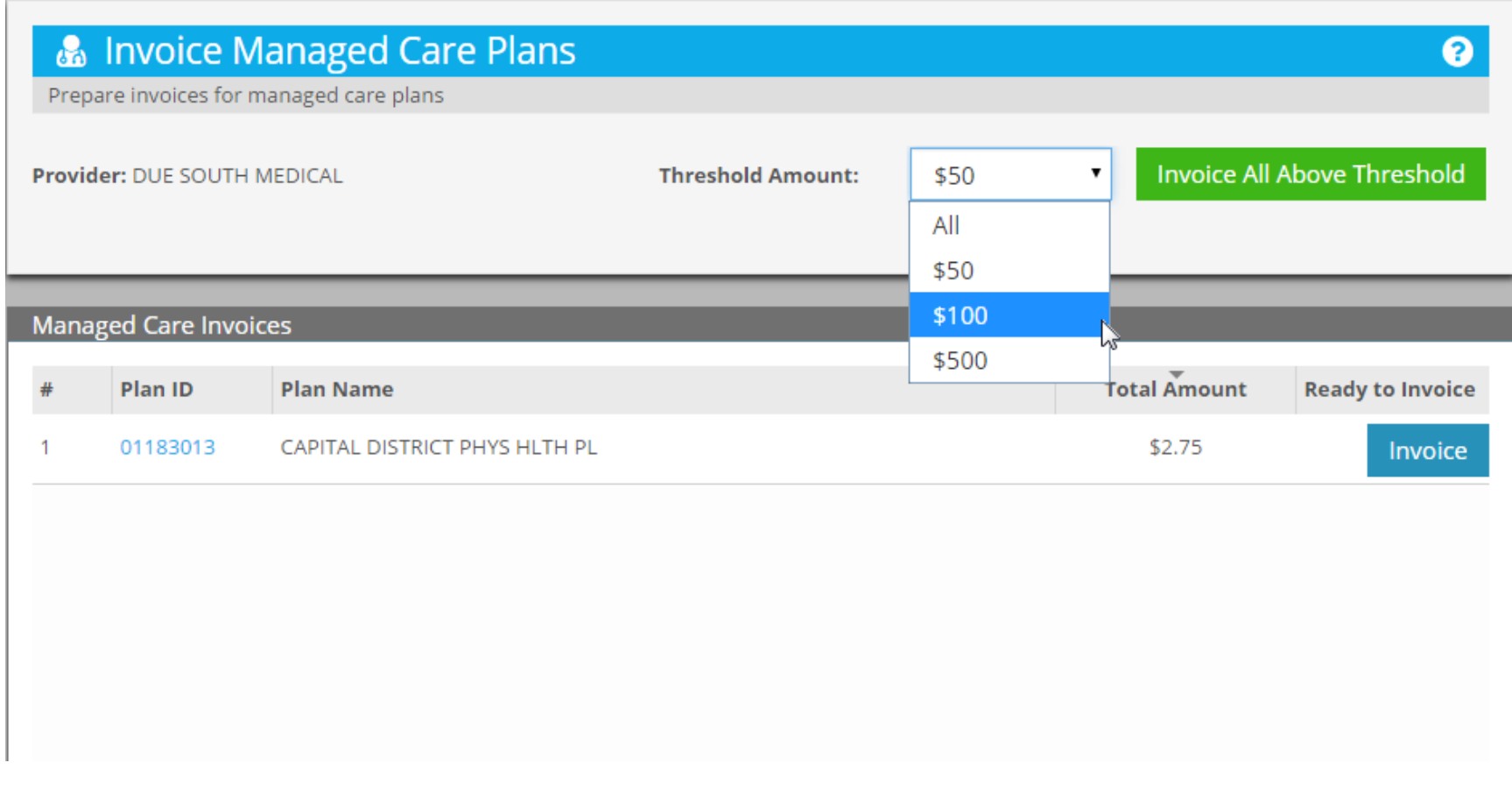

# **\$100 Selected**

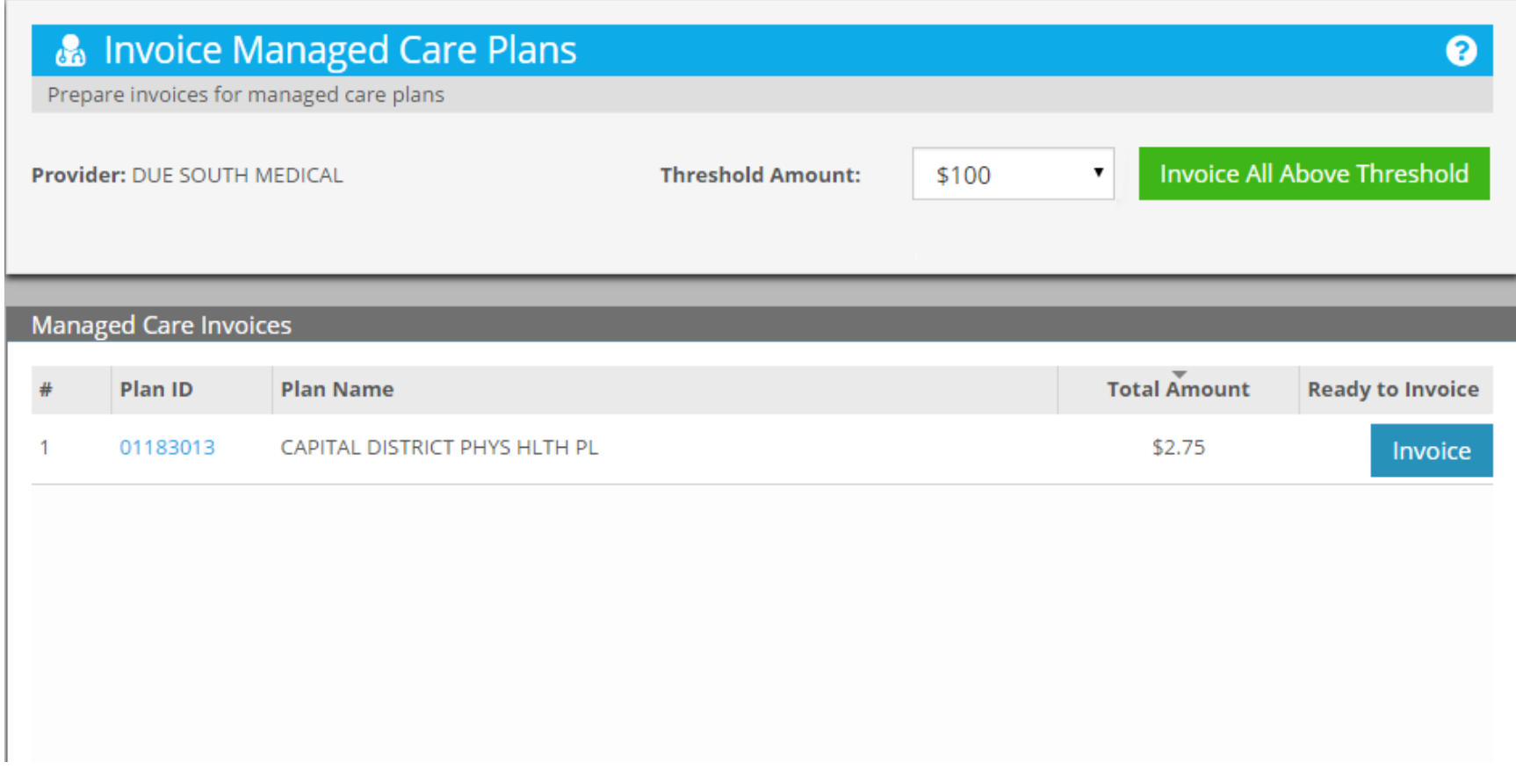

# **Invoice All Above Threshold Creates The Invoices**

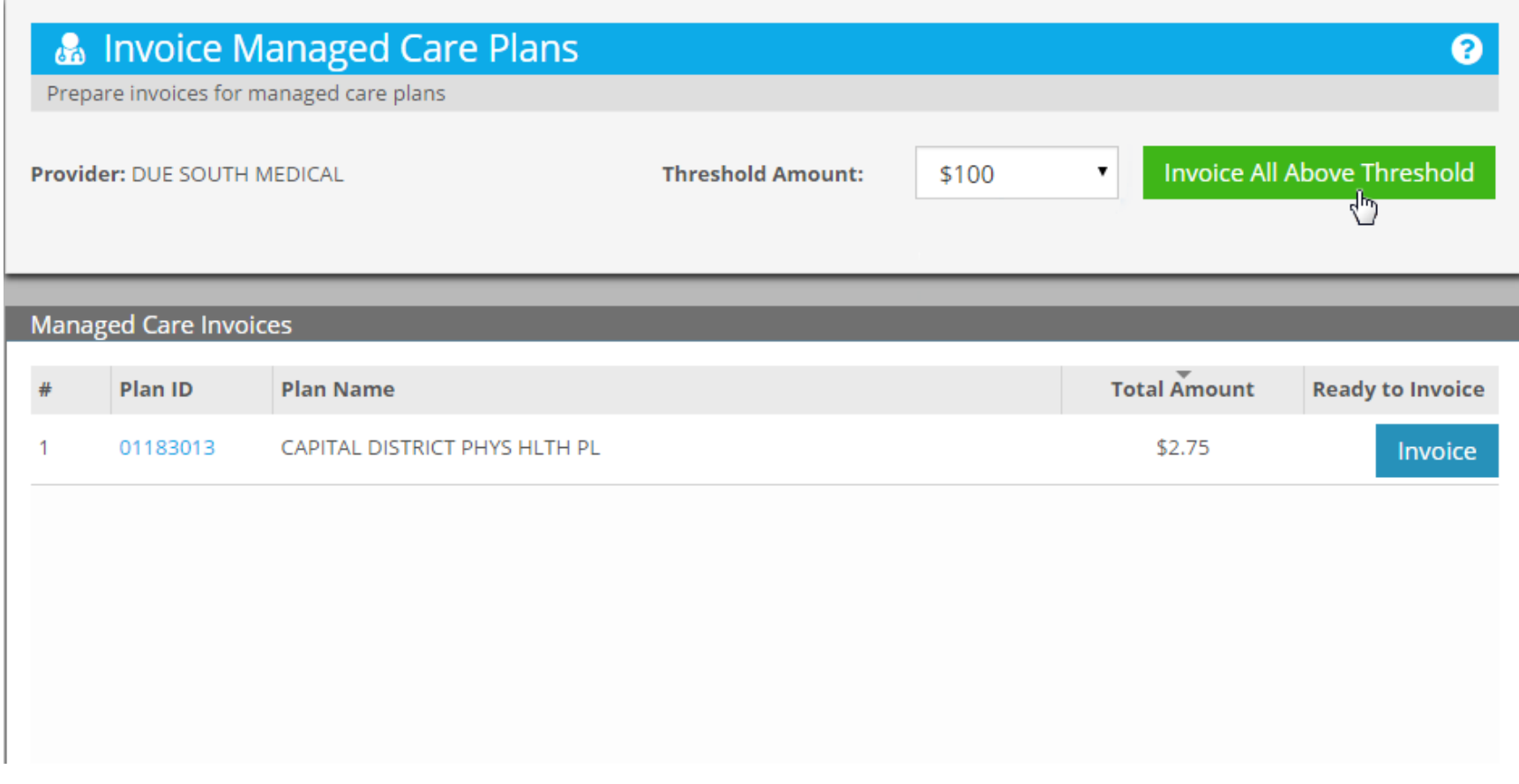

#### **Any Invoices Listed Below That Exceed \$100 Would Be Removed From the List**

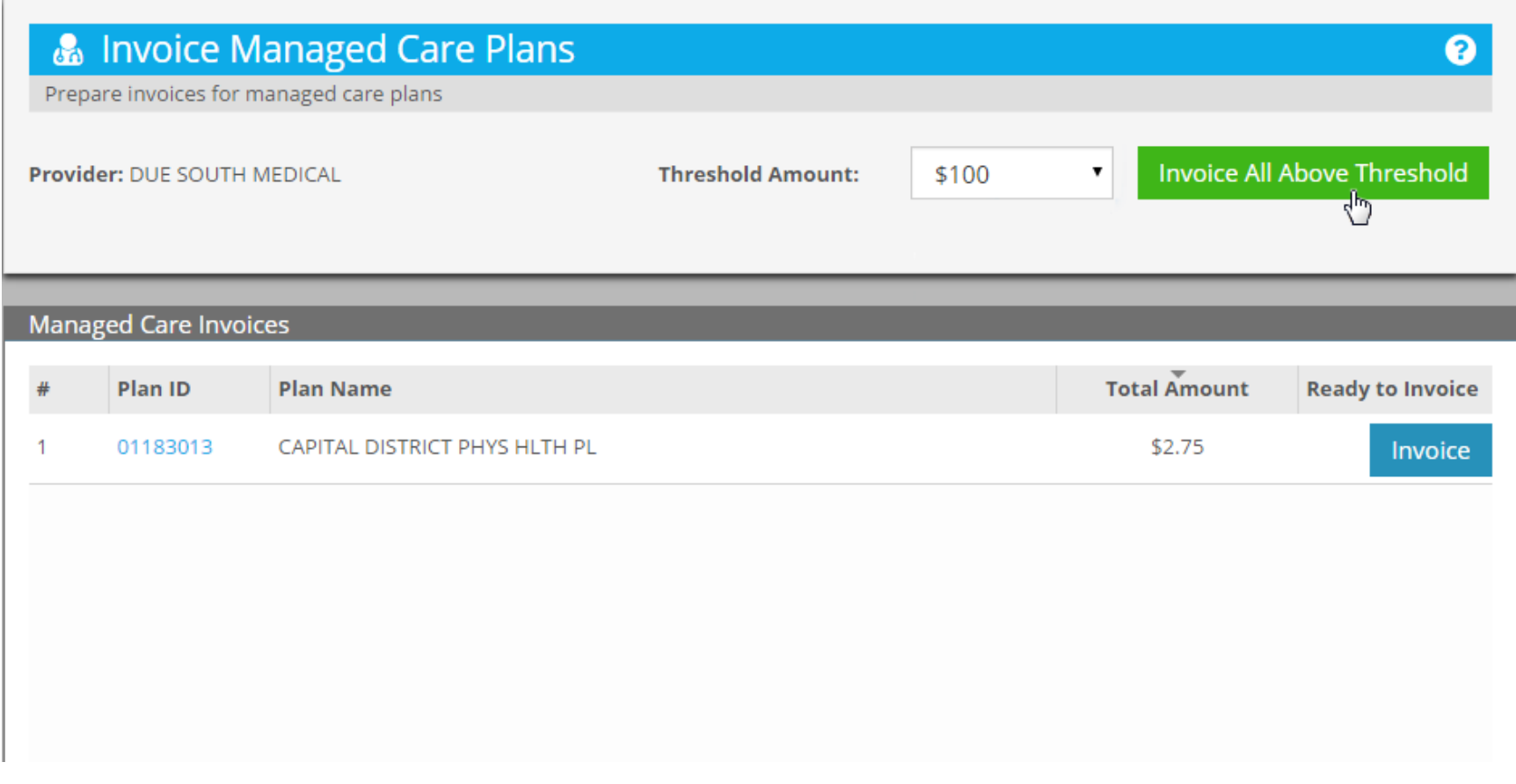

# **Individual Invoices Can Also Be Generated**

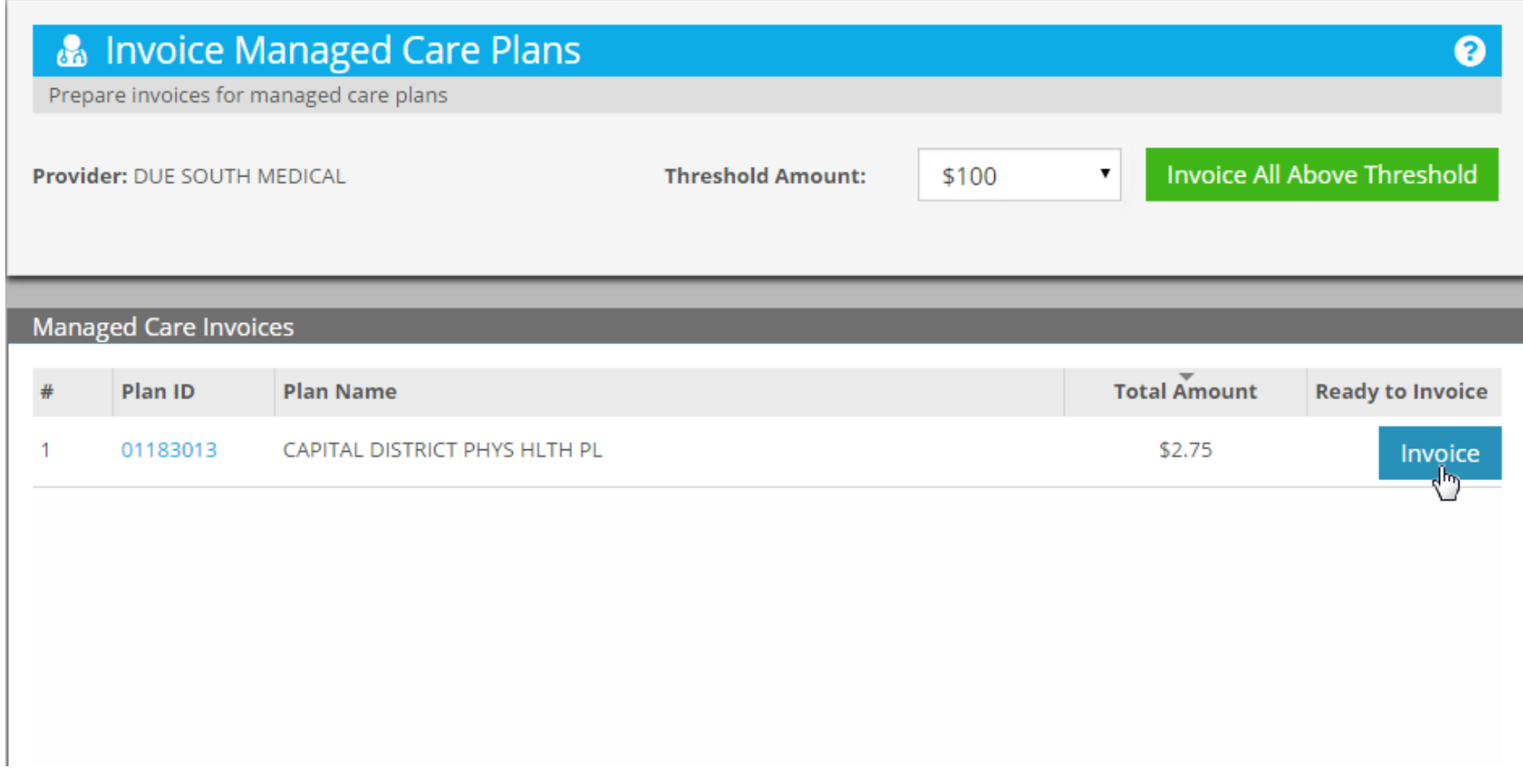

# **TRANSACTION HISTORY**

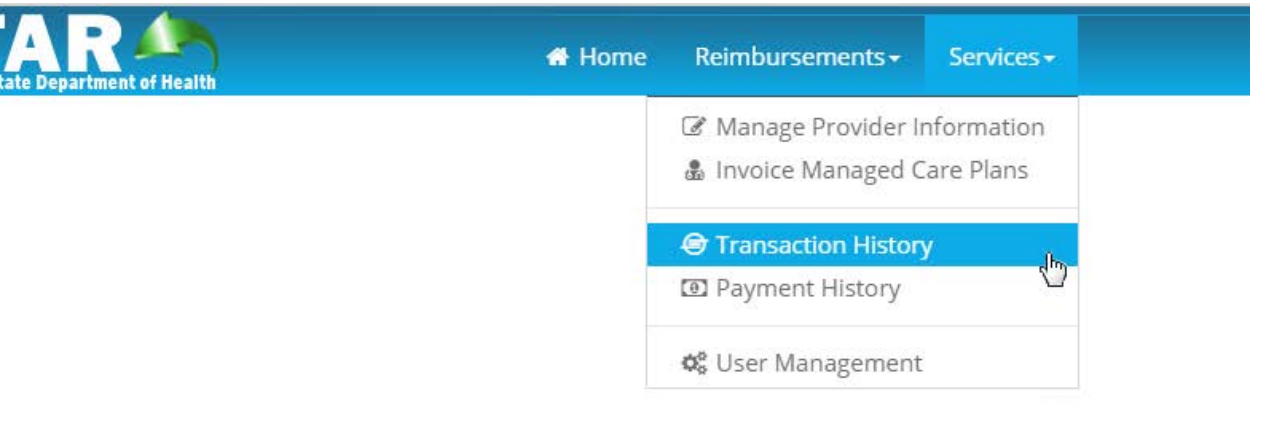

### **Transaction History is a Search Function**

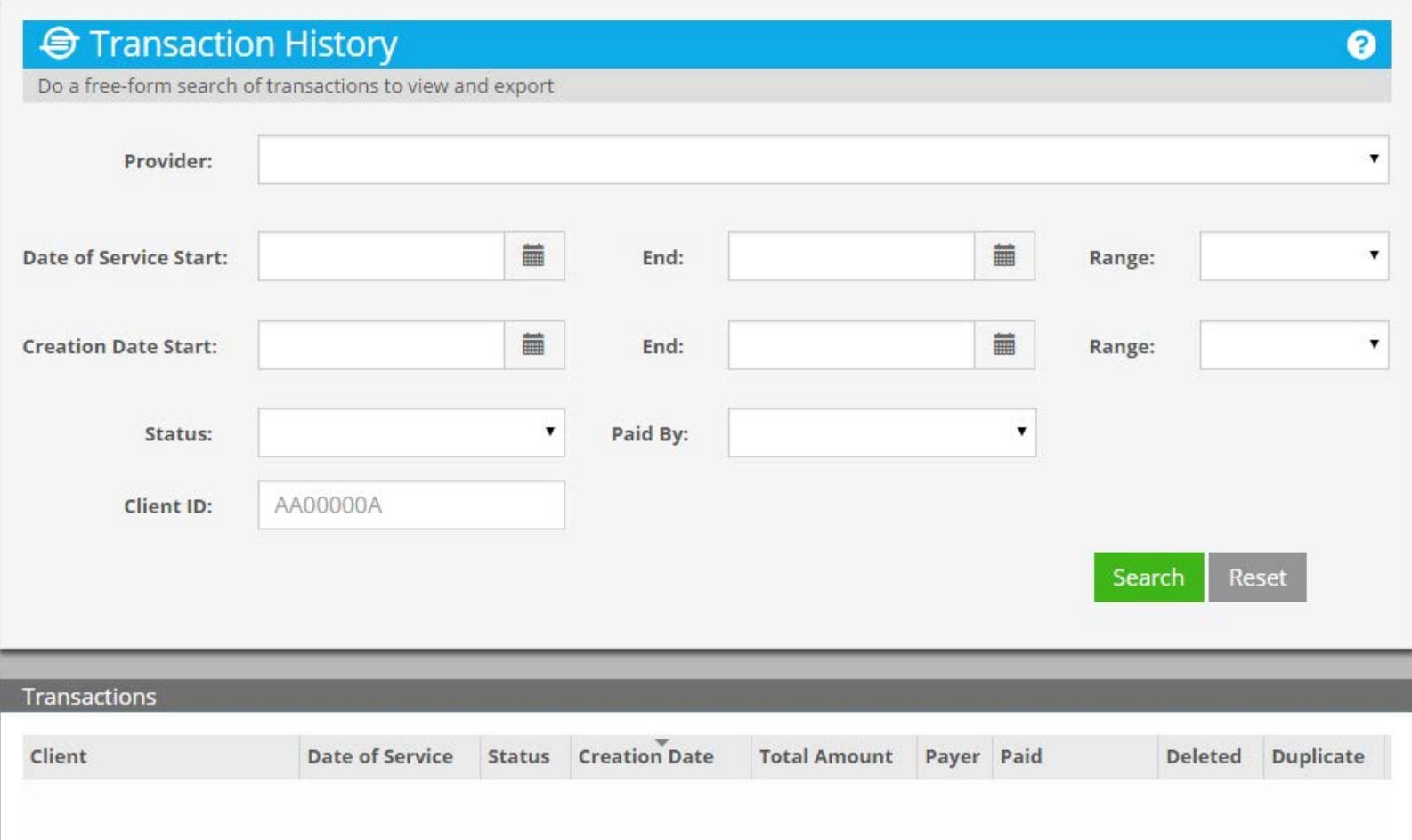

#### **Use Any Combination of Fields or No Fields at All**

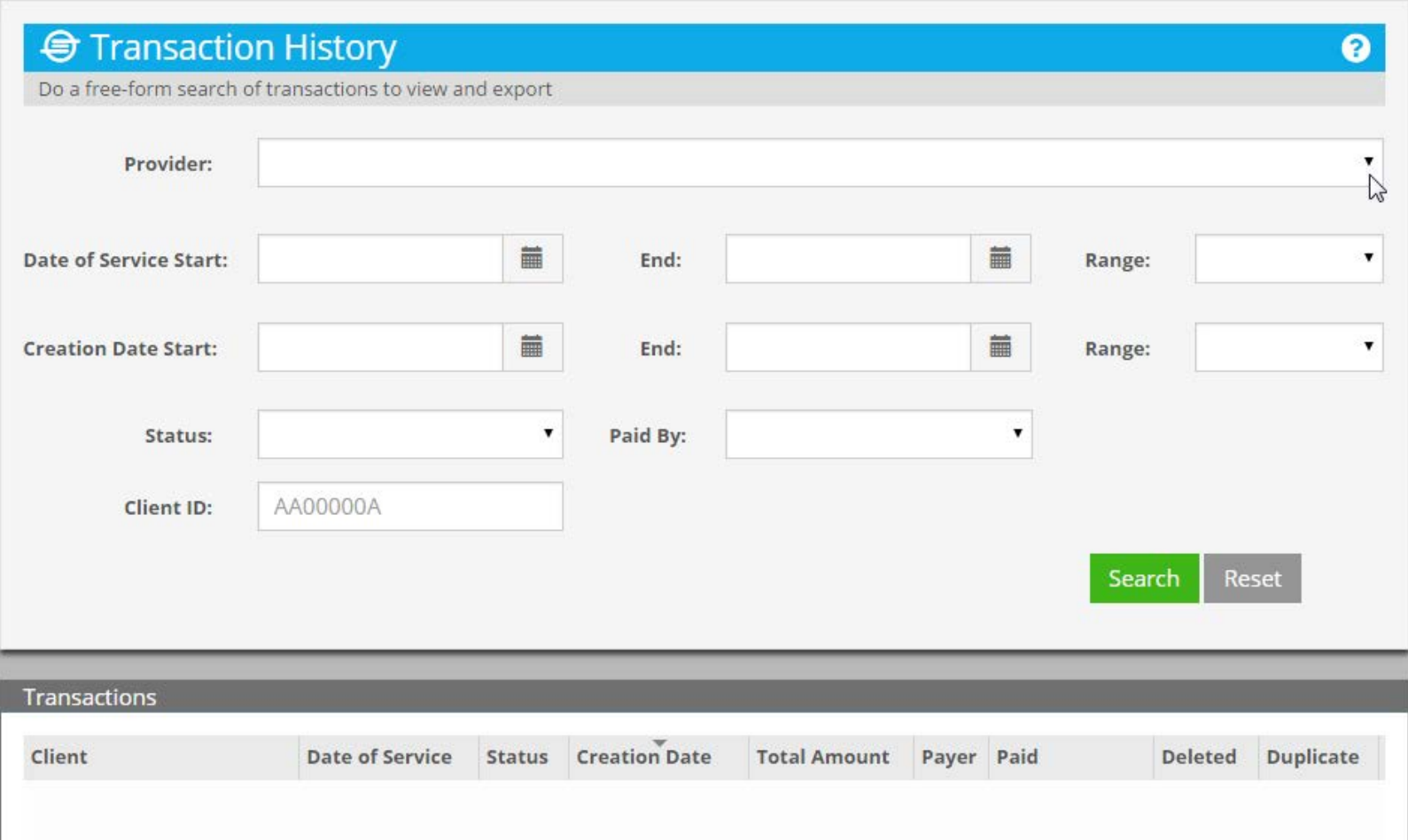

# **Select a Provider**

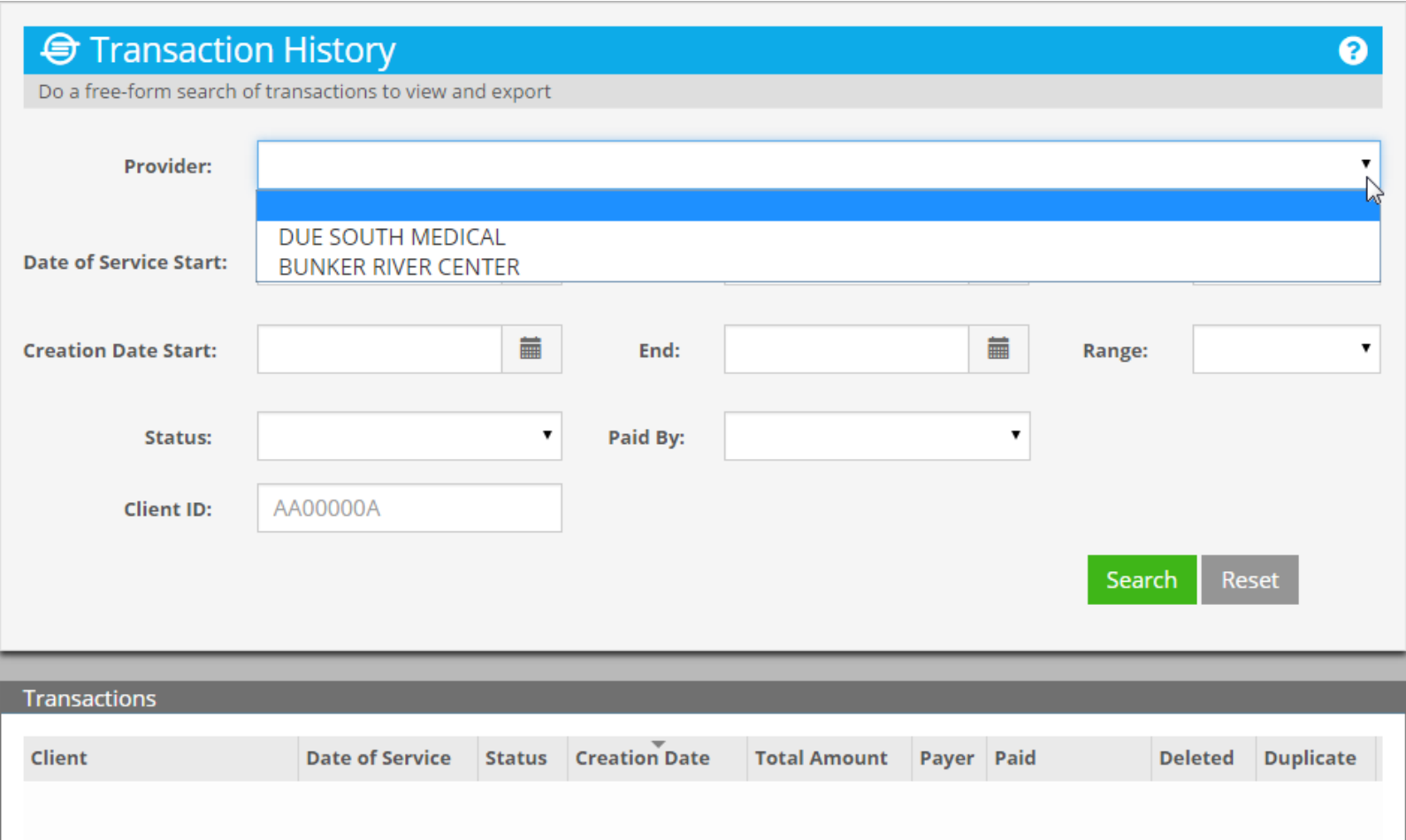

# **Scroll to Due South Medical**

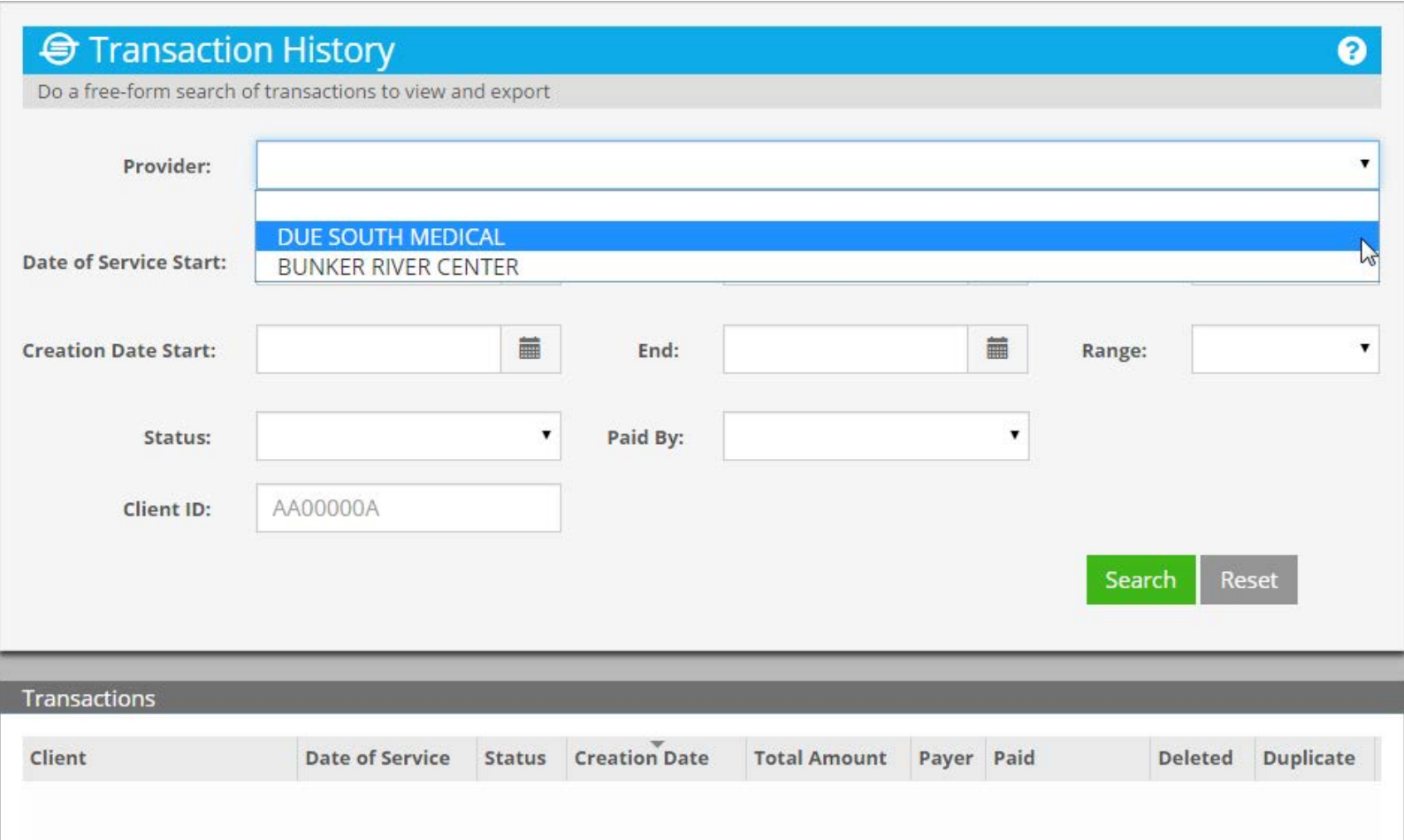

#### **Due South Medical Selected Search for Its Transactions**

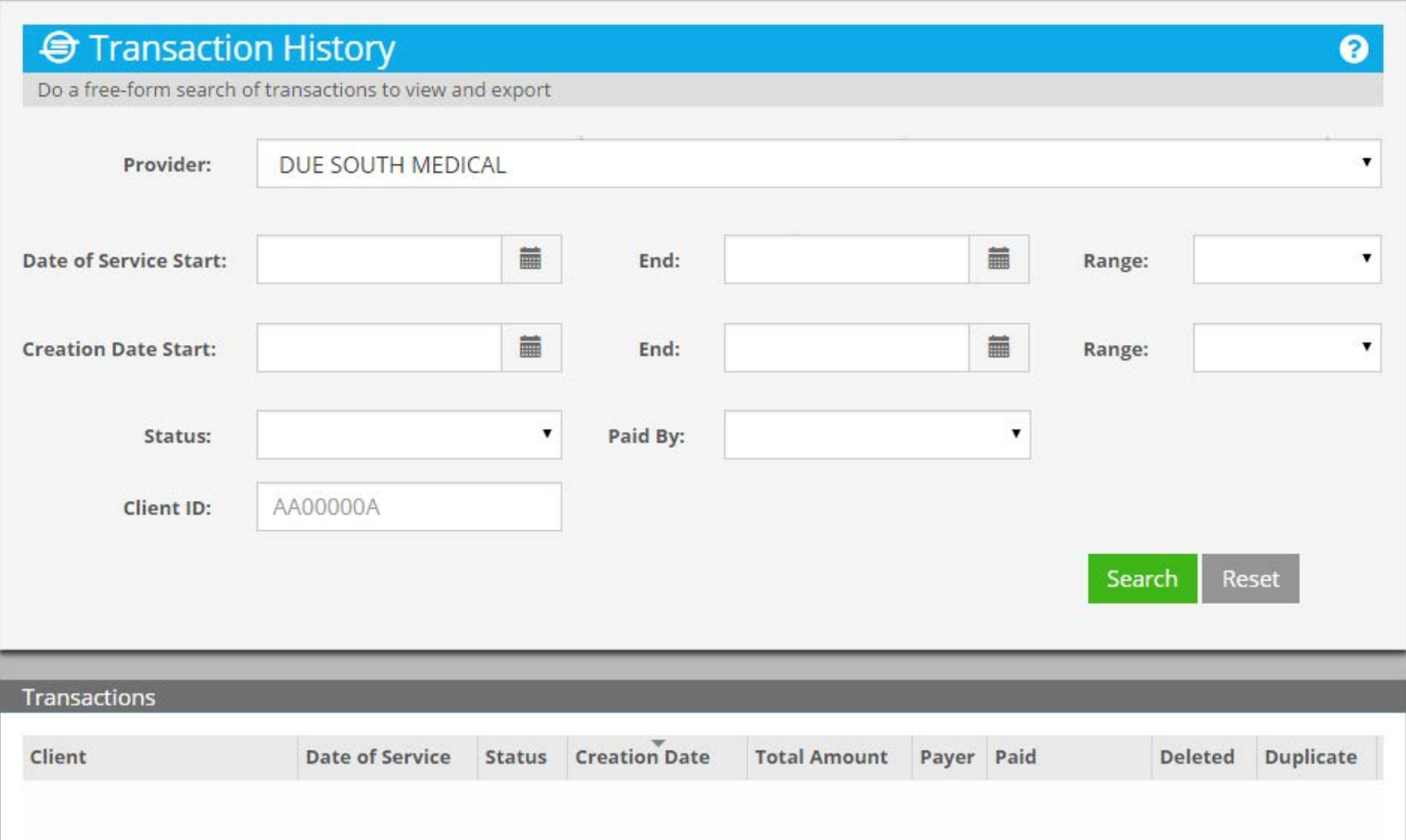

#### **Specify the Date Of Service Range During Which Transactions Occurred**

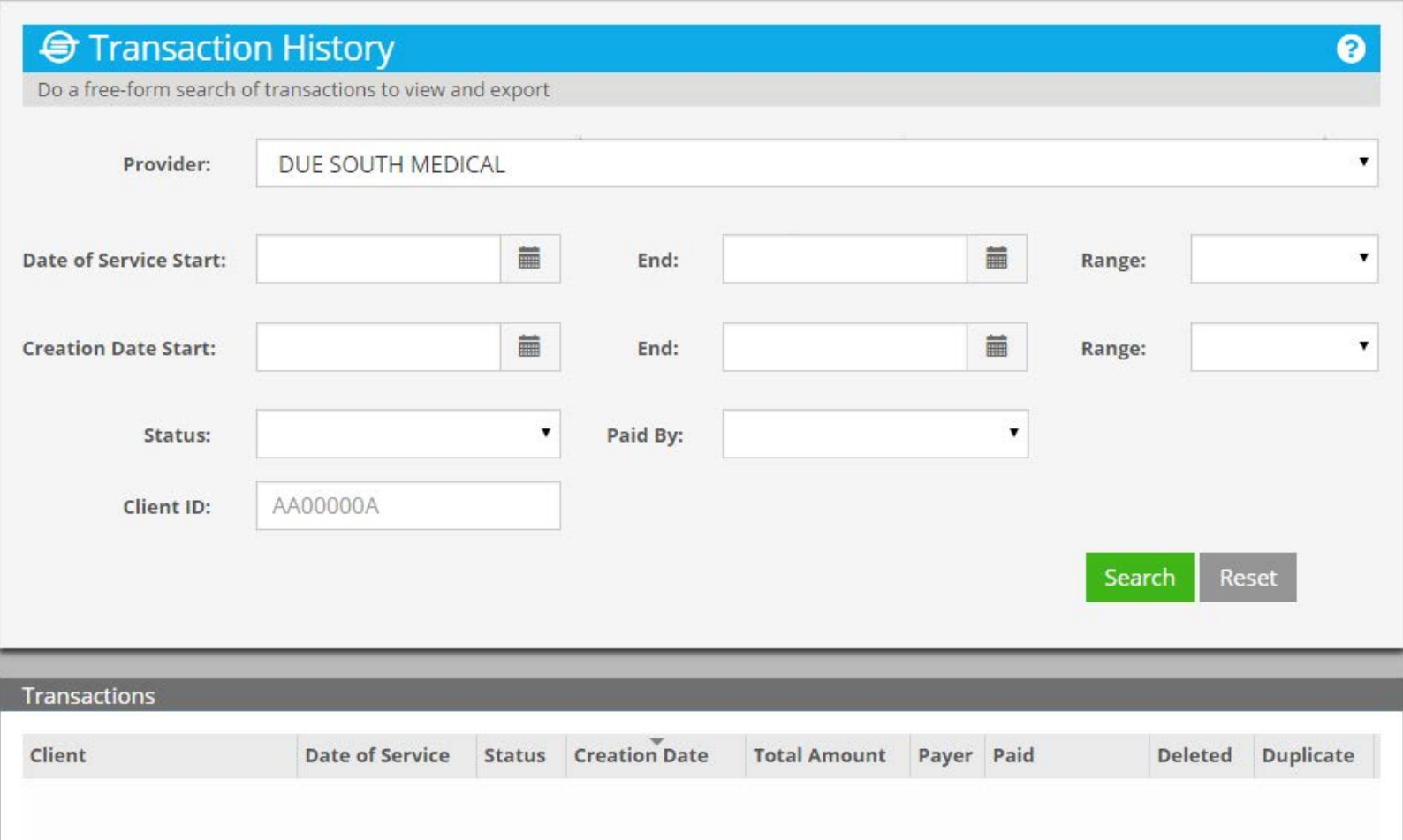

#### **Dates May Be Directly Entered Using the Calendars**

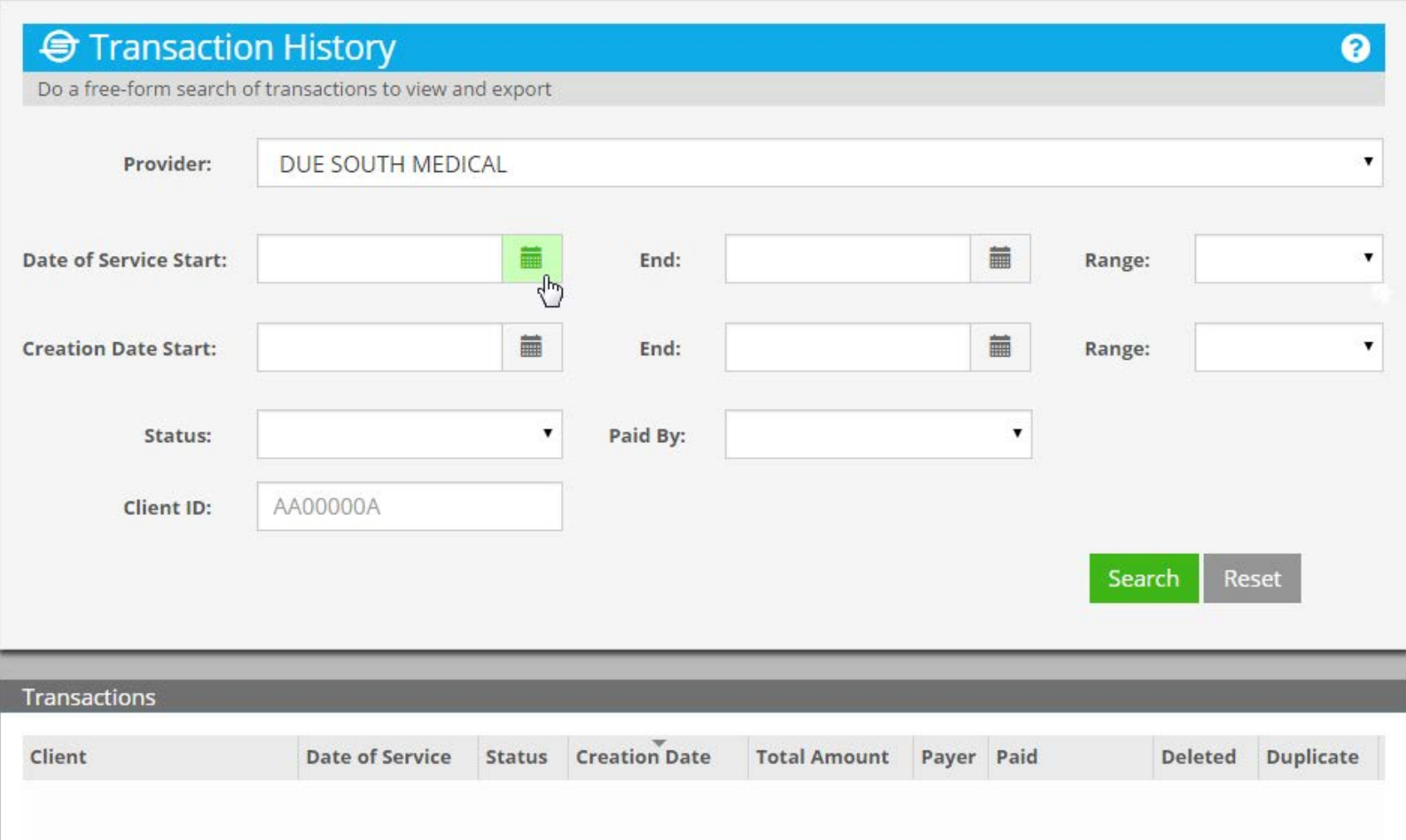

# **Can Be Done For Both Fields**

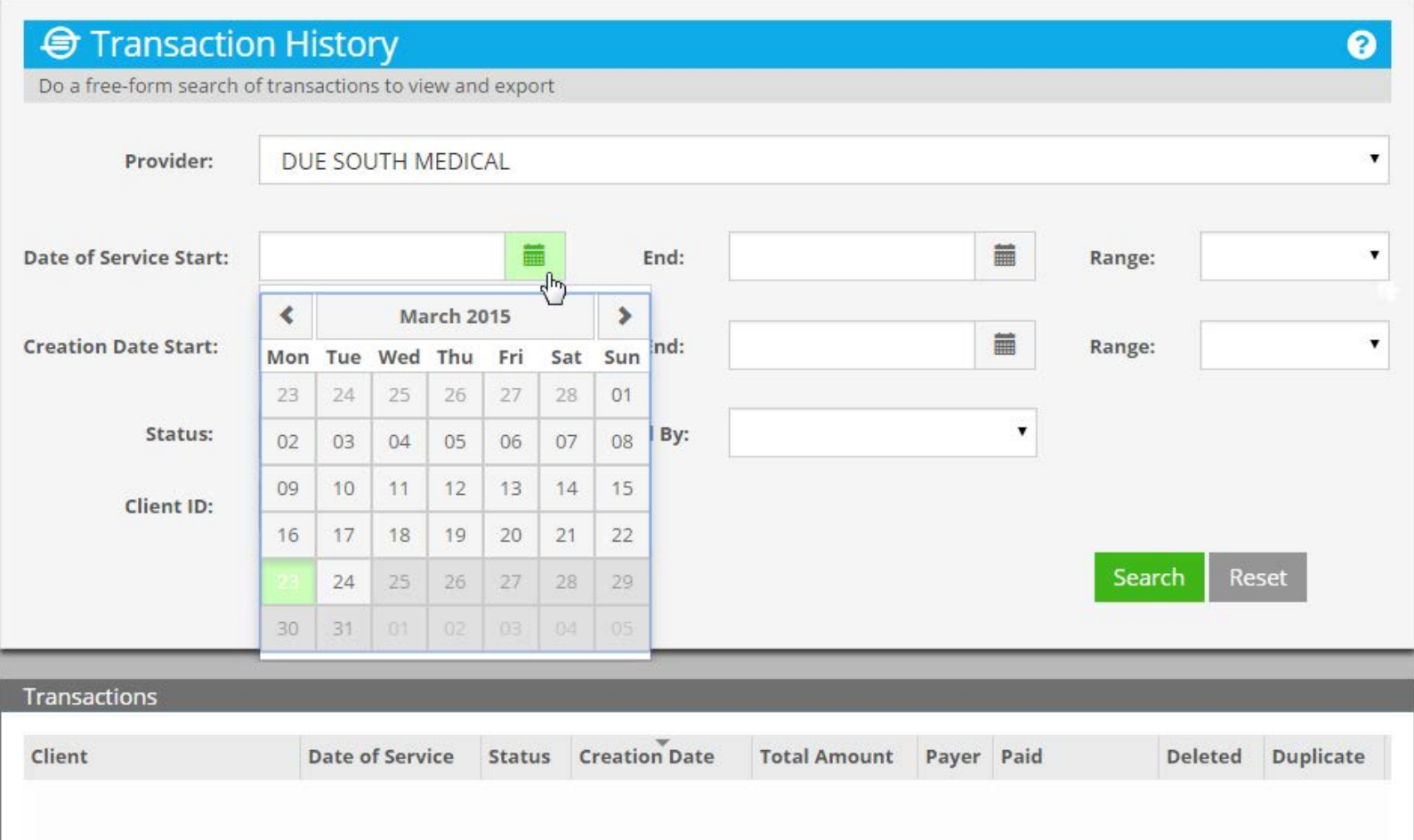

#### **Or Use One of the Five Preset Ranges**

![](_page_123_Picture_22.jpeg)

#### **The Presets Are Relative to Current Date---March 23,2015**

![](_page_124_Picture_22.jpeg)

#### **Month to Date Start of Current Month to Now**

![](_page_125_Picture_22.jpeg)

# **03/01/2015 to 03/23/2015**

![](_page_126_Picture_17.jpeg)

# **Select Next Preset**

![](_page_127_Picture_19.jpeg)

### **Last 1 Month Same Day in Previous Month**

![](_page_128_Picture_22.jpeg)

# **02/23/2015 to 03/23/2015**

![](_page_129_Picture_22.jpeg)

# **Select Next Preset**

![](_page_130_Picture_19.jpeg)

# **Last 12 Months Same Day One Year Ago**

![](_page_131_Picture_22.jpeg)

# **03/23/2014 to 03/23/2015**

![](_page_132_Picture_22.jpeg)

# **Select Next Preset**

![](_page_133_Picture_19.jpeg)

### **Last Year All of Previous Calendar Year**

![](_page_134_Picture_22.jpeg)

# **01/01/2014 to 12/31/2014**

![](_page_135_Picture_22.jpeg)

# **Select Next Preset**

![](_page_136_Picture_19.jpeg)

### **Year To Date Start of Current Year to Now**

![](_page_137_Picture_22.jpeg)

# **01/01/2015 to 03/23/2015**

![](_page_138_Picture_22.jpeg)

# **Show Status of Transaction**

![](_page_139_Picture_19.jpeg)

# **Four Statuses**

![](_page_140_Picture_19.jpeg)

# **Show Paid By**

![](_page_141_Picture_19.jpeg)

# **Five Payers**

![](_page_142_Picture_19.jpeg)

# **PAYMENT HISTORY**

![](_page_143_Picture_1.jpeg)
## **Payment History Lists Invoiced Payments**

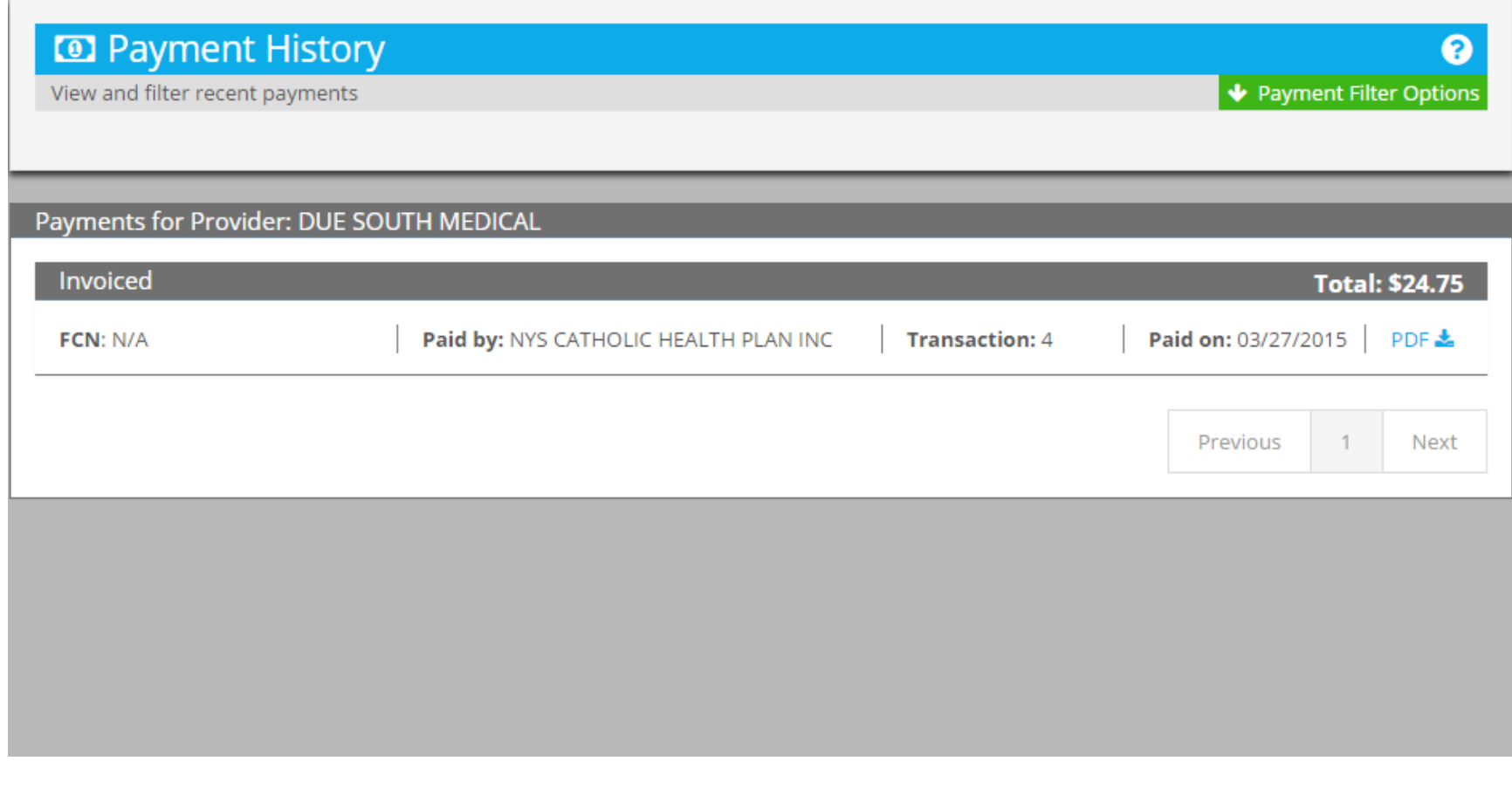

#### **The Filter Options Are Displayed by Clicking Payment Filter Options**

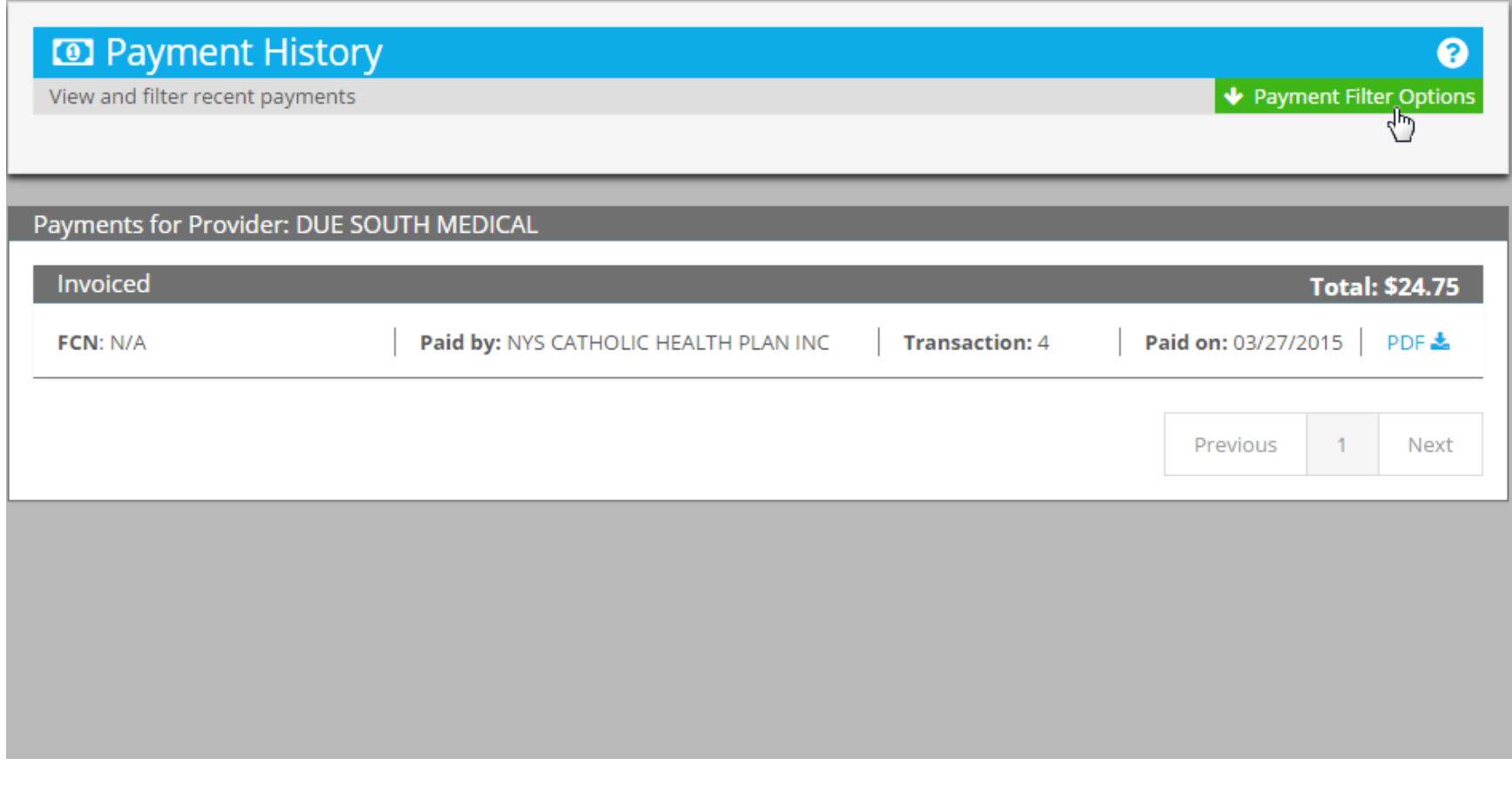

#### **Filter Options are Search Fields Specify Any Combination**

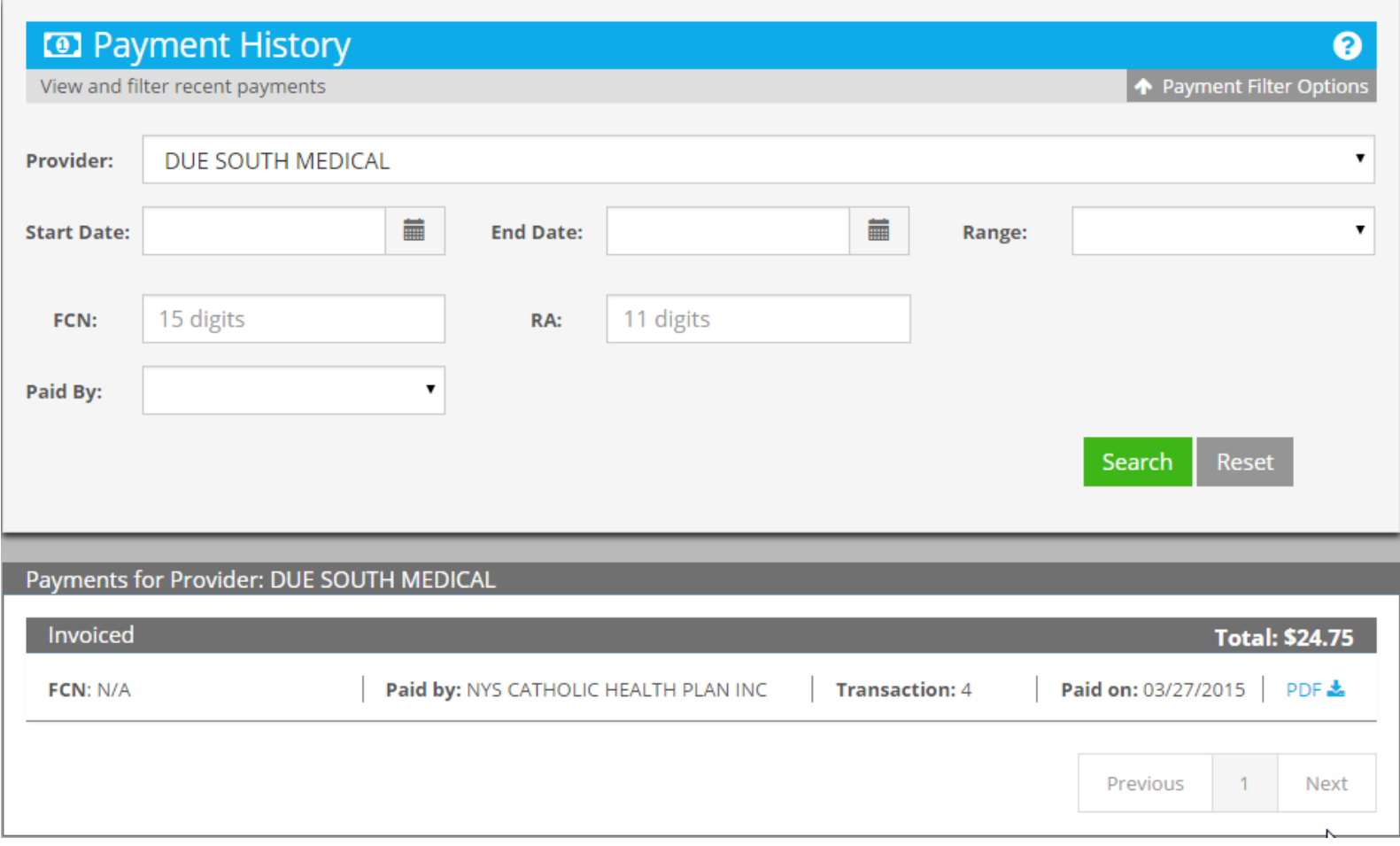

#### **USER MANAGEMENT**

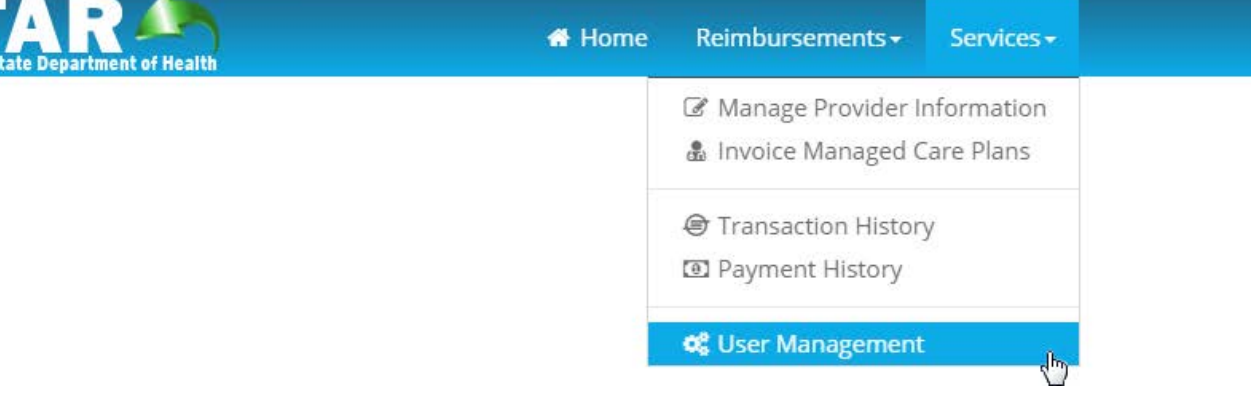

P **New York** 

### **User Management Create and Edit Users**

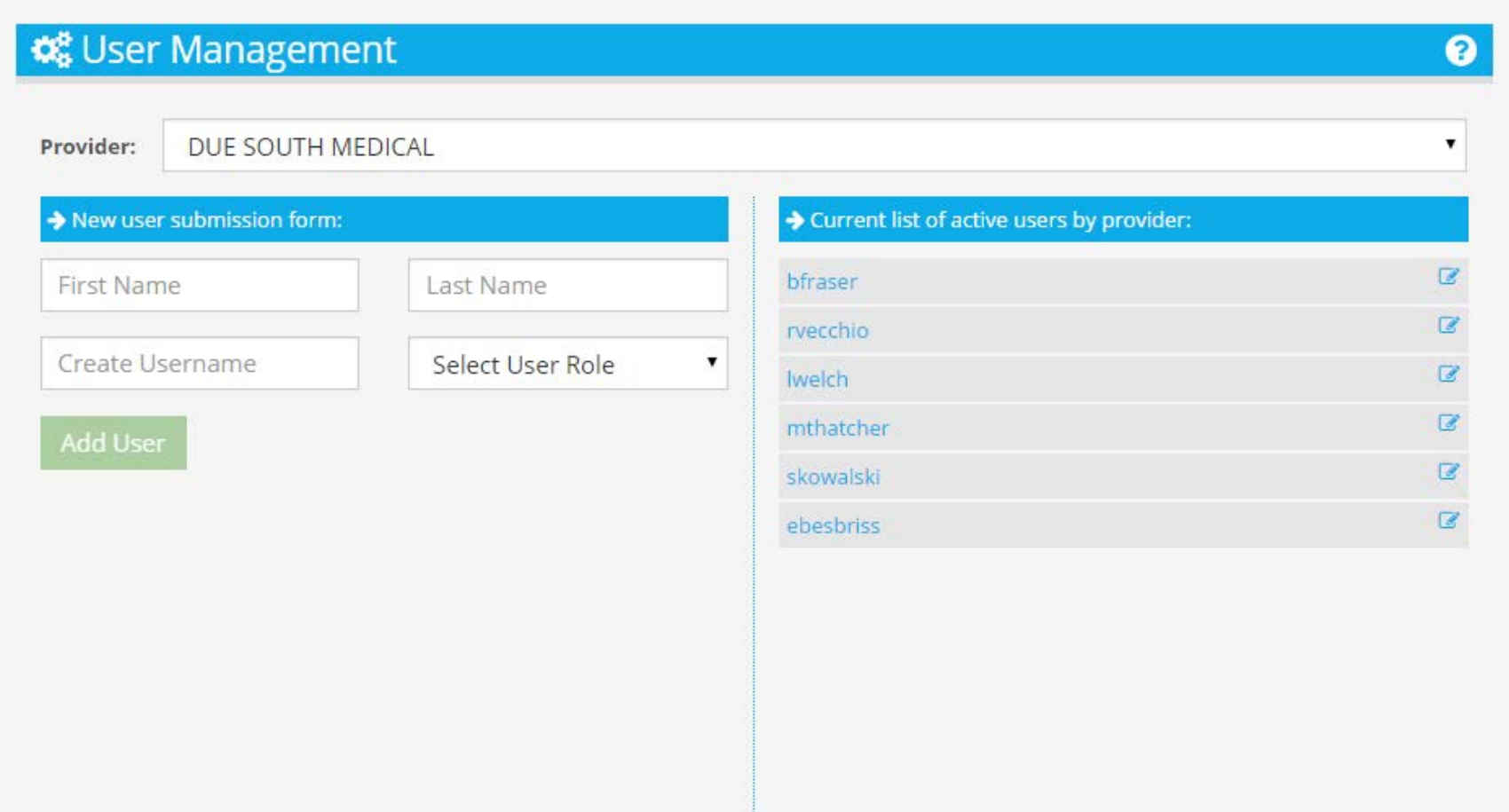

### **Create New User Enter First Name**

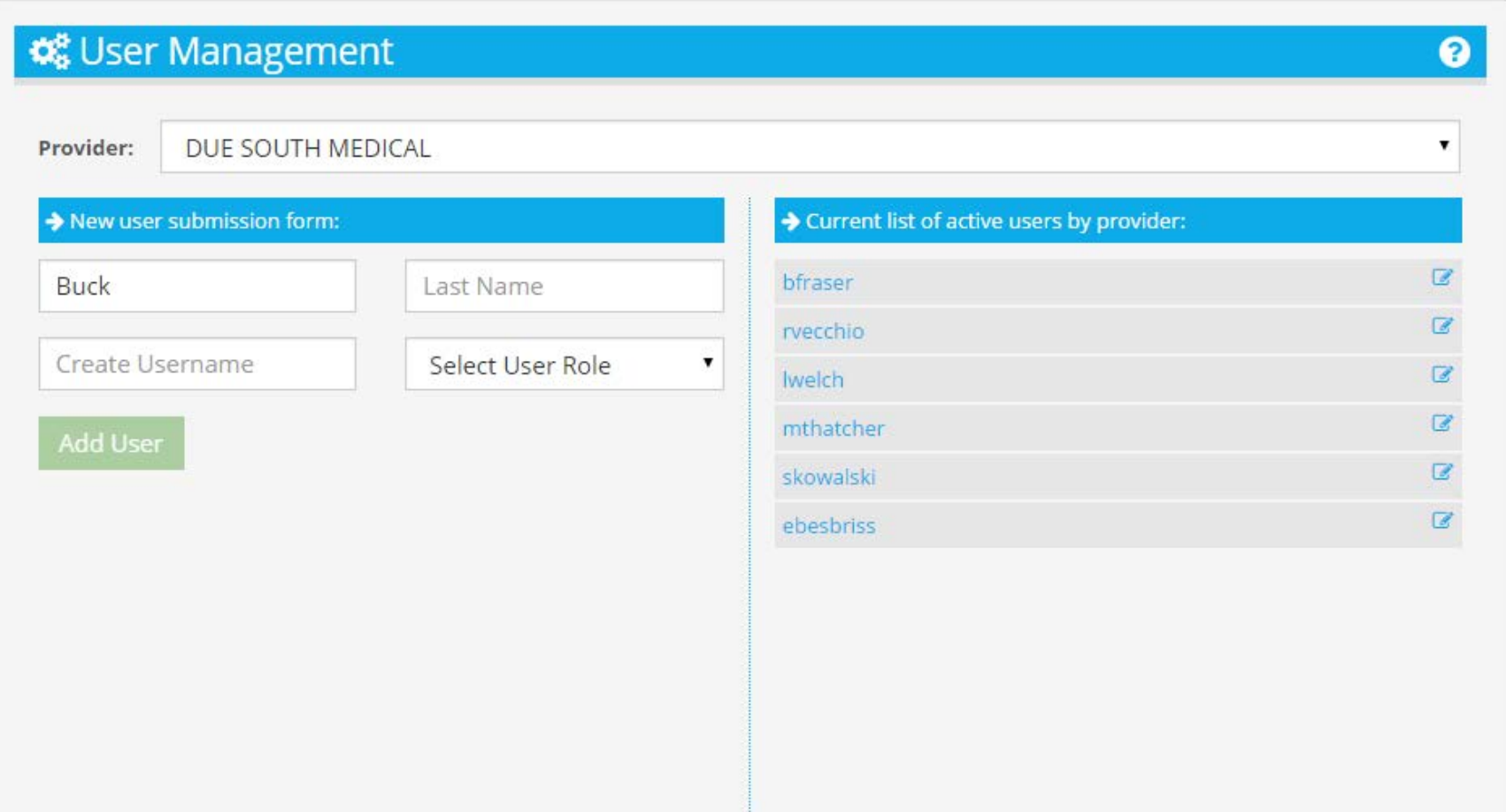

# **Enter Last Name**

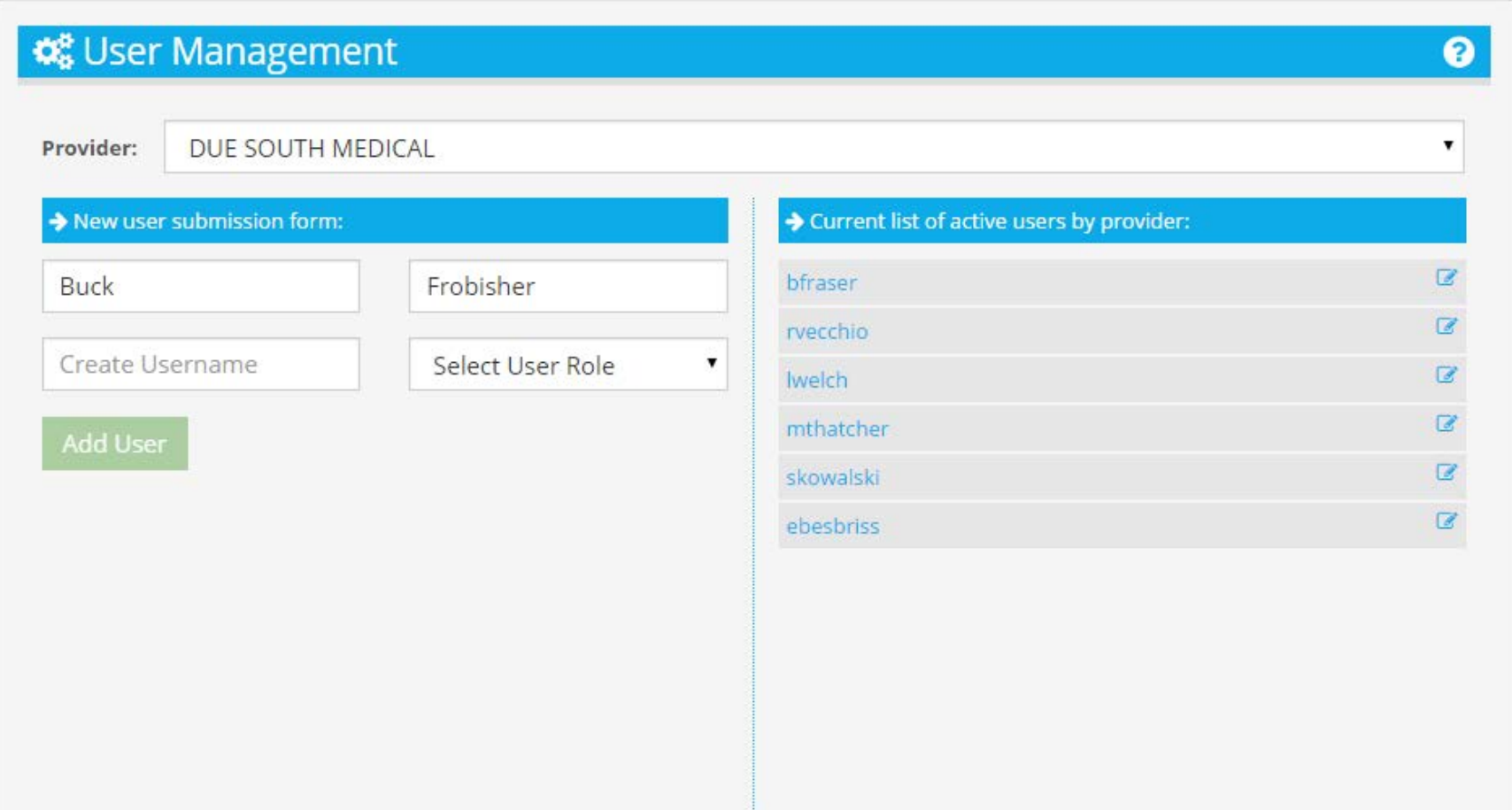

#### **Enter Username Format is determined by sites**

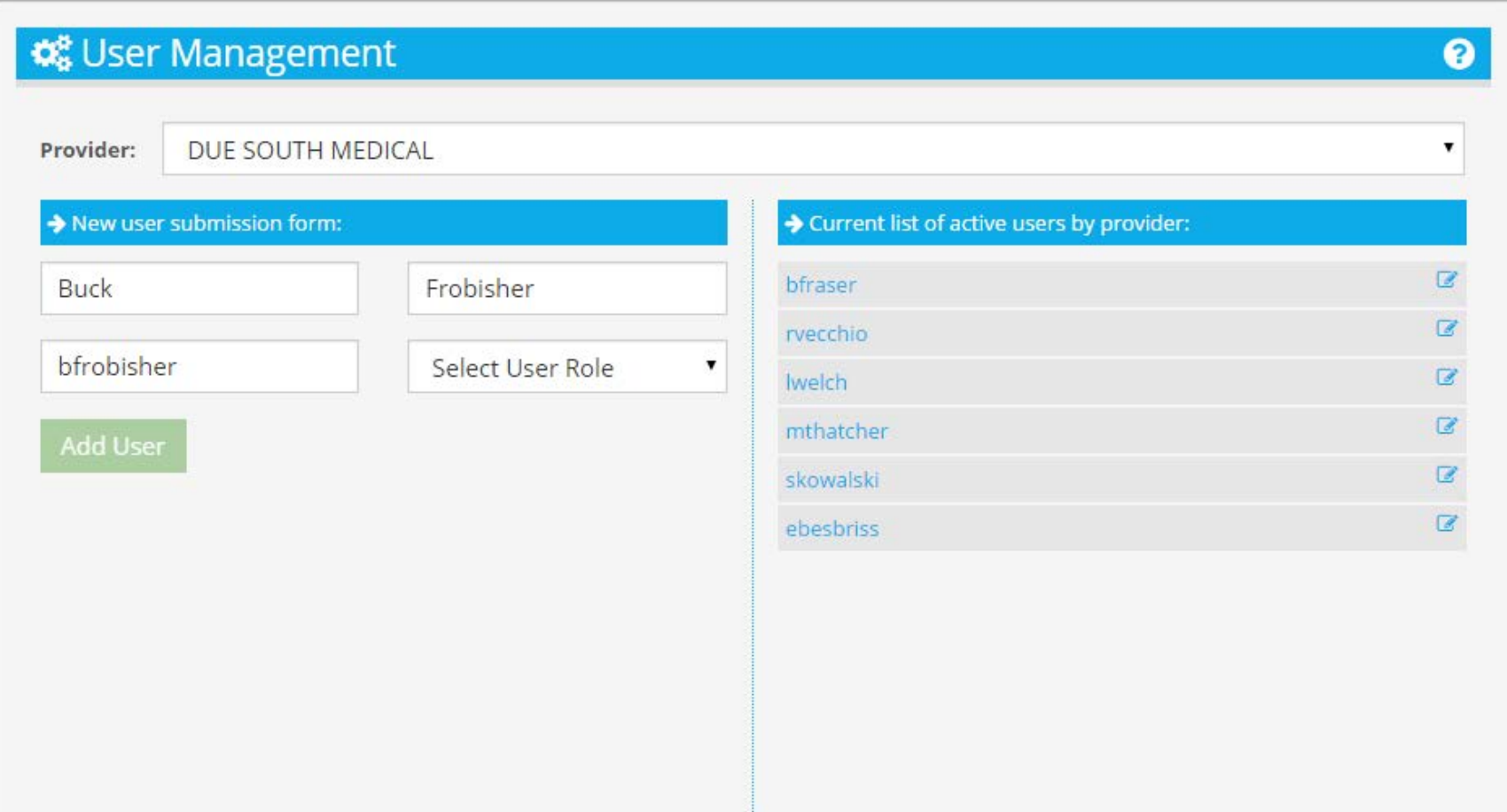

#### **Select User Role**

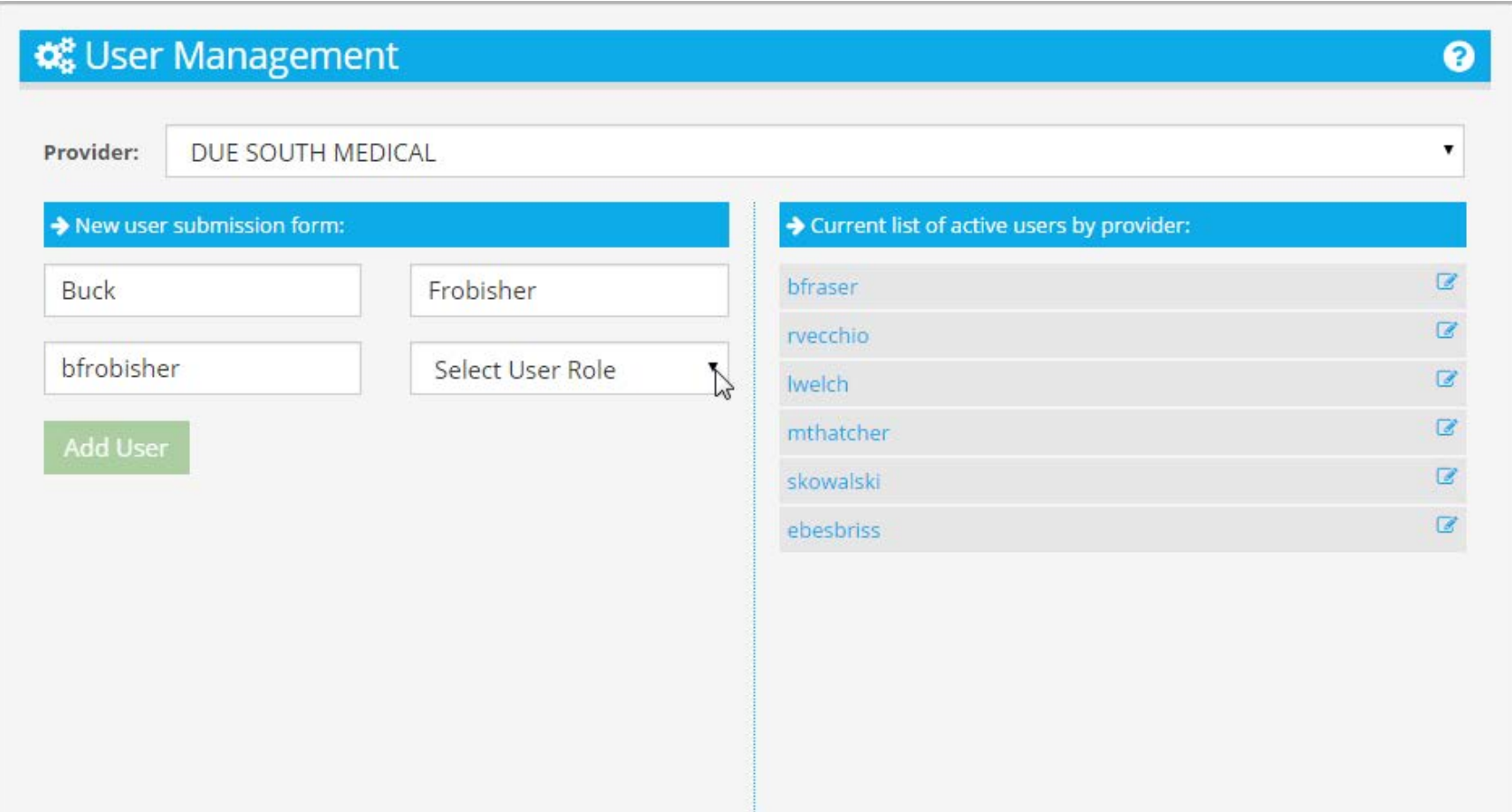

# **User or Supervisor**

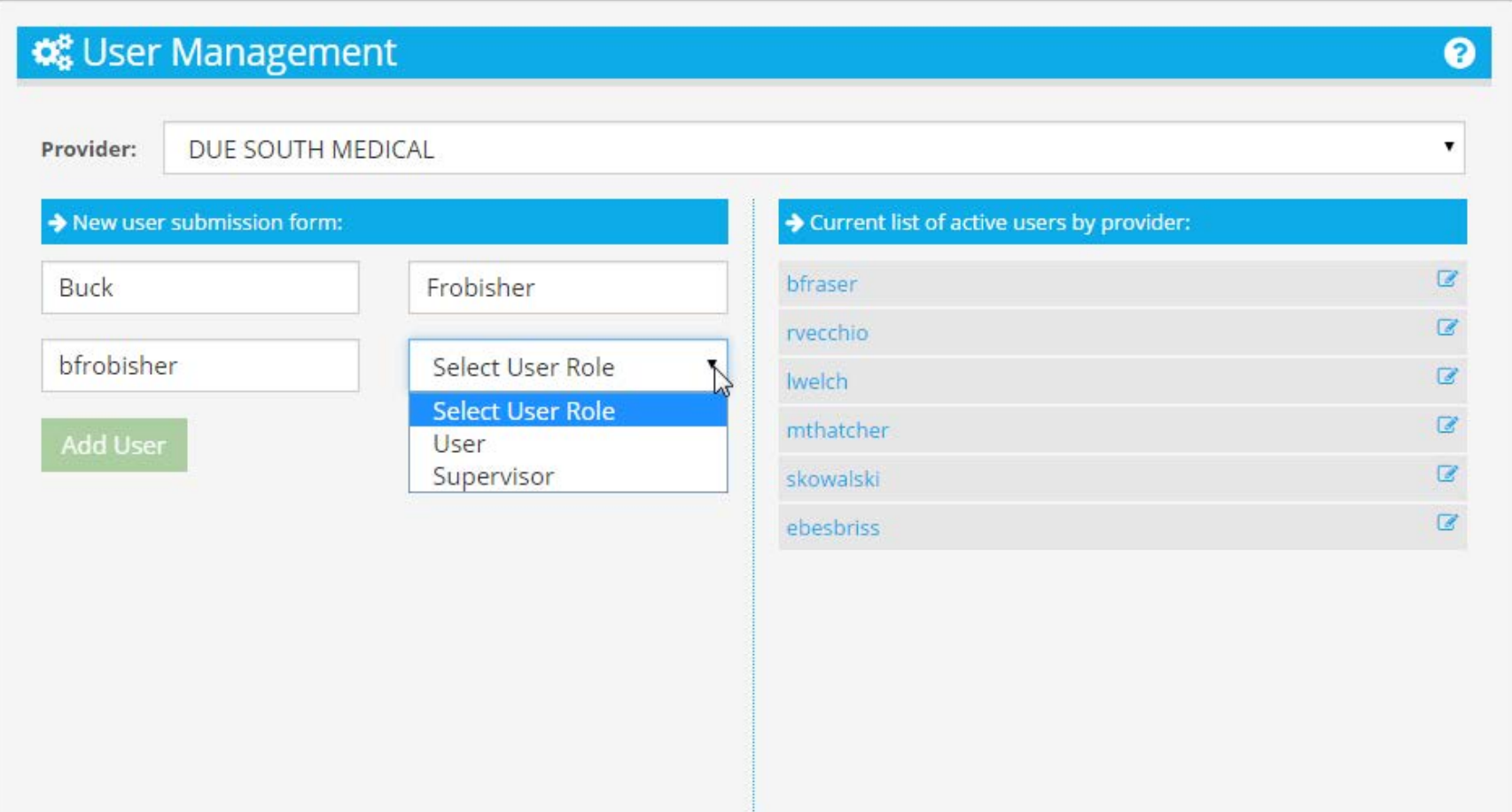

# **Select Supervisor Role**

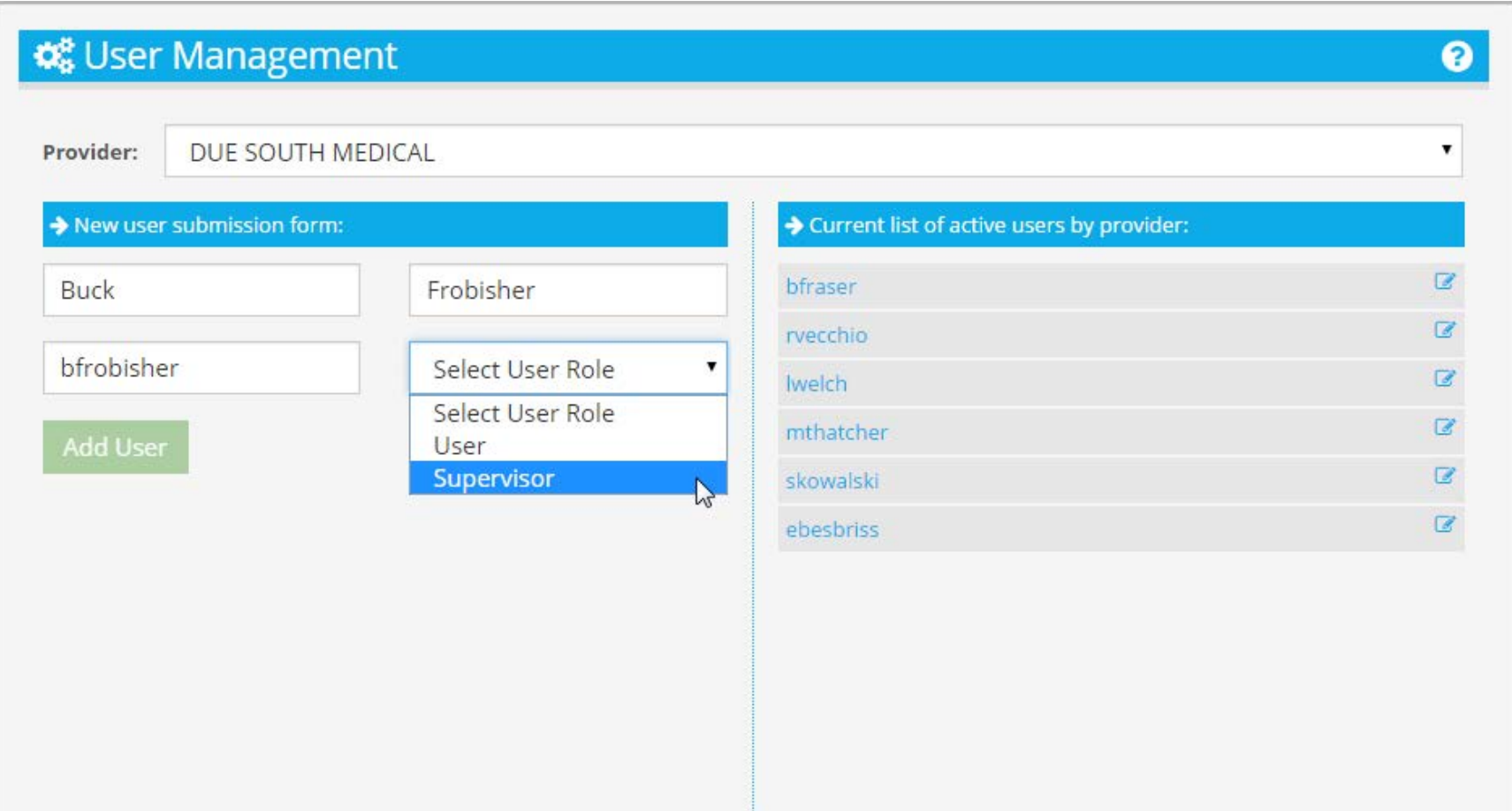

# **All Fields Entered**

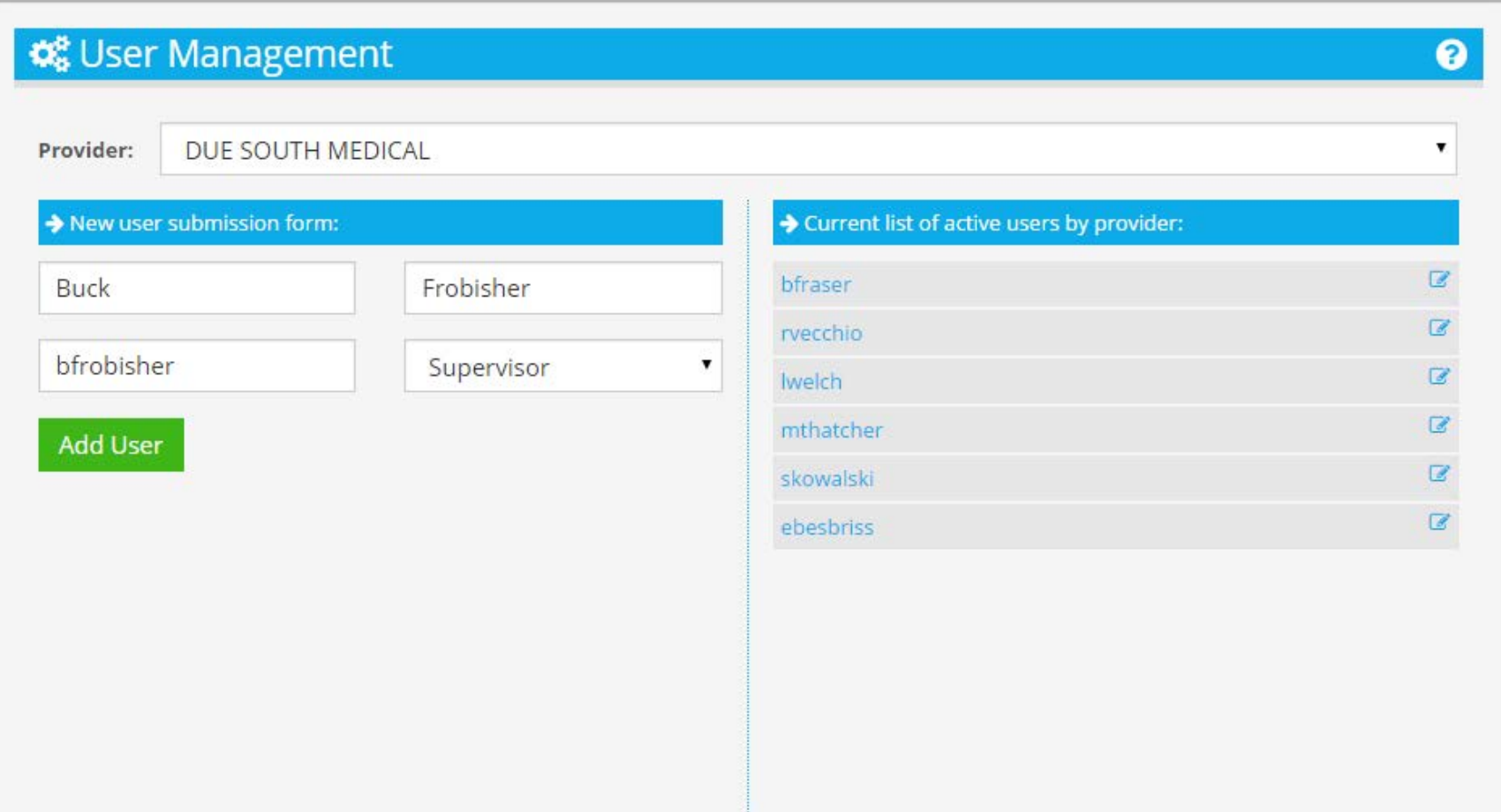

# **Click Add User to Create**

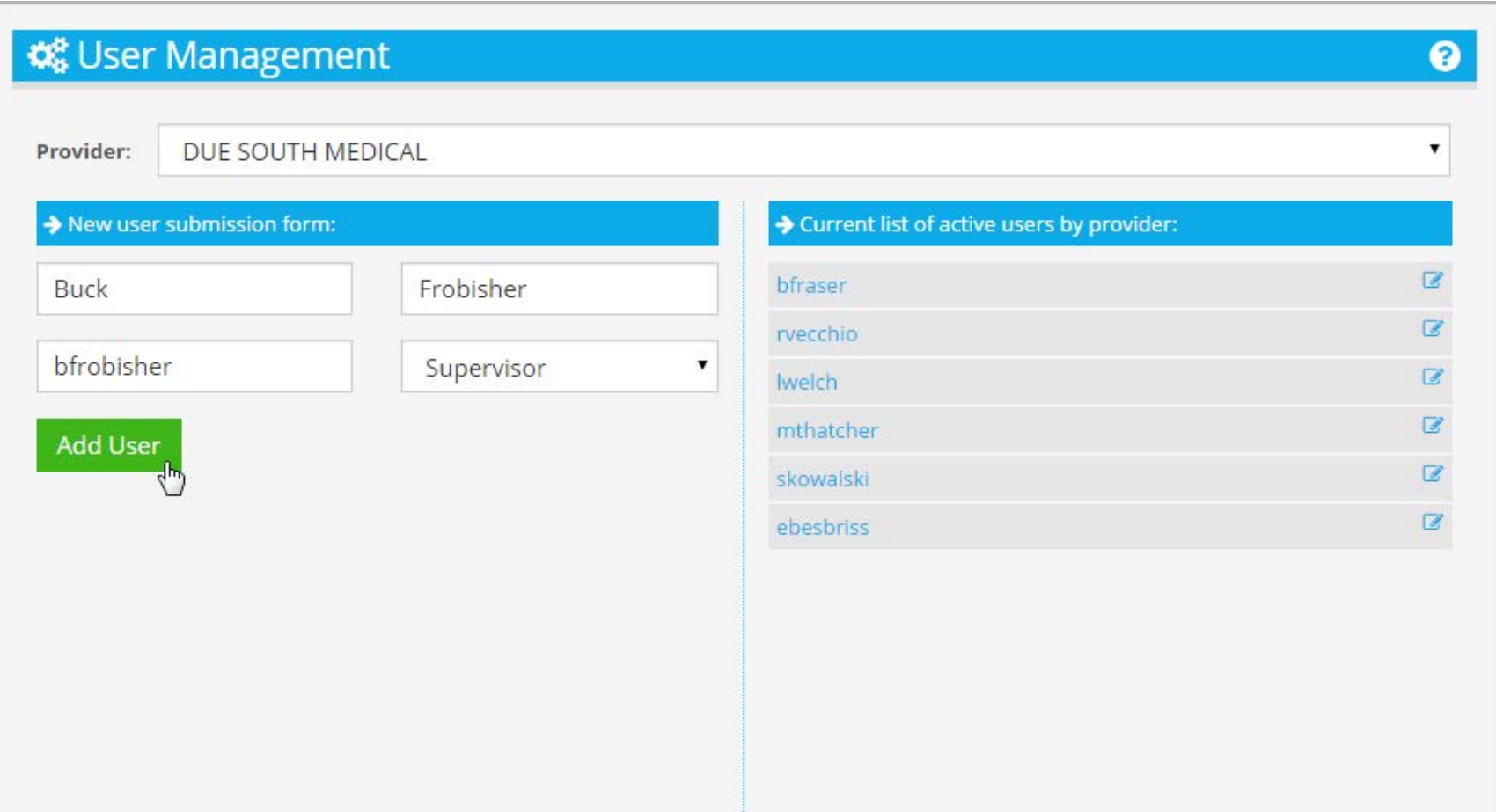

#### **User Added to Active Users**

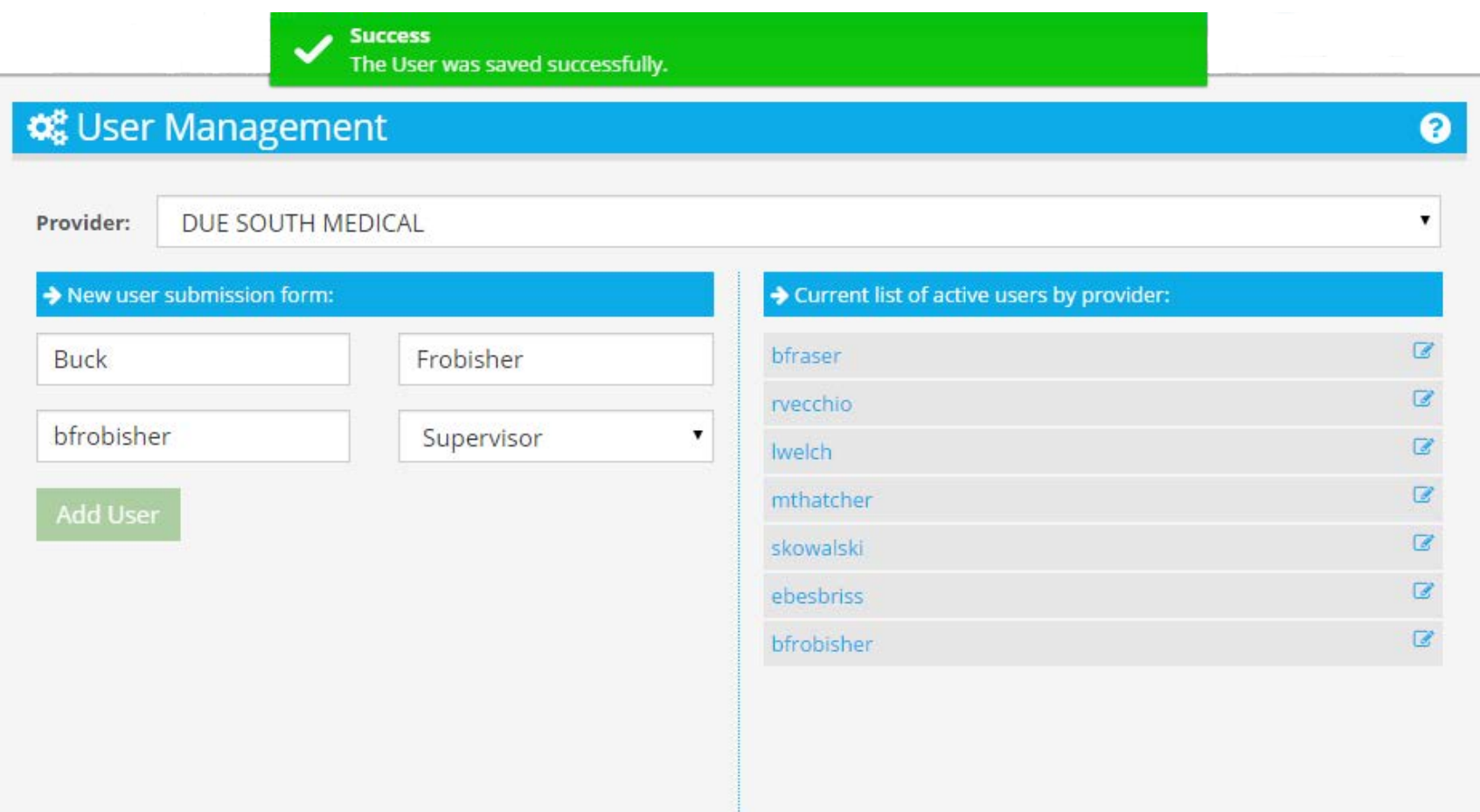

## **System Assigns Temporary Password**

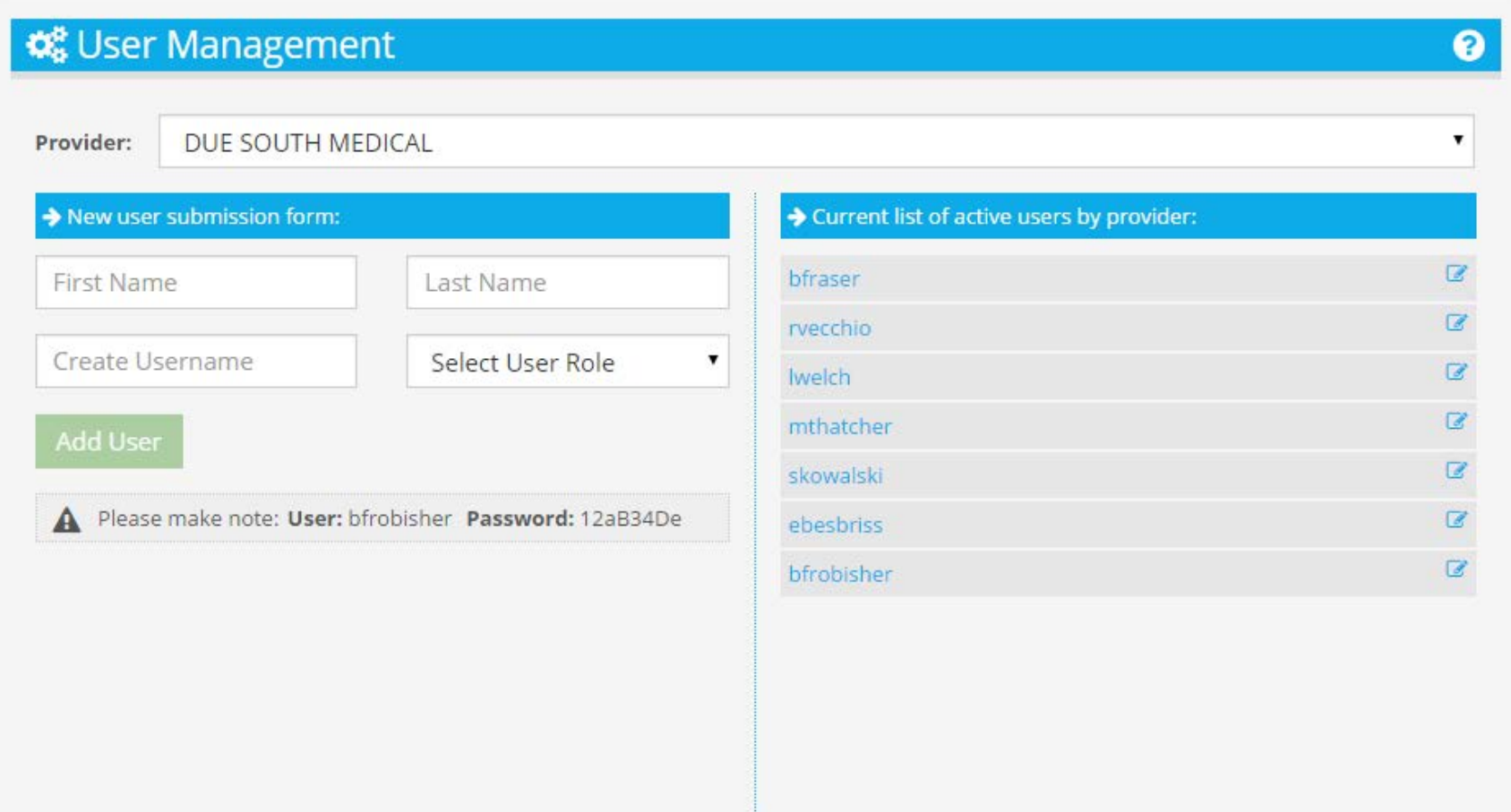

## **Edit A User**

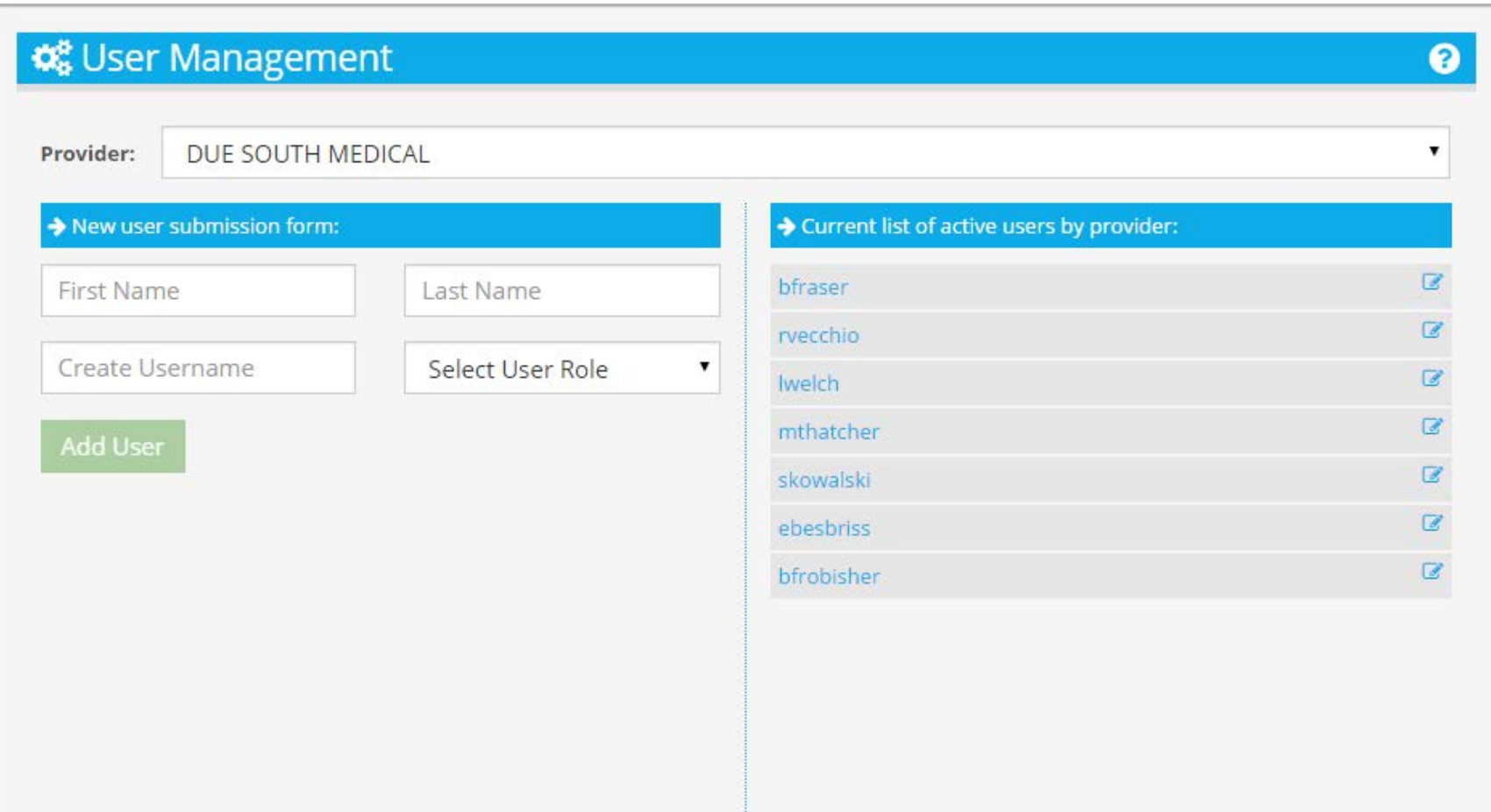

# **Select by Name**

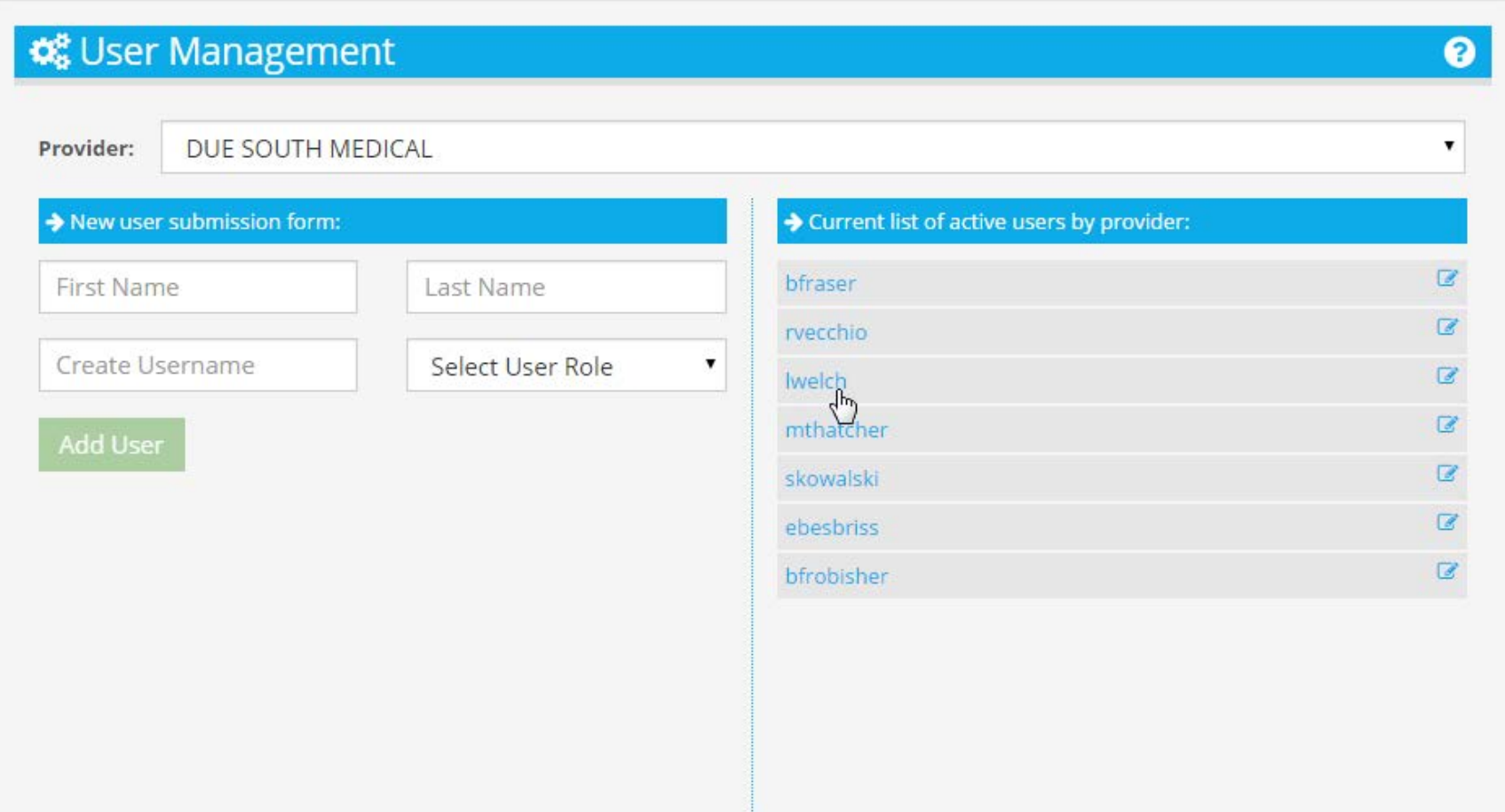

# **Select By Edit Icon**

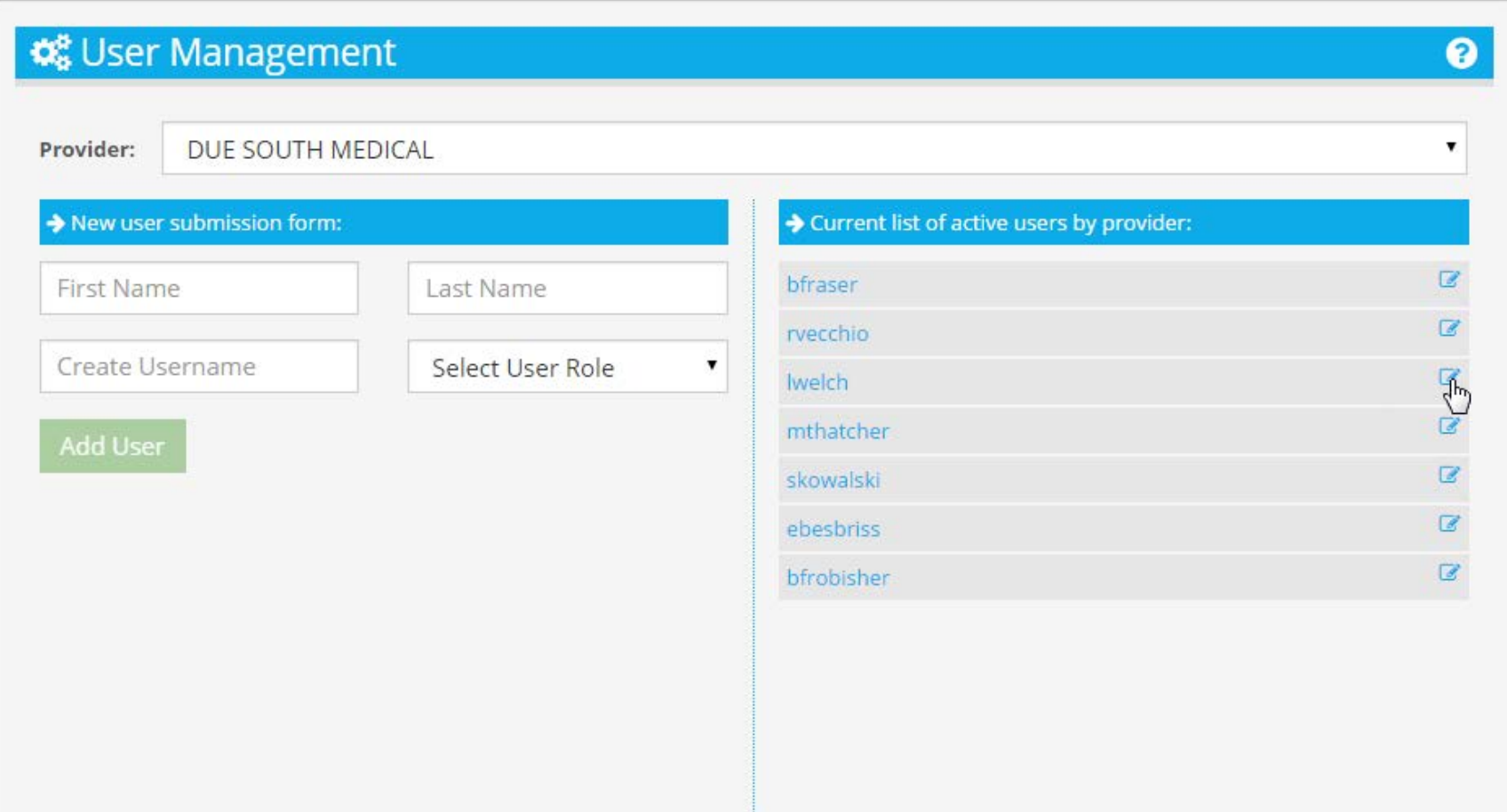

## **User Details Change All But Username**

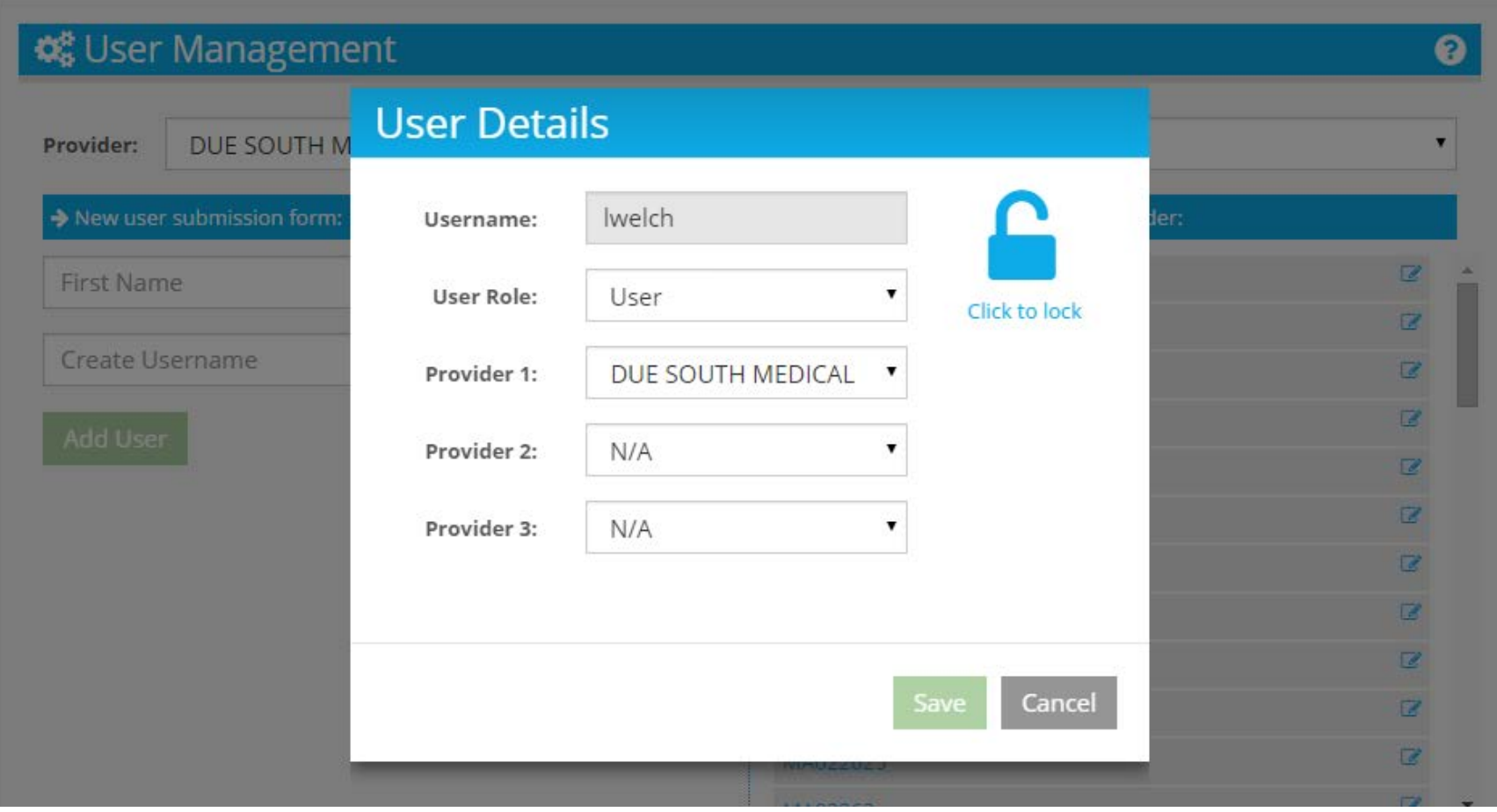

## **Lock Detail Controls Whether User Can Access**

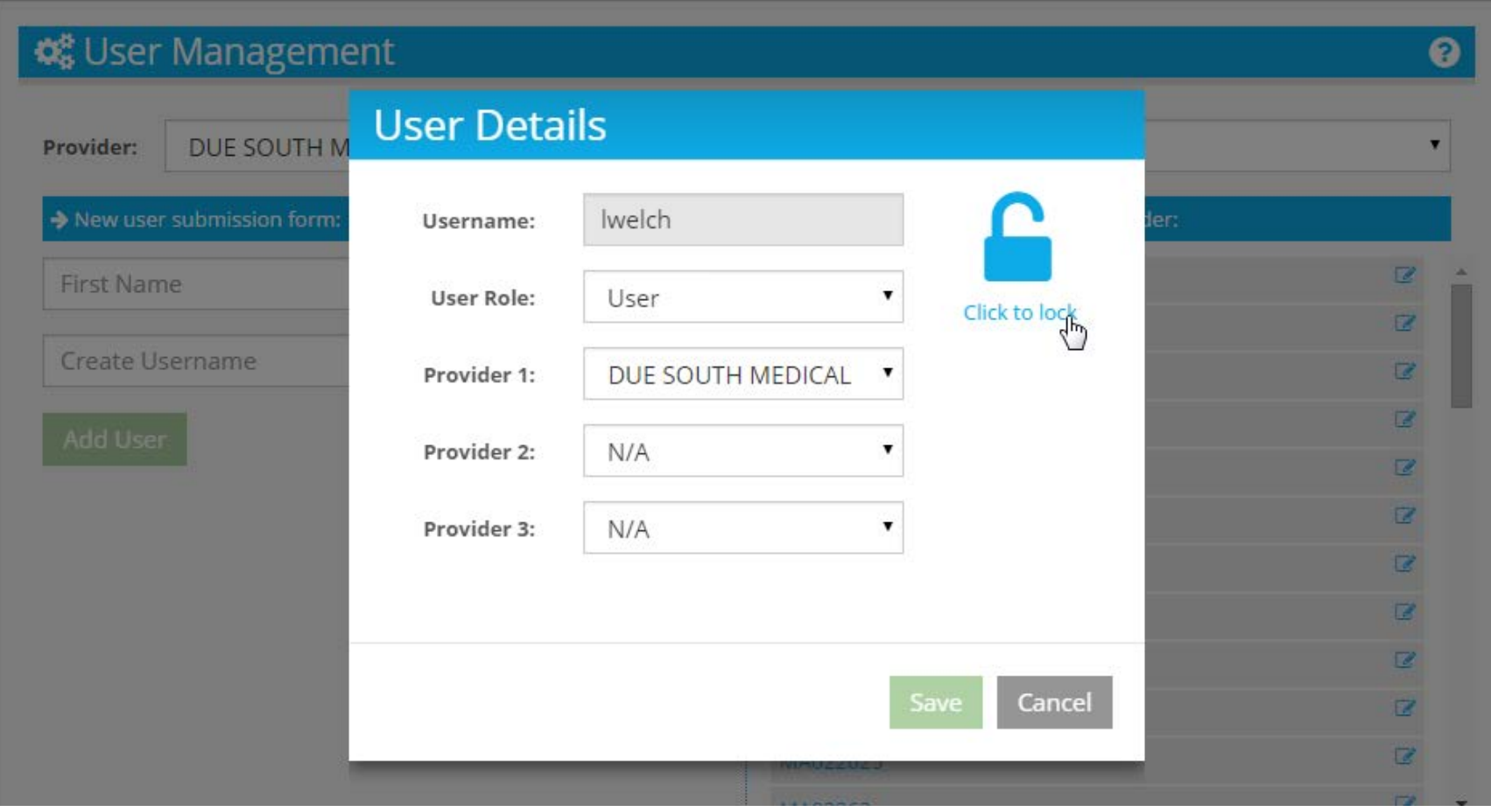

## **Click to Lock User Cannot Access System**

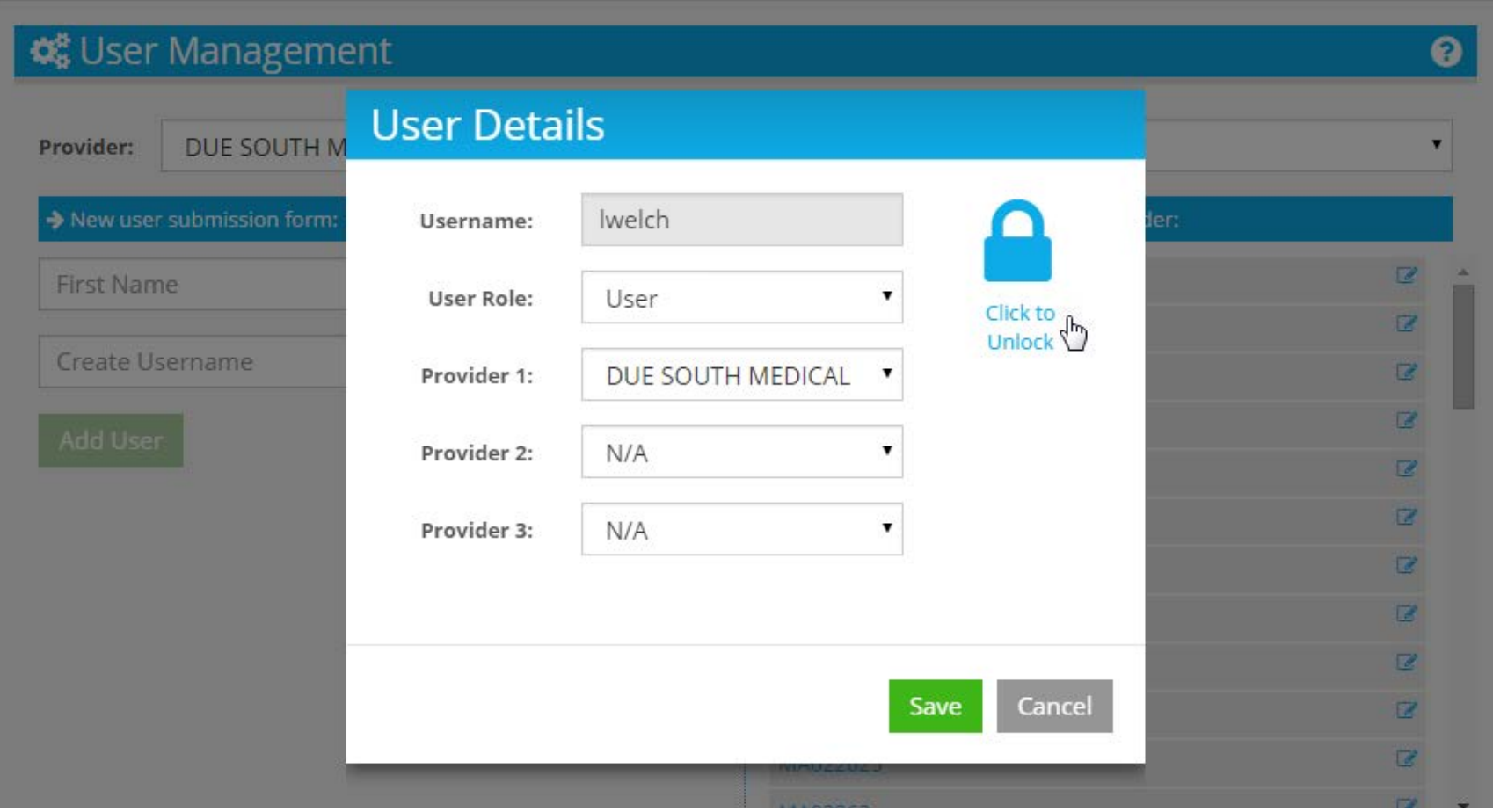